# 荣耀 V20<sup>4</sup> 用户指南

# **HONOR**

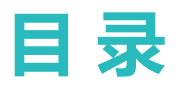

# **[精彩功能](#page-5-0)**

**[桌面](#page-53-0)**

**[拨号](#page-67-0)**

**[信息](#page-71-0)**

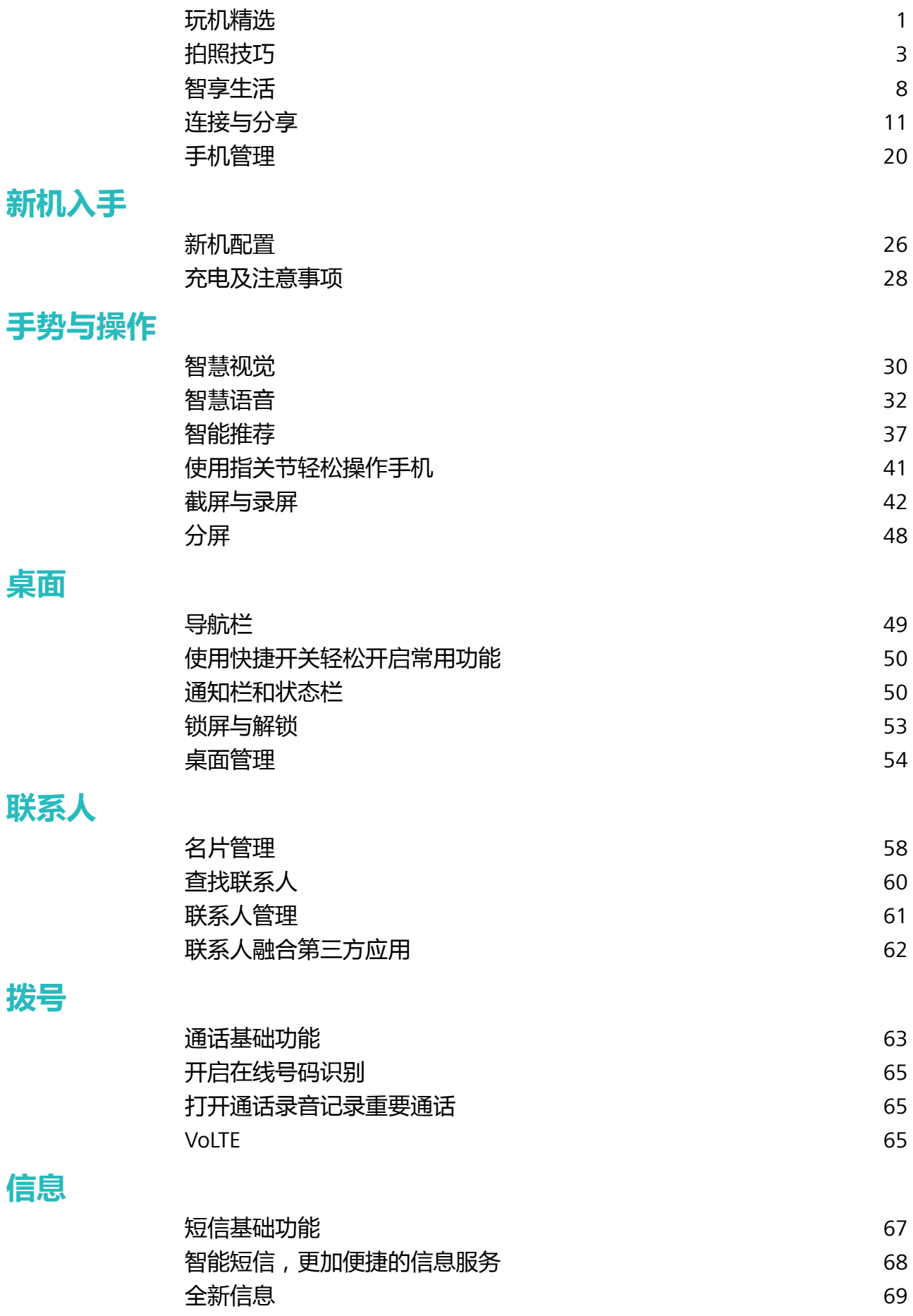

i

**[相机](#page-76-0)**

**[图库](#page-92-0)**

**[邮件](#page-101-0)**

**[日历](#page-103-0)**

**[时钟](#page-106-0)**

**[备忘录](#page-108-0)**

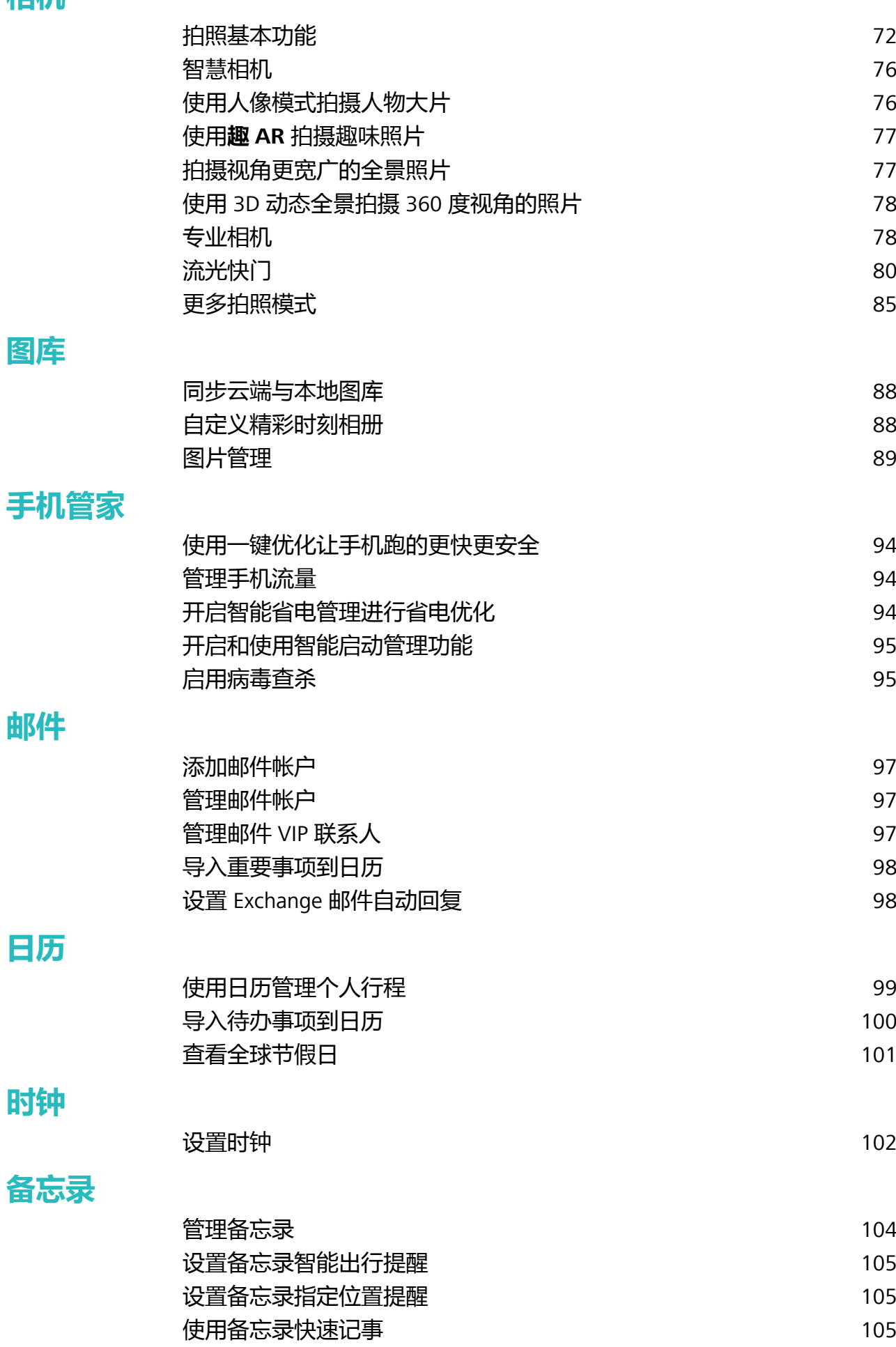

## **[实用工具](#page-110-0)**

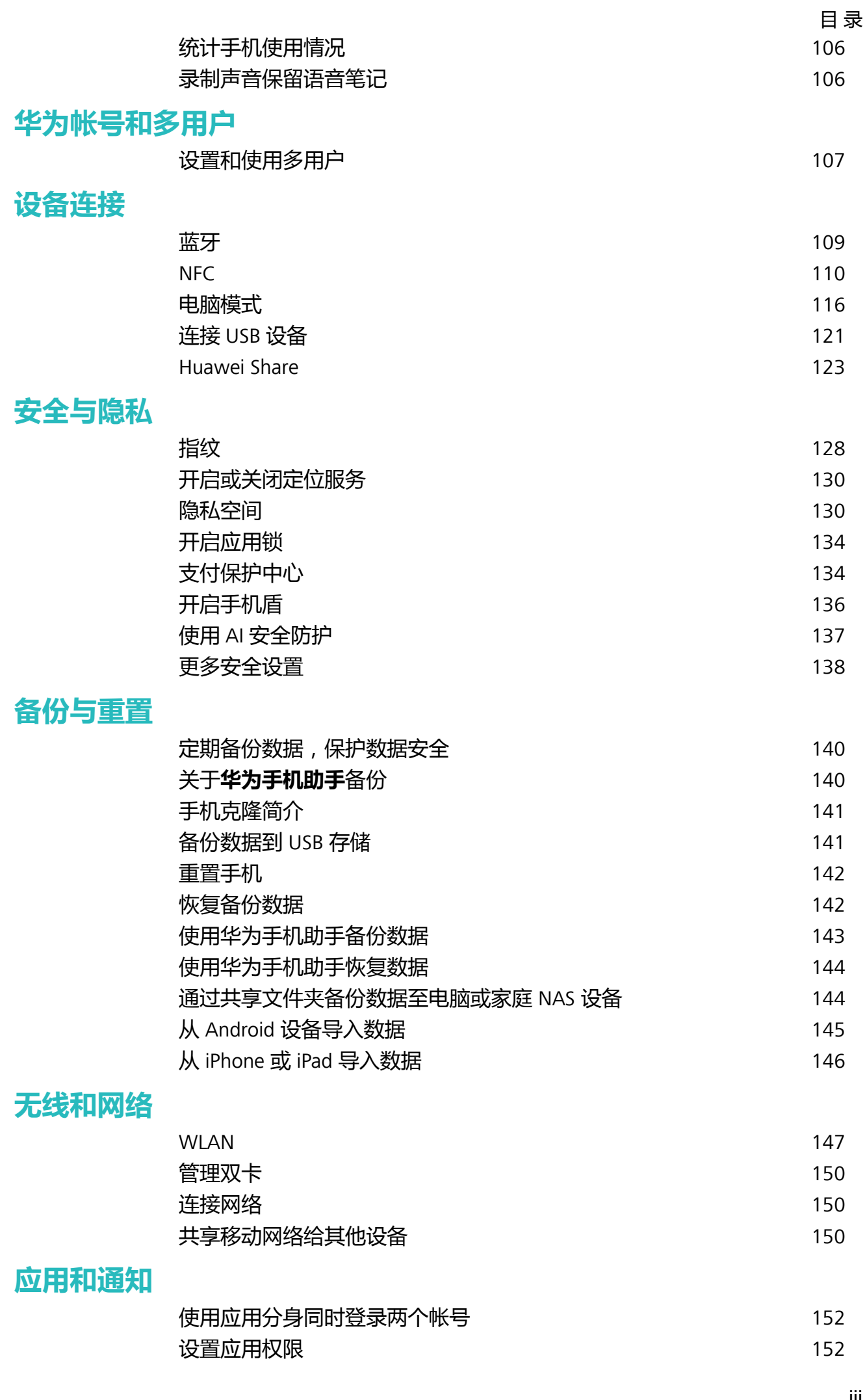

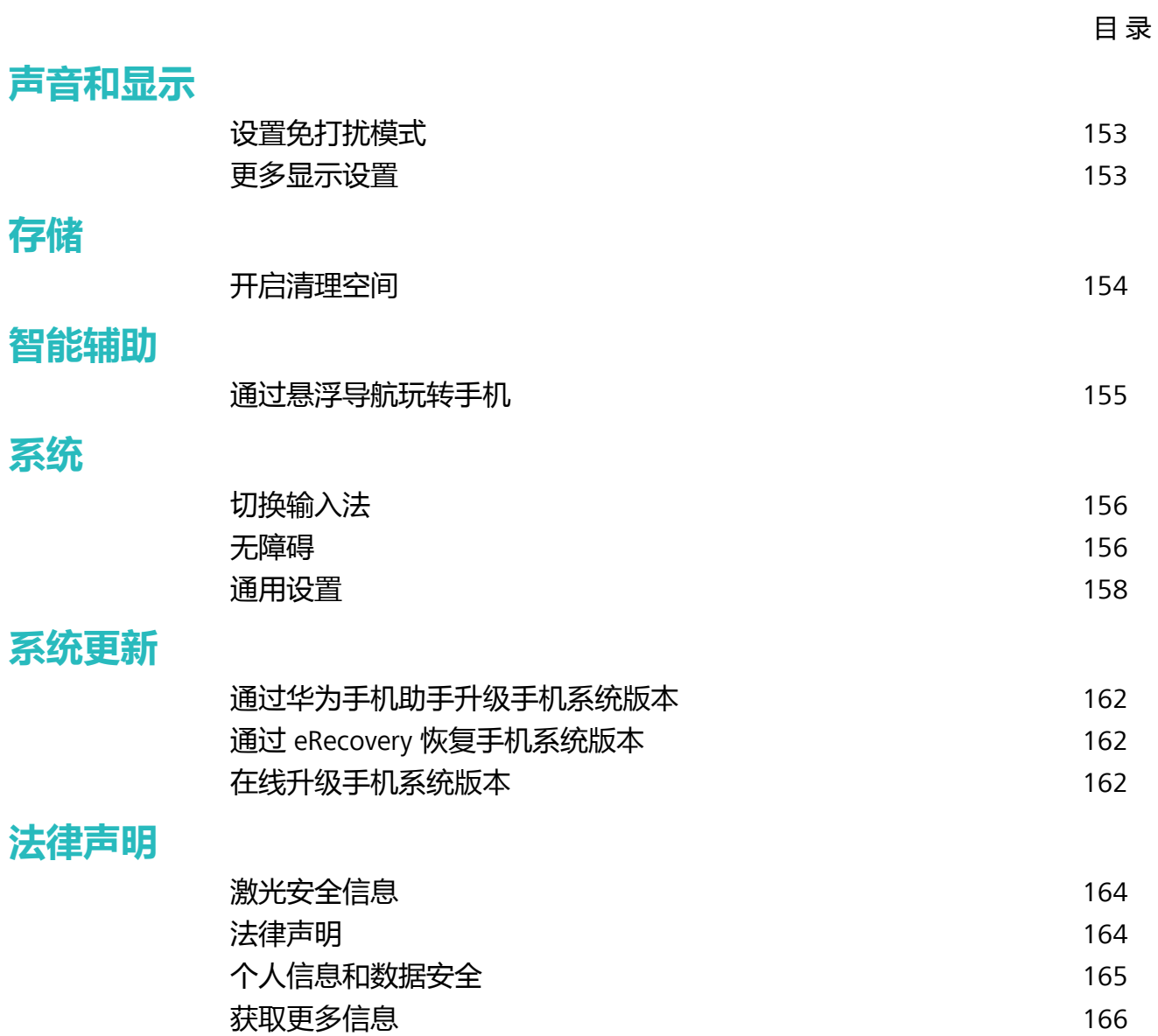

<span id="page-5-0"></span>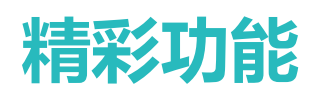

# **玩机精选**

## **智慧视觉,扫码、识物、购物、翻译全都解决**

想要快速获取商品信息进行同类比较和购买吗?出国旅游看不懂各种外语标识、路标,去餐馆看不 懂菜单?学习中想快速获取问题答案?扫一扫集扫码、识物、购物、翻译功能于一身,帮您轻松搞 定。

扫一扫功能可以为您提供如下服务:

- <sup>l</sup> **扫码**:扫描二维码和条形码可以添加联系人,还可以根据识别结果,查看物品信息。
- <sup>l</sup> **识物**:扫描花卉、宠物、汽车或百科博物,快速识别所扫描的花卉、宠物、汽车或博物,为您提 供相关详细信息卡片。同时还支持扫描解题,扫描并拍下题目,便可快速在线获取答案、解答过 程及点评。
- <sup>l</sup> **购物**:扫描周边的物件,可快速获得类似物品的购买推荐。
- <sup>l</sup> **翻译**:扫描外语单词或句子,快速在线翻译,让您不懂外文也可出国旅游。

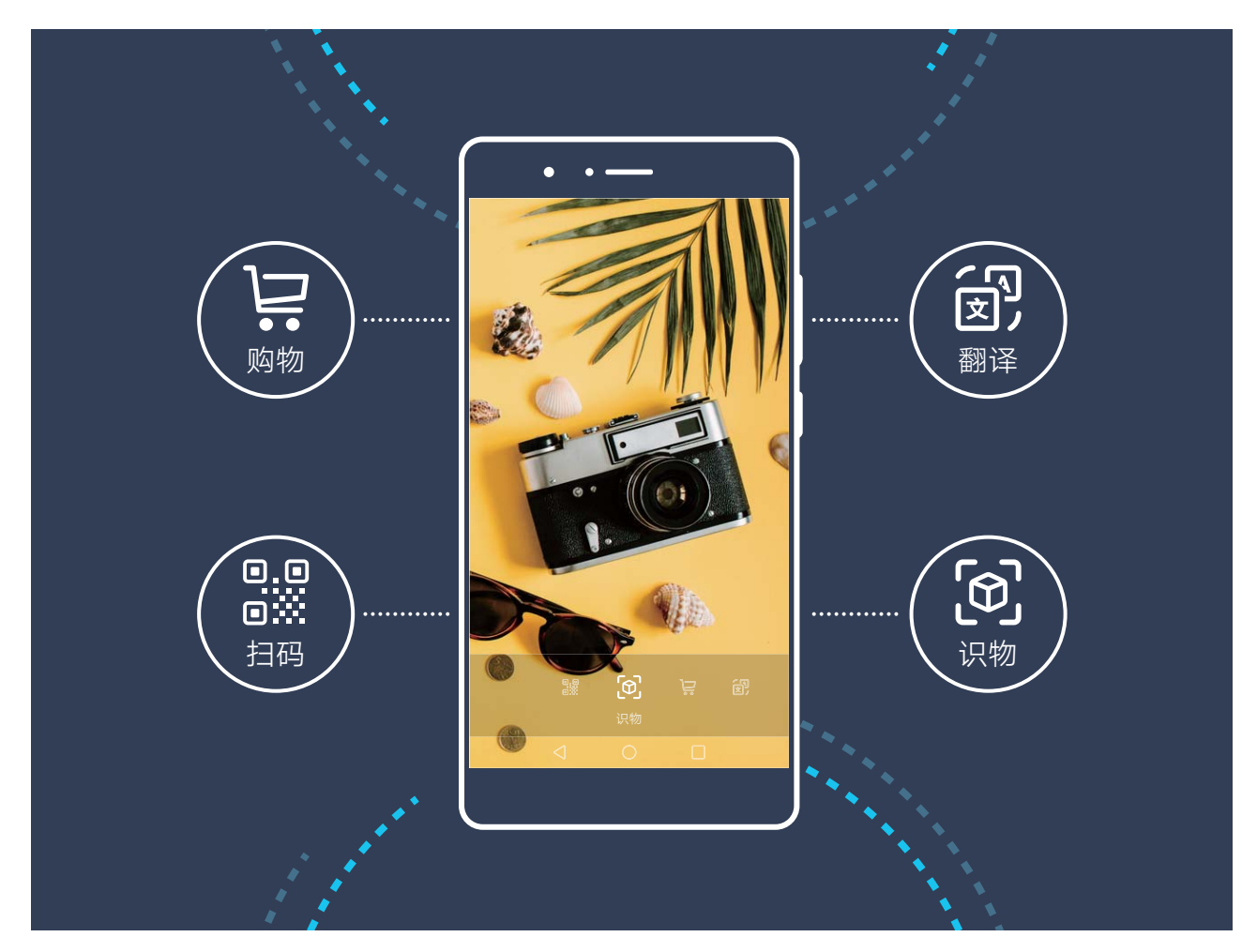

**1** 需要连接数据网络后,才可以正常使用购物、扫码、翻译和识物服务。

**2** 此功能仅在部分国家和地区支持。

## **通过悬浮导航玩转手机**

每次返回主桌面、退出应用时,都要在手机下面找导航栏,单手来回移动太累?开启悬浮导航,帮 您轻松操作手机,省力又快捷。

打开 **设置**,点击**系统** > **系统导航方式** > **悬浮导航**,然后打开**悬浮导航**开关,屏幕上会出现悬浮 导航,您可以拖动悬浮导航至您习惯使用的位置。您可以使用悬浮导航完成如下操作:

- **•返回操作**:轻触悬浮导航可实现一次返回操作,双击悬浮导航可实现两次返回操作。
- **•返回主屏幕**:长按悬浮导航后松开手指,可以返回桌面。
- <sup>l</sup> **查看后台任务**:长按悬浮导航并向左或向右滑动,可以查看后台运行中的任务。

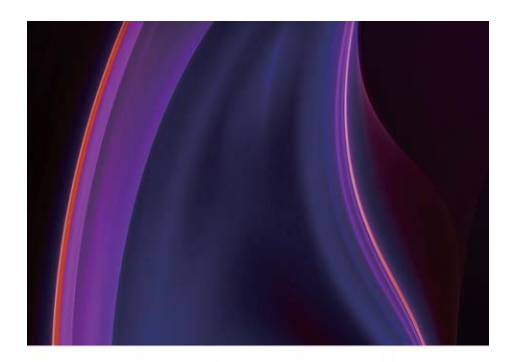

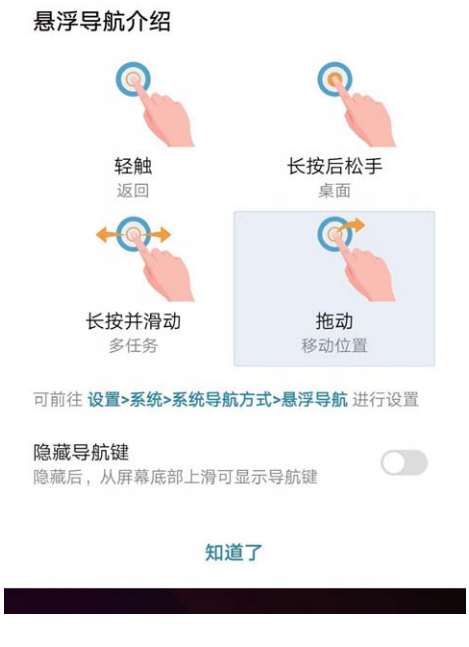

## **使用快捷开关轻松开启常用功能**

想更快开启或关闭移动数据、热点等功能?您可以通过快捷开关快速开启常用功能。

<span id="page-7-0"></span>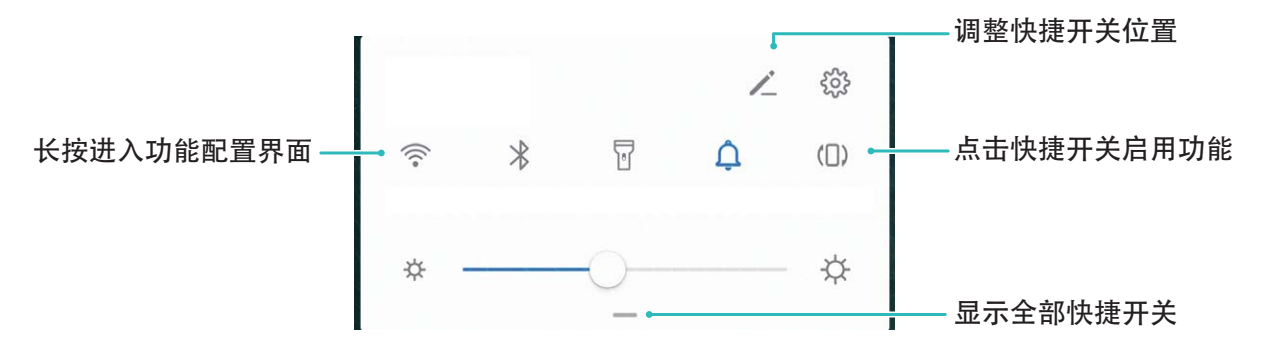

# **拍照技巧**

### AI 摄影,智能识别拍照场景

拍摄不同物体场景时,总要在不同的拍照模式切换,有时甚至不知道该选择什么拍照参数,怎么 办?**AI 摄影**,自动识别拍照场景,智能调节照片色彩和亮度,让您无需反复调校相机也能拍出好 照片。

**AI 摄影**是手机预置的一种相机拍照功能,该功能可以智能识别当前拍照场景,并在场景识别的基 础上,对色彩和亮度进行调整,帮您拍出更好的照片。

**AI 摄影**可以为您提供如下功能:

- <sup>l</sup> **智能识别拍照场景,提升拍照效果**:**AI 摄影**支持的场景有舞台、沙滩、蓝天、绿植、文字等多种 场景。识别后,**AI 摄影**会自动调节相机的色彩和亮度并显示最优推荐模式(如人像、绿植、文本 等),让成像效果更佳。
- <sup>l</sup> **自动开启,无需手动调校相机参数**:当您开启相机,进入普通拍照模式时,**AI 摄影**功能会自动开 启,根据拍摄场景进行智能识别,帮您免去反复调校的烦恼。
- $\bullet$ <sup>l</sup> 系统默认普通拍照模式下自动开启**AI 摄影**功能,若您想关闭**AI 摄影**功能,点击 即可。
	- <sup>l</sup> 当您切换到人像模式、动态照片模式后,**AI 摄影**模式推荐功能将自动关闭。

## **使用人像模式拍摄人物大片**

想让照片中的自己更加美丽动人?人像模式,让您的每一次拍照都将美丽定格为永恒。

打开 <sup>●</sup>相机,点击人像,您可以选择设置以下参数,美化拍摄效果。调节完成后,点击 <sup>◎</sup> 拍摄 人像照片。

- **虚化背景**:点击取景框内的 <sup>(十)</sup>图标,开启或关闭虚化效果。
- **•舞台光**:点击取景框内的 <sup>(3)</sup>图标,选择不同的舞台光效。 ● 拍摄距离太远时, 舞台光效果会降低。
- <sup>l</sup> **美颜美肤**:
	- **后置拍摄**:点击取景框内的 图标,然后点击**美肤**,左右拖动滑块,即可调节效果,数值越 高,效果越明显。

– **前置拍摄**:点击取景框内的 图标,左右拖动滑块,调节美肤效果。**美肤级别**越高,美肤效 果越明显。

1 若要关闭美颜效果,点击取景框内的 2 图标,将参数调至最低,即可关闭。

**• 美体塑形**:点击取景框内的 <sup>①</sup> 图标,然后点击**美体**,左右拖动滑块,即可调节效果。数值越高, 瘦身效果越明显。

**⑦** 若要关闭美体效果,点击取景框内的 <sup>(3)</sup> 图标,选择**美体**,然后将参数调至最低,即可关闭。

#### **使用 3D 动态全景拍摄 360 度视角的照片**

使用 3D 动态全景功能,拍摄 360 度视角的照片,欣赏同一个景物或人物的不同角度的美。

- 拍物体: 打开 <sup>●</sup> 相机 > 更多 > 3D 动态全景。长按 <sup>◎</sup> , 按照屏幕提示, 以要拍摄的物体为中 心,沿着一个方向缓慢平稳地移动手机,松开 © 停止拍摄。拍摄完成后,点击相机缩略图,在 您拍摄完成的照片上方点击 **3D** ,生成一张 3D 动态全景照片。
- 拍景物:打开 <sup>●</sup> 相机 > 更多 > 3D 动态全景。长按 <sup>◎</sup> ,按照屏幕提示,以要拍摄的景物为中 心,沿着一个方向缓慢平稳地移动手机,松开 ® 停止拍摄。拍摄完成后,点击相机缩略图,在 您拍摄完成的照片上方点击 **3D** ,生成一张 3D 动态全景照片。

生成 3D 动态全景照片后,您可以通过倾斜手机或拖动照片,查看照片的 3D 效果。

#### **拍摄视角更宽广的全景照片**

与普通拍照模式相比,全景拍照拥有更为宽广的视角,让您拍出更宽广的山海河流和城市风景。 相机将双眼的有效视角 (大约水平 90 度,垂直 70 度)或余光视角 (大约水平 180 度,垂直 90 度)范围内的景物,拍摄成多组画面,并组合在一张图片中,即为全景照片。 ● 拍摄时请远离拍摄主体,并选择较为空旷的拍摄区域,避免背景颜色过于单调。

### 1 打开 ● 相机 > 更多 > 全景。

- 2 点击屏幕下方的<sup>40</sup>商定照片拍摄方向。
- 3 持稳手机,点击<sup>(@)</sup>,开始拍摄。按照屏幕提示,缓慢平稳地水平移动或垂直移动手机,并保持 辅助箭头与中心线重叠,确保手机平稳。
- 4 点击 <sup>●</sup> 停止拍摄, 相机自动将拍摄的多组画面合成全景照片。

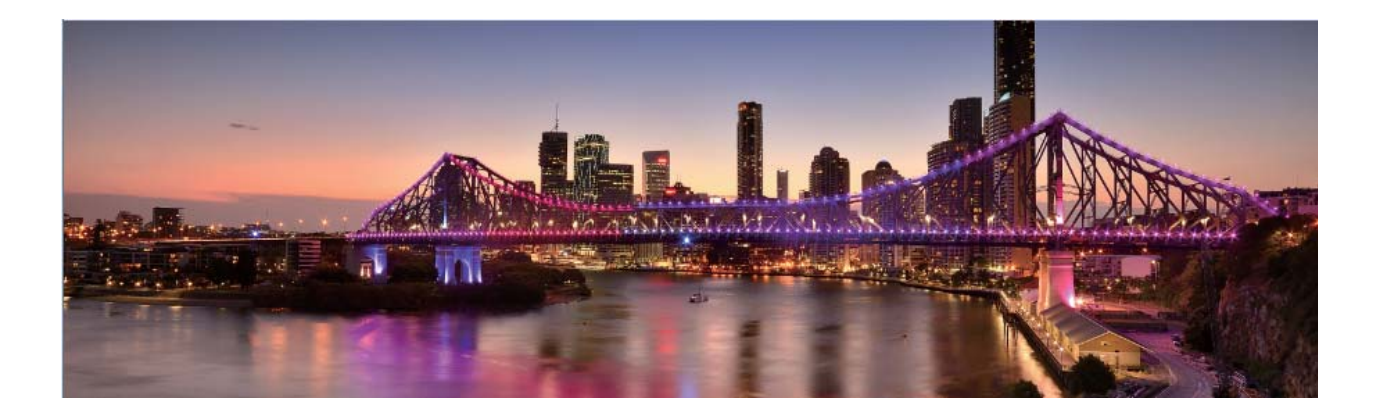

## **自定义拍照模式**

相机的预置的功能玩腻了,想尝试新的玩法?您可以根据需要下载或删除部分拍照模式,满足您日 常生活中的不同需求。

**下载更多拍照模式**:打开 **相机** > **更多** > **下载** > **相机应用市场**。选择要下载的拍照模式,点击**添 加**。

**更新拍照模式**:当拍照模式有更新时,在**相机应用市场**界面,可更新的拍照模式将显示红色圆点, 您可根据屏幕提示进行更新。

**删除拍照模式**: 在**更多 > /** 界面, 点击 <sup>8</sup> 可删除不需要的拍照模式。 ● 为保证相机正常运行,系统预置的拍照模式无法删除。

## **使用趣 AR 拍摄趣味照片**

厌倦了单调的自拍,想让照片更个性?您可以使用**趣AR**,为照片中的人物加上丰富的变妆动态贴 纸或更换照片背景,让您的照片效果更富趣味。

## 打开 **相机**,点击**趣AR**。

您可以选择以下几种场景,使自己的照片或视频在社交中更有趣,成为朋友圈的焦点。

- **3D Qmoji**:点击3D Qmoji,选择不同的萌宠,萌宠会跟随你的脸部表情和动作生成同步画面, 点击 <sup>●● 拍摄、或点击 <sup>GFI</sup> , 然后长按 <sup>⑤ )</sup> , 根据屏幕提示,录制属于自己的表情包。</sup>
- 与 3D 特效人物拍摄合影照片:点击AR 合影, 选择您要的 3D 特效, 然后根据取景框箭头指示, 将镜头对准 3D 特效所在的位置, 点击 © 拍摄带 3D 特效的照片。
- **为照片或视频添加变妆效果**: 点击趣味变妆, 选择您要的动态贴纸, 然后点击 <sup>@</sup> 拍摄带变妆贴 纸的照片;点击 , 可以录制带贴纸的视频。部分动态贴纸带有声音效果, 录制时会自动添加 到视频中。
- **。更换照片或视频背景:点击百变背景**,选择您要的特效背景,然后点击 <sup>(®)</sup>讲行拍摄。点击 <sup>(®)</sup>, 可以录制特效背景视频。部分动态特效带有声音效果,录制时会自动添加到视频中。
	- **1** 您还可以点击 + ,将图库中喜欢的照片添加到百变背景中。 **百变背景**功能仅前置摄像头支持。

使用前置摄像头拍摄时,部分特效支持美颜效果,点击 <sup>: </sup>②, 调节美颜级别, 让变妆效果更佳。

#### **使用专业相机拍摄风景**

拍摄风景时,想避免平淡固定的取景和光线?使用专业相机拍摄风景,让您的照片更富个性,拍出 与众不同的美景。

打开 **相机**,点击**更多** > **专业**,进入专业模式界面。

**根据拍摄主体调节测光**:在专业模式界面,点击 ,根据需要选择不同的测光方式。

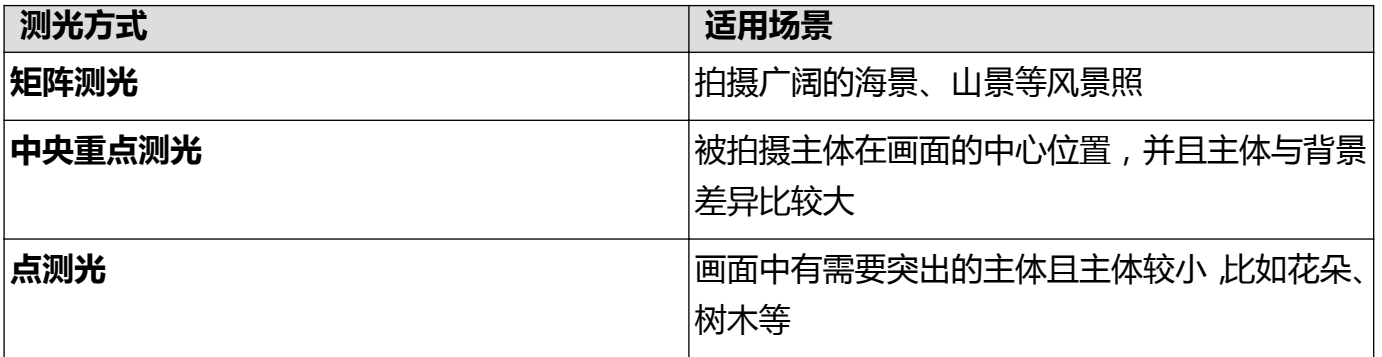

#### **根据环境调节亮度**:

- **•调节 ISO 感光度**:在专业模式界面,点击 <sup>ISO</sup> ,然后横向滑动 ISO 表,根据需要讲行调整。 为了避免画面出现过多噪点,建议 ISO 感光度保持在 400 以下,白天可选择 100~200 左右较 为合适,夜景根据您所处环境可选择 400 以上。
- **•调节快门速度**:在专业模式界面,点击 S (快门速度),然后滑动快门速度表,将选中的快门 速度数字置于横轴中心。
	- 拍摄静止的风景(如山景等)时,建议您选择 1/80 ~1/125 左右的快门速度;拍摄运动的风景 (如海浪等),建议您选择较快的快门速度,并配合三脚架进行拍摄。
- **•调节曝光补偿值**:在专业模式界面,点击 <sup>EV</sup> ,然后滑动 EV 数值表,将选中的 EV 数值置于横轴 中心。

**调节照片色彩基调**:在专业模式界面,点击<sup>AWB</sup> ,然后滑动 AWB 数值表,将选中的白平衡模式置 干槠轴中心

- $\bullet$  . 在日光下拍摄时, 您可以选择 \*\*; 在阴天或较阴暗的环境下, 您可以选择  $\mathbb H$ .
	- 选择┗┛, 可以改变照片的色温。例如, 当您想呈现出偏暖调, 比较温馨、怀旧的照片基调 时,可以使用较高的 K 值; 想呈现出偏冷调, 比较沉静、未来感的照片基调时, 可以使用较 低的 K 值。

**根据拍摄主体调节对焦**: 在专业模式界面, 点击 <sup>AF</sup>, 然后滑动 AF 数值表, 将选中的对焦模式置 于横轴中心。

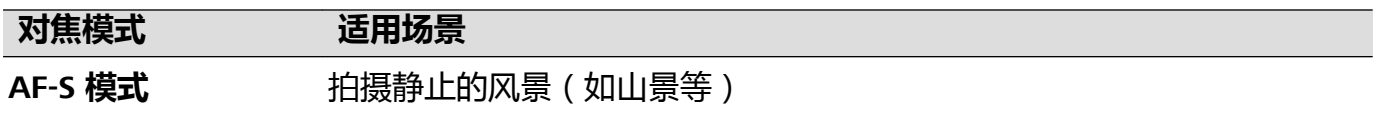

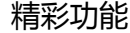

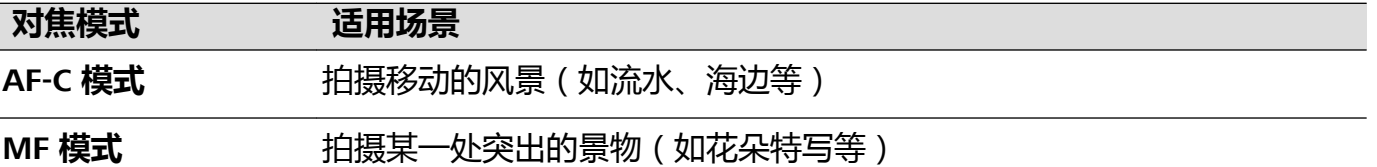

**拍摄时保持设备平衡**:在专业相机界面点击 <sup>《③3</sup> ,然后打开**水平仪**开关。开启本功能后,专业相机 拍照界面将出现水平辅助线。当虚线与实线重合时,表明相机已与水平线平行。

**保存 RAW 格式照片**:在专业相机界面点击 > **分辨率**,然后打开 **RAW 格式**开关。开启本功能 后,使用专业模式拍照将同时保存一张 RAW 格式和一张普通 JPG 格式的照片。

**自动对焦辅助灯**:在专业相机界面点击 <sup>33</sup> ,打开**自动对焦辅助灯**,方便您在弱光环境下更好的对 焦。

1 ● 专业相机部分参数会随着其他参数的调节而变化,建议您根据实际情况进行参数调节。

● 参数调节建议仅供参考,请根据实际情况调节,以达到理想的拍摄效果。

## **使用专业相机拍摄人像**

想让您的人像拍摄更个性?使用专业相机模式拍摄人像,自定义光影,拍出只属于您的人像大片。

打开 **相机**,点击**更多** > **专业**,进入专业模式界面。

**调节测光方式**: 人像拍摄, 建议您选择 <sup>[●]</sup>或 <sup>[●</sup>]模式, 让拍摄主体 ( 如人物的脸部位置 ) 位于画 面的中心位置。点击 $\overline{[0]}$ ,根据需要选择不同的测光方式。

#### **根据环境调节亮度**

**•调节 ISO 感光度**:拍摄人像时,需要避免画面出现过多噪点,建议您选择较低的感光度。如果光 线情况比较复杂, 也可以根据需要调整不同的感光度。点击 <sup>ISO</sup>, 然后横向滑动 ISO 表, 根据需 要进行调整。

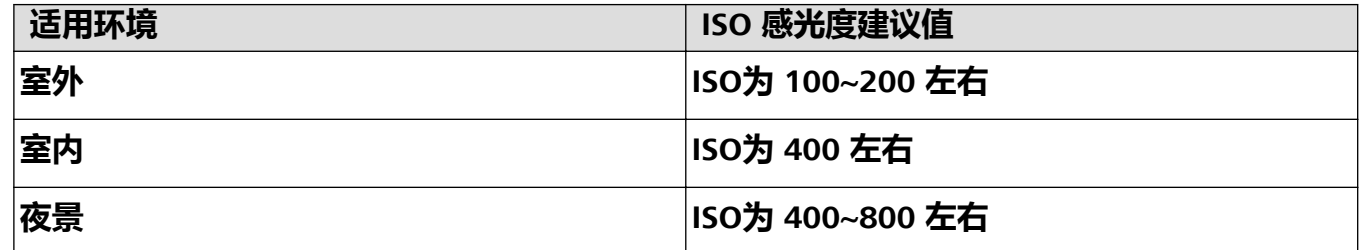

- <sup>l</sup> **调节快门速度**:当光线较昏暗时,建议您选择慢速快门;光线充足时,可使用较高速的快门。拍 摄静止的人像时,建议您采用 1/80 至 1/125 左右的快门速度。如果您想拍摄一些运动的人像,则 应选择 1/125 甚至以上的快门速度。点击 S (快门速度),然后滑动快门速度表,将选中的快 门速度数字置于横轴中心。
- **调节曝光补偿值**:如果人物及背景的光线过暗,您可以调高 EV 值; 如果过亮, 则可以调低 EV

值。点击 <sup>EV</sup> , 然后滑动 EV 数值表,将诜中的 EV 数值置于横轴中心。

**改变照片色彩基调**:在不同的光照情况,您可以选择不同的白平衡模式。如在日光下拍摄人像时, 您可以选择 <sup>※</sup> ; 在阴天或较阴暗的环境下,您可以选择 <sup>卅1</sup> 。点击<sup>AWB</sup>,然后滑动 AWB 数值表, 将选中的白平衡模式置于横轴中心。

<span id="page-12-0"></span>**突出对焦**:拍摄人像时,为了突出人物,建议您采用 MF(手动对焦)模式,点击屏幕内需要突出 的部位(如人物面部)后进行对焦拍摄。

- 1 专业相机部分参数会随着其他参数的调节而变化,建议您根据实际情况进行参数调节。
	- 参数调节建议仅供参考,请根据实际情况调节,以达到理想的拍摄效果。

## **智享生活**

## **情景智能简介**

生活中难免会遇到各种意外,因上班路线规划不合理而迟到;因忘记好友生日而尴尬;因下雨天忘 带雨伞而狼狈;因错过航班或火车而懊恼等,有了情景智能,一切问题迎刃而解,她是工作秘书, 是生活助理,是出行指南,贴心为您生成事项提醒,开启智慧生活。

**情景智能**通过识别手机中的订票信息、待办事项记录,自动生成出行备忘、待办事项列表、出行方 案等多种提醒卡片,还根据出行卡片给您提供出行目的地天气、当地朋友等一系列卡片,显示在**智 能助手**界面,方便您快速浏览和管理,拥有详尽的目的地计划。

在此基础上,航班、火车或电影等情景智能卡片,可以推送至锁屏界面显示,无须解锁手机,便能 及时获知航班、火车等事项,及其相关的班次、座位信息。

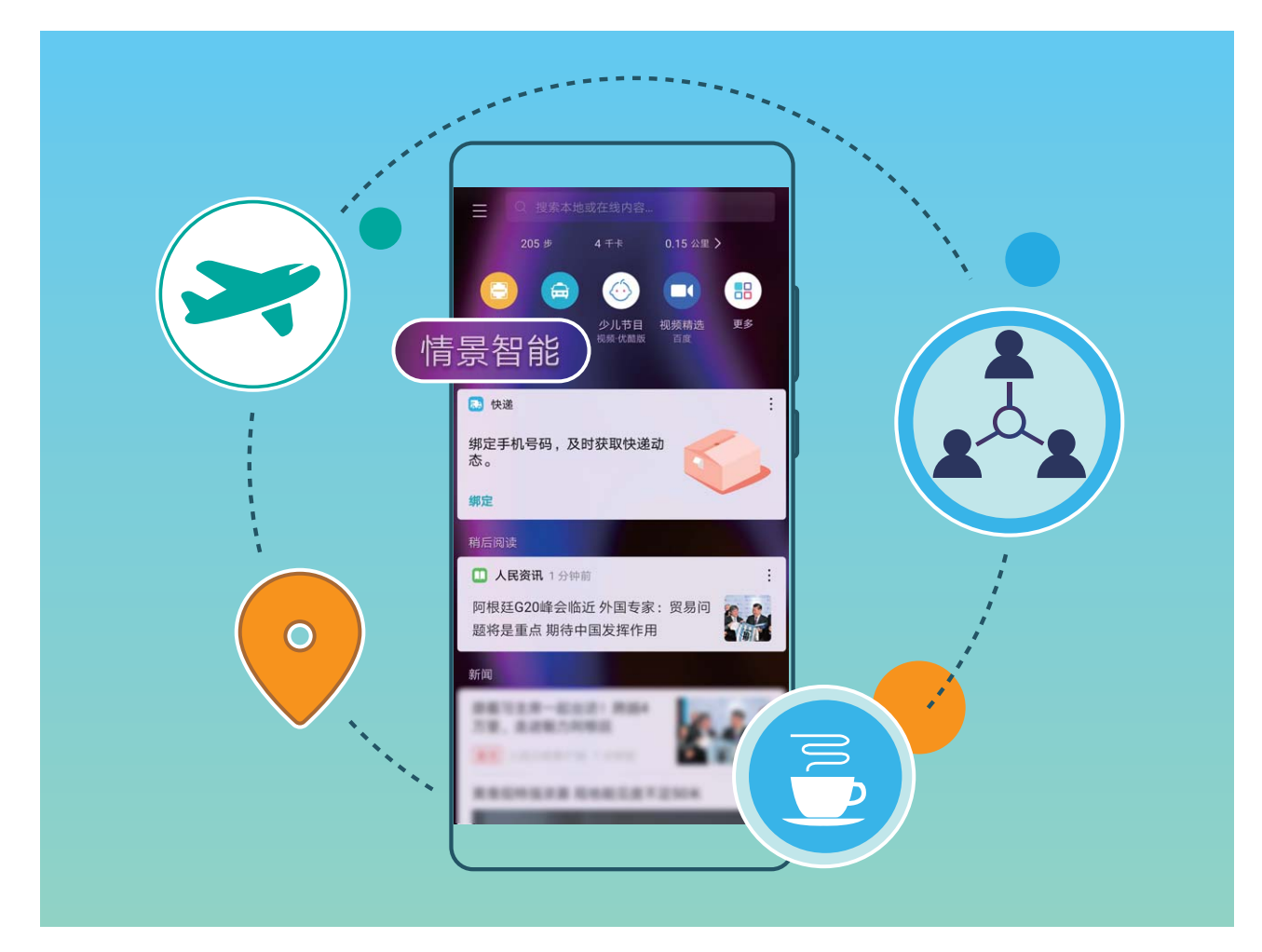

#### **日常工作与生活**

● 上下班提醒: 上下班提醒可以提示您按时上下班, 同时还可以为您提供多个路线规划方案供您选 择并给予导航服务,让您轻松上班,畅通回家。

- <sup>l</sup> **会议提醒**:情景智能可以手动创建或自动生成会议提醒,来帮您记住会议时间,做一个开会早到 的好员工。
- <sup>l</sup> **休息提醒**:如果您已经在**情景智能** > > **通勤位置与时间**界面录入了上下班时间,情景智能会 在您连续加班 3 个小时后发出休息提醒,温暖又贴心。
- <sup>l</sup> **今日待办提醒**:**日历**中记录的待办事项,将在事项需要办理的当天生成提醒卡片,点击卡片,可 查看待办事项详情,今日待办提醒,帮您轻松提高记忆力。
- **电话回拨提醒**: 来电不方便接听怎么办 ? 回拨提醒功能来帮你, 如果不方便接听电话, 可以点击 来电界面的**提醒**设置来电回拨提醒,设置后情景智能就会自动生成回拨提醒卡片,在设置好的回 拨时间段提醒用户,同时点击卡片也可以立即回拨电话。

#### **国内出行**

- **•航班、火车提醒**:可根据订票短信自动生成航班、火车提醒卡片,为您提供出发时间、目的地位 置等信息,并为您规划到达机场、火车站的路线,让您畅通无阻,出行无忧。
- <sup>l</sup> **酒店入住提醒**:可根据酒店预订短信自动生成提醒卡片,为您提供入住时间,到达目的地城市之 后,为您提供导航、规划到达路线等信息。
- **•目的地天气和旅游攻略**:根据出行计划自动生成目的地天气预报卡片,向您推荐目的地朋友、目 的地精彩活动,让您的旅途丰富多彩,有滋有味。
- **•目的地朋友**:根据出行计划,向您推荐目的地朋友,让您的旅途不孤单。

#### **海外出行**

- <sup>l</sup> **航班提醒**:可根据订票短信自动生成国际航班提醒卡片,为您提供出发时间、目的地位置等信 息,并为您规划到达机场的路线,让您出国无烦恼。
- <sup>l</sup> **天际通流量套餐推荐和购买**:可根据您的海外航班信息或目的地定位来生成天际通出行卡片提 醒。进入天际通卡片,可以查看相关套餐信息,也可直接转入天际通购买流量,让您出国也不会 消失在朋友圈。
- **•海外常用应用推荐**:提醒您安装海外常用的应用程序,为您快乐的出行保驾护航。
- <sup>l</sup> **查看汇率**:显示目的地货币与人民币或其他主要货币的汇率,助您放心买买买。
- **查看紧急求助信息**:可根据目的地信息自动生成紧急求助信息卡片,您可按卡片上的信息快速联 系中国驻当地领事馆,让您在海外也有家的感觉。

## **说出指令,用语音操控手机**

双手无法同时操持手机,而您又急需拨打电话、发送短信或者打开应用、查询搜索,怎么办呢?语 音助手帮您轻松搞定,动动口,一切操作帮您实现。

- 1 长按 Q, 出现 3 后向上滑动, 开启**语音助手**, 支持前置导航键的手机出厂时默认关闭了导航 栏,您可以从屏幕下侧外上滑进入语音助手。
- 2 点击<sup>(1)</sup>,对着屏幕说出您的指令,比如您可以:
	- **打开应用**: 以音乐为例, 对着屏幕说 "打开音乐", 手机将会打开音乐播放器。
	- **创建提醒**: 对着屏幕说"明天早上 8 点叫醒我", 可创建第二天上午 8 点的闹钟。更多的提 醒创建命令,请参考语音助手帮助。
- **控制手机开关**:对着屏幕说"打开蓝牙",手机蓝牙将被开启;说出"关闭定位服务",手 机 GPS 定位功能将被关闭。
- **查询搜索**: 对着屏幕说"上海天气", 手机将显示上海近期天气预报;说"深圳市音乐厅在 哪里",手机将打开地图,搜索出深圳音乐厅的地理位置。
- <sup>l</sup> **聊天**:无聊的时候,可以让**语音助手**陪您聊天,聊聊生活,谈谈理想,也许会有不一样的沟 通体验。
- **搜索情景智能卡片,搜索喜爱的歌曲**:对着屏幕说"8月5日纽约行航班信息",则当前界面 会显示手机中已创建的航班信息以及当日出发地和目的地天气状况,若您已预订了目的地酒 店,也会显示酒店详细信息。
- <sup>l</sup> **通用信息查询**:对着屏幕说"今日美元对人民币汇率",则当前界面为您显示当日汇率并且 语音播报汇率,您还可以查询星座、股票、限行、诗词、地理、饮食等其他信息。
- <sup>l</sup> **功能咨询**:对着屏幕说"告诉我手机的特色功能",手机将会推荐特色功能给您,若您想了 解其中一项功能,例如语音助手,您可以说"如何使用语音助手",手机会以视频和文字结 合的方式为您演示如何开启并使用语音助手功能。
- <sup>l</sup> **发送微信**:说出指令"给妈妈发微信",**语音助手**会打开微信,在微信联系人中搜索"妈 妈", 打开妈妈的微信对话框后, 您说出微信内容"我晚上下班回家吃饭", 语音助手界面 会提示您"确认发送给妈妈 ?"说出指令"确认",则微信发送成功。

#### 语音翻译,让外出沟通更轻松

在国外旅行或出差时,交流是无法避免的,担心自己英文不好?您可以使用语音翻译功能进行中英 文互译。

将设备连接至网络后,打开 <B 语音助手, 说出语音指令翻译, 则系统自动进入中英文语音翻译界 面,按一下<sup>。3</sup>,然后说出您需要翻译的内容,如"您好,今天天气怎么样",**语音助手**将自动翻 译并读出翻译结果。

#### **开启语音唤醒**

一种新的用机方式已经到来了,释放双手,动动口即可完成。快来体验语音唤醒手机吧。

**1** 开启语音唤醒开关。

打开 **语音助手**,在**语音助手**界面,点击 > **语音唤醒**,然后开启**语音唤醒**开关。

**2** 设置唤醒词。

语音唤醒的默认唤醒词是"你好 YOYO"。您可以点击 <sup>(\*)</sup> > 语音唤醒 > 唤醒词, 选择自定义唤 **醒词**,按屏幕提示录入新的唤醒词。

- **3** 唤醒语音助手。 您只要大声说出所设定的唤醒词,如"你好 YOYO",即可唤醒语音助手。
- **4** 体验语音唤醒。
	- <sup>l</sup> 语音打电话。您说"你好 YOYO,打电话给小明",就可以帮您完成拨打电话。
	- <sup>l</sup> 语音找设备。当设备就在附近却找不到时,大声说出"你好 YOYO,你在哪儿? ",设备就 会回应"我在这里哦",同时闪光振动并响铃。

语音助手还可以进行打车、发微博等等其他操作,更多实用功能请打开**语音助手**体验。

<span id="page-15-0"></span>● 在黑屏或锁屏模式下,可以通过唤醒词调用语音助手,若手机设置了锁屏密码,您首先需要解 锁屏幕,语音助手才能继续帮您完成指令。

### **使用停车定位快速找到您的爱车**

在陌生地方停车,找车可能会带来一些麻烦。您可以使用手机定位功能,将停车位置记录在智能助 手卡片中,方便您在停车场快速找到自己的爱车。

- ▲ 当室内停车场网络信号比较弱时,车辆可能无法定位,您将无法使用停车定位快速找到您的爱 车,请停车时注意停车场网络信号,确保良好。
- **1** 打开 **设置**,点击**设备连接** > **蓝牙**,搜索并连接车载蓝牙。车载蓝牙的使用方法请查阅汽车说 明书。
- **2** 到达目的地,停车前,确保手机与车载蓝牙连接正常。
- **3** 停车后,车载蓝牙关闭,手机将自行生成停车定位卡片。
- **4** 如需找到爱车,点击**智能助手**中的停车定位卡片,在详情界面点击**导航**,按照指引即可找到爱 车。

# **连接与分享**

#### **Huawei Share 简介**

手机与手机/平板之间、手机与电脑之间,怎样快捷的分享应用、或者传输图片、文件等?Huawei Share 让华为手机、平板、电脑之间,可以通过无线网络快速分享应用、传输文件。

Huawei Share支持以下设备间的分享:

- <sup>l</sup> 手机、平板互分享:Huawei Share 支持将手机中的应用、照片、文件等分享给其他手机/平板。长 按然后选择分享,操作简单,分享速度快,且无须消耗流量。
- 手机内容分享给电脑 (PC/MAC): Huawei Share 支持将手机中的照片、文件分享给电脑, 还同 时支持在电脑端编辑手机中的照片。手机与电脑连接传输文件,再也无需通过 USB 线连接, Huawei Share 帮您轻松完成。
	- <sup>l</sup> 手机内容分享给电脑时,需要手机和电脑接入同一网络(如同一 WLAN 网络)。
		- 为保证您的体验, 在电脑访问期间, 手机屏幕将常亮。

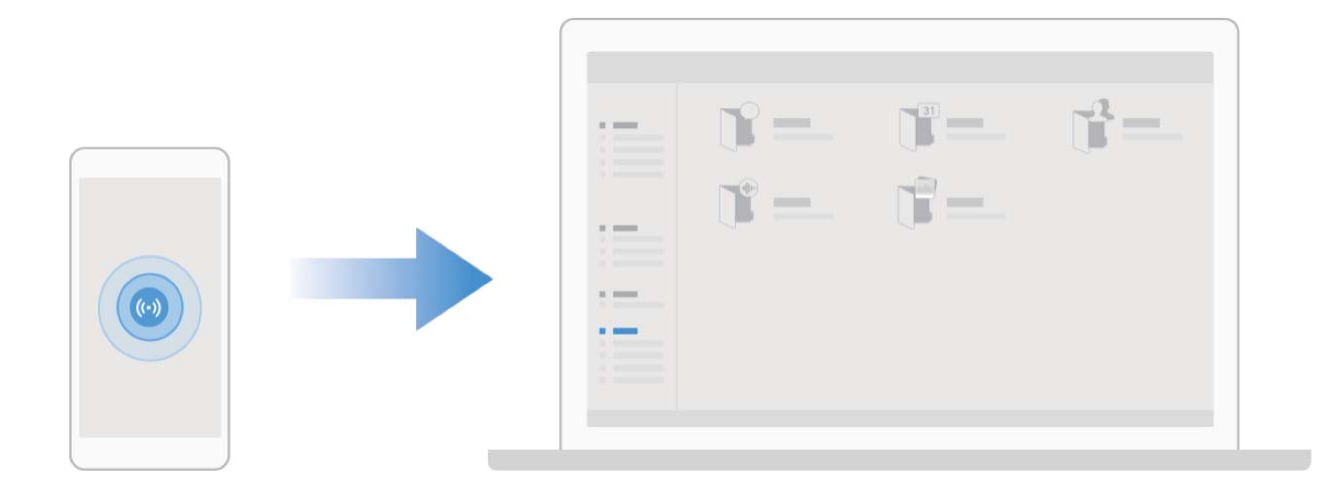

## **Huawei Share 3.0 一碰传简介**

手机 PC 之间如何快速互传资料?数据线连接?借助第三方软件?统统都不用,Huawei Share 3.0 一碰传,只需简单一碰,便可快速完成手机 PC 资料双向互传,方便,快捷,实用。

## **手机内容分享给 PC**

**分享图片和视频**:Huawei Share 3.0 一碰传,支持将手机图库中的图片、视频快速分享给 PC,一触 分享,简单方便。如果所传图片中有文字,还可在 PC 端轻松识别,一键提取。

#### **PC 内容分享给手机**

Huawei Share 3.0 一碰传, 支持将 PC 中的图片或即时界面截图 (游戏界面, 锁屏界面, 视频界面 等)快速分享给手机。再也无需通过 USB 线连接,只需一碰,轻松搞定。

- **1** Huawei Share 3.0 一碰传支持有 Huawei Share 标签 , 且装有 9.0 及以上版本华为电脑管家 的华为和荣耀笔记本。
	- Huawei Share 3.0 一碰传以 NFC 为触发条件, 并非所有设备支持 NFC 功能, 请以实际功能为 准。

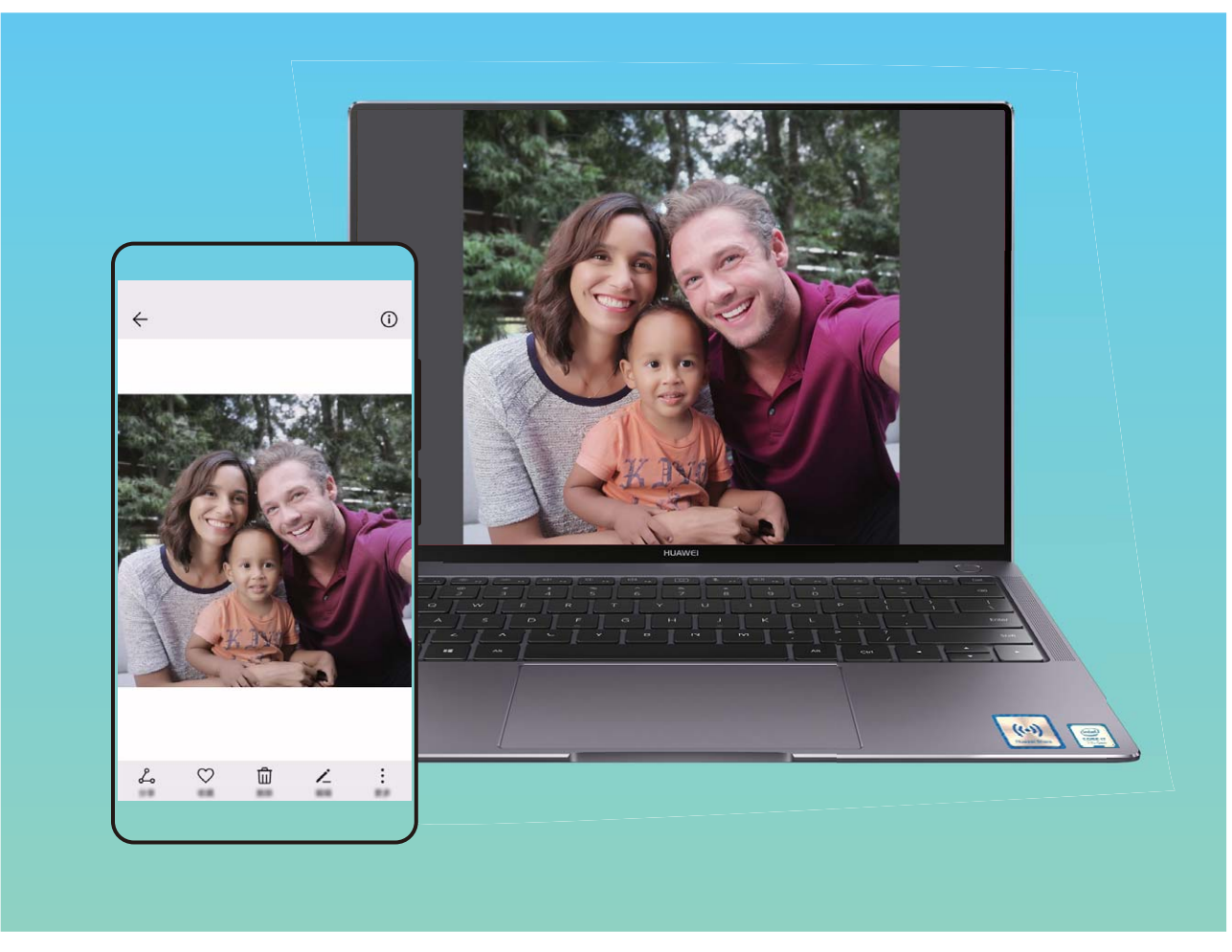

## **通过碰一碰实现手机 PC 文件快速互传**

Huawei Share 3.0 一碰传, 轻松完成手机 PC 文件快速互传, 并可快速识别手机传给 PC 的图片中的 文字。如此好玩又实用的功能,您只需在手机和 PC 端进行如下操作即可实现。

**1** 从手机状态栏向下滑动,调出通知面板,打开 **NFC** 开关。

您也可以打开 **设置**,点击**设备连接** > **NFC**,打开**NFC**开关。

- 2 手机背部 NFC 区域触碰 PC 键盘面板的 Huawei Share 标签 a部位并保持至提示音响起或振动 后拿起手机,在手机界面弹框中点击**连接**,然后根据屏幕提示完成手机与 PC 的连接。
- **3** 打开手机图库,预览单张图片或视频(或选中多个图片或视频),触碰 PC 键盘面板的 Huawei Share 标签 图部位 (触碰方式同上),手机端的图片或视频即可快速传至 PC。若需要在 PC 端识 别所接收图片中的文字,点击 <sup>[</sup>A],便可轻松识别并支持复制保存生成文档。
- **4** 手机未打开图库时触碰 PC 键盘面板的 Huawei Share 标签 部位(触碰方式同上),此时 PC 端 用 Windows 照片查看器打开的单张图片或当前屏幕的截图即可快速传至手机。
- <sup>l</sup> 完成首次配对后,当手机再次打开**NFC**和**蓝牙**靠近 PC 时,便会自动连接成功。
	- <sup>l</sup> 手机 NFC 区域大致位于手机背部摄像头周围,不同手机 NFC 区域略有不同。

## **通过 NFC 快速建立设备间的连接**

紧贴两部设备的 NFC 感应区域,无需手动查找设备、配对和输入密码等操作,即可在两部 NFC 设 备间快速建立蓝牙配对、WLAN直连,或快速分享WLAN、移动数据热点。

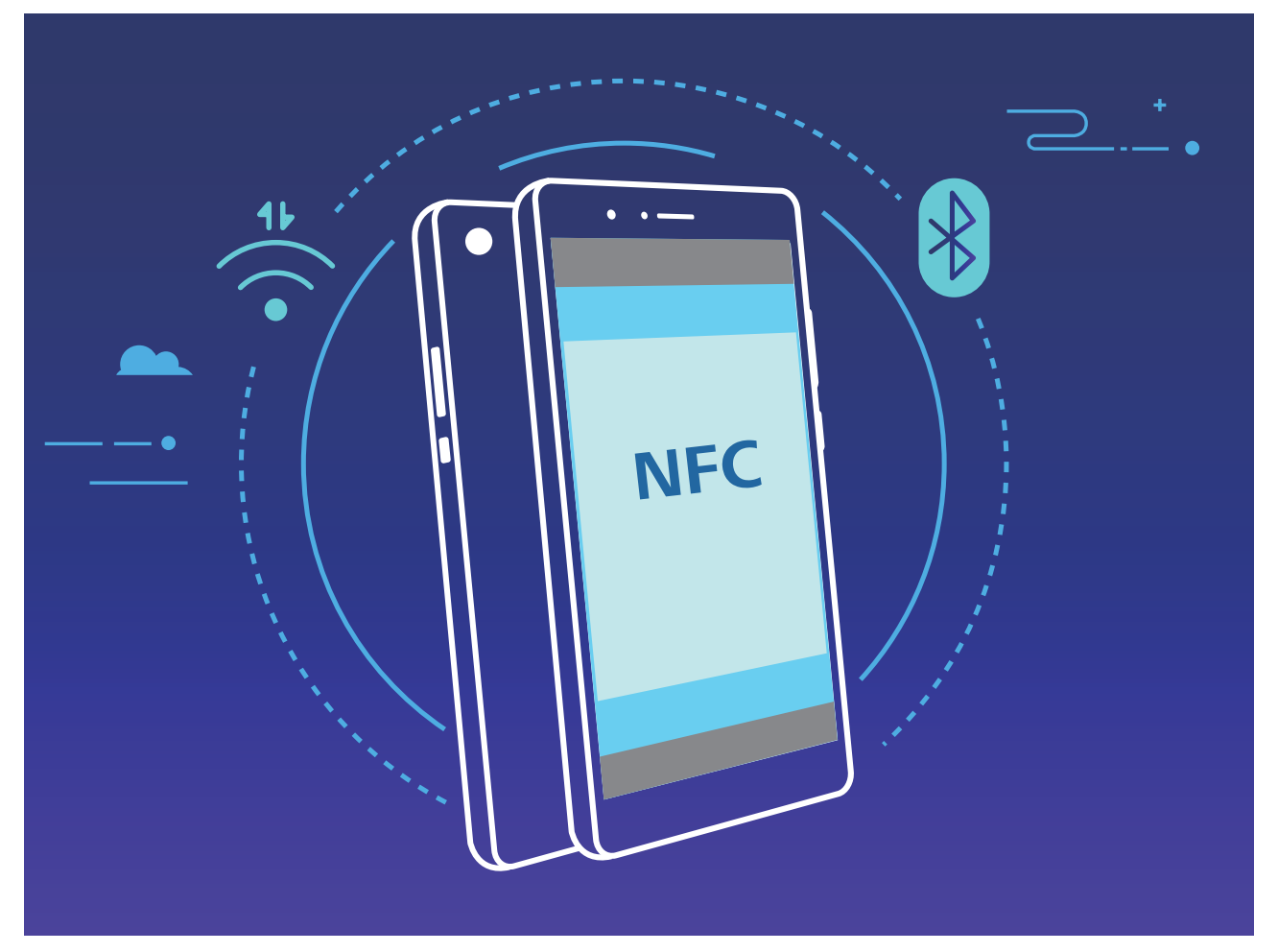

以蓝牙配对为例,在两部设备开启 NFC 开关、 Huawei Beam 开关和蓝牙开关。在两部设备进入对 应蓝牙界面后,紧贴两部设备的 NFC 感应区域,设备发出提示音且界面变小后,按照屏幕提示,共 享方点击屏幕即可建立连接。

若 NFC 界面还有**读写/点对点**开关,也请一并开启。此功能因网络运营商而异,请以实际功能 为准。

## **在手机和电脑之间互传数据**

通过 USB 数据线将手机和电脑连接并传输数据。

#### **选择 USB 连接模式**

通过 USB 数据线将手机连接至电脑,您可以快速选择常用的连接模式。在手机和电脑之间互传照 片、文件,或仅通过电脑对手机充电。

如您还想要选择其他连接模式,从状态栏处向下滑动,打开通知面板,点击**设置** > **点击查看更多选 项**,然后选择合适的 USB 连接方式:

- <sup>l</sup> **传输照片**:在手机和电脑之间互传照片。
- **•传输文件**: 在手机和电脑之间互传文件。
- **仅充电**: 仅通过 USB 数据线为手机充电。
- <sup>l</sup> **反向充电**:若手机跟其他设备通过 USB Type-C 数据线连接,可反向为其他设备充电。
- <sup>l</sup> **MIDI**:将手机用作 MIDI 输入设备,在电脑上播放音乐。

#### **通过 USB 传输数据**

通过 USB 数据线将手机和电脑连接之后,可以在手机和电脑之间互传数据或进行其他操作。

● **传输文件**: MTP ( Media Transfer Protocol) 是一种媒体传输协议。通过此连接方式, 可以在手机 和 电脑之间传输文件。使用前,请先在电脑上安装 Windows Media Player 11 或以上版本。 从状态栏处向下滑动,打开通知面板,将 USB 连接方式设置为**传输文件**。在电脑端,系统将自动 安装驱动程序。安装完成后,点击电脑中新出现的以手机型号命名的盘符可以查看手机上的文 件。使用 Windows Media Player 可以查看手机上的媒体文件。

● **传输照片**: PTP (Picture Transfer Protocol) 是一种图片传输协议。通过此连接方式, 可以在手机 和 电脑之间更好地上传和共享图片。

从状态栏处向下滑动,打开通知面板,将 USB 连接方式设置为**传输照片**。在电脑端,系统将自动 安装驱动程序。安装完成后,点击电脑中新出现的以手机型号命名的盘符可以查看手机中的图 片。

• 传输 MIDI 信息到手机中: MIDI ( Musical Instrument Digital Interface, 乐器数字接口) 是编曲界 最广泛的音乐标准格式,是电子乐器制造商们建立的通信标准。 从状态栏处向下滑动,打开通知面板,将 USB 连接方式设置为**MIDI**。然后,您可以用手机接收和 处理其他设备传输的 MIDI 信息。

## **通过 Huawei Share 在华为设备间快速分享文件**

Huawei Share 是一种文件快速分享方式, 可以在华为设备之间方便快捷地传输图片、视频等文件。 它通过蓝牙快速发现周边其他华为设备,然后通过 WLAN 直连快速传输文件,传输过程不需要流 量。

● Huawei Share 使用 WLAN 和蓝牙来传输信息, 打开 Huawei Share 开关后, WLAN 和蓝牙开关会 自动打开。

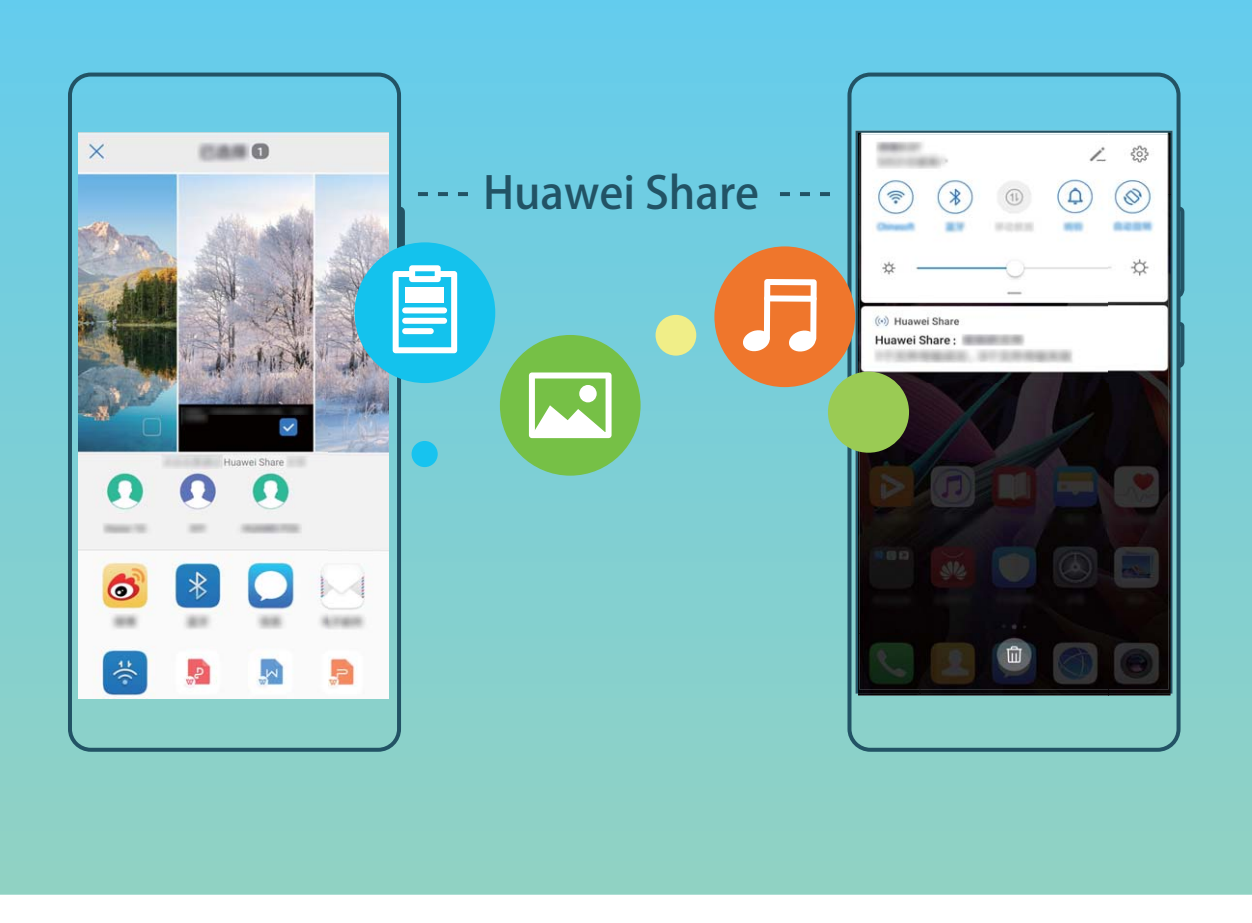

**使用 Huawei Share 给他人发送文件**:选择要分享的文件,点击**分享**。发现附近的设备后,点击要 接收文件的设备名称发送文件。

**接收他人通过 Huawei Share 发送的文件**: 从状态栏处向下滑动, 打开通知面板, 点击 <sup>(6)</sup> 打开 Huawei Share。在收到文件传送提示后,点击**接受**。接收到的文件默认存储在**文件管理**的 **Huawei Share** 文件夹内。

● 若两部华为设备使用同一华为帐号登录,接收免确认。

## **通过 Huawei Share 分享手机文件至电脑**

想将手机中的照片、文件分享给电脑(PC/MAC)?无需通过 USB 线连接手机和电脑,Huawei Share 帮您轻松搞定。

#### **分享手机文件至 PC(Windows 系统)**

- **1** 手机和电脑接入同一 WLAN 网络。
- **2** 在手机上打开 **设置**,点击**设备连接** > **Huawei Share**,打开**Huawei Share**和**共享至电脑**。
- **3** 在同界面查看并记录**电脑端显示名**,点击进入**电脑端访问验证**,查看并记录用户名和密码。
- **4** 在 PC 上打开**此电脑(计算机)** > **网络**,双击**电脑端显示名**,输入前面步骤中记录的用户名和密 码。此时会在 PC 上看到手机共享的**内部存储**或**相册**等文件夹。
	- 此时显示的**内部存储**或**相册**并不保存在 PC 上,您可以根据需要进入**内部存储**或**相册**,拷贝 所需内容,存放在 PC 本地。

5 根据需要,在 PC 端进入**内部存储**或相册,编辑里面共享的文件或相片,编辑结果会同步到手 机。同样,在手机端编辑相应的文件或相片,编辑结果也会同步到 PC。

#### **分享手机文件至 MAC(iOS 系统)**

- **1** 手机和电脑接入同一 WLAN 网络。
- **2** 在手机上打开 **设置**,点击**设备连接** > **Huawei Share**,打开**Huawei Share**和**共享至电脑**。
- **3** 在同界面查看并记录**电脑端显示名**,点击进入**电脑端访问验证**,查看并记录用户名和密码。
- **4** 在 MAC 上打开**Finder** > **前往** > **网络**,双击**电脑端显示名**,选择**注册用户**,输入前面步骤中记录 的用户名和密码。此时会在 MAC 上看到手机共享的文件夹。
	- 此时显示的共享文件夹并不保存在 MAC 上,您可以根据需要进入相应的共享文件夹,拷贝 所需内容,存放在 MAC 本地。
- 5 根据需要,在 MAC 端进入共享文件夹,编辑里面共享的文件或相片,编辑结果会同步到手机。 同样,在手机端编辑相应的文件或相片,编辑结果也会同步到 MAC。
- 此功能支持安装 iOS 10.8 以上版本 MAC 电脑。

## **通过 Huawei Share 进行一键打印**

旅游美照,工作文件,孩子作业,存在于手机上的种种文档如何简便,快速打印出来呢?Huawei Share 一键打印可以轻松实现。只要周围有支持 Huawei Share 一键打印的打印机, 手机便能轻松发 现,并提供便捷的一键打印服务。

Huawei Share一键打印操作简单,打印方便。您只需选择要打印的文件,然后点击**分享** > **Huawei Share**。若周围有支持 Huawei Share 一键打印的打印机,手机便能轻松发现,然后点击打印机名 称,在预览界面调整参数,点击**开始打印**即可。

- **C** 目前 Huawei Share 一键打印可支持图片, PDF 文件的打印。
	- 支持 Huawei Share 一键打印的具体打印机型号可在 Huawei Share 分享界面中, 点击**了解详 情**,然后向左滑动屏幕,点击**支持的打印机型号有哪些**查看。

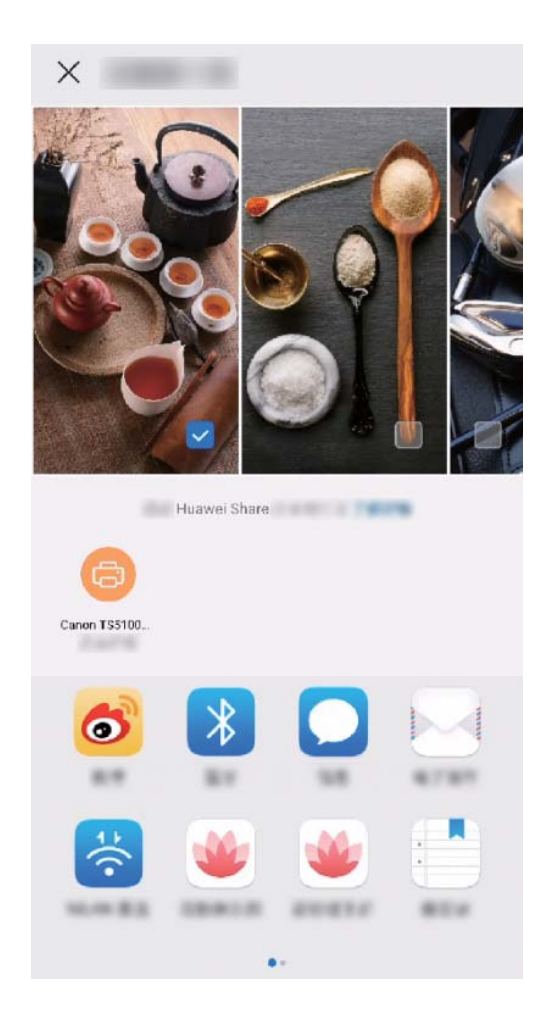

## **Link Turbo,让手机网络更顺畅**

游戏对战、观看视频或使用支付类应用进行支付时,网络不够顺畅?Link Turbo 来帮您,Link Turbo 是一款支持系统多路连接协议的全网络智能链路模式,让您在进行关键数据收发时,尽享高质量网 络!

## **智能链路分流模式**:

在进行关键数据加载时, Link Turbo 帮您选择合适的网络。例如, 使用支付宝支付时, 若您当前连 接的 WLAN 网络质量不佳,无法满足需求时,Link Turbo 可以智能判断并通过智能链路分流模式保 证当前网络顺畅,帮您实现移动数据支付,而其他应用仍然保留 WLAN 连接。

● 智能链路分流模式下,您需要关注以下几方面:

- 目前支持的应用包括微信、抖音、淘宝、滴滴打车和支付宝。
- <sup>l</sup> 当数据流量超过25MB/50MB时,手机会有"当前应用消耗流量超过 xxMB"弹框提示。若您点 击 "切换至 WLAN", 则退出智能链路分流模式, 24小时不再进行分流。
- 由于 WLAN 网络信号强度和设备所处位置问题,WLAN+ 可能会自动切换至移动数据网络。 使用数据业务下载视频、游戏等大文件时,可能产生额外费用。请选择合理的流量支付方 式,避免流量费用超额。

## **智能链路聚合模式**:

在高吞吐量业务场景, Link Turbo 帮您实现 WLAN 和移动数据两路链接同时收发数据, 保证关键数 据准时收发或最短时间延时。例如,观看视频和手机游戏对网络质量要求较高,Link Turbo 智能链 路聚合模式可以实现 WLAN 和移动数据并行接收数据,确保网络顺畅。

#### **开启Link Turbo**:

打开 **设置**,点击**无线和网络** > **WLAN** > > **WLAN+**,打开 **WLAN+** 开关,即可开启智能链 路模式。

#### **共享移动网络给其他设备**

流量太多,到月底了,用不完怎么办?将您的移动网络分享给朋友们吧,您可以通过 WLAN 热点、 USB 或蓝牙将您的移动网络共享给其他设备。

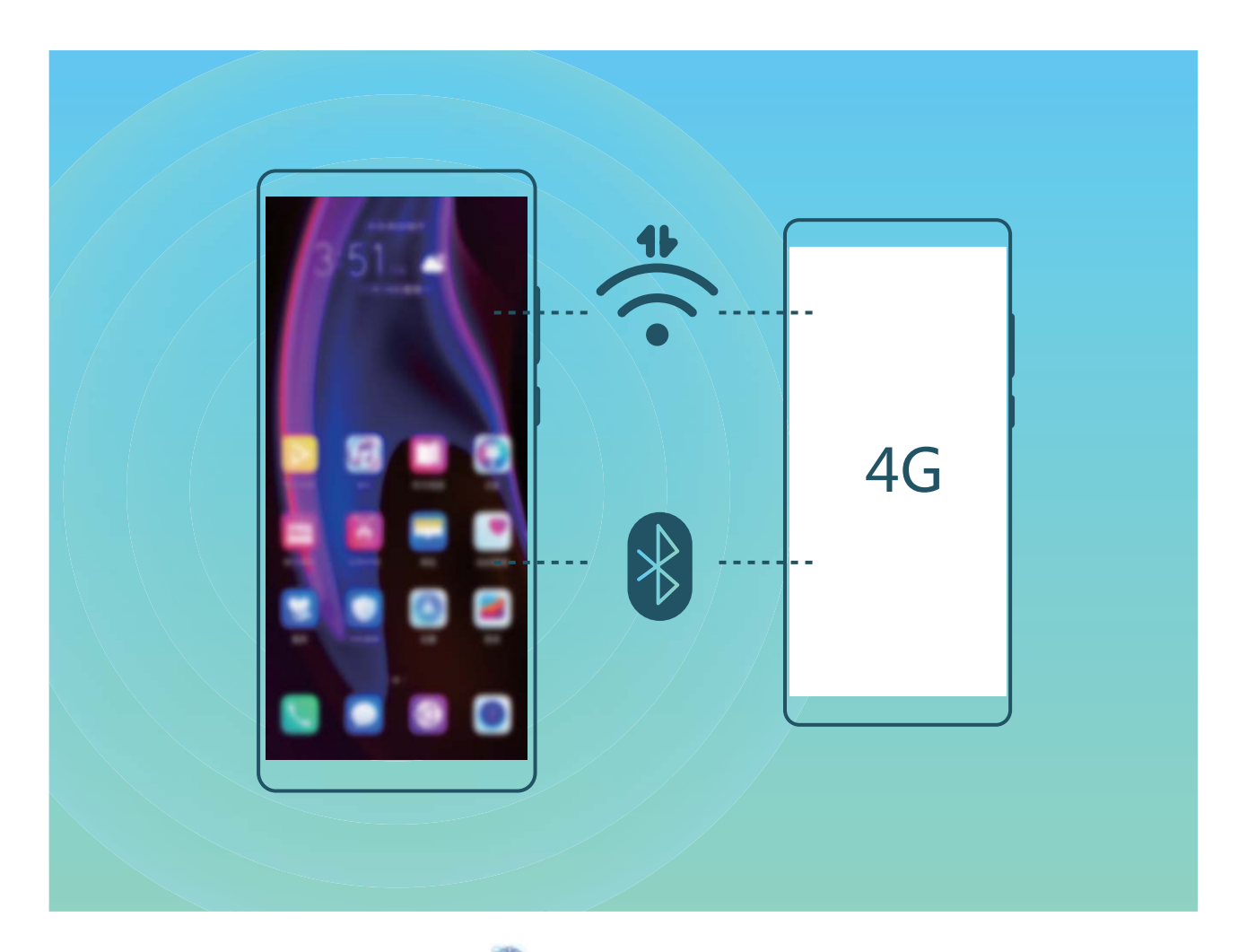

**通过 WLAN 热点共享移动网络**:打开 **设置**,点击**无线和网络** > **移动网络共享** > **便携式 WLAN 热点** > **配置 WLAN 热点**。设置 WLAN 热点网络名称、加密类型、访问密码等信息,点击**保存**,然 后打开热点开关,启用热点即可共享移动网络。

**担心其他设备无限制使用您的热点流量?**在**便携式 WLAN 热点**界面,您可以点击**单次流量限 制**,设定单次流量限制值。当共享流量达到设定值时,设备将自动关闭热点停止共享。

通过蓝牙共享移动网络:在通过蓝牙共享移动网络之前,请先在设备之间建立蓝牙配对。打开 **设置**,点击**无线和网络** > **移动网络共享**,打开**蓝牙共享网络**开关。在对端设备的**蓝牙**设置界面,点 击已配对设备名称旁边的 <sup>《③3</sup> ,打开**互联网访问**开关,建立互联网访问连接,共享移动网络。

**通过 USB 共享移动网络**:使用 USB 数据线将设备与电脑连接。打开 **设置**,点击**无线和网络** > **移动网络共享**,打开**USB 共享网络**开关,共享移动网络。

<span id="page-24-0"></span>● 由于操作系统的差异,在使用此功能前,可能需要在电脑中安装驱动程序或建立相应的网络连 接。请参考电脑的操作系统指导。

### **使用云电脑功能**

想在手机投射到大屏设备后使用 Windows 系统或 Windows 软件?想随时随地使用您的软件或数 据?您可以使用云电脑功能,通过手机设备访问部署在云服务器上的云电脑,使用自己的 Windows 系统,并使用 Windows 软件。

● 使用云电脑功能前,需要申请华为帐号并开通云电脑功能。

在手机上打开 © , 登录您的华为帐号后,即可连接您的云电脑,并将界面投射到大屏设备上, 通 过云电脑功能,您可以:

● 随时随地使用您的 Windows 系统, 并在系统中安装并使用您需要的 Windows 软件。

• 出差时个人 PC 不在身边, 重要数据难携带 ? 使用云电脑功能, 随时随地访问您的数据。

# **手机管理**

## **使用支付保护中心为移动支付保驾护航**

手机支付的时候您是否担心过安全问题?使用支付保护中心让您的支付过程更加安全安心。

**开启或关闭支付保护中心**:支付保护中心默认开启。若要关闭支付保护中心,打开 **设置**,点击 **安全和隐私** > **支付保护中心**,然后关闭**支付保护中心**开关。

**设置智能提醒**:开启或关闭支付保护中心时,将同步开启或关闭智能提醒。开启智能提醒后,在使 用未添加到支付保护中心的支付类应用时,系统将提醒您将其加入支付保护中心。若要关闭智能提

醒,打开 **设置**,点击**安全和隐私** > **支付保护中心**,然后关闭**智能提醒**开关。

**设置安全提示**:开启或关闭支付保护中心时,将同步开启或关闭安全提示。开启安全提示后,在使 用深度隔离的支付类应用时,如果支付环境安全、无风险项,系统将提示您该应用处于支付保护

中。若要关闭安全提示,打开 **设置**,点击**安全和隐私** > **支付保护中心**,然后关闭**安全提示**开 关。

**检测支付环境安全并进行修复**:每次打开**支付保护中心**,系统都会进行支付环境安全检测。如果没 有安全风险,点击**支付环境安全**区域可查看具体的检测项;如果存在安全风险,点击**点击修复**可查 看检测结果并对安全风险进行修复。

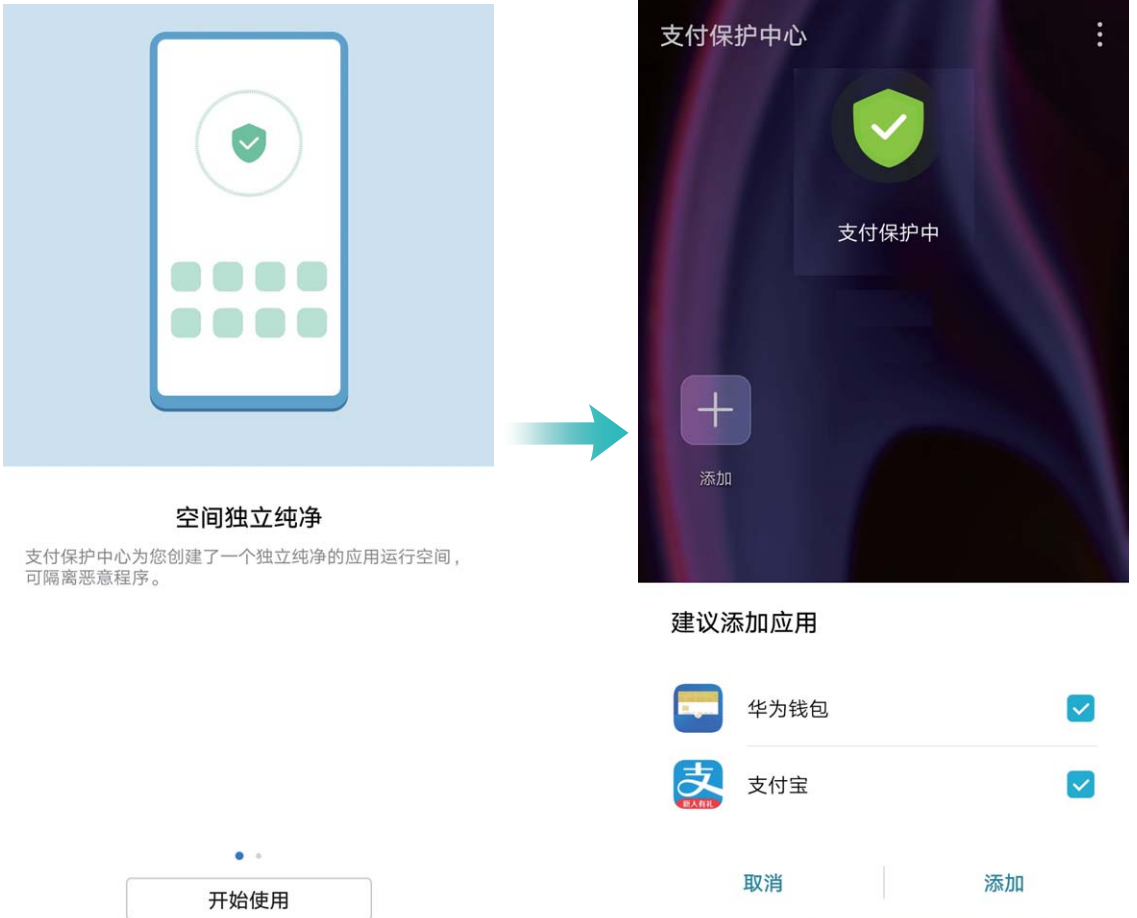

## **开启手机盾**

当您用手机进行线下大额付款,或银行间大额度转账时,手机盾不但能提供与银行 U 盾同级别的安 全保护,还能免去您随身携带存放银行 U 盾的麻烦,让您大额支付时更加便捷。

手机盾可以为您提供以下安全保障:

- **独立的支付环境,避免支付信息泄露**: 手机盾拥有独立安全的支付系统,给您提供安全可信的支 付界面,确保交易信息的输入和显示真实可靠,防止病毒木马窃取或篡改交易信息,避免支付信 息泄露,保证所见即所付。
- <sup>l</sup> **特有的安全芯片,确保支付安全便捷**:获得双重安全标准认证的硬件芯片,保护手机移动端的支 付证书,让您的移动支付获得银行 U 盾同级别的保护, 既保证了大额移动支付的安全, 又无须随 身携带银行 U 盾。

#### **开通手机盾,免去银行 U 盾携带麻烦**

● 现已有建设银行、徽商银行、中国银行、南京银行、晋商银行和晋城银行支持接入手机盾。开 通手机盾操作大致如下,具体以银行实际业务为准。

#### **建设银行手机盾开通指导**

- **1 申请银行 U 盾**:在银行柜台,办理手机银行和银行 U 盾申请业务。通过后,下载并安装手机银 行应用。
- **2 将支付证书安装至手机盾**:登录手机银行,在安全中心界面,开通支付证书功能,请按照屏幕 提示, 设置手机盾支付 PIN 码, 即可将支付证书安装至手机盾中, 免去银行 U 盾携带存放的麻 烦。
- **3 激活支付证书**:依照柜员指导,登录个人网上银行,激活手机盾中支付证书。

#### **徽商银行手机盾开通指导**

- **1 申请银行 U 盾**:在银行柜台,办理手机银行和银行 U 盾申请业务。通过后,下载并安装手机银 行应用。
- **2 获取支付证书下载码**:依照柜员指导,登录个人网上银行,获取手机盾中支付证书的下载码。
- 3 将支付证书安装至手机盾:登录手机银行,请按照屏幕提示,输入支付证书下载码,并完成手 机盾支付 PIN 码设置,即可将支付证书安装至手机盾中,免去银行 U 盾携带存放的麻烦。

#### **使用手机盾,让银行移动支付更便捷**

当支付证书安装至手机盾后,应用进行移动支付时,您无须插入任何外置 U 盾设备,按照屏幕提 示,输入手机盾 PIN 码来验证身份, 即可完成支付。

#### **开通支付宝手机盾,提升支付额度和安全**

下载并安装支付宝,登录应用界面后,在安全中心界面,开通支付宝数字证书功能,将数字证书安 装手机盾中,即可提升单日支付额度,还能提升支付安全等级。

关于中国银行、晋城银行、晋商银行和南京银行手机盾开通指导,同上建设银行手机盾开通指导。

**● 为了您的支付安全, 切勿注销手机盾**:大额移动支付需要手机盾保护才可进行, 若您在银行类 或支付类应用中,注销支付证书,则手机盾将无法起到保护您移动支付安全的作用,请谨慎操 作。

#### **开启应用锁**

应用锁可以为微信、支付宝等重要应用设置一个密码,重启手机或重新解锁屏幕后,首次打开应用 时会要求用户输入密码。应用锁为您的隐私信息加了一道防护,防止他人未经许可使用设备中的重 要应用。

**开启应用锁**:打开 **设置**。点击**安全和隐私** > **应用锁**,首次访问需要根据屏幕提示完成密码设置 和密保设置进入应用锁,后续访问直接输入应用锁密码。在应用锁界面,打开需要锁定应用的开 关。首次访问已锁定的应用时,在密码框输入密码访问应用。若您忘记密码,可以通过点击**忘记密 码**,在密保问题框输入验证答案重新设置密码,若您未进行密保设置,将不会有**忘记密码**选项。

● 若手机设置了解锁屏幕的指纹和人脸识别功能, 首次进入应用锁界面, 可根据屏幕提示, 将应 用锁关联解锁指纹和人脸识别访问,让您解锁应用时更加便捷。

**应用锁密码及密保调整**:在应用锁界面点击 ,可以点击**修改密码**或**修改密码保护**,进行应用锁 密码或密保调整。

● 您在输入应用锁密码时, 若5次输入错误, 手机将锁定1分钟, 您可以1分钟后重试, 再次重试 时,若3次输入错误,您需要10分钟后方可重试。

#### **开启隐私空间**

出去旅游拍摄了很多照片,当然要跟好朋友们分享,但是手机在很多人手中传来传去时,您是否担 心私密信息泄露?将私密信息存储在隐私空间中,只有您自己才能使用指纹或密码进入,其他人都 无法查看,免除您的后顾之忧。

手机内添加**隐私空间**和**用户**的数量总共不超过 3 个,若已在**设置** > **用户和帐户** > **多用户** > **添加 用户**,添加了 3 个子用户,则您无法添加**隐私空间**。

**开启隐私空间**:首次使用隐私空间时,打开 **设置**,点击**安全和隐私** > **隐私空间** > **开启**,按照屏 幕提示创建隐私空间。

● 您只能创建一个隐私空间。

在主空间和隐私空间之间快速切换:在锁屏界面,通过指纹或密码可以快速切换空间。重启手机, 后,必须通过密码验证先进入主空间,再从锁屏界面切换空间。

**进入隐私空间**:开启隐私空间后,在锁屏界面,通过指纹或密码可快速进入隐私空间。您还可以进 入主空间,打开 **设置**,点击**安全和隐私** > **隐私空间** > **进入**,进入隐私空间。

**退出隐私空间**:进入隐私空间后,打开 **设置**,然后点击**安全和隐私** > **隐私空间** > **退出**。退出隐 私空间后,将释放所占的内存,但可以重新进入。

**删除隐私空间**:删除隐私空间,将删除存储在该空间的所有应用和数据,且不可恢复。您可以选择 如下任一方法删除隐私空间:

<sup>l</sup> 在主空间中,打开 **设置**,点击**安全和隐私** > **隐私空间**,然后点击 > **删除隐私空间**。

<sup>l</sup> 在隐私空间中,打开 **设置**,然后点击**安全和隐私** > **隐私空间** > **删除**。

#### **设置桌面壁纸**

想将喜欢的图片设置为桌面壁纸,让界面更个性化?您可以自定义桌面壁纸,让您的桌面与众不 同。

打开 **设置**,点击**桌面和壁纸** > **壁纸**,您可以:

**将喜欢的图片设置为壁纸**:在**更多壁纸**或**图库**中选择您喜欢的图片,根据屏幕提示选择**设为锁屏**、 **设为桌面**或**同时设置**。

**将图库中的图片设置为壁纸**:浏览图库时发现一张不错的图片,如何设置为壁纸?打开 ■ 图库, 然后打开您喜欢的图片,点击 > **设置为** > **壁纸**,根据屏幕提示将图片设置为壁纸。

#### **管理桌面窗口小工具**

想将一键锁屏、天气、备忘录预览、时钟、联系人、日历等快捷小工具添加到桌面?您可以根据需 要添加、移动或删除桌面窗口小工具,让您的桌面变得更加整洁,一目了然。

**添加窗口小工具**:在桌面空白处长按,进入桌面编辑状态。点击**窗口小工具**,长按您要的小工具并 将其拖动到桌面空白区域或点击您要的小工具。

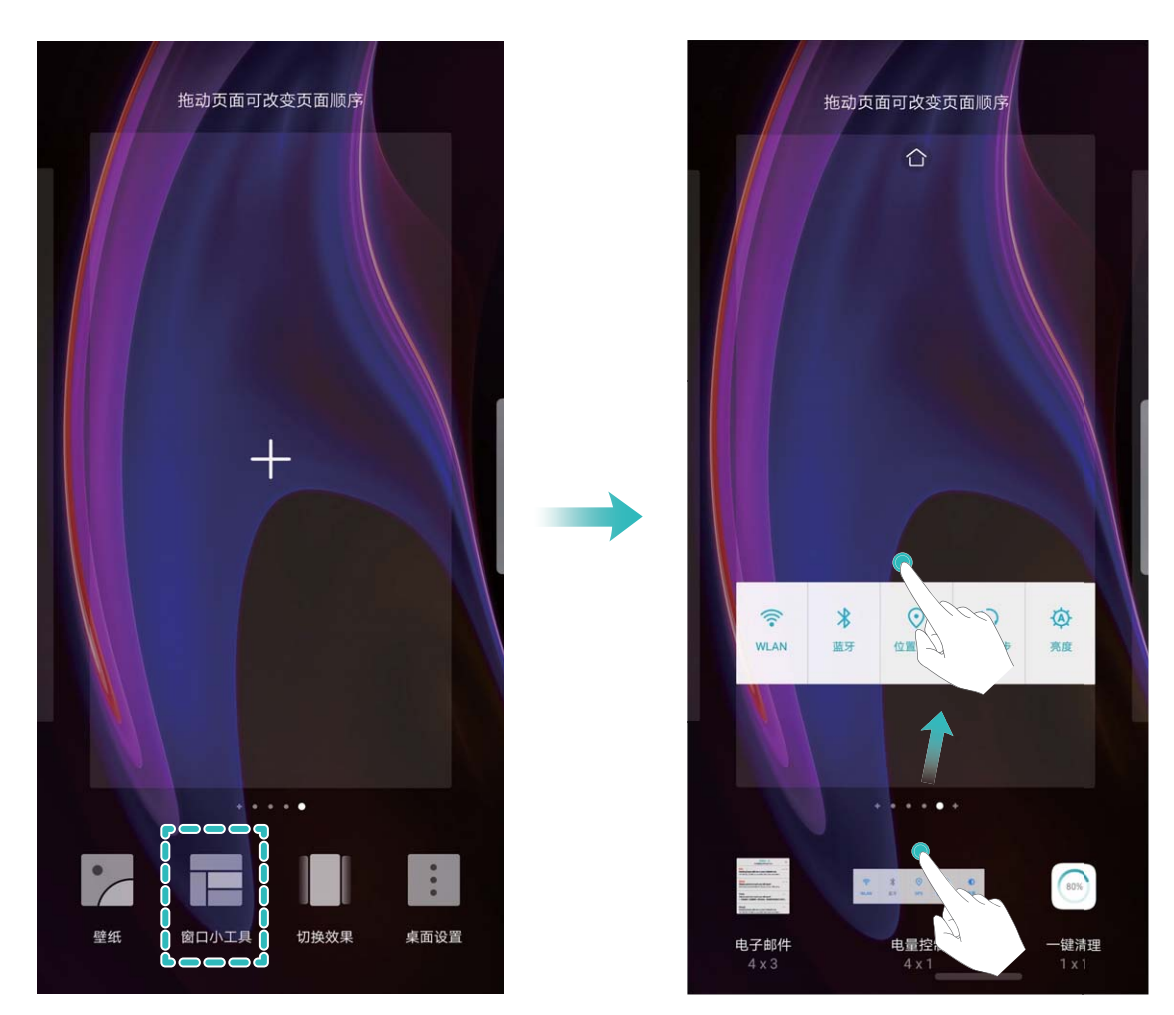

↑ 桌面中需有足够的空间来放置窗口小工具,如果空间不足,请先添加一个空白屏幕或释放桌面 空间。

**删除窗口小工具**:在桌面,长按一个窗口小工具直到手机振动,然后选择**移除**。

**移动窗口小工具**:在桌面,长按一个窗口小工具直到手机振动,然后将其拖动到桌面的任意位置。

## **设置抽屉桌面集中存放应用程序**

想将桌面应用程序集中存放,让桌面简洁明了?您可以选择将桌面设置为抽屉风格,将所有应用放 置到桌面抽屉中,让屏幕更简洁。

打开 **设置**,点击**桌面和壁纸** > **桌面风格**,然后选择**抽屉风格**。若要切换回标准桌面,则选择**标 准风格**。

**<sup>6</sup> 将抽屉内的应用快捷图标添加到桌面**:开启抽屉桌面后,在桌面点击 <sup>(::)</sup>进入应用列表。在应 用列表中,长按要添加的应用图标直到手机振动,然后将其拖动到桌面任意位置。

## **使用 TalkBack 自动读出手机上的内容**

TalkBack 服务,有爱有心又好用。该服务启用后,手机将自动读出您触摸、选择和激活的具体内 容,真正做到点哪读哪,有效帮助您在看不见或无法看清其屏幕的情况下更加方便的使用手机。

- **1** 打开 **设置**,点击**智能辅助** > **无障碍** > **TalkBack** > 进入 TalkBack 设置界面。
- **2** 打开 **TalkBack** 开关,点击**确定**即可开启。首次开启时,TalkBack 教程将自动启动。如需重新播 放,点击 <sup>發</sup> 进入 TalkBack 服务设置界面,启用 TalkBack 教程即可。

3 点击 <sup>《沙</sup>,打开触**摸浏览**开关。触摸浏览启用后,设备将朗读所触摸的内容。

**为什么手机突然自动读取屏幕内容?如何关闭?**可能是您误操作开启 TalkBack 服务。长按电源键 直至设备振动,然后双指长按屏幕 3 秒以上,可快速退出 TalkBack 服务。

#### **开启清理空间**

手机长时间使用,运行速度会变慢,存储空间也被大量占用。您可通过清理加速,快速清理内存、 释放存储空间,提升运行速度,保持手机良好的运行状态。

打开 **手机管家**,点击**清理加速**,您可以根据扫描结果,一键清理内存和缓存,提高运行速度。 如果存储空间不够,您还可以使用深度清理,根据扫描结果及清理建议,释放存储空间。

打开 **手机管家**,点击 > **设置**,可以开启或关闭**自动清理垃圾文件**。

清理加速主要包含如下几项主要功能:

- **推荐清理**: 系统根据扫描结果, 推荐您进行可清理的内存垃圾和系统缓存, 您可以快速释放内存 和部分存储空间,且不会影响您使用手机。
- <sup>l</sup> **专项清理**:扫描存储空间中可清理的大文件、视频、模糊相似图片、不常听音乐、无用安装包、 不常用应用等冗余文件,您可以根据分类进行专项清理,既可以帮助您释放存储空间,也不会让 您误删除重要文件。
- <sup>l</sup> **及时提醒**:手机运行缓慢或空间占用率较高时,手机管家会主动提醒您进行清理,您可以根据屏 幕的提示信息,清理内存或释放存储空间。

<span id="page-30-0"></span>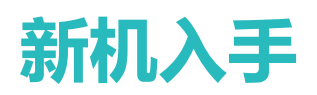

# **新机配置**

## **连接网络**

通过便捷的操作连接 WLAN 网络或移动网络, 尽情遨游在无限的网络世界。

#### **连接 WLAN 网络**

- **1** 从状态栏处向下滑动,打开通知面板。
- 2 长按 <sup>(2)</sup> 进入 WLAN 设置界面。
- **3** 打开 **WLAN** 开关。系统将以列表形式列出检测到的 WLAN 网络。
- **4** 点击要连接的 WLAN 网络。如果选择了加密的网络,则需输入访问密码连接。

#### **连接移动网络**

- **在连接移动网络前, 请确保您的 SIM 卡已开通数据业务。此功能因网络运营商而异, 请以实际** 功能为准。
- **1** 从状态栏处向下滑动,打开通知面板。
- **2** 点击  $\textcircled{1}$ ,开启移动数据业务。

● 当您不使用移动网络时,请及时关闭移动数据业务,以节省数据流量并延长待机时间。

## **录入指纹**

将指纹录入手机,可以用指纹代替密码实现解锁屏幕、访问保密柜和应用锁等操作。

- <sup>l</sup> 指纹功能需要在解锁方式为**图案密码**、**数字密码**或**混合密码**时才能使用。当重启设备或指纹 识别失败时,您可以输入锁屏密码解锁手机。
	- 请保持手指干净,如果手指沾上水、乳液、汗渍、油脂或皮肤干燥都可能影响指纹录入。
- **1** 打开 **设置**。
- **2** 点击**安全和隐私** > **指纹** > **指纹管理** > **其他密码类型**,选择**图案密码**、**4位数字密码**、**自定义数 字密码**或**混合密码**,并按照屏幕提示设置解锁密码。
- **3** 密码设置完成后,点击**新建指纹**开始录入指纹。
- **4** 将手指放在指纹感应器上,然后按压感应器直至振动后抬起手指。使用同一手指的不同区块重 复此操作,直到指纹成功录入。
- **5** 录入完成后,点击**确定**。

屏幕锁定后,用录入指纹的手指触摸指纹感应器即可解锁屏幕。

## **连接到 WLAN 网络**

通过无线局域网 (Wireless Local Area Network, 简称为 WLAN) 连接网络, 有效的节约设备数据流 量。

,请谨慎接入公共场所的免费 WLAN 网络,避免出现个人隐私数据泄露及财产损失等安全隐患。 A

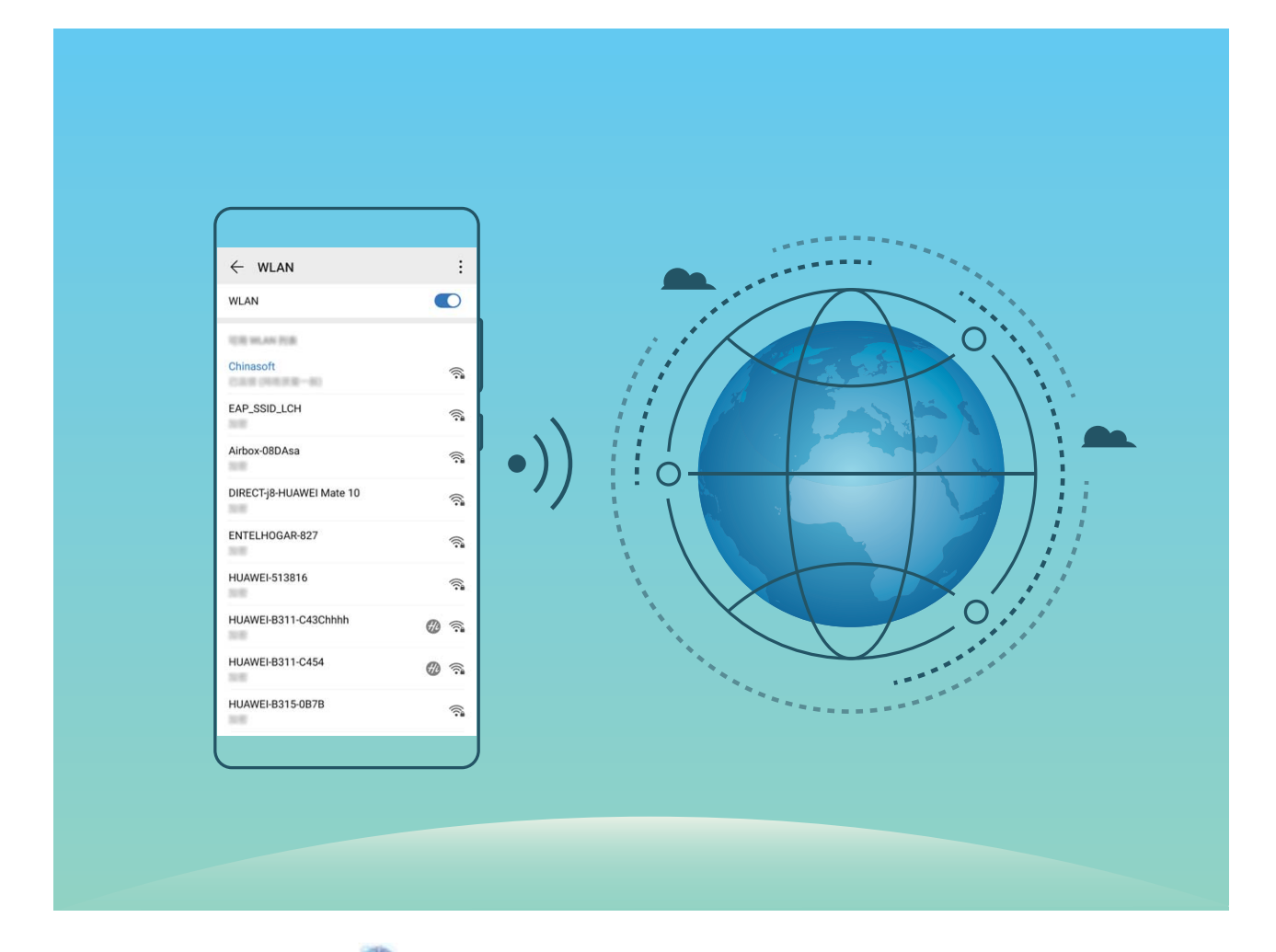

**连接到 WLAN 网络**:打开 **设置**,点击**无线和网络** > **WLAN**,打开**WLAN**开关。点击要加入的 WLAN 网络,根据网络设置和屏幕提示选择输入网络密码或完成认证。您也可以下拉到菜单底部, 点击**添加其他网络**,按照屏幕提示输入网络热点名及接入密码,完成 WLAN 热点的添加。

**WLAN 安全检测**:在 WLAN 界面,点击 > **设置**,打开 **WLAN 安全检测**。系统将通过**手机管家** 对已连接的热点进行联网安全监测,并暂停自动连接存在安全风险的 WLAN 网络。

## **管理双卡**

您可以根据需要启用或禁用 SIM 卡, 方便您使用和管理。同时, 为了更合理的使用运营商资费套 餐,您还可以设置上网、打电话时默认使用的卡等操作。

如果您手机中插有两张 SIM 卡,您可以打开 **设置**,点击**无线和网络**,然后点击**双卡管理**,根据 实际需要,分别对两张 SIM 卡进行设置。禁用后的 SIM 卡将无法进行通话、发送短信或上网等操 作。

编辑 SIM 卡名称:您可以编辑 SIM 卡的名称或号码以便对 SIM 卡进行识别。点击 < , 编辑 SIM 卡的名称或号码。

**想让非默认流量卡在通话时也能上网**:如果您的手机和非默认流量卡均支持 VoLTE(Voice over LTE) 功能,打开**通话时智能选择上网卡**和**启用双卡4G**开关,在通话的同时可以畅享网络。

<span id="page-32-0"></span>**双卡双待单通说明**:您的设备采用双卡双待单通设计,插入设备中的两张卡无法同时使用语音业务 或上网。您可以在**设置** > **无线和网络** > **双卡管理**中,设置**开启双卡间呼叫转移**,在一卡通话时另一 张卡的来电呼叫将转移至通话卡,避免漏接电话。

● 此功能需要运营商业务支持,详情请咨询网络运营商。

# **充电及注意事项**

## **智能快充,充电更快更安全**

普通充电太慢,快充又担心安全问题?超级快充技术通通帮您搞定。通过直充协议在手机和充电器 之间建立通信,根据手机电量智能协调充电电压和电流,让充电智能,快速,又安全。

手机充电必须使用随机标配的充电器和 USB 数据线。使用非原装充电器或 USB 数据线可能会 导致充电过程中出现反复重启、充电慢,充电器过热或其他极端情况发生。

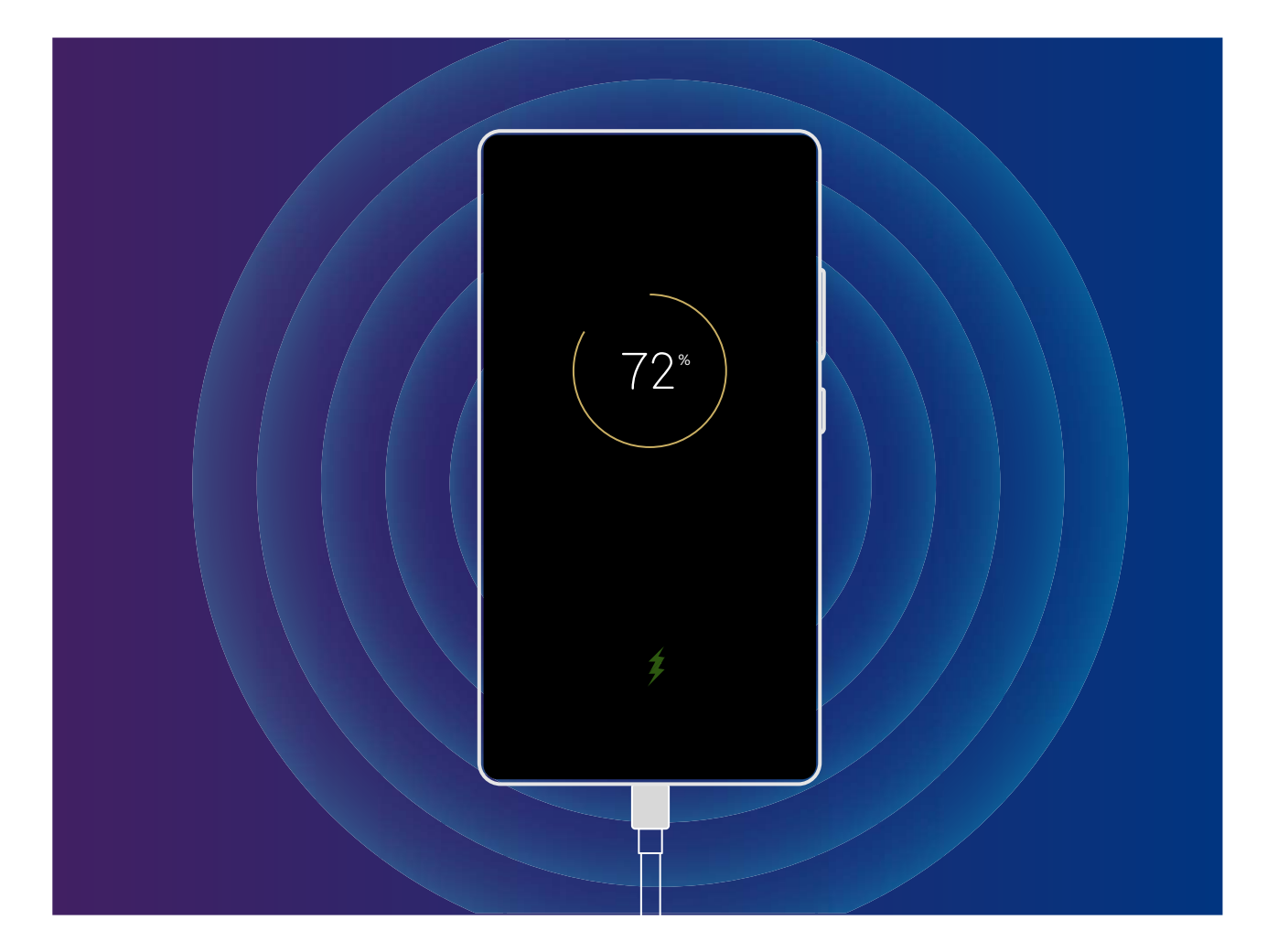

## **给手机充电**

当电池电量过低时,手机会提示您及时充电。为避免因电量不足,导致手机自动关机,请您及时充 电。

- **1 •** 手机进行快速充电时,必须使用随机配送的充电器和 USB 数据线。使用非原装充电器或 USB 数据线可能会导致充电过程中出现反复重启、充电慢、充电器过热或其他极端情况发生。
	- 若按下电源键,手机没有任何反应,表明电池电量已耗尽,请使用华为原装充电器充电 10 分钟以上,再进行启动。
	- 通过 USB 数据线将手机连接到充电器或其他设备后, 手机会自动检测 USB 端口。如果 USB 端口潮湿,系统会启动保护措施、停止充电。此时,请断开手机与 USB 数据线的连接,确保 USB 端口干燥,再重新连接,避免对手机或电池造成损害。
	- 电池可以反复充电,但是电池属于易损耗品,如果发现待机时间大幅度降低,则需要更换电 池。对于不可拆卸电池,请勿自行更换,请联系本公司授权的客户服务中心进行更换。对于 可拆卸电池,请使用本公司提供的原装电池进行更换。
	- <sup>l</sup> 手机长时间工作后,尤其在高温环境下,可能出现表面发热的情况,这属于正常现象。感觉 发烫时,请停止充电并关闭部分功能,同时将手机移至阴凉处。请避免长时间接触发烫的手 机表面。
	- 电池充电时间会随温度条件和电池使用状况而变化。
	- 建议充电的同时不要操作手机, 不要在手机和充电器上覆盖物体。

您可以通过如下方式,为手机充电:

- **通过充电器为手机充电**: 通过随机配送的 USB 数据线和充电器将手机连接到电源插座, 进行充 电。
- 通过 USB 接口为手机充电:通过 USB 数据线将手机连接至电脑或其他设备,手机将弹出USB 连 **接方式**对话框,点击**仅充电**。如果 USB 连接方式已经设置为其他模式,请从状态栏处向下滑动, 打开通知面板,点击**设置**,然后选择**仅充电**。
- 通过 USB Type-C 接口为其他手机充电: USB Type-C 接口不仅支持双面插入, 无需区分正反, 还 支持双向充电,通过双向 USB Type-C 数据线将手机连接至其他手机,可为其反向充电。通过双向 USB Type-C 数据线连接至待充电的手机, 在充电源手机上, 从状态栏处向下滑动, 打开通知面 板,然后将 USB 连接方式设置为**反向充电**,在待充电的手机上,将 USB 连接方式设置为**仅充电**。 您可以通过手机状态指示灯或屏幕上的电量图标判断当前的电池状态:

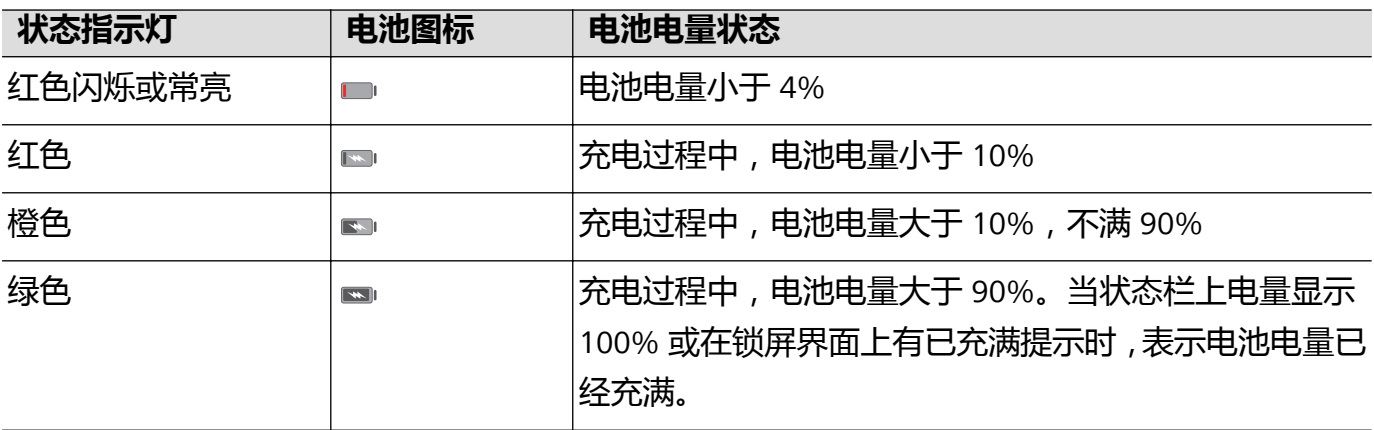

<span id="page-34-0"></span>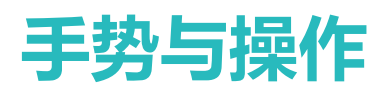

# **智慧视觉**

## **智慧视觉,扫码、识物、购物、翻译全都解决**

想要快速获取商品信息进行同类比较和购买吗?出国旅游看不懂各种外语标识、路标,去餐馆看不 懂菜单?学习中想快速获取问题答案?扫一扫集扫码、识物、购物、翻译功能于一身,帮您轻松搞 定。

扫一扫功能可以为您提供如下服务:

- <sup>l</sup> **扫码**:扫描二维码和条形码可以添加联系人,还可以根据识别结果,查看物品信息。
- <sup>l</sup> **识物**:扫描花卉、宠物、汽车或百科博物,快速识别所扫描的花卉、宠物、汽车或博物,为您提 供相关详细信息卡片。同时还支持扫描解题,扫描并拍下题目,便可快速在线获取答案、解答过 程及点评。
- <sup>l</sup> **购物**:扫描周边的物件,可快速获得类似物品的购买推荐。
- <sup>l</sup> **翻译**:扫描外语单词或句子,快速在线翻译,让您不懂外文也可出国旅游。

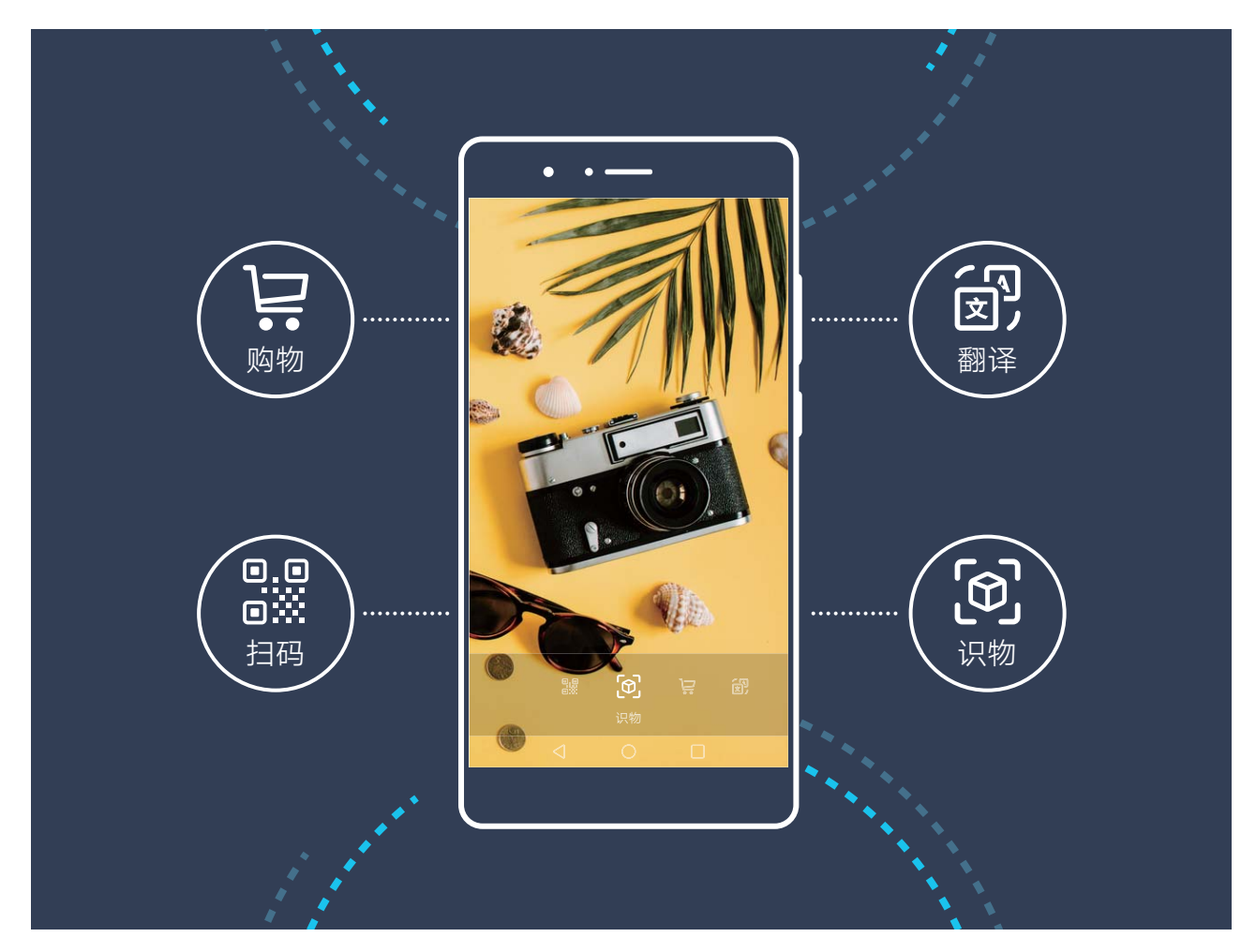

**1** 需要连接数据网络后,才可以正常使用购物、扫码、翻译和识物服务。

**2** 此功能仅在部分国家和地区支持。

#### **全屏翻译**

想去国外网站看看最新的逸闻趣事,奈何很多语种看不懂,怎么办?快试试智慧识屏吧,只需双指 轻按,便可轻松搞定!

- **1** 浏览外文网站或页面时,双指长按识别页面文字,待文字识别完后,点击**全屏翻译**。
- **2** 系统将自动检测界面语言并将外文默认翻译成当前系统语言,例如:当前系统语言是中文,则 默认将当前外文网页翻译为中文,无须更换当前页面版式,即可体验阅读无障碍。您还可以在 语言选单中选择其他非系统语言为目标语言。
- **▲ 目前全屏翻译** 支持中文, 英语, 日语, 韩语, 西班牙语, 法语, 俄语, 葡萄牙语, 德语, 意大 利语等10国语言互译。

#### **识别二维码或条形码,获取信息更便捷**

想要快速识别二维码和条形码信息?智慧视觉,快速识别二维码和条形码,获取资讯,快人一步。 **● 此功能需要在联网状态下进行,建议您将设备连接 WLAN 网络以避免消耗数据流量。** 

**扫描二维码或条形码**:手机解锁后,从主屏幕中部向下滑动,点击 ,打开**智慧视觉**。在**智慧视 觉**界面,点击 8.8 ,将扫描框对准二维码或条形码进行扫描,即可呈现扫描结果。

- •点击 <sup>□ ,</sup>将识别出的信息复制到剪贴板中,然后可自由粘贴到浏览器搜索栏、备忘录等位置。
- $\bullet$ 点击  $\overline{\Box}$ , 如识别出的信息是一个网址, 可进入该网址。
- •如果二维码包含一条联系人信息,点击 × 可直接添加到**联系人**。

#### **识百科博物,生活更精彩**

学习中遇到难题?您可以使用智慧视觉的扫题功能,帮助您快速解答。生活中,遇到心仪的花卉、 宠物、汽车或明星图片,想了解其相关信息?智慧视觉,对着物品扫描,即可获得物品相关详细信 息。

**▲ 此功能需要在联网状态下进行,建议您将设备连接 WLAN 网络以避免消耗数据流量。** 

智慧识物,特别推荐功能:

- •**识名人明星**:遇到一些名人明星图片,想立刻了解个人相关信息,您可以将设备对准图片中的人 脸图像,智能识别完成,为您提供该图像相关的名人身份信息。
- <sup>l</sup> **识花卉、宠物或汽车**:智慧视觉为您识别花卉、宠物的品种类型或汽车型号品牌并为您动态实时 展示汽车3D模型。
- **识百科博物**: 出去旅游时, 遇到好奇的建筑、城堡或博物馆, 智慧视觉为您提供相关建筑图片以 及其详细信息,智慧视觉,应有仅有,超乎您的想象。

智慧识物,功能强大,内容丰富,好玩又好用。您可以参照以下步骤进行操作:

- **1** 手机解锁后,从主屏幕中部向下滑动, 点击 ,打开**智慧视觉**。
- 2 在智慧视觉界面,点击<sup>[d]</sup>,将设备对准您想识别的题目,系统会自动识别并生成题目详细信 息卡片。
# **智慧语音**

# **说出指令,用语音操控手机**

双手无法同时操持手机,而您又急需拨打电话、发送短信或者打开应用、查询搜索,怎么办呢?语 音助手帮您轻松搞定,动动口,一切操作帮您实现。

- 1 长按 Q, 出现 C 后向上滑动, 开启**语音助手**, 支持前置导航键的手机出厂时默认关闭了导航 栏,您可以从屏幕下侧外上滑进入语音助手。
- 2 点击<sup>1</sup>,对着屏幕说出您的指令,比如您可以:
	- **打开应用**: 以音乐为例, 对着屏幕说 "打开音乐", 手机将会打开音乐播放器。
	- **创建提醒**: 对着屏幕说"明天早上 8 点叫醒我", 可创建第二天上午 8 点的闹钟。更多的提 醒创建命令,请参考语音助手帮助。
	- **控制手机开关**:对着屏幕说"打开蓝牙",手机蓝牙将被开启;说出"关闭定位服务",手 机 GPS 定位功能将被关闭。
	- **查询搜索**: 对着屏幕说"上海天气", 手机将显示上海近期天气预报; 说"深圳市音乐厅在 哪里",手机将打开地图,搜索出深圳音乐厅的地理位置。
	- <sup>l</sup> **聊天**:无聊的时候,可以让**语音助手**陪您聊天,聊聊生活,谈谈理想,也许会有不一样的沟 通体验。
	- **搜索情景智能卡片,搜索喜爱的歌曲**: 对着屏幕说"8月5日纽约行航班信息", 则当前界面 会显示手机中已创建的航班信息以及当日出发地和目的地天气状况,若您已预订了目的地酒 店,也会显示酒店详细信息。
	- <sup>l</sup> **通用信息查询**:对着屏幕说"今日美元对人民币汇率",则当前界面为您显示当日汇率并且 语音播报汇率,您还可以查询星座、股票、限行、诗词、地理、饮食等其他信息。
	- <sup>l</sup> **功能咨询**:对着屏幕说"告诉我手机的特色功能",手机将会推荐特色功能给您,若您想了 解其中一项功能,例如语音助手,您可以说"如何使用语音助手",手机会以视频和文字结 合的方式为您演示如何开启并使用语音助手功能。
	- <sup>l</sup> **发送微信**:说出指令"给妈妈发微信",**语音助手**会打开微信,在微信联系人中搜索"妈 妈",打开妈妈的微信对话框后,您说出微信内容"我晚上下班回家吃饭",**语音助手**界面 会提示您"确认发送给妈妈?"说出指令"确认",则微信发送成功。

## **驾驶场景,语音控制安全驾驶**

行车途中,陌生路况需要导航?重要电话需要接打?朋友微信/短信需要发送?动听音乐想要播 放?智慧语音的驾驶场景,实现手机全程语音控制,保证所有需求只需"开口"就能实现。驾上爱 车,进入驾驶场景,放心前行吧!

您可以选择通过以下任意一种方式进入驾驶场景:

<sup>l</sup> **通过语音助手进入**:

- **1** 在手机上打开 **设置**,点击**智能辅助** > **语音控制** > **语音唤醒**,打开**语音唤醒**开关。
- **2** 按照界面提示方式成功录入唤醒词,对手机说"你好 YOYO"唤醒语音助手,然后说"进入驾 驶场景"即可成功进入。

<sup>l</sup> **通过蓝牙连接进入**:

- **1** 在手机上打开 **设置**,点击**设备连接** > **蓝牙**,打开**蓝牙**开关。
- 2 在蓝牙设置界面点击**帮助 > 车载**, 选择相应的车型, 然后根据屏幕提示步骤完成手机与汽车 的蓝牙配对。
- **3** 完成配对后,打开**语音助手**应用,点击<sup>设3</sup> > **驾驶场景 > 车载蓝牙自动启动**,在蓝牙列表中开 启需要连接的车载蓝牙,便会自动进入驾驶场景。
	- 完成蓝牙配对后, 当手机屏幕弹出 "是否开启自动进入/退出驾驶场景"的弹框时, 建议开 启此功能。这样当手机自动识别并连接上汽车蓝牙时,便会自动进入驾驶场景,方便使 用。
- 进入驾驶场景后,您可以说出热词来语音控制手机做以下事情:
- **•陌生路况,手机为您领航**:遇到陌生路况需要导航,对**语音助手**说出相应指令即可。例如"导航 去国家大剧院", "导航去国家大剧院,中途经过鸟巢", "导航回家"等。
- **•接打电话,开口就好**:行车途中遇到来电,根据**语音助手**提示,说出"接听"或"挂断",手机 即可执行命令为您接通或挂断电话。如需拨打重要电话,只需对**语音助手**说出相应指令即可。例 如"打电话给华为客服", "打电话给小E"等。
- <sup>l</sup> **发送微信/短信,不用写,只需说**:行车途中收到微信/短信,如需紧急回复,您只要告诉**语音助 手**想说的话即可。例如"发送微信给小E,说下午开会"等。
- <sup>l</sup> **语音播放音乐,让旅途更美丽**:行车途中难免枯燥,来段音乐吧。您只需对**语音助手**说出例如 "播放歌曲","播放XX(歌手)的歌"或"播放XX(歌手)的XX(歌曲)"等指令,就可欣 赏美妙音乐,无论本地或在线音乐,均可随时获取,为旅途增添乐趣。
- 1. 想要更好的使用驾驶场景,您可以在驾驶场景首页上滑查看更多热词。
	- 进入驾驶场景, 如果使用标准热词(如"导航去XX"), 您可以直接说出指令即可。如果使用 其他指令,需要先说出唤醒词,如"你好 YOYO",再说出指令,手机才会作出响应(如"你 好 YOYO,播放XX(歌手)的XX(歌曲)")。

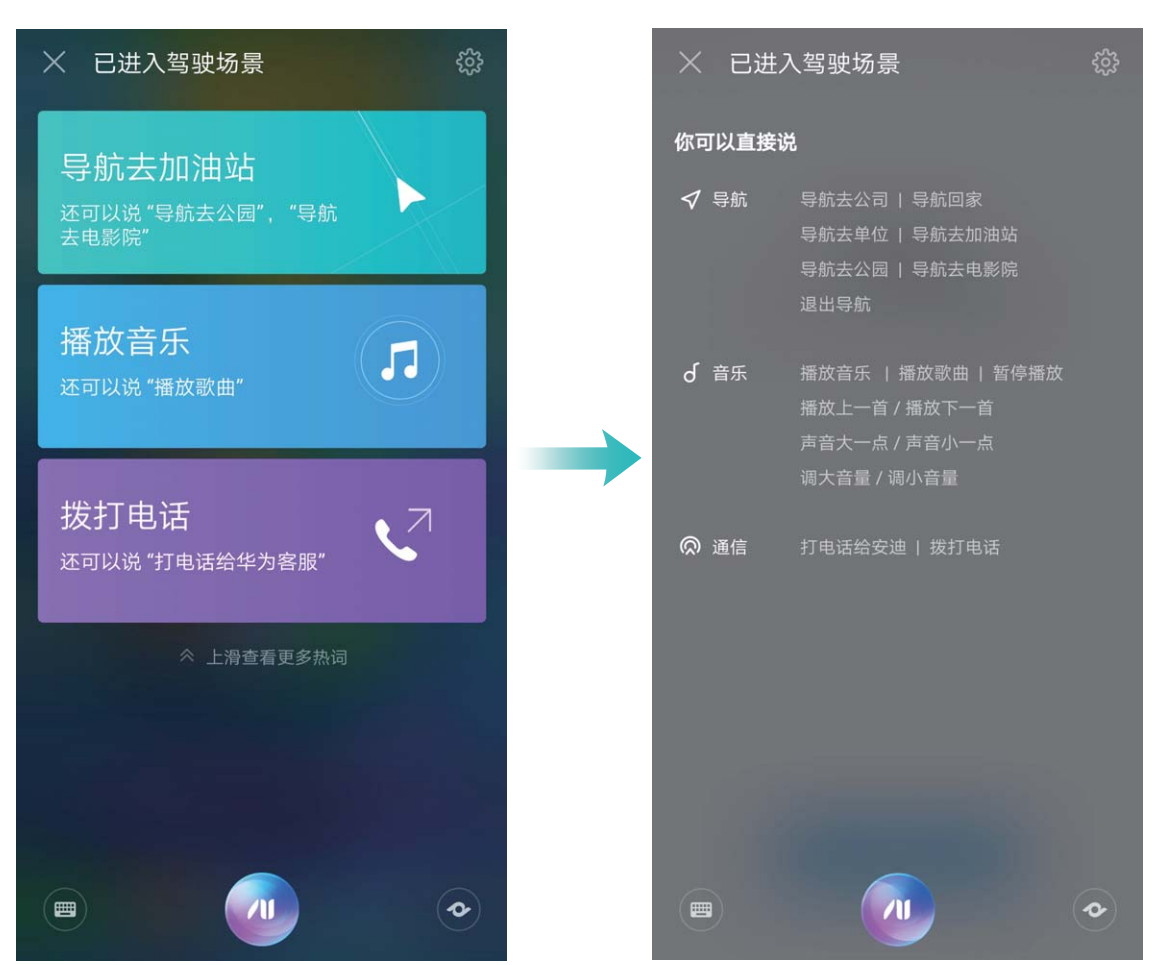

**退出语音驾驶场景**:您只需对**语音助手**说出指令"退出驾驶场景"即可退出语音驾驶场景。

# **进入语音助手**

**通过语音唤醒开启语音助手:**打开 < 值音助手,点击 <sup>(\*)</sup> > 语音唤醒,然后开启语音唤醒开关, 您只要大声说出所设定的唤醒词, 如默认唤醒词"你好 YOYO", 即可唤醒语音助手。

**通过智慧搜索进入语音助手**:从屏幕中部向下滑动主屏幕打开**智慧搜索**,点击搜索框尾部的 开 启语音助手。

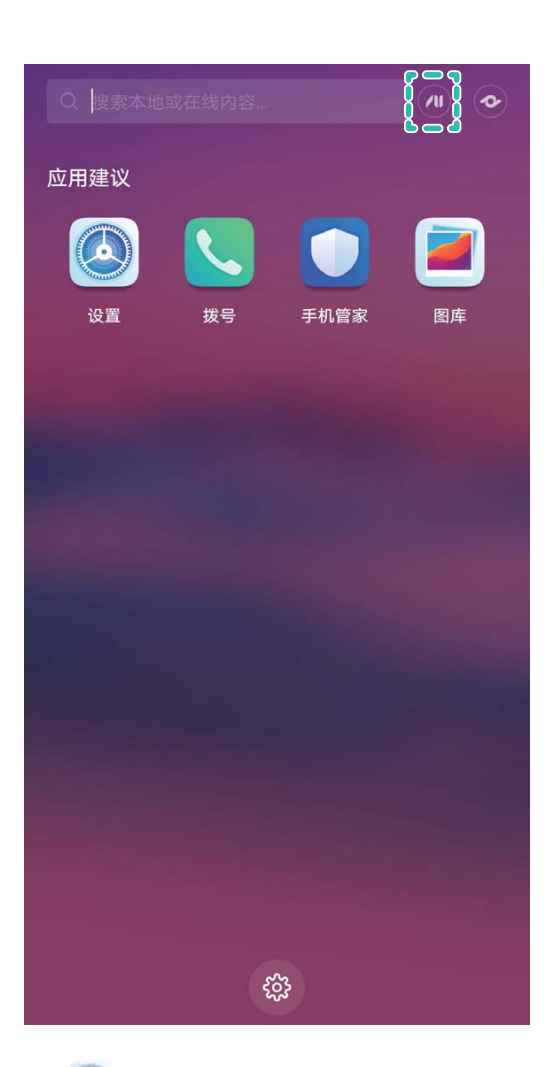

**长按Home键进入语音助手**:打开 **设置**,点击**系统** > **系统导航方式** > **屏幕内三键导航**,返回桌 面,长按 O, 出现 3后向上滑动, 开启语音助手。

手势与操作

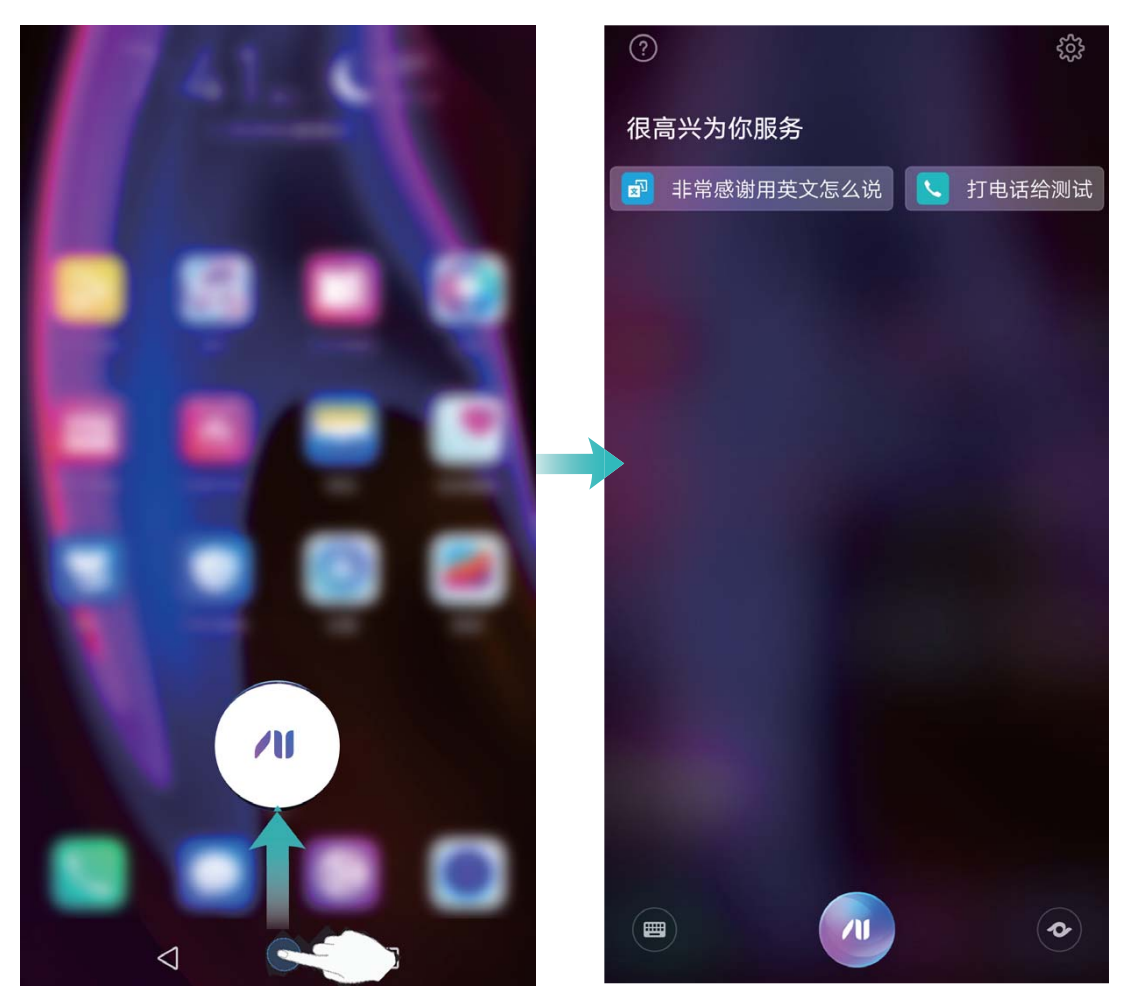

**通过手势导航进入语音助手**:打开 **设置**,点击**系统** > **系统导航方式** > **手势导航** > **更多设置** > **语** 音助手和智慧视觉, 返回桌面, 从屏幕左下角上滑开启语音助手。

**通过桌面图标进入语音助手**:点击桌面的 @ 语音助手开启语音助手。

**通过熄屏快呼进入语言助手**:在屏幕休眠状态下长按音量下键,听到提示音后松开,说出联系人姓 名,例如:小明,手机会立刻给联系人小明拨打电话。

# **使用语音拨打或接听电话**

双手被占用,但是却想拨打或接听电话,可以开启来电语音控制功能,通过语音完成操作。

**1** 打开 **拨号**,点击 > **设置** > **语音控制**,打开**来电语音控制**开关。

**2** 拨打电话:对着设备说"你好 YOYO,打电话给XXXX"。如果拨错电话,在拨号状态下,对设备 说"挂断电话"。 接听电话:设备连接耳机时,语音接听来电将无法使用。用语音接听来电后,通话将自动开启 免提模式。收到来电时,可对设备说"接听电话"或"挂断电话"。

# 语音翻译,让外出沟**通更**轻松

在国外旅行或出差时,交流是无法避免的,担心自己英文不好?您可以使用语音翻译功能进行中英 文互译。

将设备连接至网络后,打开 <B 语音助手, 说出语音指令翻译, 则系统自动进入中英文语音翻译界 面,按一下<sup>章</sup>,然后说出您需要翻译的内容,如"您好,今天天气怎么样",语音助手将自动翻 译并读出翻译结果。

# **开启语音唤醒**

一种新的用机方式已经到来了,释放双手,动动口即可完成。快来体验语音唤醒手机吧。

**1** 开启语音唤醒开关。

打开 **语音助手**,在**语音助手**界面,点击 > **语音唤醒**,然后开启**语音唤醒**开关。

**2** 设置唤醒词。

语音唤醒的默认唤醒词是"你好 YOYO"。您可以点击 <sup>(\*\*</sup>) > 语音唤醒 > 唤醒词, 选择自定义唤 **醒词**,按屏幕提示录入新的唤醒词。

- **3** 唤醒语音助手。 您只要大声说出所设定的唤醒词,如"你好 YOYO",即可唤醒语音助手。
- **4** 体验语音唤醒。
	- 语音打电话。您说"你好 YOYO,打电话给小明", 就可以帮您完成拨打电话。
	- <sup>l</sup> 语音找设备。当设备就在附近却找不到时,大声说出"你好 YOYO,你在哪儿? ",设备就 会回应"我在这里哦",同时闪光振动并响铃。

语音助手还可以进行打车、发微博等等其他操作,更多实用功能请打开**语音助手**体验。

● 在黑屏或锁屏模式下,可以通过唤醒词调用语音助手,若手机设置了锁屏密码,您首先需要解 锁屏幕,语音助手才能继续帮您完成指令。

# **智能推荐**

#### **情景智能简介**

生活中难免会遇到各种意外,因上班路线规划不合理而迟到;因忘记好友生日而尴尬;因下雨天忘 带雨伞而狼狈;因错过航班或火车而懊恼等,有了情景智能,一切问题迎刃而解,她是工作秘书, 是生活助理,是出行指南,贴心为您生成事项提醒,开启智慧生活。

**情景智能**通过识别手机中的订票信息、待办事项记录,自动生成出行备忘、待办事项列表、出行方 案等多种提醒卡片,还根据出行卡片给您提供出行目的地天气、当地朋友等一系列卡片,显示在**智 能助手**界面,方便您快速浏览和管理,拥有详尽的目的地计划。

在此基础上,航班、火车或电影等情景智能卡片,可以推送至锁屏界面显示,无须解锁手机,便能 及时获知航班、火车等事项,及其相关的班次、座位信息。

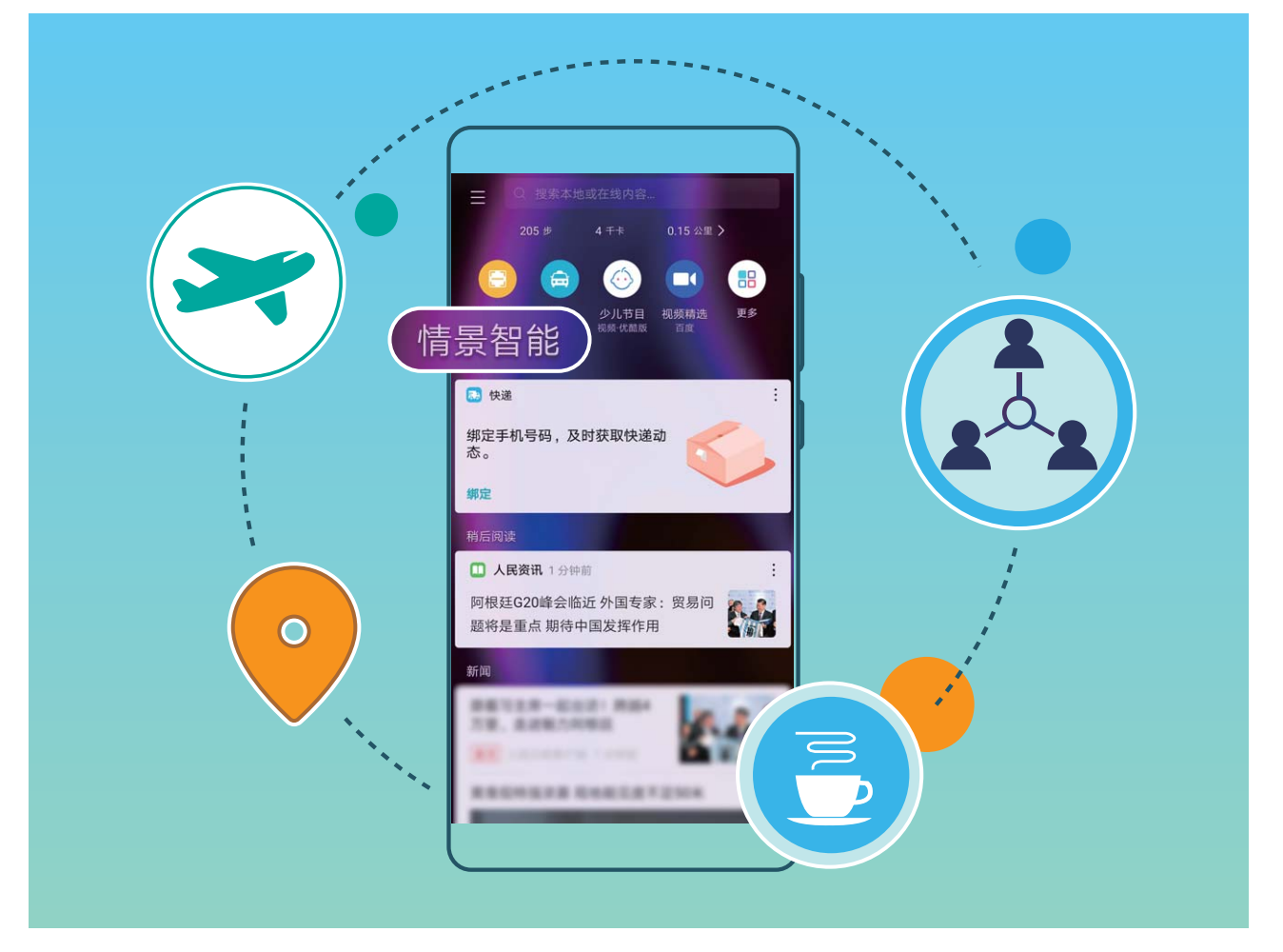

## **日常工作与生活**

- <sup>l</sup> **上下班提醒**:上下班提醒可以提示您按时上下班,同时还可以为您提供多个路线规划方案供您选 择并给予导航服务,让您轻松上班,畅通回家。
- <sup>l</sup> **会议提醒**:情景智能可以手动创建或自动生成会议提醒,来帮您记住会议时间,做一个开会早到 的好员工。
- <sup>l</sup> **休息提醒**:如果您已经在**情景智能** > > **通勤位置与时间**界面录入了上下班时间,情景智能会 在您连续加班 3 个小时后发出休息提醒, 温暖又贴心。
- <sup>l</sup> **今日待办提醒**:**日历**中记录的待办事项,将在事项需要办理的当天生成提醒卡片,点击卡片,可 查看待办事项详情,今日待办提醒,帮您轻松提高记忆力。
- **电话回拨提醒**:来电不方便接听怎么办?回拨提醒功能来帮你,如果不方便接听电话,可以点击 来电界面的**提醒**设置来电回拨提醒,设置后情景智能就会自动生成回拨提醒卡片,在设置好的回 拨时间段提醒用户,同时点击卡片也可以立即回拨电话。

#### **国内出行**

- <sup>l</sup> **航班、火车提醒**:可根据订票短信自动生成航班、火车提醒卡片,为您提供出发时间、目的地位 置等信息,并为您规划到达机场、火车站的路线,让您畅通无阻,出行无忧。
- <sup>l</sup> **酒店入住提醒**:可根据酒店预订短信自动生成提醒卡片,为您提供入住时间,到达目的地城市之 后,为您提供导航、规划到达路线等信息。
- **•目的地天气和旅游攻略**:根据出行计划自动生成目的地天气预报卡片,向您推荐目的地朋友、目 的地精彩活动,让您的旅途丰富多彩,有滋有味。
- **•目的地朋友**:根据出行计划,向您推荐目的地朋友,让您的旅途不孤单。

**海外出行**

- <sup>l</sup> **航班提醒**:可根据订票短信自动生成国际航班提醒卡片,为您提供出发时间、目的地位置等信 息,并为您规划到达机场的路线,让您出国无烦恼。
- <sup>l</sup> **天际通流量套餐推荐和购买**:可根据您的海外航班信息或目的地定位来生成天际通出行卡片提 醒。进入天际通卡片,可以查看相关套餐信息,也可直接转入天际通购买流量,让您出国也不会 消失在朋友圈。
- **•海外常用应用推荐**:提醒您安装海外常用的应用程序,为您快乐的出行保驾护航。
- <sup>l</sup> **查看汇率**:显示目的地货币与人民币或其他主要货币的汇率,助您放心买买买。
- **查看紧急求助信息**: 可根据目的地信息自动生成紧急求助信息卡片, 您可按卡片上的信息快速联 系中国驻当地领事馆, 让您在海外也有家的感觉。

# **服务推荐,让您工作生活无忧无虑**

担心飞机、火车延点、误点?重要会议被错过了?早上起床,今天天气怎么样?智能服务推荐,根 据您的日常出行、待办记录等数据,自动为您生成出行备忘、天气、日程等多种提醒卡片,让您工 作生活更便利!

- **1** 选择了智能推荐同意服务条款,在**情景智能** > > **桌面入口**中开启**桌面入口**。若您已经创建 了航班信息,且当桌面布局设置为4x2时,桌面就会显示关键信息提示,例如:19:35南方航空 QZ9397 登机口28。
- **2** 点击桌面提示信息旁的 进入**情景智能**卡片界面,显示最近时段的卡片,点击卡片,可查看卡 片关键信息。

## **创建日常生活提醒**

**情景智能**可以规划您的生活,管理您的行程,了解您的习惯,让您享受到更加轻松便捷的使用体 验。根据**情景智能**生成各种事项卡片,呈现在**智能助手**界面,您可以快速浏览最新的事项卡片,也 可以查看所有卡片。

**设置情景智能卡片事项**:向右滑动屏幕进入智能助手界面,点击 —— 然后点击情景智能,在出

**行**、**工作**、**生活**区域内,确认您想要添加的事项卡片,右侧为 状态即可。

**查看情景智能事项**:在**智能助手**界面,您可以查看**情景智能**卡片详情,也可点击**更多**,查看其他事 项卡片。

**查看出行目的地系列卡片**:在**智能助手**界面,系统将根据您的出行卡片,提供目的地的天气、朋 友,海外目的地汇率及上网服务等一系列卡片,您可以点击该出行卡片,查看目的地系列卡片。

**添加或删除事项**:在**智能助手**界面点击 ,然后点击**情景智能** > > **添加事项**;如想删除事 项,点击**情景智能**卡片顶部侧边的 > **移除**即可。

**查看历史事项**:进入**情景智能** > > **历史事项**,即可查看。

# **设置锁屏时显示情景智能提醒功能**

您是否因忙碌而错过航班、火车或电影,并频繁的解锁手机,查看航班、火车的班次座位等信息 呢?锁屏时显示情景智能卡片,让您点亮屏幕即可知晓事项提醒,无须解锁便可查看具体信息。若 您前往目的地的路况复杂,请根据情况调整出行计划。

● 锁屏时推送情景智能卡片功能暂不支持第三方锁屏, 请根据需要选择锁屏样式。

**锁屏时,自动推送情景智能卡片至锁屏界面**:系统默认打开**自动在锁屏显示**开关,您便可查看到。 者您不需要此功能,可以在**智能助手**界面,点击 三 后选择情**景智能** > <sup>Q3</sup> ,关闭**自动在锁屏显示** 开关。

**锁屏时,手动推送情景智能卡片至锁屏界面**:您可以在航班、火车或电影卡片侧旁,选择: > 锁 **屏时显示**选项,则相应卡片即刻在锁屏界面显示。

● 若您手动推送情景智能卡片至锁屏界面,则锁屏界面仅显示手动推送的情景智能卡片,并替代 此前自动推送的卡片,同时在此手动推送的卡片被移除之前,系统不再自动推送其他情景智能 卡片。

**锁屏界面,查看情景智能卡片的详细信息:**点亮屏幕后,即可看到航班、火车或电影的班次、座位 等信息,您也可以双击锁屏界面上的情景智能卡片,根据屏幕提示操作,可查看卡片更多详情信 息。

**锁屏界面,移除情景智能卡片**:在锁屏界面,您可以向左或右滑动情景智能卡片,即可移除当前情 景智能卡片。

#### **创建上下班提醒**

上下班时,经常因出发时间不对,实时路况不了解,路线规划不合理而浪费时间。创建上下班提醒 卡片,帮您轻松上班,畅通回家。

您可以根据需要选择以下一种方式创建上下班提醒:

- $\bullet$  手动创建上下班提醒:在智能助手界面点击  $\overline{\phantom{a}}$ ,打开情景智能 >  $\overline{\phantom{a}}$  , 洗择出行方式,关闭通 **勤位置与时间** > **自动获取**开关,手动补充**通勤位置与时间**信息并保存即可。
- **•自动创建上下班提醒**:在默认情况下,经过 7 个工作日,情景智能可以根据您的上下班路线、时 间,自动生成上下班出行卡片。

## **创建会议提醒**

工作过程中是否常因忙碌而忘记开会时间?会议提醒,让您告别尴尬,做一个开会早到的好员工。

- 手动创建会议提醒:在智能助手界面点击 <sup>| |||</sup> ,打开情景智能 > 会议,开启会议提醒,然后点击 > **添加事项** > **会议**,根据实际需要,完善会议名称、发起人、工号、地点、开始时间、结束 时间等信息,然后点击  $\sqrt{R\pi}$ 。
- **•自动创建会议提醒**:在收到包含会议开始时间、时长等信息的会议通知短信后,智能助手将自动 生成会议提醒卡片。

# **创建海外出行待办**

海外出行需要准备的事情很多,借助海外出行待办事项卡片的集中管理,可以帮助您快速查看未办 事项、删除已办事项。

首先在**智能助手**界面点击 ,然后点击**情景智能** > > **添加事项**中添加海外出行航班信息,系 统将生成卡片,点击海外出行待办卡片,进入出行准备详情界面,您可以:

- **新增待办事项分类**: 卡片预设了衣物、化妆品等分类, 如有需要, 可新增其他分类。在出行准备 卡片详情界面,点击**添加** > > **选择一个分类** > **新建分类**,可输入新分类名字,然后点击 保存。
- <sup>l</sup> **新增待办事项**:各分类下均预设了若干待办事项,如有需要,可另行新增。在出行准备详情界 面,点击**添加** > > **选择一个分类**,选择要新增待办事项的分类后,输入新项目名,点击 保存。
- **•标记待办事项的完成状态**:在出行准备列表中,点击已完成事项,事项将被标记为已完成状态。 再次点击,将恢复为未完成状态。已完成事项将不再出现在出行待办卡片的未完成事项中。

# **使用停车定位快速找到您的爱车**

在陌生地方停车,找车可能会带来一些麻烦。您可以使用手机定位功能,将停车位置记录在智能助 手卡片中,方便您在停车场快速找到自己的爱车。

- ▲ 当室内停车场网络信号比较弱时,车辆可能无法定位,您将无法使用停车定位快速找到您的爱 车,请停车时注意停车场网络信号,确保良好。
- **1** 打开 **设置**,点击**设备连接** > **蓝牙**,搜索并连接车载蓝牙。车载蓝牙的使用方法请查阅汽车说 明书。
- **2** 到达目的地,停车前,确保手机与车载蓝牙连接正常。
- **3** 停车后,车载蓝牙关闭,手机将自行生成停车定位卡片。
- **4** 如需找到爱车,点击**智能助手**中的停车定位卡片,在详情界面点击**导航**,按照指引即可找到爱 车。

# **使用指关节轻松操作手机**

按键截屏太慢,频繁使用的应用还得在桌面上查找,又想看视频又想聊天?您都可以使用指关节手 势,轻松又快捷地操作手机。

使用指关节手势功能前,请先确认指关节手势开关已开启,您可以打开 **设置**,在**智能辅助** > **手势控制**中查看对应的开关。

**截取完整截屏**:使用单指指关节稍微用力并连续快速地双击屏幕,截取当前屏幕界面。

**截取部分截屏**:使用单指指关节稍微用力敲击屏幕,确保指关节不离开屏幕,待屏幕上出现蓝色光 点后,拖动指关节沿所需截取的屏幕区域绘制一个闭合图形。屏幕会同时显示指关节的运动轨迹, 并截取蓝色轨迹内的屏幕界面。点击屏幕右上方的截图框,可以截取指定形状的截图。

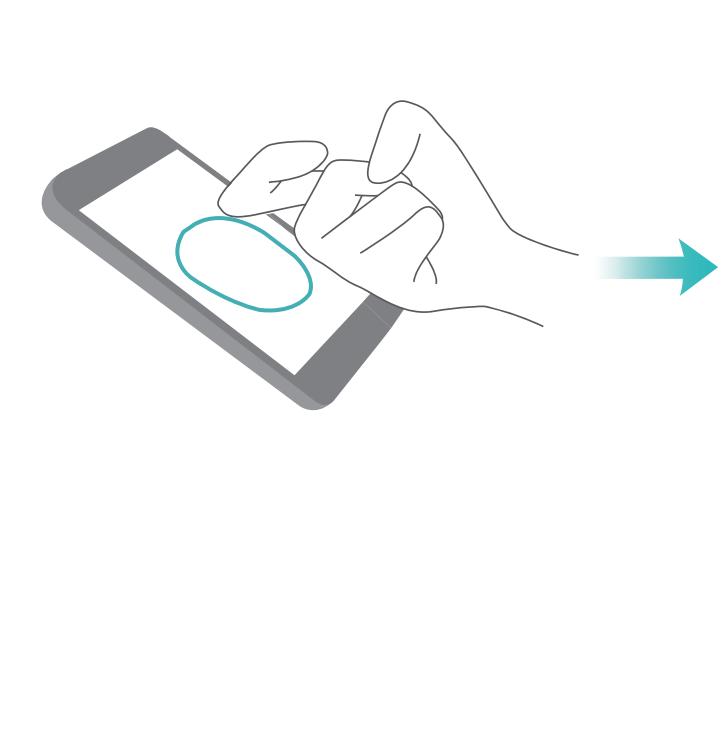

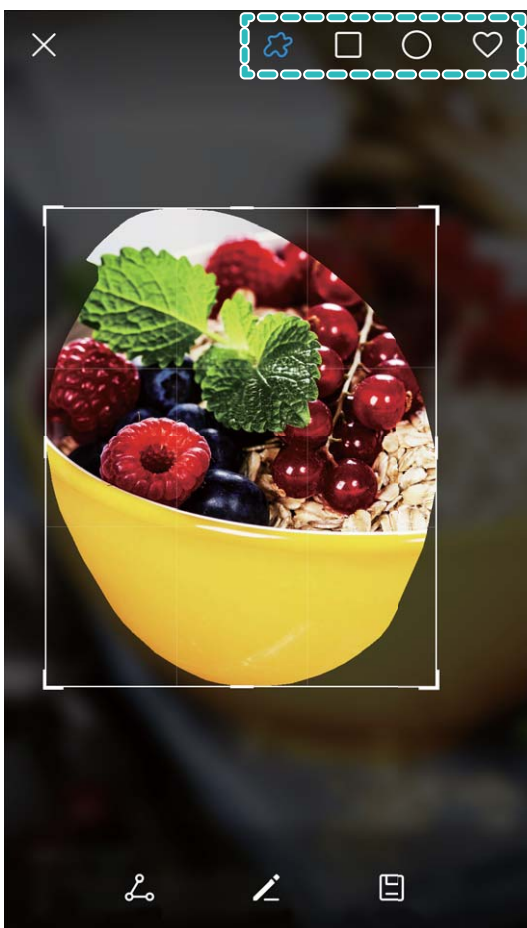

**截取长截屏**:使用单指关节稍微用力敲击屏幕,确保指关节不离开屏幕,待屏幕上出现蓝色光点 后,稍微用力画字母"S",界面将自动向下滚动到屏幕底部,并同步完成截屏。

**指关节录屏**:使用双指指关节稍微用力并连续快速地双击屏幕,启动录屏。如需结束录屏,再次使 用双指指关节稍微用力并连续快速地双击屏幕。

**画字母打开应用**:使用指关节用力敲击并画字母,即可打开对应的应用。打开 **设置**,点击**智能 辅助** > **手势控制** > **字母手势**,打开**字母手势**开关。根据需要可以设置不同字母手势对应的应用。 **手势分屏**:使用单指关节稍微用力敲击屏幕,确保指关节不离开屏幕,待屏幕上出现蓝色光点后, 在屏幕中间稍微用力画直线,启动分屏。

# **截屏与录屏**

# **录制屏幕记录精彩操作**

当您需要准备屏幕操作教程或记录游戏精彩过程时,您可以通过录屏功能,将使用手机时的精彩片 段录制下来,并分享给好友们。

- 1 在录屏过程中拨打或接听电话,屏幕录制会自动结束。
	- <sup>l</sup> 录屏前如果您正在使用手机的录音功能,系统默认关闭**启用麦克风录制环境音**按钮。
	- <sup>l</sup> 如果您开启**启用麦克风录制环境音**按钮,周边的声音都会被录制成视频文件,请您在录屏时 注意周边环境是否影响视频的录制。

**快捷开关录屏**:从状态栏处向下滑动,打开通知面板,点击 <sup>[2]</sup> 启动录屏。根据您的录制要求,选 择开启或关闭**启用麦克风录制环境音**。如需结束录屏,点击屏幕左上角的

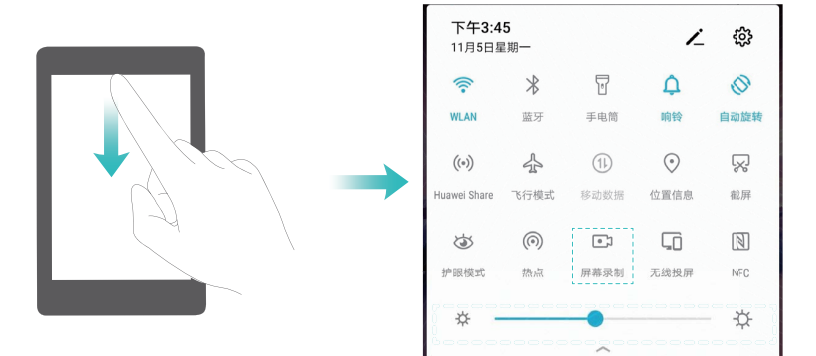

**组合键录屏**:同时按住**电源键**和**音量上键**启动录屏。根据您的录制要求,选择开启或关闭**启用麦克 风录制环境音**。如需结束录屏,再次同时按住**电源键**和**音量上键**。

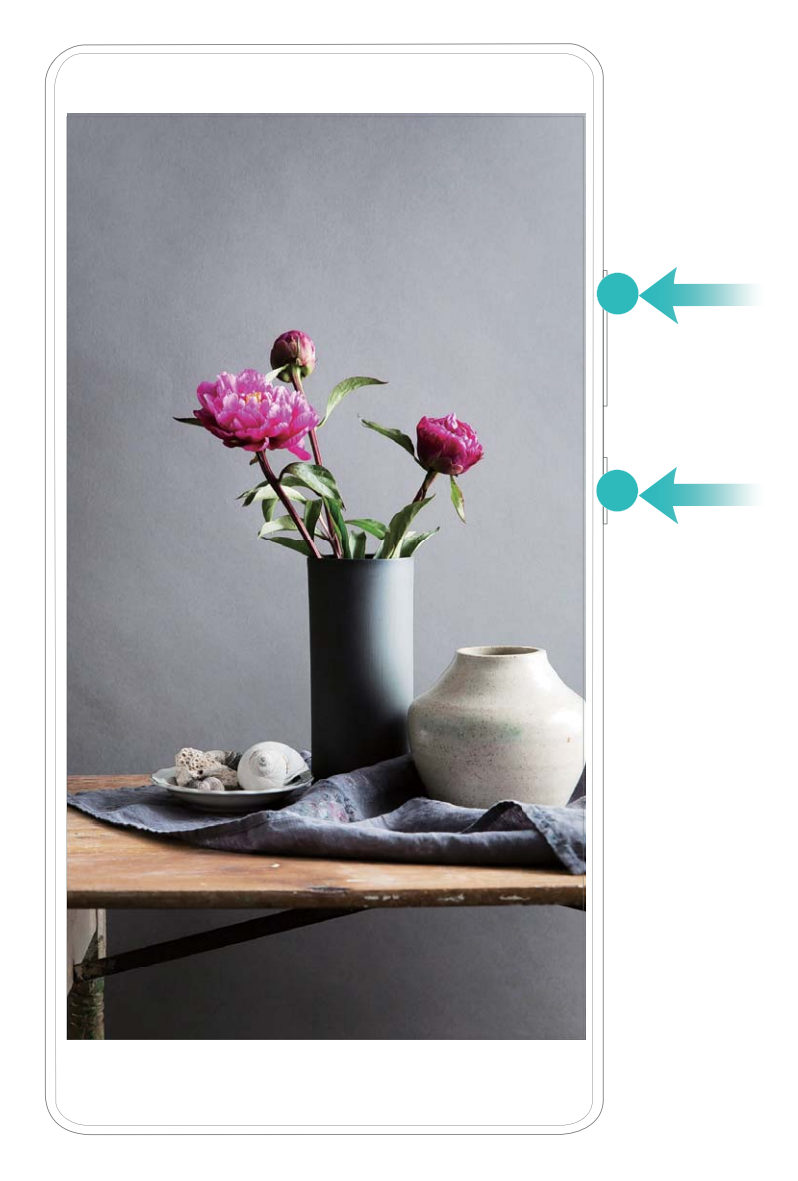

**指关节录屏**:使用双指指关节稍微用力并连续快速地双击屏幕,启动录屏。根据您的录制要求,选 择开启或关闭**启用麦克风录制环境音**。如需结束录屏,再次使用双指指关节稍微用力并连续快速地 双击屏幕。

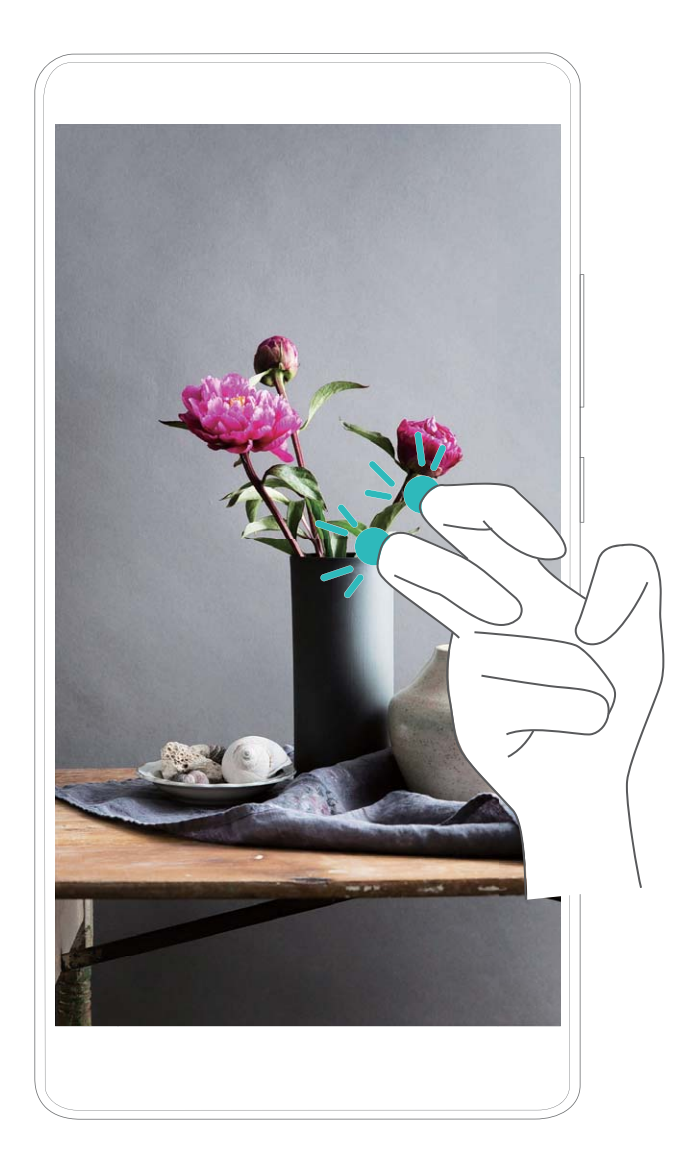

您可以在**图库**中查看录屏文件。

# **截取完整屏幕**

**使用组合键截屏**:同时按下**电源键**和**音量下键**截取完整屏幕。

使用快捷开关截屏: 从状态栏处向下滑动, 打开通知面板, 点击 88 截取完整屏幕。 **使用指关节截屏**:使用单指指关节稍微用力并连续快速双击屏幕,截取完整屏幕。

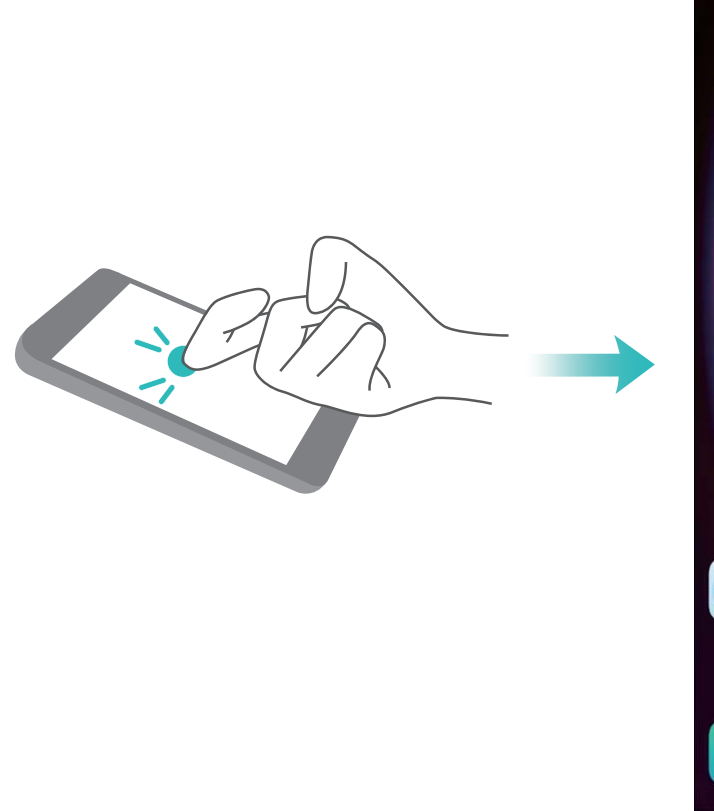

# 80 O  $\bullet$

# **截取局部屏幕**

使用单指指关节敲击屏幕并保持指关节不离开屏幕,拖动指关节沿所需截取的屏幕区域绘制一个闭 合图形,屏幕会同时显示指关节的运动轨迹,截取轨迹内的屏幕界面。您也可以点击屏幕上方的截 图框,选择指定的形状截图,然后点击 [3] 保存图片。

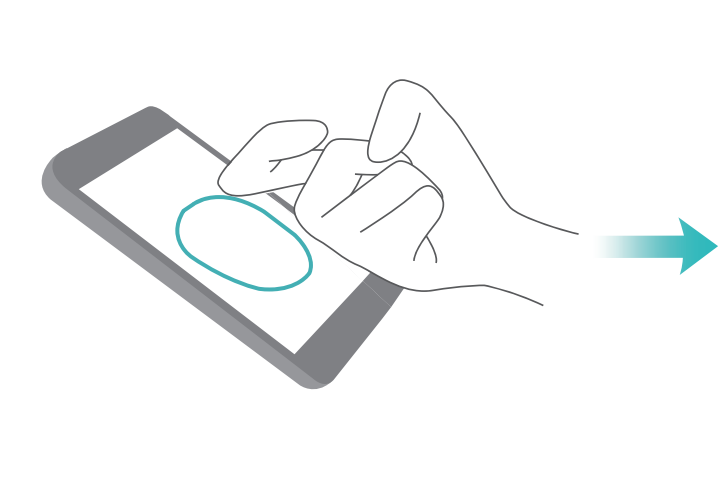

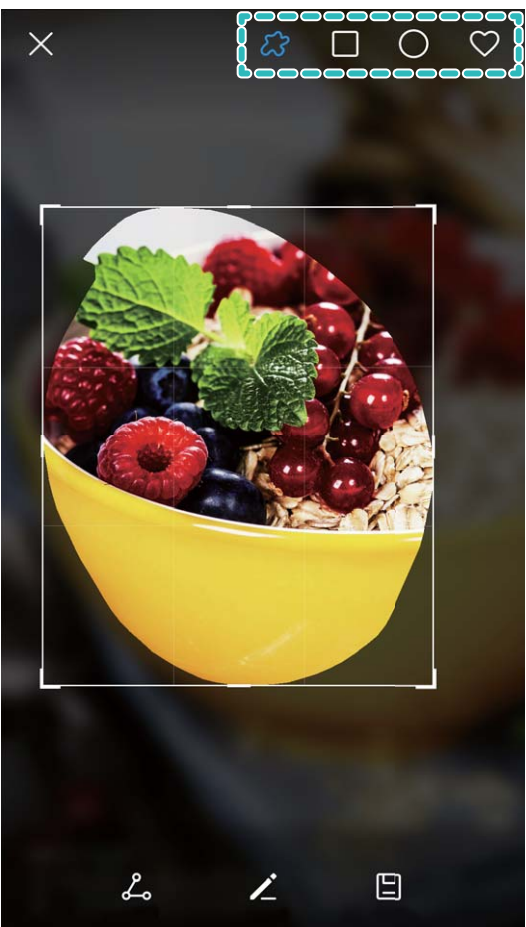

截屏完成后,点击 < 或  $\stackrel{\circ}{\sim}$  对截屏进行编辑或分享,截屏图片默认保存在**图库**中。

# **使用三指下滑截屏轻松操作手机**

按键截屏太慢,您可以使用**三指下滑截屏**,轻松又快捷地操作手机。

打开 **设置**,点击**智能辅助** > **手势控制** > **三指下滑截屏**,开启**三指下滑截屏**开关,开启后使用三 指从屏幕中部向下滑动,即可截取完整屏幕。

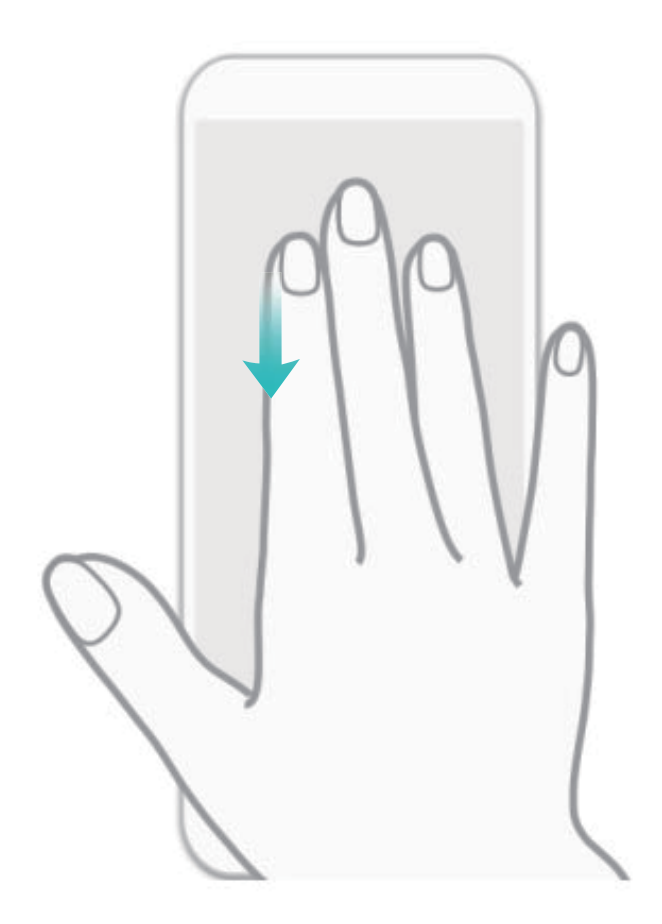

# **分屏**

# **调节分屏模式下显示效果**

在分屏状态下,您可以根据喜好,切换全屏、互换分屏位置、横竖切屏或者进入主屏幕。

切换全屏: 在分屏模式下按住 I 向上或向下滑动, 进入全屏模式。

**互换分屏位置**:在分屏模式下,点击 <sup>●●</sup> ,然后点击 1↓ 切换分屏位置。

**切换横竖屏**:从状态栏处向下滑动,打开通知面板。点击 <sup>《》</sup>开关,横放或竖放手机实现分屏的横 竖切换。

● 正常情况下,如果支持横屏显示在分屏模式下也同样支持横屏显示。但是,只有同屏显示的两 个应用都支持横屏显示时,才能切换为横屏显示,否则两个窗口都只能竖屏显示。

**进入主屏幕**:在分屏模式下,点击导航栏中的主屏键 进入主屏幕。如果您使用的是**手势导航**方 式,您可以从屏幕底部边缘上滑,即可进入主屏幕。

# **退出分屏模式**

当您不再使用分屏功能时,可以快速退出分屏界面。

在分屏模式下点击  $\overline{\phantom{a}}$  , 然后点击  $^\times$  退出分屏模式。

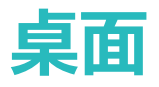

# **导航栏**

# **设置导航栏布局**

使用导航栏,可以方便快捷地将您带入主屏幕、回到上级界面、退出应用程序或查看最近使用的程 序。

打开 **设置**,点击**系统** > **系统导航方式** > **屏幕内三键导航** > **更多设置**,选择您需要的导航栏组 合,并根据使用习惯,打开或关闭**导航键可隐藏**开关。

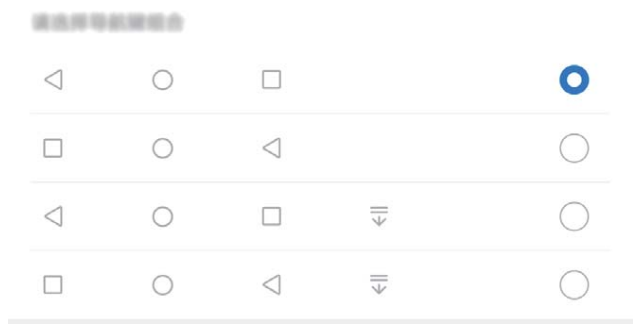

- <sup>l</sup> **返回键:**点击返回上级界面或退出应用程序。在文字输入界面,点击关闭屏幕键盘。
- <sup>l</sup> **主屏键:**点击返回主屏幕。长按时,出现语音助手图标后上滑即可打开语音助手功能。
- □ **最近键:**点击打开最近使用的应用程序列表。长按时,可以进入分屏模式。
- <sup>l</sup> **下拉通知键:**点击可快速打开通知面板。

## **使用最近键轻松管理后台应用**

想快速转到某个使用过的应用?您可以试试最近键。最近键可以帮助您在多个应用之间快速切换, 还能快速关闭后台应用,提高手机运行速度。

点击  $\Box$ , 您可以查看、切换、结束或锁定最近运行的后台应用:

- **· 查看近期使用过的应用**:近期使用过的应用将排列在屏幕上, 您可以左右滑动屏幕讲行查看。
- <sup>l</sup> **切换近期使用过的应用**:左右滑动屏幕查找到想要切换的应用后,点击该应用页签。
- **•结束单个应用**:向上滑动应用页签结束对应的应用。
- **•结束所有应用**:点击 <sup>(1)</sup>结束全部应用。

# **使用快捷开关轻松开启常用功能**

想更快开启或关闭移动数据、热点等功能?您可以通过快捷开关快速开启常用功能。

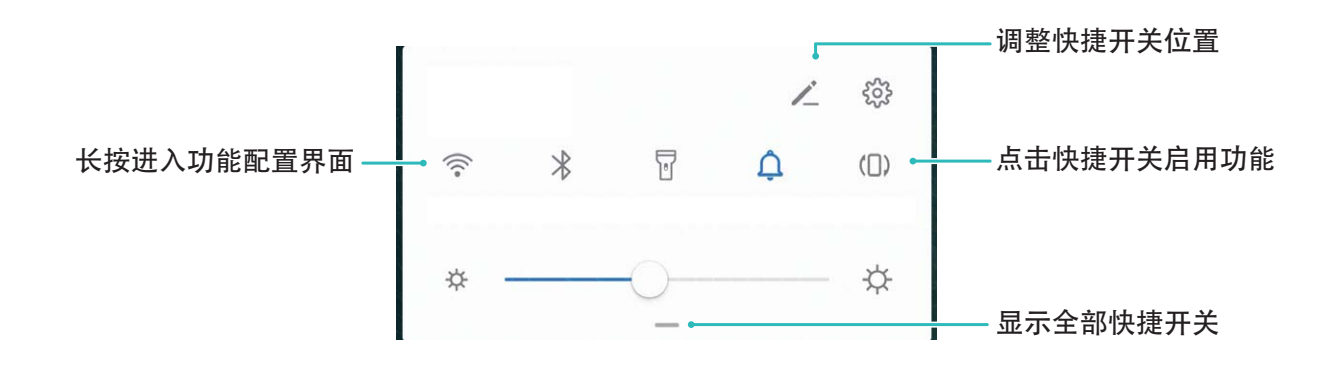

# **通知栏和状态栏**

# **通知和状态图标含义**

想知道手机当前的网络连接情况、电量是不是够用,手机静音了想随时知道是不是有新消息。您可 以根据状态栏显示的图标,随时随地掌握手机的运行状况。

**状态图标**:查看状态图标,您可以快速了解设备当前的运行状态,比如网络连接、信号强度、电池 电量、时间等信息。

● 网络状态图标可能因您所在的地区或网络服务提供商不同而存在差异。

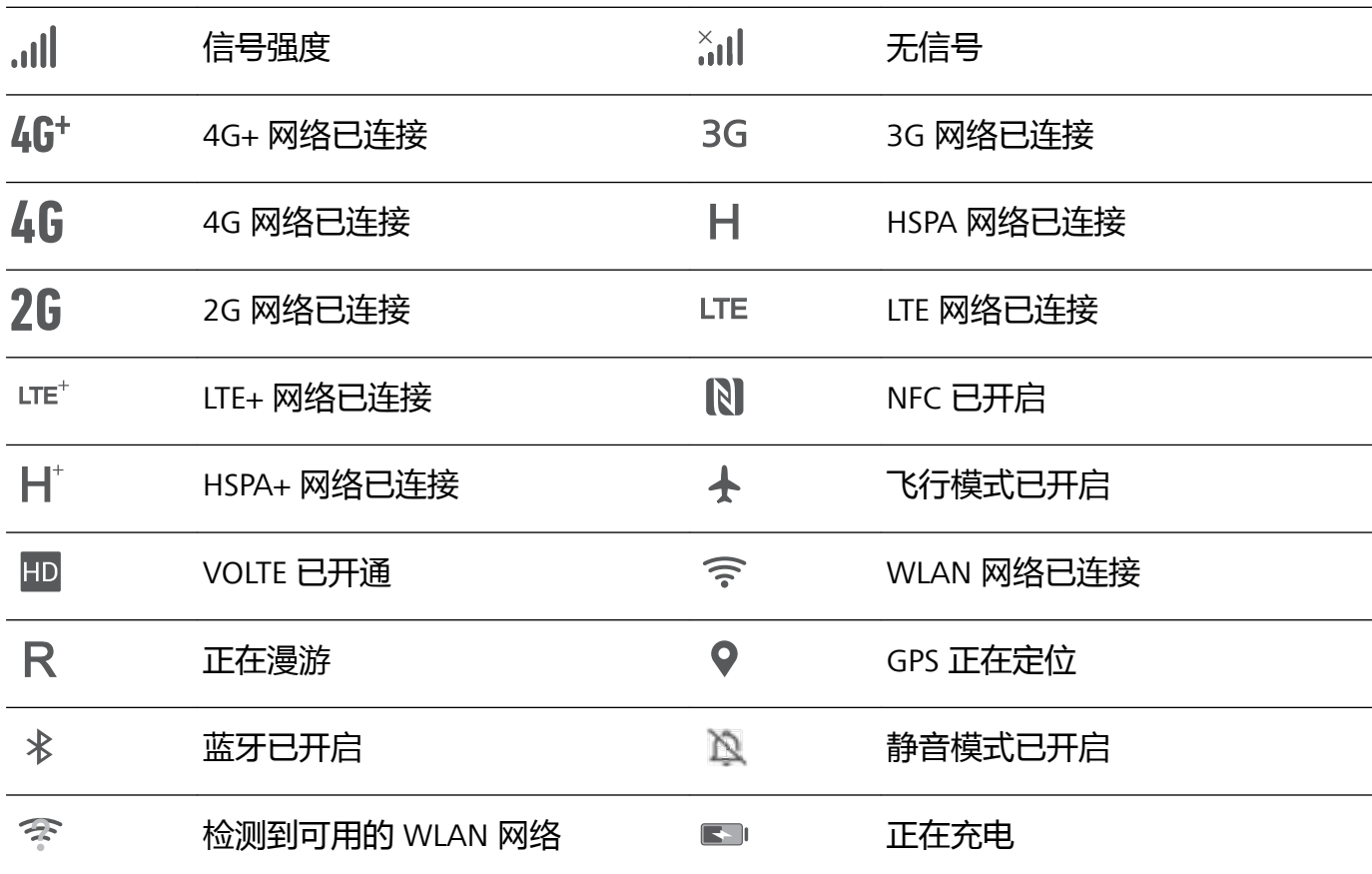

| }□                | 振动模式已开启    |                             | 电池电量过低  |
|-------------------|------------|-----------------------------|---------|
| $\Omega$          | 闹钟已开启      | $  \cdot  $                 | 无SIM卡   |
| $\overline{\ast}$ | 电池电量已满     | 40                          | 耳机已插入   |
| $\boxed{2}$       | 省电模式已开启    | $\mathcal{C}_{1}$           | 性能模式已开启 |
| 习                 | 有线或无线投屏进行中 | $\left[\frac{1}{2} \right]$ | 正在超级快充  |
| $\blacksquare$    | 正在快速充电     | お                           | 护眼模式已开启 |
|                   | 免打扰模式已开启   | Ŷ                           | USB已连接  |
| $\bigcirc$        | 智能省流量模式已开启 | 米面                          | 蓝牙电量    |
| <b>@</b>          | 热点已开启      | בקא                         | 手机管家提醒  |

**通知图标**:手机收到新的消息、通知或提醒时,状态栏显示对应的通知图标。

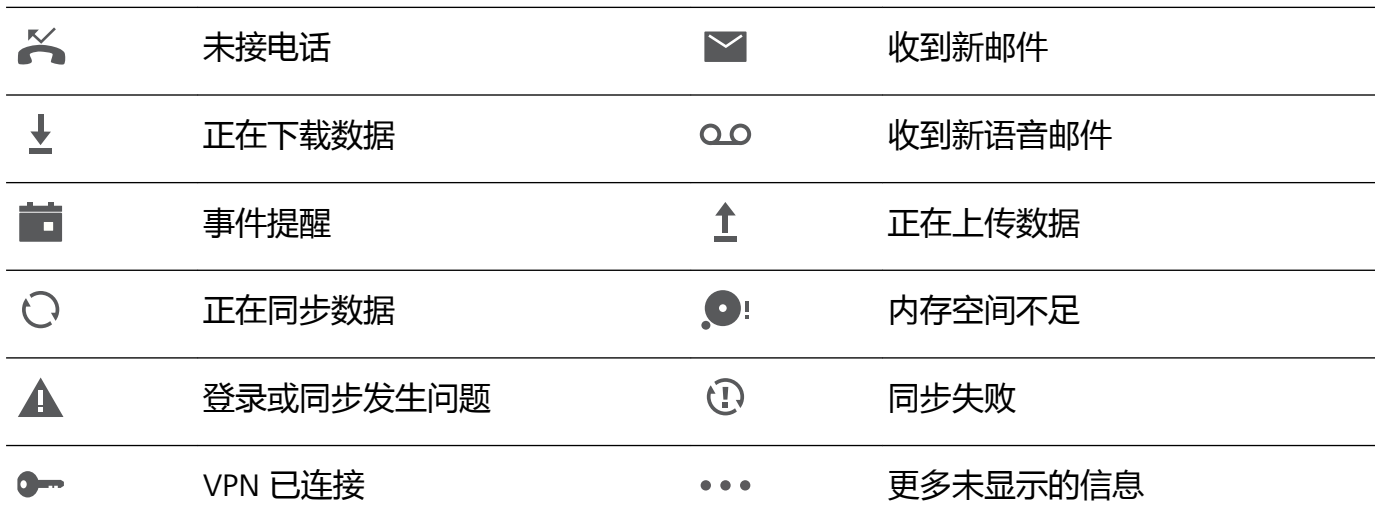

# **打开通知中心不错过重要信息**

重要通知一个都不想错过?通过手机状态栏,您可以实时了解设备上的通知信息和运行状态。 当有通知提醒时,您可以点亮屏幕,从状态栏向下滑动,可以查看各类消息:

**解锁时,打开通知中心**:从状态栏处向下滑动,打开通知面板。您可打开或关闭快捷开关,或点击 查看通知消息。

桌面

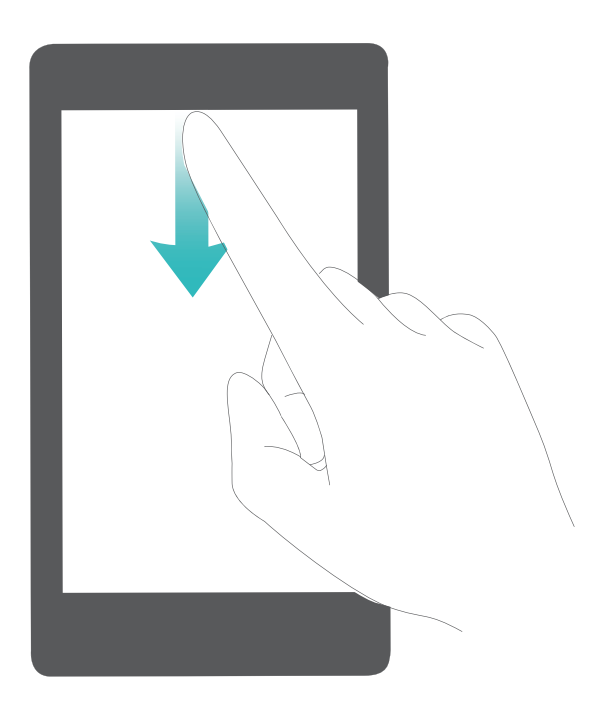

希望通知和状态栏上仅显示通知数量或不显示通知?请打开 **设置**,点击**通知中心** > **更多通知设 置** > **通知提示方式**,然后根据需要选择**通知数量**或**不提示**。

## **关闭恼人的应用通知**

收到各式各样的应用推送通知,很烦人?您可以单独设置并禁止指定的通知提醒。

打开 **设置**,点击**通知中心**,您可以:

- **•禁止某个应用推送通知:在通知中心**界面找到您要设置的应用并点击,然后关闭开关。
- <sup>l</sup> **禁止所有应用推送通知**:点击**批量管理**,然后关闭**全部**开关。

打开 **设置**,点击**通知中心** > **锁屏通知**,您可以选择**显示所有通知**、**不显示通知**、**隐藏通知内 容**。

## **设置个性化通知**

不喜欢默认的通知提醒方式?您可以设置个性化的通知提醒,让通知和状态的提醒方式更加符合自 已的习惯。

打开 **设置**,点击**通知中心** > **更多通知设置**,您可以:

- **•开启通知亮屏提示**:打开**通知亮屏提示**开关,让手机在熄屏状态下收到通知自动亮屏。
- **•设置通知指示灯闪烁**: 打开**收到通知时指示灯闪烁**开关, 在收到通知时, 手机的指示灯会闪烁提 示您有新通知。
- <sup>l</sup> **开启智能通知管理**:点击**智能通知管理**,打开**智能通知管理**开关,手机将分类识别应用通知,并 按通知重要性排序显示。
- <sup>l</sup> **设置通知提示方式**:点击**通知提示方式**,根据需要选择**通知图标**、**通知数量**或**不提示**。

# **锁屏与解锁**

# **设置杂志锁屏**

当您在锁屏界面使用计算器、计时器等便捷的小工具时,每次点亮锁屏时都是一样的锁屏壁纸,缺 乏新鲜感。杂志锁屏,每次点亮屏幕时都会更换不一样的图片风景,让您获得新鲜美感。

在杂志锁屏界面,从屏幕底部向上滑动,打开杂志锁屏快捷操作面板,您可以方便地使用录音机、 计算器、手电筒等小工具。点击并向上滑动相机图标,您可以打开相机。

**订阅您喜欢的杂志**:点击 <sup>333</sup> , 将您喜欢的杂志类型添加到订阅列表。

**添加本地图片作为杂志锁屏图片**:点击 <sup>《淡</sup>,然后点击**添加到锁屏的图片**,点击 <sup>——</sup>,在本地图库 中选择您想要的图片,然后点击  $\sqrt{ }$ 

**更新杂志锁屏图片**:打开 **设置**,点击**桌面和壁纸** > **杂志锁屏**,打开**杂志锁屏**开关。更新杂志锁 屏图片需要在联网状态下才能进行,当页面提示杂志锁屏服务条款时,点击**同意**开启开关。

**收藏您喜欢的杂志**:点击 <>> , 将您喜欢的杂志图片添加到收藏列表。只有收藏以后的图片才可在 **图库** > **相册** > **其他相册** > **我收藏的杂志锁屏**中查看。

## **设置锁屏密码保护您的隐私**

手机存有太多的重要信息,如个人私密照片、联系方式、支付宝等金融应用,信息安全让人担心。 设置锁屏密码,必须输入密码才能解锁手机,防止手机丢失或他人未经允许直接使用时,保护您的 隐私信息。

**设置锁屏密码**:打开 **设置**,点击**安全和隐私** > **锁屏密码**,根据需要设置锁屏密码:

- **数字密码, 便于输入**: 纯数字组合锁定手机, 解锁时输入密码相对便捷。为了安全, 推荐您设置 位数较长且无规律的数字组合。点击**设置锁屏密码**,根据屏幕提示设置密码。或者点击**其他密码 类型**设置**4位数字密码**或**自定义数字密码**。
- **•图案密码,易于记忆**:通过特定的图案锁定手机,图形密码相对容易记忆。为了安全,推荐您设 置带有交叉点的图案密码。点击**设置锁屏密码** > **其他密码类型** > **图案密码**,连接至少4个点绘制 两遍相同的图案。
- <sup>l</sup> **混合密码,复杂但安全**:由数字、字母或特殊字符组成,与纯数字密码和图案密码相比,密码较 复杂,安全性更高。为了安全,推荐您设置8位以上包含数字、字母和特殊字符的密码,并请加 深密码记忆,以免忘记而无法解锁手机。点击**设置锁屏密码** > **其他密码类型** > **混合密码**,根据屏 幕提示设置密码。
- **·智能手环,自动解锁**: 当设备支持智能手环解锁时, 您的手环距离设备小于80厘米时, 设备会自 动点亮屏幕,此时滑动手机屏幕即可解锁,免去输入密码的繁琐。点击**智能解锁**,然后根据界面 提示完成设置。
- <sup>l</sup> **指纹解锁,便捷又安全**:当设备支持指纹功能时,推荐您使用指纹密码,安全度高,解锁便 捷。在您完成锁屏密码设置后,可在弹出的对话框中点击**录入**,根据屏幕提示录入您的指 纹。
	- **为了设备安全,请勿取消锁屏密码:**锁屏密码防止他人未经允许直接使用您的手机,为了您 的设备安全,请勿设置**关闭锁屏密码**模式。
	- <sup>l</sup> **定期密码输入提醒,帮助记忆密码**:若您连续3天没有输入锁屏密码,系统会要求您输入锁 屏密码解锁手机,以免您忘记密码。

#### **锁定屏幕让手机快速进入保护状态**

当手机无操作并经过一定的亮屏时间后,才会熄灭屏幕并进入锁屏状态,在亮屏时间内可直接使用 手机。为了有效地保护您的个人隐私、防止误操作,停止使用手机时,请即刻锁定屏幕。 ● 锁定屏幕保护手机隐私,请先设置手机锁屏密码。

**电源键锁屏,最快捷的锁屏方式**:按**电源键**锁定屏幕,无论在做何种操作,可方便快捷地锁定屏 幕,但对电源键有摩擦损耗。

**一键锁屏,降低电源键的损耗**:在主屏幕,两指捏合进入主屏幕编辑模式,点击**窗口小工具** > **一键 锁屏**,将**一键锁屏**快捷图标添加到主屏幕。退出主屏幕编辑模式后,点击桌面上的**一键锁屏**快捷图 标,即可锁定屏幕。但锁定屏幕时,需要跳转至**一键锁屏**快捷图标所在的主屏界面进行操作。

● 在杂志锁屏界面,从屏幕底部向上滑动,打开杂志锁屏快捷操作面板,您可以方便地使用录音 机、计算器、手电筒等小工具。点击并向上滑动相机图标,您可以打开相机。

# **桌面管理**

## **管理桌面图标**

桌面图标太多太乱,想将常用的应用图标放到显眼的位置?您可以移动、卸载您的桌面图标,或将 图标归类放置到桌面文件夹,方便您查找和使用。

**移动桌面图标**:在桌面中,长按一个应用图标直到手机振动,然后将其拖动到桌面任意位置。

**卸载桌面图标**:在桌面中,长按要卸载的应用图标直到手机振动,然后点击**卸载**,根据屏幕提示进 行操作。

● 为确保系统正常运行,部分系统预置的应用程序无法卸载。

**锁定桌面图标**:打开 **设置**,点击**桌面和壁纸** > **桌面设置**,开启**锁定布局**,桌面图标即可被锁 定。

**创建文件夹分类图标**:在桌面中,长按一个图标直到手机振动,然后将其拖动到另一个图标上,两 个图标将集合在一个新文件夹中。

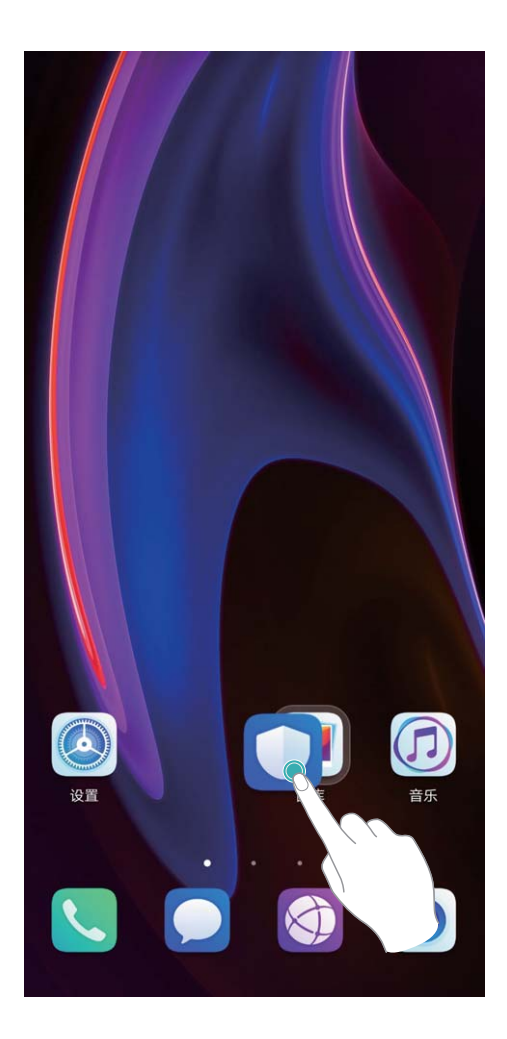

**删除文件夹**:打开文件夹,点击 <sup>——</sup> ,将所有应用取消勾选后,点击**确定**,文件夹将被自动删除, 文件夹内原有的应用图标将被移动到桌面上。

**重命名文件夹**:打开文件夹,点击文件夹名称,即可重命名文件夹。

**添加或删除文件夹中的图标**:打开文件夹,点击 <sup>——</sup> ,根据需要勾选或取消勾选应用,然后点击**确 定**,勾选的应用将被自动添加到该文件夹,取消勾选的应用将被移除。

● 长按文件夹中的应用图标直到手机振动,然后将其拖动到桌面上,也可从文件夹中移除应用。

## **管理桌面屏幕**

图标太多,桌面放不下?您可以根据需要添加一个新的屏幕界面,个性化您的界面。 在桌面空白位置长按,进入桌面编辑模式。您可以:

- **•添加新的屏幕界面**:点击最左侧或最右侧屏幕的 <sup>——</sup> ,增加一个新屏幕。
- $\bullet$  删除空白屏幕:点击空白屏幕的  $\times$  , 删除当前屏幕。

● 若屏幕中存在应用图标或窗口小工具,则该屏幕无法被删除。

- **· 改变屏幕排列顺序**: 按住要移动的屏幕, 拖动到您要的界面位置。
- **设置默认主屏幕**: 点击屏幕上方的 1, 将所选屏幕设置为默认主屏幕。

# **设置桌面壁纸**

想将喜欢的图片设置为桌面壁纸,让界面更个性化?您可以自定义桌面壁纸,让您的桌面与众不 同。

打开 **设置**,点击**桌面和壁纸** > **壁纸**,您可以:

**将喜欢的图片设置为壁纸**:在**更多壁纸**或**图库**中选择您喜欢的图片,根据屏幕提示选择**设为锁屏**、 **设为桌面**或**同时设置**。

**将图库中的图片设置为壁纸**:浏览图库时发现一张不错的图片,如何设置为壁纸?打开 ■ 图库, **然后打开您喜欢的图片,点击 → → 设置为 > 壁纸**, 根据屏幕提示将图片设置为壁纸。

# **管理桌面窗口小工具**

想将一键锁屏、天气、备忘录预览、时钟、联系人、日历等快捷小工具添加到桌面?您可以根据需 要添加、移动或删除桌面窗口小工具,让您的桌面变得更加整洁,一目了然。

**添加窗口小工具**:在桌面空白处长按,进入桌面编辑状态。点击**窗口小工具**,长按您要的小工具并 将其拖动到桌面空白区域或点击您要的小工具。

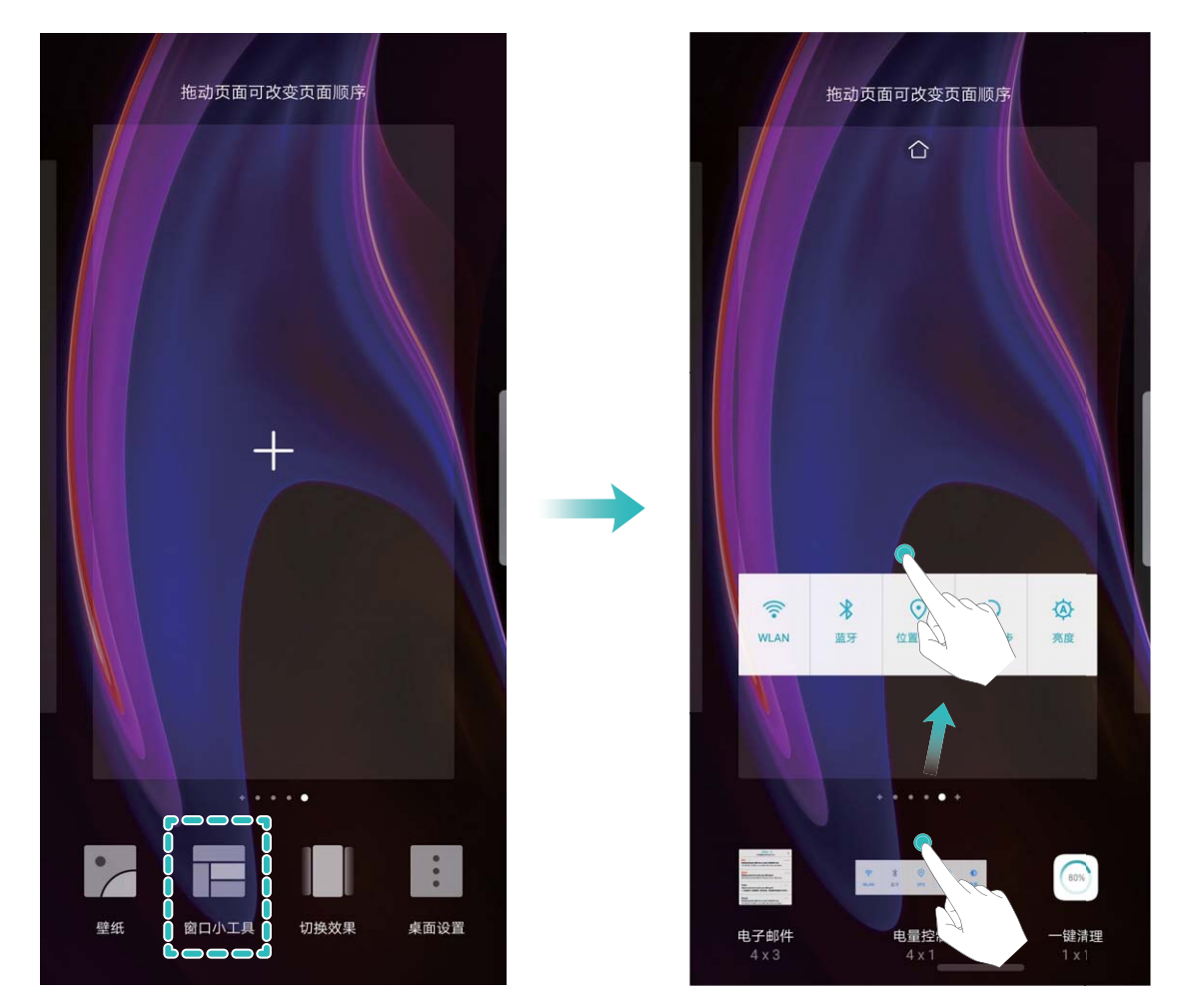

● 桌面中需有足够的空间来放置窗口小工具,如果空间不足,请先添加一个空白屏幕或释放桌面 空间。

**删除窗口小工具**:在桌面,长按一个窗口小工具直到手机振动,然后选择**移除**。

**移动窗口小工具**:在桌面,长按一个窗口小工具直到手机振动,然后将其拖动到桌面的任意位置。

# **设置抽屉桌面集中存放应用程序**

想将桌面应用程序集中存放,让桌面简洁明了?您可以选择将桌面设置为抽屉风格,将所有应用放 置到桌面抽屉中,让屏幕更简洁。

打开 **设置**,点击**桌面和壁纸** > **桌面风格**,然后选择**抽屉风格**。若要切换回标准桌面,则选择**标 准风格**。

**1 将抽屉内的应用快捷图标添加到桌面**:开启抽屉桌面后,在桌面点击 (::) 进入应用列表。在应 用列表中,长按要添加的应用图标直到手机振动,然后将其拖动到桌面任意位置。

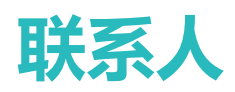

# **名片管理**

# **通过拍摄纸质名片添加联系人**

打开 **联系人**,点击**名片夹** > **扫名片**,您可以:

**• 拍摄单张名片**: 将名片放在平整的表面, 调整相机对焦框, 使名片内容完整显示于屏幕框架内, 然后占主 $\bigcirc$ 

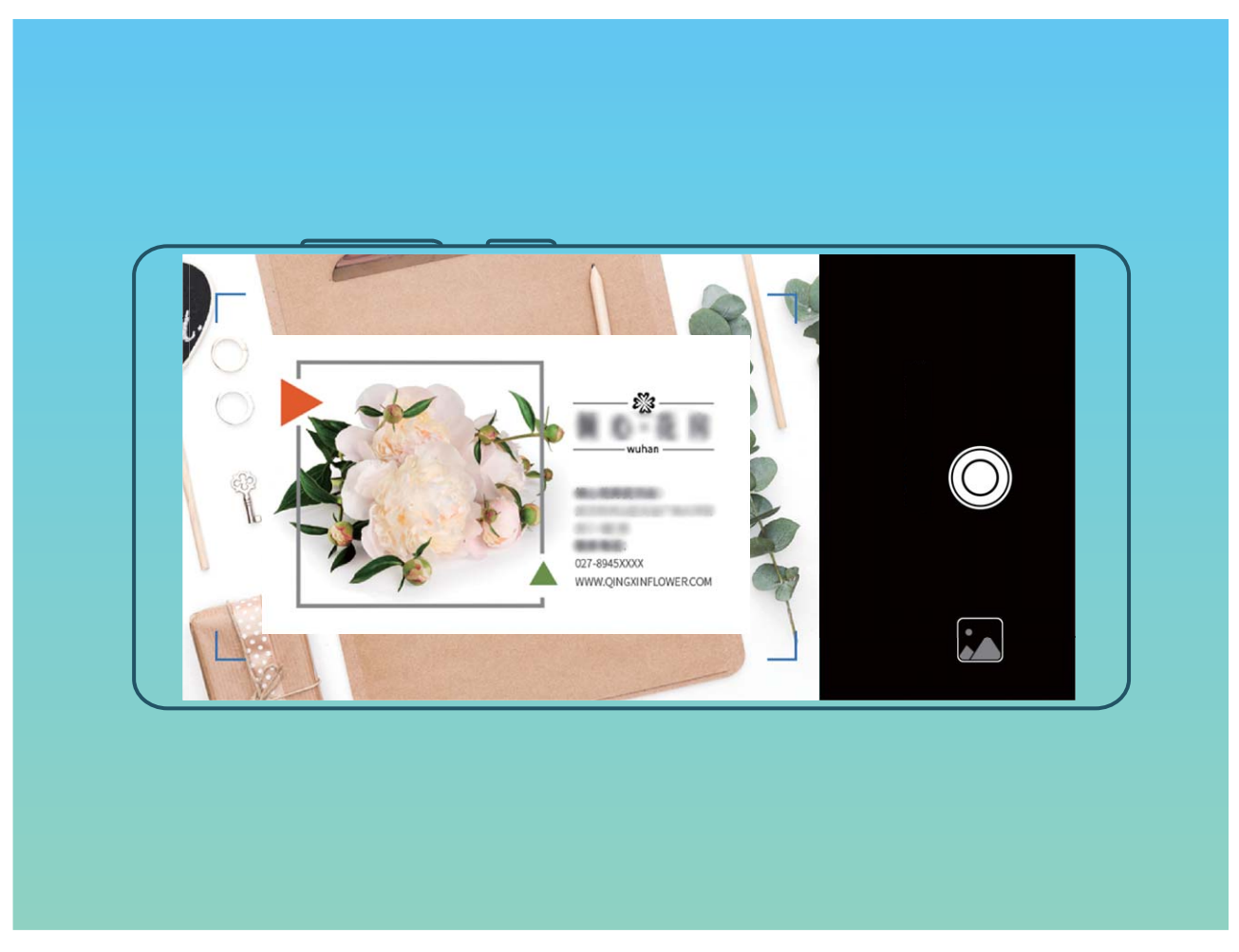

<sup>l</sup> **连续拍摄多张名片**:切换到**连续拍摄**模式,按照屏幕提示拍摄多张名片。

拍摄完成后,名片上的信息会自动保存至手机的**名片夹**中。

**む**您可以随时查看拍摄的名片,打开 第联系人,选择通过拍摄名片方式新建的联系人,点击详 **情** > **查看名片**。

# **分享联系人和个人名片**

**分享个人名片**:打开 **联系人**,点击**我的名片**,设置头像、输入姓名、单位、电话号码等信息,  $\left\langle \partial \mathcal{R} \right| \times \mathcal{L}$ ,设备将自动创建您的二维码名片。您可以将个人名片以二维码方式进行分享或点击  $\overset{\circ}{\rightarrow}$ , 选择一种分享方式, 按照屏幕提示完成分享。

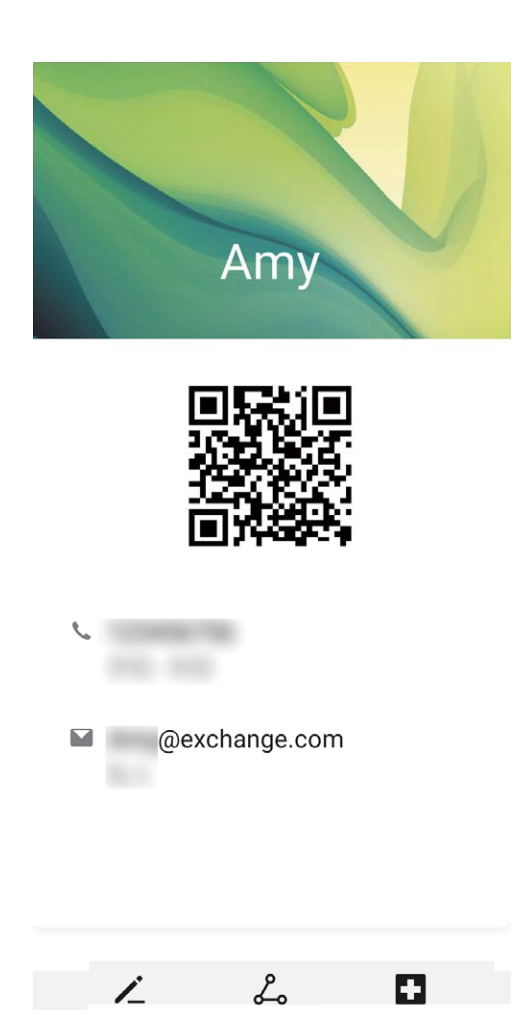

**分享联系人**:打开 **联系人**,点击要分享的联系人,然后点击右上角的二维码,您可以将联系人 以二维码方式进行分享或点击**分享**,选择一种分享方式,按照屏幕提示完成分享。

● 若对方设备支持二维码解析功能,可直接拍照或扫描二维码添加联系人。

# **通过扫描二维码或拍摄二维码添加联系人**

## **通过扫描二维码添加联系人**

从屏幕中部向下滑动打开全局搜索框,点击上方搜索框中的 $\circled{e} > \frac{100}{100}$ , 将扫描框对准二维码名片 进行扫描,即可添加联系人。

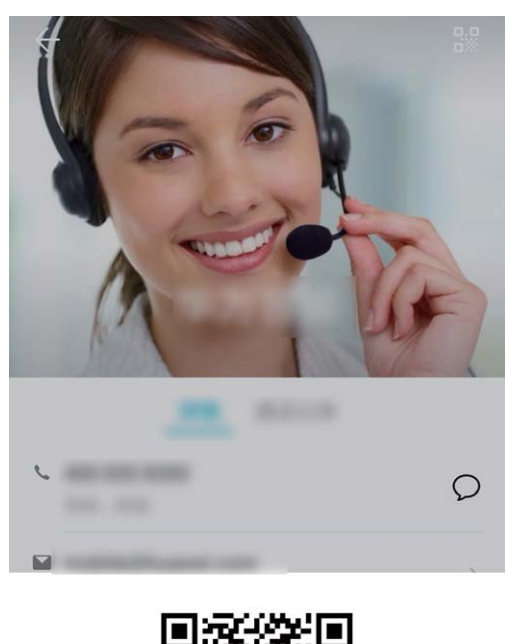

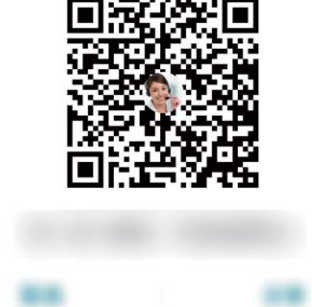

**通过拍摄二维码添加联系人**

打开 **联系人**,点击**名片夹** > **扫名片**,使二维码名片内容完整显示于屏幕框架内,即可识别二维 码信息并添加联系人。

**通过导入二维码照片添加联系人**

拍摄二维码名片照片后,打开 <mark>- 联系人</mark>,点击名片夹 > **扫名片**, 然后点击 <sup>23</sup>, 选择二维码名片 照片,即可识别二维码信息并添加联系人。

# **查找联系人**

打开 **对联系人**,在联系人列表界面,您可以使用以下搜索方式:

● 为了使搜索结果最大化,请确保您的设备已经显示全部的联系人。您可以在联系人列表界面,

点击 > **设置** > **显示联系人**,然后点击**所有联系人**。

- 拖动联系人一侧的索引, 可快速滑动列表。
- •在联系人列表顶部的搜索栏中,输入要查找的联系人姓名、姓名首字母、电话号码或电子邮件等 信息,搜索栏下方将显示搜索结果。您还可以输入多个关键字段进行搜索,如"张三 北京",系 统将快速搜索到符合条件的联系人。
- **◆**搜索联系人的时候出现错乱或者无法正常搜索时,您可以在联系人列表界面,点击 → > 设置 > **整理联系人** > **重建索引数据**,然后点击**确定**。

# **联系人管理**

# **导入导出联系人**

新旧手机更换,您都需要导入/导出联系人。

- 打开 **联系人**,点击 > **设置** > **导入/导出**,您可以选择其中一种操作:
- <sup>l</sup> **导入联系人**:通过**从存储设备导入**、**通过蓝牙导入**或**从 SIM卡导入**,根据屏幕提示完成导入。
- <sup>l</sup> **导出联系人**:通过**导出到存储设备**、**分享联系人**或**导出到 SIM卡**,根据屏幕提示完成导出。通过 **导出到存储设备**导出的 **.vcf** 文件,默认存储在设备内部存储空间的根目录下。您可以打开**文件管 理**应用程序,查看导出的文件。

#### **管理联系人**

想让联系人列表更简化吗?想只显示手机或 SIM 卡中的联系人吗?联系人太多,常用联系人找不 到?尽在联系人管理。

**合并重复联系人**:联系人列表有重复联系人怎么办?通过**合并重复联系人**功能,可以将重复条目的

联系人合并到一个联系人中。在联系人列表界面,点击 > **设置** > **整理联系人** > **合并重复联系 人**,选择要合并的联系人,然后点击**合并**。

**显示不同帐户联系人**:想只显示手机或 SIM 卡中的联系人吗?在联系人列表界面,点击 > **设置** > **显示联系人**, 选择要显示的联系人帐户。您可以:

- **•开启简洁模式**:想在联系人列表中隐藏头像、公司、职位等信息?在联系人列表界面,点击' > **设置** > **显示联系人**,打开**简洁布局**开关。
- <sup>l</sup> **查看显示帐户存储状态**:想查看联系人存储状态?在联系人列表界面,点击 > **设置** > **显示联 系人**,在**要显示的帐户**区域,可以查看 SIM 卡的已用空间和总空间。

**收藏联系人**:联系人太多,常用联系人不好找?您可以将常联系的人收藏起来以便快速查找。在联 系人列表界面,点击要收藏的联系人,然后点击**收藏**,联系人即可在收藏页面被快速查看。

#### **管理联系人群组**

给公司同事群发通知或组织一次同城聚会?智能群组将联系人按公司、城市和最近联系时间自动分 组,让您可以快速群发邮件或信息。

创**建联系人群组**:在联系人群组列表界面,点击 <sup>——</sup> ,输入群组名称(例如"家人"或"好友") 后点击**确定**。根据屏幕提示选择要添加到群组的联系人,然后点击√.

**发消息给智能群组联系人**:在联系人群组列表界面**智能群组**区域,打开一个群组,点击 ② 发送信 息,或点击 $\boxdot$  发送邮件。

**编辑群组**:在联系人群组列表界面,选择想要编辑的手机群组,点击 <sup>十</sup> 添加新成员,点击 <sup>:</sup> 可 以**移除成员**、**群组铃声**、**删除群组**和**重命名**。

**删除群组**:在联系人群组列表界面,长按要删除的群组,然后点击**删除**。

# **添加联系人到黑名单**

不想接某人的来电或不想频繁被广告推销电话滋扰,您都可以将联系人号码添加到黑名单。

打开 **联系人**,点击要添加到黑名单的联系人,然后点击 > **加入黑名单**。联系人被添加到黑 名单后,设备将拦截来自此联系人的电话和信息。

**查看黑名单中的联系人**:打开 ● 手机管家,点击骚扰拦截 > <sup>☆ ☆</sup>, 然后点击**黑名单**, 查看黑名单 列表。

**恢复黑名单中的联系人**:打开 **联系人**,点击要恢复的联系人,然后点击 > **从黑名单中移除**。

#### **擦除联系痕迹**

出于隐私的考虑,和朋友的通话或信息不想被别人发现,那就擦除联系痕迹吧,通话和短信记录就 会被擦除了。

打开 **联系人**,选择一个有通话记录的联系人,然后点击 > **擦除联系痕迹** > **擦除**,执行**擦除** 操作后,将删除该联系人的所有通话记录和信息。

## **创建个人紧急信息**

打开 **联系人**,选择**我的名片** > **个人紧急信息** > **添加**,可以添加个人信息、医疗信息和紧急联系 人信息。

设置紧急联系人后,可在手机锁屏界面点击**紧急呼叫** > **个人紧急信息** > **紧急联系人**,选择紧急联系 人,即可给紧急联系人拨打电话。

# **联系人融合第三方应用**

#### **关联联系人与社交帐号**

手机联系人是做什么工作的?他的邮箱号码是多少?他的职位是?想了解联系人更多信息,您可以 通过关联第三方社交软件(以领英为例)来实现。

**关联领英联系人**:打开 **联系人**,点击 > **设置** > **关联领英帐号**,根据屏幕提示完成领英帐号 登录,登录后手机自动更新本地联系人的领英好友信息。如果想同步所有领英好友信息,请进入**联 系人**的领英设置界面,点击**同步领英联系人** > **所有领英好友**,选择**立即更新**或**自动更新领英**。 **查看领英提供的联系人职场信息**:打开领英联系人,然后点击**在线查看领英详情**。

**解绑领英联系人**:点击 ■联系人,选择 → 设置 > 领英, 选择解除关联。

#### **查看邮件发件人的职场信息**

新人乍到,想要更快的融入公司,了解工作伙伴的职位信息是非常必要的。您可以通过第三方社交 帐号关联邮箱联系人,以领英为例,可以在邮件详情界面查看发件人职位信息。

在 **直子邮件**列表界面打开一封已收到的邮件, 进入邮件详情, 点击发件人头像, 选择**查看领英 详情**即可查询此发件人的职场信息。

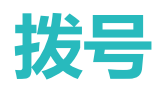

# **通话基础功能**

# **拨打电话**

在拨号盘输入部分电话号码、联系人姓名首字母或拼音缩写,手机设备会自动筛选出相关联系人。

打开 **拨号**,在拨号盘输入电话号码、联系人姓名首字母或拼音缩写(如华为客服可输入hwkf), 设备将自动搜索联系人、通话记录中的号码。在列表中点击要呼叫的联系人,若为双卡设备,可点 击 <mark>√ 或 ◆ 拨打电话,您可以通过屏幕查看对方的状态(如已振铃),点击 ◆ 挂断电话。</mark> ● 当您复制了需要拨打的电话号码后,进入拨号盘会自动提示对复制的号码进行粘贴。

**按电源键挂断电话**:不小心拔错电话又将呼叫界面隐藏了,如何快速挂断呢?您可以设置**按电源键 结束通话**!在**拨号**界面点击 > **设置** > **高级**,打开**按电源键结束通话**开关,快速挂断电话。

# **拨打紧急电话**

遇到危险状况需要紧急求助,如果手机处于开机状态且位于服务区内,即使是锁屏或无信号的情况 下,也可以拨打紧急电话。

▲ 紧急呼叫服务与您所在地区的法规和网络运营商有关,有时会因网络可用性或环境干扰而导致 紧急呼叫不能接通。在紧急情况下,请勿将此手机作为唯一的联系方式。

打开 3 拨号或在锁屏界面点击紧急呼叫,在拨号盘输入所在地区的紧急号码,然后点击 3 。若 您所处位置信号良好且手机联网并开启定位服务,还可以获取您的位置并显示在屏幕上,方便您给 工作人员反馈位置信息。

## **开启呼叫等待让重要第三方来电不再错过**

在通话过程中接到新的来电?来电等待功能让您既能接听新来电,又能在两方通话之间切换。 ● 此功能需要运营商业务支持, 详情请咨询网络运营商。

**开启呼叫等待功能**:打开 **拨号**,点击 > **设置** > **更多**,然后打开**呼叫等待**开关。

**通话中接听第三方来电**:通话中收到另一来电时,点击 <sup>(5)</sup>,可以接听该来电,并保持第一个通 话,点击 或在列表中点击处于保持状态的通话,在两个通话之间切换。

## **开启呼叫转移不错过任何一通电话**

当您不方便用本号码接听电话时,可以设置将来电转移到其他电话号码上,不会错过任何一通电 话。

▲ 此功能需要运营商业务支持,详情请咨询网络运营商。

打开 **拨号**,点击 > **设置** > **呼叫转移**。若为双卡设备,在**卡 1**或**卡 2**区域,点击**呼叫转移**。 选择一种转接方式,输入转接的目的号码,然后确认。开启呼叫转移后,设备会自动将符合条件的 来电转移到预设的目的号码。

#### **删除通话记录**

不需要的通话记录可以删除。

- 打开 <mark>、拨号</mark>,点击: ...<br>点点就发音, 机械化力下一种操作:
- <sup>l</sup> **删除单条记录**:长按一条记录,然后点击**删除通话记录**。

• 删除多条记录:点击 <sup>:</sup> > 批量删除, 勾选要删除的记录或全选, 然后点击 1.

#### **使用紧急求助**

遇到紧急情况时,可以隐蔽、快速的向紧急联系人发送求助信息,便于紧急联系人进行救助。 使用 SOS 紧急求助前,请先打开**位置信息**,并授权 SOS 紧急求助功能获取手机地理位置。

打开**设置**,选择**安全和隐私** > **SOS 紧急求助**,打开**自动发送求助信息**开关,并设置紧急联系人。通 过紧急求助功能,您可以:

- •遇到危险时,连按 5 次电源键,手机会自动给紧急联系人发送带当前位置的求助信息,并通过震 动的方式通知用户信息发送成功。
- •信息发送成功后,进入快捷拨打紧急号码界面,可以快速给 110,119,120 或者紧急联系人拨打 求助电话。

# **开启语音信箱**

手机关机、无法接通或不方便接听?语音信箱帮您实时记录来电者的留言,再也不怕错过重要来 电。

- ▲ 语音信箱需要网络支持, 请确保您已经开通了此业务。
	- 关于语音信箱号码、业务详情和资费信息,请咨询网络运营商。

**开启语音信箱**:打开 **拨号**,点击 > **设置**,点击**更多**(若为双卡手机,在**卡 1**或**卡 2**区域, 点击**更多**),然后点击**语音信箱** > **语音信箱号码**,输入从运营商获取的语音信箱号码。 **收听语音留言**:在拨号盘,长按数字键 **1**,拨打语音信箱收听语音留言。

#### **国际漫游让沟通无国界**

去国外出差或旅行,手机处于国际漫游状态时,无需加拨国家码,直接拨号即可畅享无障碍沟通。

**1** 请您联系网络运营商开通国际长途或国际漫游服务。

**2** 打开 **拨号**或 **联系人**直接拨打电话即可。

● 如您已开通国际漫游服务,在国外使用时发现手机无信号,您可以尝试以下方法:

- 1 打开**设置 > 无线和网络 > 移动网络**, 选择**网络运营商**(如手机支持双卡, 请根据需要使用 卡 1 或是卡 2,选择对应区域中的**网络运营商**选项),关闭**自动选择**,手机开始手动搜索运 营商。
- **2** 搜索完成后,选择所需的运营商,即可连接到运营商网络。待网络信号稳定后,再打开**自动 选择**。

# **开启在线号码识别**

开启**陌生号码识别**功能,快速了解陌生号码属性,如快递、骚扰等,轻松选择是否接听。

- **1** 打开 **拨号**,点击 > **设置** > **陌生号码识别**,打开**陌生号码识别**开关。 若关闭**陌生号码识别**开关,则手机仅能根据本地数据识别并标记陌生的来电号码。
- **2** 陌生号码来电时,手机会自动识别并标记陌生号码的类型。
- **3** 您可以按照屏幕提示,根据个人需要选择接听或拒绝。

# **打开通话录音记录重要通话**

老板打电话安排工作时,担心漏记某个重要的任务?让通话录音来帮您。 **通话中录音**:在通话界面,您可以点击**录音**,对当前通话进行录音。

**开启自动录音功能**:如果需要开启自动录音功能,打开 **拨号**,点击 > **设置** > **通话自动录 音**,打开**通话自动录音**开关。开启**通话自动录音**功能后,手机会自动对所有通话进行录音。 通话录音文件默认存储在**文件管理** > **内部存储** > **Sounds** > **CallRecord**路径下。

# **VoLTE**

#### **VoLTE,让您边打电话边上网**

想在打电话的同时还能上网?想体验更高质量的语音视频通话?快来体验 VoLTE 吧。VoLTE (Voice over LTE)是基于 IP 的数据传输技术,通话和数据业务都承载在 4G 网络,让您在打电话的同时也 可以上网。VoLTE 还可以带给您更短的接通等待时间、更高质量和更自然的语音视频通话效果。 您的手机主副卡槽都支持使用 4G、VoLTE, 让您无需频繁切换主副卡。

- <sup>l</sup> **双 4G**:主副卡槽都支持使用 4G。
- 双 VoLTE: 主副卡槽都支持使用 VoLTE, 在体验高质量的通话时仍可畅游网络。

● 此功能需要运营商业务支持,详情请咨询网络运营商。

#### **视频彩铃,让等待充满乐趣**

想让亲朋好友在您电话接通前不再枯燥等待?想在客户给您打电话的时候展示企业或产品风采? 试试视频彩铃吧,可以在电话接通前的响铃过程中,在主叫手机呼叫界面展示您精心准备的视频短 片,让枯燥无味的等待充满乐趣与精彩。

- 1 此功能需要运营商业务支持,详情请咨询网络运营商。
	- 仅在被叫开通视频彩铃业务, 主叫支持视频通话的情况下, 才能使用视频彩铃功能。
	- 使用视频彩铃功能时,主叫不扣除流量和资费。

# **开启 VoLTE**

- 1 · 此功能需要运营商业务支持,详情请咨询网络运营商。
	- <sup>l</sup> 仅双卡手机支持主副卡槽都开启 4G 和 VoLTE。

打开 **心 设置**,点击**无线和网络 > 移动网络**,在卡 1 或者卡 2 网络设置区域,您可以:

- <sup>l</sup> **开启 4G**:打开**启用 4G**开关。 因运营商定制,设备中可能无**启用 4G**开关,表示默认已启用 4G 网络,无须手动开启。
- <sup>l</sup> **开启 VoLTE 通话**:打开 **VoLTE 高清通话**开关。

设置完成后,选择您要呼叫的联系人,点击 <sup>[3]</sup>拨打视频电话。您也可以在语音通话过程中点击屏

幕中的 $\Box$ , 将语音通话切换为视频通话。

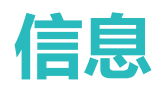

# **短信基础功能**

#### **发送信息**

信息虽短情谊长。节假日,记得给亲戚朋友发送祝福短信。不仅仅可以输入文本,更可添加丰富的 表情、插入照片或录音等文件,让信息丰富多彩。

**发送信息**:打开 ● 信息, 在信息列表界面, 点击 → , 输入信息内容, 点击 → 可添加多种类型 的信息内容。点击 <sup>——</sup> ,选择要发送的联系人或群组,点击 \/ ,编辑完成后点击  $\triangleright$  。

**保存信息为草稿**:点击 **返回键**,可将信息保存为草稿。

#### **管理信息**

养成良好习惯,从及时查看信息开始。

打开 **信息**,在信息列表界面,点击一个联系人或电话号码,查看与该联系人的信息往来,打开 一条未读信息进行浏览,系统可自动识别信息中的电话、网址、邮件、时间等信息并高亮显示,点 击对应内容可发起快捷操作。

**回复信息**: 在信息文本框输入信息内容, 然后点击 →

 $\bm{W}$ 藏信息: 害怕重要的信息被误删除?长按一条信息, 根据屏幕提示对信息进行收藏、锁定。

**转发信息**:好玩的信息想分享给朋友们?长按一条信息,根据屏幕提示对信息进行转发、分享。

**删除信息**:信息太多太杂乱?删除冗余或过时的会话或信息,让信息列表更清爽。向左滑动要删除 的会话或信息,然后点击 , 3 选要删除的会话或信息,然后点击 > **删除**,删除的信息无法再恢复,请谨慎删除。

**快速回复信息**:忙碌的时候收到信息,想快速回复?收到的新信息会显示在通知栏,点击即可快速 回复。

**快速标记已读信息**:收到的新消息会显示在通知栏,您可以快速标记已读,减少未读信息的数量。 如果您使用快速标记已读后,会话或群组的全部消息都会被标记为已读,可能会错过一些有效信 息,当您有群组会话的时候,请谨慎使用。

**搜索信息**:想快速查找信息?在信息列表界面,在搜索栏中输入关键字,搜索栏下方将显示搜索结 果。

**置顶信息**:想将重要的信息置顶显示?在信息列表界面,长按要置顶的信息并勾选,然后点击<sup>7个</sup>, 置顶的信息将排列在上方。

**标记已读信息**:每天收到大量通知信息或群发信息?不需要看的信息可将其设置为已读,在信息列 表界面, : > 全部已读或向左滑动要标记的信息, 然后点击 ©
### **识别短信中的恶意网址**

短信中的恶意网址防不胜防,误点击后会导致财产损失或个人信息泄露。开启网址识别功能,系统 会自动识别短信中的恶意网址。

▲ 需要连接数据网络后,系统才可以正常查询识别短信中的恶意网址。

**启动网址识别功能**:打开 **信息**,在信息列表界面,打开 > **设置**,然后打开**恶意网址识别**开 关。

#### **拦截骚扰信息**

骚扰短信频频发,看的心烦却又无可奈何,打开**骚扰拦截**,跟骚扰信息说再见!

▲ 需要组合应用多种规则, 才能起到拦截骚扰信息良好效果。

打开 ● 信息, 在信息列表界面, 点击 <sup>::</sup> > **骚扰拦截**, 点击 <sup><33</sup>, 设置拦截规则及黑白名单。

**1** 您也可以打开 ■ 手机管家,点击骚扰拦截,进入骚扰拦截界面。

- <sup>l</sup> **智能拦截垃圾短信**:在骚扰拦截设置界面,点击**短信拦截规则**,打开**智能拦截垃圾短信**开关,则 系统会智能识别和拦截垃圾短信。
- **设置关键字黑名单**: 在骚扰拦截设置界面, 点击关键字黑名单, 添加您需要识别过滤的短信关键 字,则包含此关键字的陌生短信将被拦截。
- <sup>l</sup> **设置号码黑名单**:在骚扰拦截设置界面,点击**黑名单**,添加您需要识别过滤的号码黑名单,则来 自此黑名单号码发送的短信和来电将被拦截。
- <sup>l</sup> **拦截通知**:在骚扰拦截设置界面,点击**拦截通知**,设置拦截通知的显示规则为**拦截时通知**、**拦截 黑名单时不通知**或**拦截时不通知**。
- <sup>l</sup> **更新智能识别库**:在骚扰拦截设置界面,点击**更新智能识别库**,设置智能识别库更新的网络要求 后,系统会根据此要求,定期更新智能识别库。

# **智能短信,更加便捷的信息服务**

智能短信是短信中非常实用的一个功能,可以提供陌生号码识别、卡片式呈现短信内容、企业公众 号菜单入口,并可对短信内容(如地理位置、网址、快递单号、航班号等)进行快速识别预览,为 您带来便捷、安全的信息服务。

智能短信提供如下功能:

- <sup>l</sup> **陌生号码识别服务**:智能短信提供企业名称和企业标示,让您短信中的发件人一目了然。
- <sup>l</sup> **卡片式呈现短信内容**:以卡片形式展示短信内容,重点信息高亮显示,让您告别茫茫文字中查找 重点信息。在卡片底部还会提供情景式气泡按钮(如一键复制验证码、查物流等),想您所想, 为您提供便捷。
- <sup>l</sup> **企业公众号菜单**:在您与企业发生业务(如信用卡账单、订票)时,设备会以菜单的方式为您提 供相关企业服务,让您一步直达需要的服务。
- <sup>l</sup> **识别内容快速预览**:识别短信中的地理位置、网址、快递单号、航班号、电影信息以及列车号信 息,并支持详细信息快速预览,方便快捷。

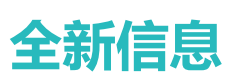

#### **管理群聊**

邀请朋友进群组畅聊?指定一个群主?怕群里消息太多影响工作?您可以前往群组管理进行设置。

- 1. 此功能需要运营商业务支持,详情请咨询网络运营商。
	- 使用增强信息功能需要先开通 VoLTE 业务,详情请咨询网络运营商。

开启**增强信息**后,打开 **信息**。点击 > **群聊列表**,选择一个群组,然后点击 > **群详情**, 进入**群详情**界面。您可以:

- •管理群组联系人:如您是群组管理员,可以点击 <sup>(+)</sup> 或 → 邀请或移除联系人、指定新群主和解 **散群**等操作。如果您是群成员仅可以邀请联系人,无法进行转移群主和移除联系人操作。
- <sup>l</sup> **修改群聊名称**:如您是群组管理员,可以点击**群聊名称**,根据提示输入群聊名称后,即可修改群 聊的名称。
- **·设置群昵称**:想让群里的用户能快速的找到您?使用**我在本群的昵称**功能,根据提示输入群昵称 后,即可在群组聊天时使用您修改后的昵称。
- <sup>l</sup> **设置消息免打扰**:怕群里消息太多影响到您?开启**消息免打扰**按钮,开启后您仍然可以收到新消 息,但是不会生成提醒。
- <sup>l</sup> **退出群组**:想退出群组?点击**退出**按钮即可。

### **用增强信息发信息**

与好友聊聊生活趣事,将重要消息群发通知,您可以使用增强信息功能轻松完成。

- 1. 此功能需要运营商业务支持,详情请咨询网络运营商。
	- <sup>l</sup> 使用增强信息功能需要先开通 VoLTE 业务,详情请咨询网络运营商。
	- <sup>l</sup> 开通**增强信息**业务时,需要使用移动网络,因此在开通前,请将网络连接切换为移动网络。 开通后即可使用移动网络 或 WLAN 网络畅聊。
	- <sup>l</sup> 使用**增强信息**业务不收取短信费,仅收取流量费用,建议您在 WLAN 网络下使用以节省流 量。
	- <sup>l</sup> 恢复出厂设置后需要重新开启**增强信息**开关。

打开 **信息**,点击 > **设置** > **增强信息**,打开**增强信息**开关,设备将为您自动注册和开启增强 信息业务。

开启**增强信息**后,打开 **信息**。您可以:

- 发消息跟他/她聊天:爱在心里口难开,可以用信息含蓄的表达出来。点击 <sup>——</sup>, 然后选择一个联 系人。
- 发聊天消息给多个好友: 换号了,记得给朋友们群发个通知消息吧!点击 <sup>——</sup> ,然后选择多个联 系人。

**切换增强信息至普通短彩信界面**:您可以轻松切换消息模式,在**增强信息**单聊界面,点击 > **切 换到短信/彩信**。

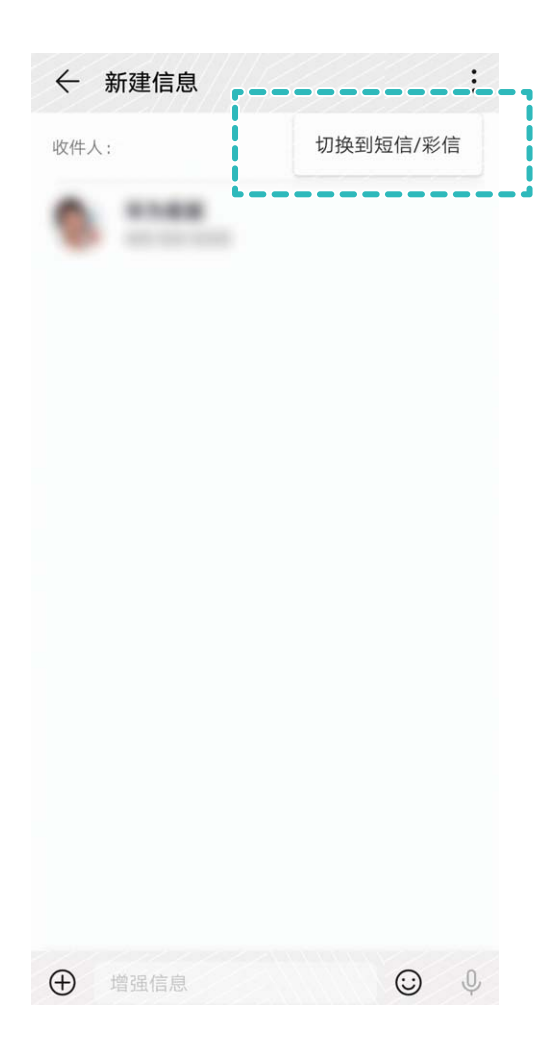

#### **使用增强信息进行多样化聊天**

用幽默的文字分享快乐,用生动的表情诠释内心情感,用位置传递我在哪等你……多样化的聊天方 式,让您的表达更丰富。

- 1. 此功能需要运营商业务支持,详情请咨询网络运营商。
	- 使用增强信息功能需要先开通 VoLTE 业务,详情请咨询网络运营商。

开启**增强信息**后,打开 **信息**,在信息列表界面点击 进入聊天界面。您可以:

- **•发送即时语音**:使用语音聊天,让沟通更有温度,添加收件人后,点击 <sup>Q)</sup> > **按住说话**开始录音, 松开手指发送语音,手指上滑取消发送。
- 发送照片: 外出游玩, 看到美景, 忍不住与朋友分享, **增强信息**支持分享高清美图, 您可以点击 ,然后选择**拍摄照片** > 或直接点击**图片**选择拍摄好的照片。
- **发送视频**:妈妈生日,录一段祝福视频给她吧,点击 <sup>(+)</sup> > **拍摄照片** > © 。
- **发送表情**:使用生动的表情诠释内心情感,让消息灵动起来,点击 <sup>(;))</sup>,根据语境选择适合您的 表情,然后点击 $\geq$ 。
- 发送位置:想告诉朋友你在原地等他,给他发送实时位置吧!点击 <sup>(+)</sup> > <sup>(-)</sup>, 根据屏幕提示选 择定位结果,然后点击  $\triangleright$
- <sup>l</sup> **发送名片**:想快速分享联系人名片?点击 > ,选择 ,在联系人列表中选择需要发送 的联系人,然后点击  $\checkmark$ 。
- <sup>l</sup> **发送文件**:写好的文档怎么快速发送给同事呢?点击 > > **文件**,在文件列表中选择需要 发送的文件即可直接发送。

#### **新建群聊**

想和多个朋友一起畅聊?想在群聊时发送语音、照片或者视频?您可以使用增强信息的新建群聊功 能。

- 1. 此功能需要运营商业务支持,详情请咨询网络运营商。
	- 使用增强信息功能需要先开通 VoLTE 业务, 详情请咨询网络运营商。

开启**增强信息**后,打开 ◎ 信息。点击 <sup>: ;</sup> > 新建群聊,选择要加入群聊的联系人,然后点击 > √ ; 输入群聊名称后,即可进入群聊界面。或在和某个朋友的单聊界面,点击 > **新建群聊**,按照提 示新建群聊后,即可讲入群聊界面。您可以在群聊中使用以下功能:

- <sup>l</sup> **发送即时语音**:使用语音聊天,让沟通更有温度,点击 > **按住说话**开始录音,松开手指发送 语音,手指上滑取消发送。
- <sup>l</sup> **发送照片**:外出游玩,看到美景,忍不住与朋友分享,**增强信息**支持分享高清美图,您可以点 击, <sup>(十)</sup>, 然后选择**拍摄照片 > ©** 或直接点击图片选择拍摄好的照片。
- **。发送视频**:妈妈生日,录一段祝福视频给她吧,点击 <sup>(土)</sup> > 拍摄照片 > © 。
- **。发送表情**:使用生动的表情诠释内心情感,让消息灵动起来,点击 <sup>(--)</sup>,根据语境选择适合您的 表情,然后点击 $\geq$ .
- 发送位置:想告诉朋友你在原地等他,给他发送实时位置吧!点击 <sup>(+)</sup> > <sup>(-)</sup>, 根据屏幕提示选 择定位结果,然后点击 $\triangleright$ 。
- <sup>l</sup> **发送名片**:想快速分享联系人名片?点击 > ,选择 ,在联系人列表中选择需要发送 的联系人,然后点击  $\checkmark$ 。
- <sup>l</sup> **发送文件**:写好的文档怎么快速发送给同事呢?点击 > > **文件**,在文件列表中选择需要 发送的文件即可直接发送。
- **重要消息提醒**: 对方总是太忙看不到消息?输入消息前使用"@", 选择联系人列表中的联系人 后,本条消息会提示对方及时查看。仅能对单个联系人或多个联系人进行"@"操作,不能对全 部联系人进行"@"操作。
- <sup>l</sup> **转发、分享聊天信息**:群里聊天的内容想和朋友进行分享?增强信息支持对聊天内容进行转发和 分享。语音信息可以进行分享操作,无法进行转发操作。

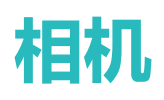

# **拍照基本功能**

### **使用相机基本功能**

了解相机的基本功能,可以帮助您拍出更好的照片。

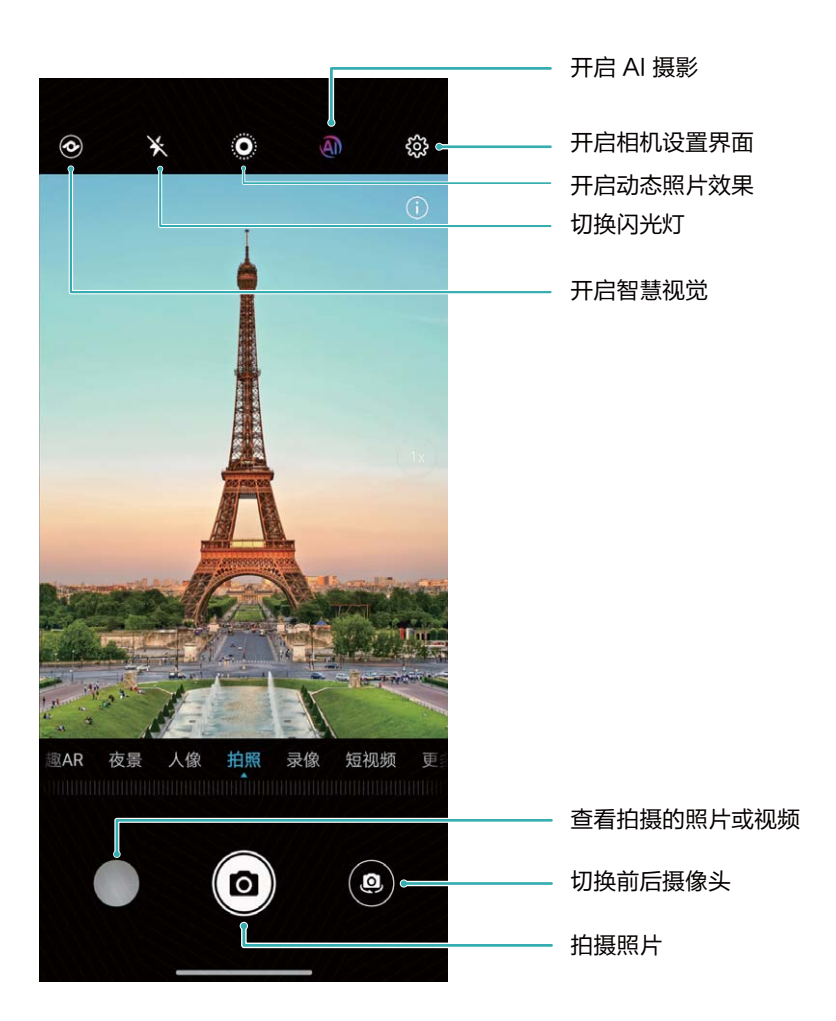

基本拍照:打开 ● 相机,进入拍照界面,然后点击 <sup>◎</sup>进行拍照。您也可以按下音量键进行拍照。

选择拍照模式:在 ● 相机拍照界面,您可以根据需要选择屏幕下方预置的拍照模式。

**调节焦距**:在相机拍照界面,分开两指,可拉近拍照对象;合拢两指,可拉远拍照对象。当拉近拍 照对象的距离超过相机的光学变焦焦距时,照片画质会随之下降。分合两指后,拍照界面侧边将出 现焦距调节区,您可以通过拖动调节区滑块调节焦距。

**调节曝光量**:当拍照环境过亮或过暗时,相机可以自动调节曝光量,以改善拍照效果。曝光量越 大,照片画面越明亮;曝光量越小,照片画面越黑暗。在相机拍照界面,点击屏幕,然后上下拖动 对隹点旁边的 <sup>,\*</sup> ... 可快速调节曝光量。

开启或关闭闪光灯:在昏暗的环境拍照时,可开启闪光灯,增加环境亮度。在相机拍照界面,点击  $\overrightarrow{f}$ , 可在如下四种模式间切换:

- **<sup>◆^</sup> 自动**:相机根据周围环境光线自动判断是否需要开启闪光灯。
- <sup>l</sup> **关**:拍照时不开启闪光灯。
- **→ 开**:拍照时开启闪光灯。
- <sup>l</sup> **常亮**:拍摄界面始终开启闪光灯。

**自动抓拍笑脸**:在相机拍照界面,点击 <sup>设好</sup>,打开**笑脸抓拍**开关,拍照时,相机检测到取景框内出 现笑脸时,将自动进行抓拍。

**静音拍照**:在相机拍照界面,点击 <sup>《③3</sup>,选择开启或者关闭**拍摄静音**即可。

**开启或关闭AI 摄影**:当您开启相机,进入普通拍照模式时,**AI 摄影**功能会自动开启,根据拍摄场 景进行智能识别。若您想关闭**AI 摄影**功能,在拍照界面点击 即可。 当您切换到人像模式、动态照片模式后,**AI 摄影**模式推荐功能将自动关闭。

**开启或关闭自拍镜像**:使用前置镜头拍照时,点击 ,选择开启或者关闭**自拍镜像**。 **开启地理定位**:拍摄时记录下地理位置信息,可以在相册中通过地理位置信息查看照片。在相机拍 照界面,点击 <sup>《沙</sup> ,进入相机设置界面,然后打开**地理位置**开关。

#### **使用相机录制视频**

除了拍摄照片外,您可以使用相机录制视频,用视频记录下精彩一刻的声与影,让回忆更鲜活。

**录制视频**: 打开 ● 相机, 点击录像, 然后点击 ● 开始录制视频。

- <sup>l</sup> 在**录像**界面,点击 > **分辨率**,根据拍摄需要,您可以选择的**分辨率**有**4K UHD**、**1080p FHD+(19.2:9)**、**1080p FHD(60 fps)**、**1080p FHD** 和 **720p HD**。
	- **•** 录像时,任何分辨率均支持**视频防抖**,解决轻微抖动对录像的干扰。

**开启录像美颜**:

- <sup>l</sup> **后置拍摄**:点击取景框内的 图标,然后点击**美肤**或**美体**。左右拖动滑块,即可调节效果,数 值越高,效果越明显。
- <sup>l</sup> **前置拍摄**:

点击取景框内的 图标,左右拖动滑块,调节美肤效果。**美肤级别**越高,美肤效果越明显。 ● 当各项数值调至最低时,美颜模式关闭。

**录制视频时拍摄当前画面**:在视频录制过程中,点击录制界面的 © ,可将当前画面保存为照片。 **调节焦距**:在相机拍摄界面,分开两指,可拉近拍照对象;合拢两指,可拉远拍照对象,当持续拉 近拍摄对象时,视频画质可能随之下降。分合两指后,拍照界面将出现焦距调节区,您可拖动调节 区滑块调节焦距。

开启闪光灯常亮模式:在昏暗的环境录制视频时,点击 <sup>※</sup>,可选择 ♥,开启闪光灯常亮。

相机

**拍摄 AI 电影**:想置身于电影的唯美场景中,化身主角?点击<sup>。》</sup>。,选择AI 色彩或人像虚化等特效, 瞬间变身电影主角。

**录像镜头自动跟随目标**:拍摄好动的孩子或宠物时,总是对不好焦?点击录制界面的 <sup>《※3</sup>,打开AI **智能运镜**。返回录像界面,将镜头对准拍摄对象,轻点目标。待屏幕出现 后,点击 锁定目 标。锁定目标后,镜头会自动跟随目标,通过智能变焦,让目标始终处于画面中心。

<sup>l</sup> **AI 智能运镜**仅支持识别跟踪人物、猫、狗或汽车。

<sup>l</sup> **AI 智能运镜**仅支持后置普通录像模式。

### **使用参考线构图拍出更美的照片**

拍照时,总是镜头偏斜,主体位置偏左或偏右,如何构图才能更完美?您可以在拍照时,使用参考 线辅助取景,让您的照片更符合美学定义。

打开 ● 相机 > <sup>發</sup>, 进入相机设置界面, 然后点击参考线, 选择一种构图参考线。

**三分构图法**:使用**九宫格**或**黄金比例**参考线辅助构图,参考线的四个交叉点是画面最吸引人之处, 将主体布在交叉点上,即可轻松构图。

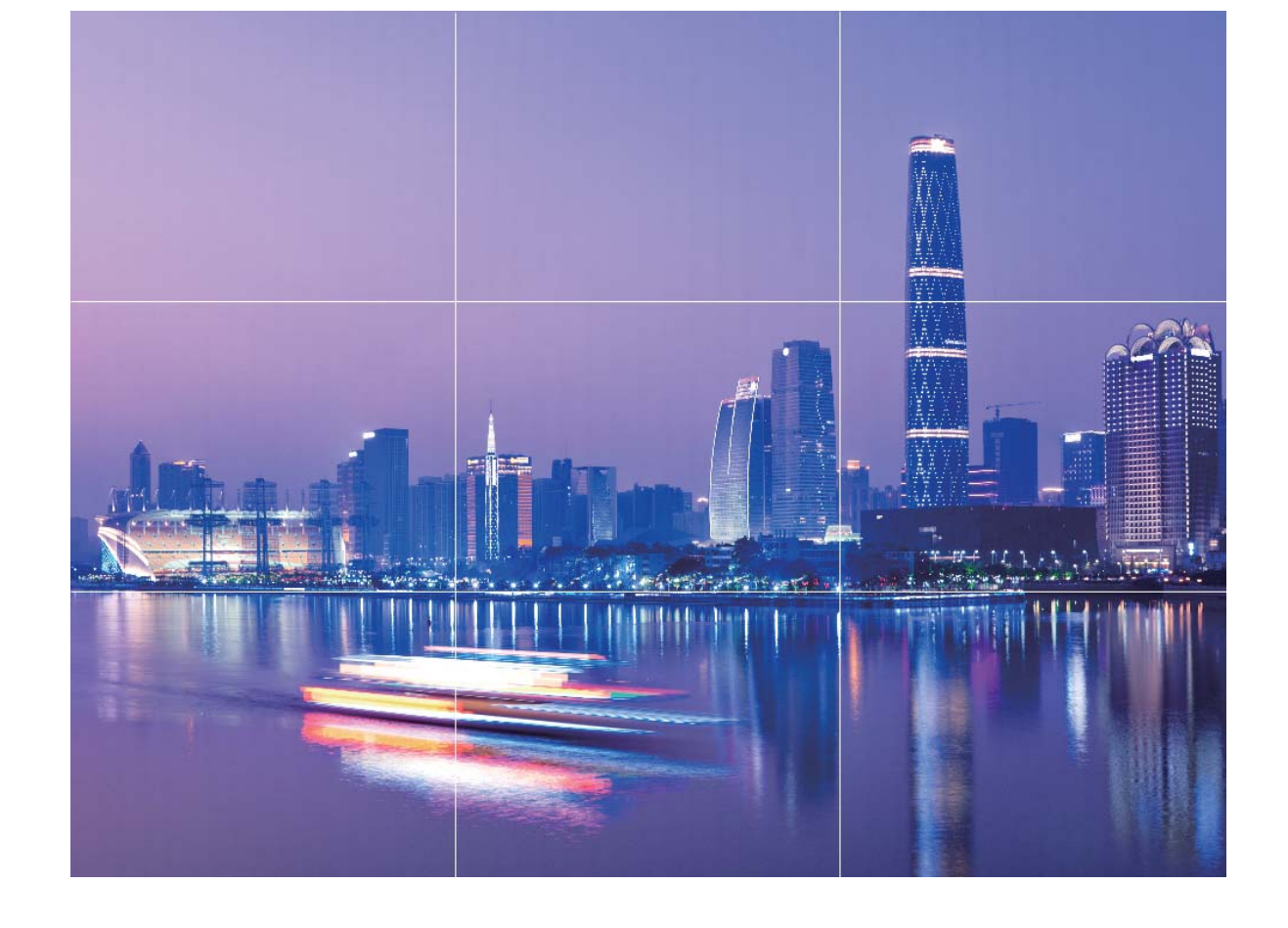

**引导线构图法**:使用**左螺旋**或右螺旋参考线,通过利用线条引导观者的目光,螺旋线汇聚处为画面 的焦点,将主体布在螺旋线汇聚点上,即可轻松构图。

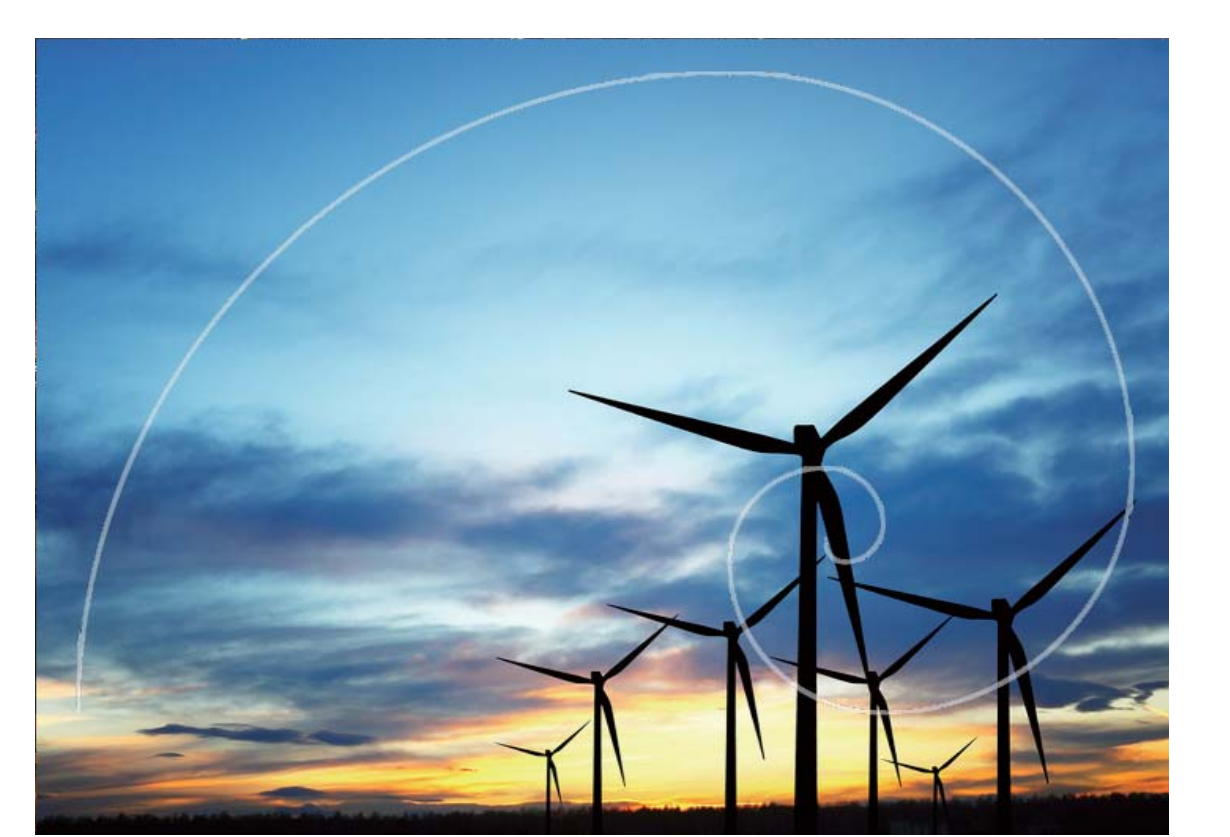

#### **拍摄带有魔法特效的短视频**

想让您分享到社交网站上的视频更有趣?使用短视频,为小视频添加彩虹特效、电闪雷鸣等魔法天 空效果,拍出只属于您的魔法大片。

- 1 打开 相机,然后点击短视频,进入短视频拍摄界面。
- 2 按照屏幕提示,选择 、 ◆ 等多种特效,让短视频更具神奇效果。
- 3 选择好您要的特效后,点击<sup>89</sup>开始录制。
- 4 录制过程中,您可以点击 <sup>(1)</sup>暂停,切换其他特效,切换完成后,点击 <sup>(1)</sup>继续进行录制。
- 5 点击 <sup>●</sup>结束录制。
- **6** 录制结束后,您可以选择**保存**或分享,如果对效果不满意,还可以点击 × 退出,重新进行录 制。
- <sup>l</sup> 拍摄前,点击 ,可以为视频选择背景音乐。
	- 拍摄时,魔法天空特效的取景需要对着天空,或者背景中有天空,才会出现特效元素(如闪 电、星球等)。
	- 建议您在白天、顺光或比较明亮的场景下拍摄, 以获得更佳的拍摄效果。

## **智慧相机**

#### **AI 摄影,智能识别拍照场景**

拍摄不同物体场景时,总要在不同的拍照模式切换,有时甚至不知道该选择什么拍照参数,怎么 办?**AI 摄影**,自动识别拍照场景,智能调节照片色彩和亮度,让您无需反复调校相机也能拍出好 照片。

**AI 摄影**是手机预置的一种相机拍照功能,该功能可以智能识别当前拍照场景,并在场景识别的基 础上,对色彩和亮度进行调整,帮您拍出更好的照片。

**AI 摄影**可以为您提供如下功能:

- <sup>l</sup> **智能识别拍照场景,提升拍照效果**:**AI 摄影**支持的场景有舞台、沙滩、蓝天、绿植、文字等多种 场景。识别后,**AI 摄影**会自动调节相机的色彩和亮度并显示最优推荐模式(如人像、绿植、文本 等),让成像效果更佳。
- <sup>l</sup> **自动开启,无需手动调校相机参数**:当您开启相机,进入普通拍照模式时,**AI 摄影**功能会自动开 启,根据拍摄场景进行智能识别,帮您免去反复调校的烦恼。
- <sup>l</sup> 系统默认普通拍照模式下自动开启**AI 摄影**功能,若您想关闭**AI 摄影**功能,点击 即可。
	- <sup>l</sup> 当您切换到人像模式、动态照片模式后,**AI 摄影**模式推荐功能将自动关闭。

# **使用人像模式拍摄人物大片**

想让照片中的自己更加美丽动人?人像模式,让您的每一次拍照都将美丽定格为永恒。

打开 <sup>●</sup>相机,点击人像,您可以选择设置以下参数,美化拍摄效果。调节完成后,点击 <sup>◎</sup> 拍摄 人像照片。

- **虚化背景**:点击取景框内的 <sup>(十)</sup>图标,开启或关闭虚化效果。
- **舞台光**: 点击取景框内的 <sup>(3)</sup>图标, 选择不同的舞台光效。 ● 拍摄距离太远时,舞台光效果会降低。
- <sup>l</sup> **美颜美肤**:
	- **后置拍摄**:点击取景框内的 图标,然后点击**美肤**,左右拖动滑块,即可调节效果,数值越 高,效果越明显。
	- **前置拍摄**:点击取景框内的 图标,左右拖动滑块,调节美肤效果。**美肤级别**越高,美肤效 果越明显。

 $\overline{\bm{O}}$  若要关闭美颜效果,点击取景框内的 $\overset{\circ}{\mathbb{Q}}$  图标,将参数调至最低,即可关闭。

- <sup>l</sup> **美体塑形**:点击取景框内的 图标,然后点击**美体**,左右拖动滑块,即可调节效果。数值越高, 瘦身效果越明显。
	- **⑦** 若要关闭美体效果,点击取景框内的 <sup>①</sup> 图标,选择**美体**, 然后将参数调至最低,即可关闭。

# **使用趣 AR 拍摄趣味照片**

厌倦了单调的自拍,想让照片更个性?您可以使用**趣AR**,为照片中的人物加上丰富的变妆动态贴 纸或更换照片背景,让您的照片效果更富趣味。

### 打开 ● 相机,点击趣AR。

您可以选择以下几种场景,使自己的照片或视频在社交中更有趣,成为朋友圈的焦点。

- <sup>l</sup> **3D Qmoji**:点击**3D Qmoji**,选择不同的萌宠,萌宠会跟随你的脸部表情和动作生成同步画面, 点击 <sup>●● 拍摄、或点击 <sup>GFI</sup> ,然后长按 <sup>(</sup>○ ,根据屏幕提示,录制属于自己的表情包。</sup>
- 与 3D 特效人物拍摄合影照片:点击AR 合影, 选择您要的 3D 特效, 然后根据取景框箭头指示, 将镜头对准 3D 特效所在的位置, 点击 <sup>(ヘ)</sup> 拍摄带 3D 特效的照片。
- **为照片或视频添加变妆效果**: 点击**趣味变妆**, 选择您要的动态贴纸, 然后点击 <sup>@</sup> 拍摄带变妆贴 纸的照片;点击 , 可以录制带贴纸的视频。部分动态贴纸带有声音效果, 录制时会自动添加 到视频中。
- **更换照片或视频背景**: 点击**百变背景**, 选择您要的特效背景, 然后点击 <sup>(e)</sup>进行拍摄。点击 ®, 可以录制特效背景视频。部分动态特效带有声音效果,录制时会自动添加到视频中。
	- $\overline{\bullet}$  您还可以点击 + , 将图库中喜欢的照片添加到百变背景中。 **百变背景**功能仅前置摄像头支持。

使用前置摄像头拍摄时,部分特效支持美颜效果,点击 <sup>(3)</sup>,调节美颜级别,让变妆效果更佳。

# **拍摄视角更宽广的全景照片**

与普通拍照模式相比,全景拍照拥有更为宽广的视角,让您拍出更宽广的山海河流和城市风景。 相机将双眼的有效视角 (大约水平 90 度,垂直 70 度)或余光视角 (大约水平 180 度,垂直 90 度)范围内的景物,拍摄成多组画面,并组合在一张图片中,即为全景照片。

● 拍摄时请远离拍摄主体,并选择较为空旷的拍摄区域,避免背景颜色过于单调。

### **1** 打开 **相机** > **更多** > **全景**。

- 2 点击屏幕下方的<sup>60</sup>\*确定照片拍摄方向。
- 3 持稳手机,点击<sup>®</sup>,开始拍摄。按照屏幕提示,缓慢平稳地水平移动或垂直移动手机,并保持 辅助箭头与中心线重叠,确保手机平稳。
- 4 点击 <sup>●</sup> 停止拍摄, 相机自动将拍摄的多组画面合成全景照片。

相机

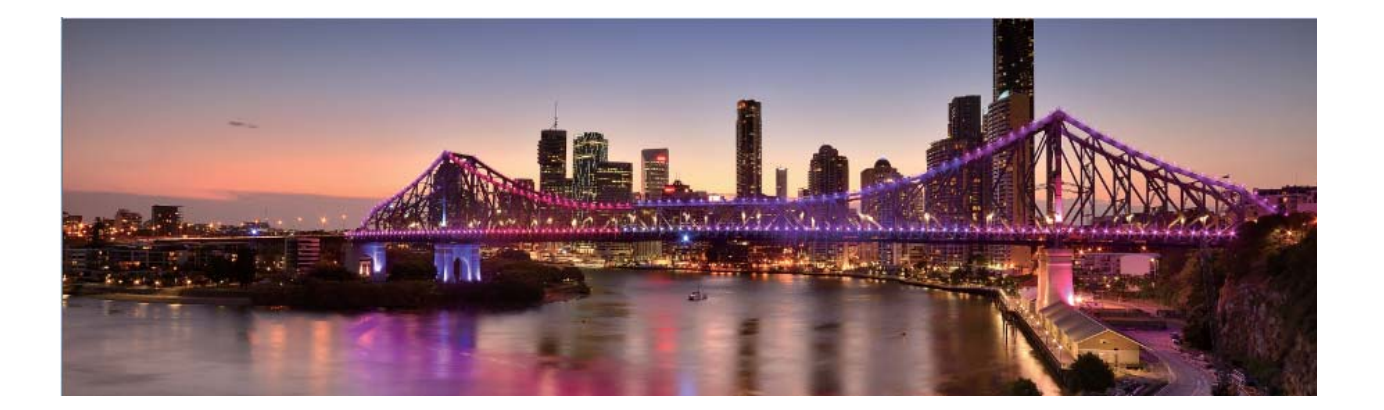

### **使用 3D 动态全景拍摄 360 度视角的照片**

使用 3D 动态全景功能,拍摄 360 度视角的照片,欣赏同一个景物或人物的不同角度的美。

- 拍物体: 打开 <sup>●</sup> 相机 > 更多 > 3D 动态全景。长按 <sup>◎</sup> ,按接照屏幕提示, 以要拍摄的物体为中 心,沿着一个方向缓慢平稳地移动手机,松开 ® 停止拍摄。拍摄完成后,点击相机缩略图,在 您拍摄完成的照片上方点击 **3D** ,生成一张 3D 动态全景照片。
- 拍景物:打开 <sup>●</sup> 相机 > 更多 > 3D 动态全景。长按 <sup>◎ )</sup>, 按照屏幕提示, 以要拍摄的景物为中 心, 沿着一个方向缓慢平稳地移动手机, 松开 ® 停止拍摄。拍摄完成后, 点击相机缩略图, 在 您拍摄完成的照片上方点击 **3D** ,生成一张 3D 动态全景照片。

生成 3D 动态全景照片后,您可以通过倾斜手机或拖动照片,查看照片的 3D 效果。

### **专业相机**

#### **使用专业相机拍摄风景**

拍摄风景时,想避免平淡固定的取景和光线?使用专业相机拍摄风景,让您的照片更富个性,拍出 与众不同的美景。

### 打开 **相机**,点击**更多** > **专业**,进入专业模式界面。

**根据拍摄主体调节测光**:在专业模式界面,点击 <sup>(1)</sup>,根据需要选择不同的测光方式。

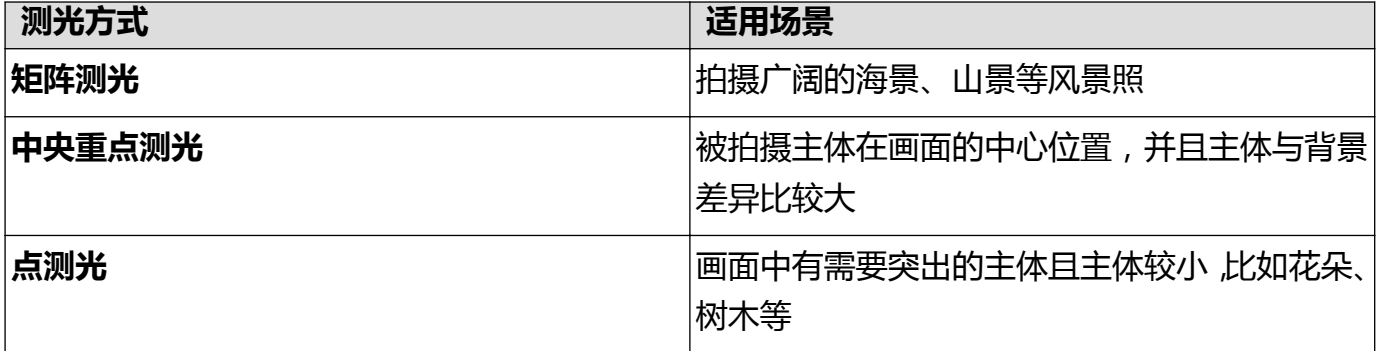

- **调节 ISO 感光度**:在专业模式界面,点击 <sup>ISO</sup> ,然后横向滑动 ISO 表,根据需要进行调整。
	- **为了避免画面出现过多噪点,建议 ISO 感光度保持在 400 以下, 白天可选择 100~200 左右较** 为合适,夜景根据您所处环境可选择 400 以上。
- **•调节快门速度**:在专业模式界面,点击 S (快门速度),然后滑动快门速度表,将选中的快门 速度数字置于横轴中心。
	- 拍摄静止的风景(如山景等)时,建议您选择 1/80~1/125 左右的快门速度;拍摄运动的风景 (如海浪等),建议您选择较快的快门速度,并配合三脚架进行拍摄。
- **调节曝光补偿值**:在专业模式界面,点击 <sup>EV'</sup>,然后滑动 EV 数值表,将选中的 EV 数值置于横轴 中心。

**调节照片色彩基调**:在专业模式界面,点击<sup>AWB</sup> ,然后滑动 AWB 数值表,将选中的白平衡模式置 于横轴中心。

- $\overline{\bullet}$ . 在日光下拍摄时,您可以选择 ※ ;在阴天或较阴暗的环境下,您可以选择  $\mathbb{H}$ .
	- 选择┗┛, 可以改变照片的色温。例如, 当您想呈现出偏暖调, 比较温馨、怀旧的照片基调 时,可以使用较高的 K 值; 想呈现出偏冷调, 比较沉静、未来感的照片基调时, 可以使用较 低的 K 值。

**根据拍摄主体调节对焦**: 在专业模式界面, 点击 <sup>AF</sup>, 然后滑动 AF 数值表, 将选中的对焦模式置 于横轴中心。

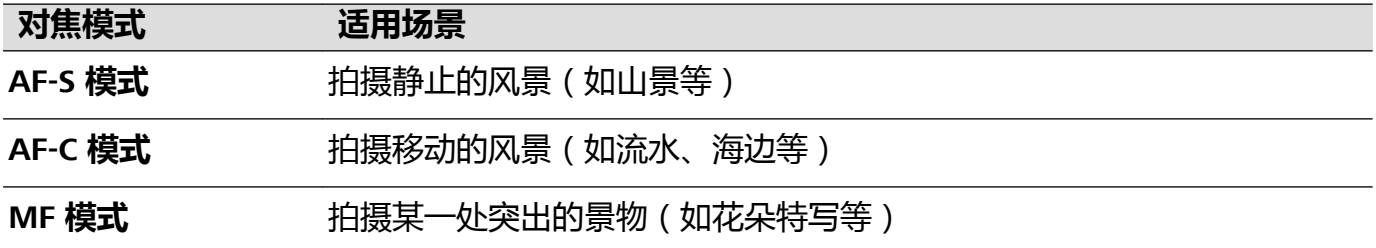

**拍摄时保持设备平衡**:在专业相机界面点击 <sup>《③3</sup>,然后打开**水平仪**开关。开启本功能后,专业相机 拍照界面将出现水平辅助线。当虚线与实线重合时,表明相机已与水平线平行。

**保存 RAW 格式照片**:在专业相机界面点击 > **分辨率**,然后打开 **RAW 格式**开关。开启本功能 后,使用专业模式拍照将同时保存一张 RAW 格式和一张普通 JPG 格式的照片。

**自动对焦辅助灯**:在专业相机界面点击 <sup>(3)</sup> ,打开**自动对焦辅助灯**,方便您在弱光环境下更好的对 焦。

- 1 专业相机部分参数会随着其他参数的调节而变化,建议您根据实际情况进行参数调节。
	- 参数调节建议仅供参考,请根据实际情况调节,以达到理想的拍摄效果。

#### **使用专业相机拍摄人像**

想让您的人像拍摄更个性?使用专业相机模式拍摄人像,自定义光影,拍出只属于您的人像大片。

打开 **相机**,点击**更多** > **专业**,进入专业模式界面。

**调节测光方式**:人像拍摄,建议您选择 或 模式,让拍摄主体(如人物的脸部位置)位于画 面的中心位置。点击 $\overline{{}^{{\mathbb C}\square}}$ , 根据需要选择不同的测光方式。

#### **根据环境调节亮度**

● **调节 ISO 感光度**:拍摄人像时,需要避免画面出现过多噪点,建议您选择较低的感光度。如果光

线情况比较复杂,也可以根据需要调整不同的感光度。点击 <sup>ISO</sup> , 然后横向滑动 ISO 表, 根据需 要进行调整。

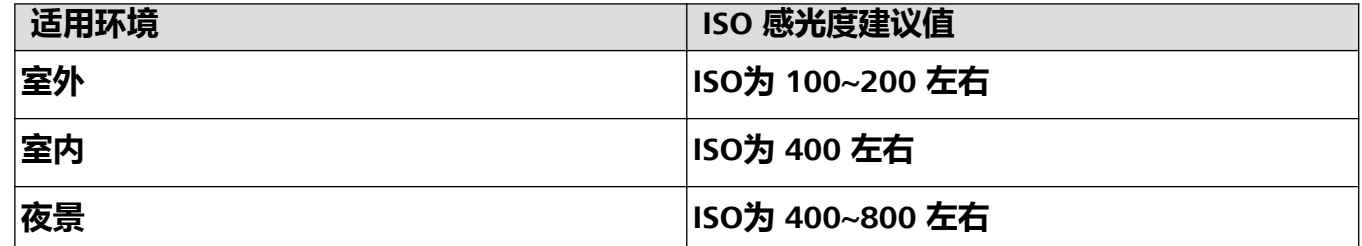

<sup>l</sup> **调节快门速度**:当光线较昏暗时,建议您选择慢速快门;光线充足时,可使用较高速的快门。拍 摄静止的人像时,建议您采用 1/80 至 1/125 左右的快门速度。如果您想拍摄一些运动的人像,则 应选择 1/125 甚至以上的快门速度。点击 S (快门速度),然后滑动快门速度表,将选中的快 门速度数字置于横轴中心。

**•调节曝光补偿值**:如果人物及背景的光线过暗,您可以调高 EV 值;如果过亮,则可以调低 EV 值。点击  $E^{\vee}$ , 然后滑动 EV 数值表, 将选中的 EV 数值置于横轴中心。

**改变照片色彩基调**:在不同的光照情况,您可以选择不同的白平衡模式。如在日光下拍摄人像时, 您可以选择 <sup>※</sup> ; 在阴天或较阴暗的环境下,您可以选择 <sup>卅1</sup> 。点击<sup>AWB</sup>,然后滑动 AWB 数值表,

将选中的白平衡模式置于横轴中心。

**突出对焦**:拍摄人像时,为了突出人物,建议您采用 MF(手动对焦)模式,点击屏幕内需要突出 的部位(如人物面部)后进行对焦拍摄。

- 1 专业相机部分参数会随着其他参数的调节而变化,建议您根据实际情况进行参数调节。
	- 参数调节建议仅供参考, 请根据实际情况调节, 以达到理想的拍摄效果。

### **流光快门**

#### **流光快门,捕捉光的轨迹**

流光快门可以帮您捕捉光线的运动轨迹,并自动延长快门时间,使您无需手动调节光圈快门,也能 轻松拍出流光溢彩、美轮美奂的特殊光影照片。

流光快门根据不同的光线和拍摄对象, 为您提供四种创意拍摄模式:

- **车水马龙**: 夜幕低垂, 在天桥上拍摄夜晚车灯暗光溢彩的移动轨迹。
- **光绘涂鸦**: 在暗光下舞动光源, 拍摄光源移动的轨迹。
- **丝绢流水**: 炎炎夏日, 在瀑布河流旁, 拍摄如丝般流水的唯美画面。
- **绚丽星轨**: 夜晚深邃的星空, 拍摄繁星点点的运动轨迹。

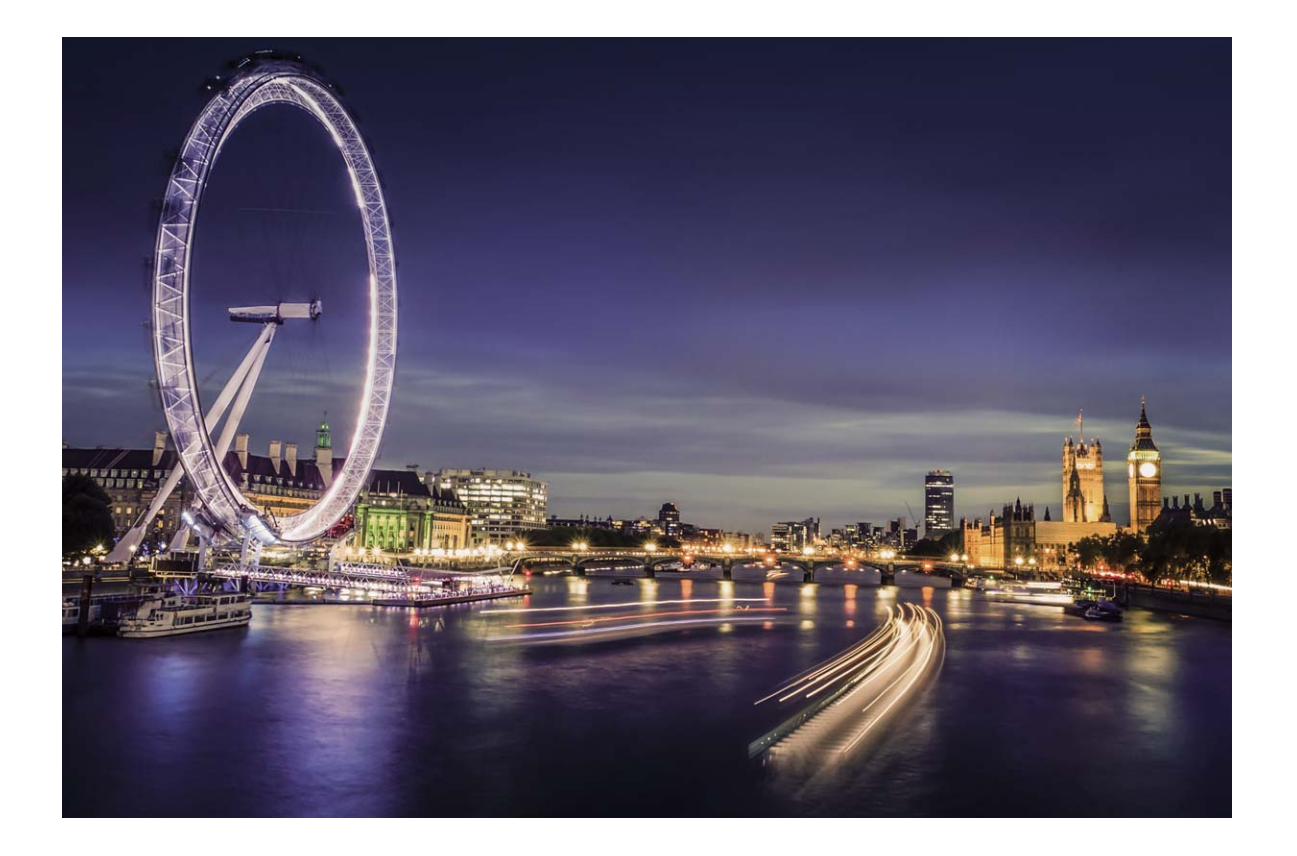

### **使用车水马龙拍摄车灯流动的效果**

夜幕低垂,华灯璀璨,您可以尝试用相机的车水马龙拍照功能去捕捉大都市灯光迷离、车灯流动的 迷人轨迹。

- 1 拍摄夜晚街景时,拍摄地点可选择距离车流较远的天桥或高层建筑,以避免出现杂光;避免 镜头直接面对车灯方向拍摄,以免照片局部过亮。
	- 为减小拍照过程中的抖动,建议您使用稳定的三脚架。

打开 ● 相机 > 更多 > 流光快门 > 车水马龙。持稳手机, 点击 <sup>◎</sup>, 开始拍摄。您可以通过取景框 观察拍摄效果,当曝光合适时,点击  $\bigodot$ 结束拍摄。

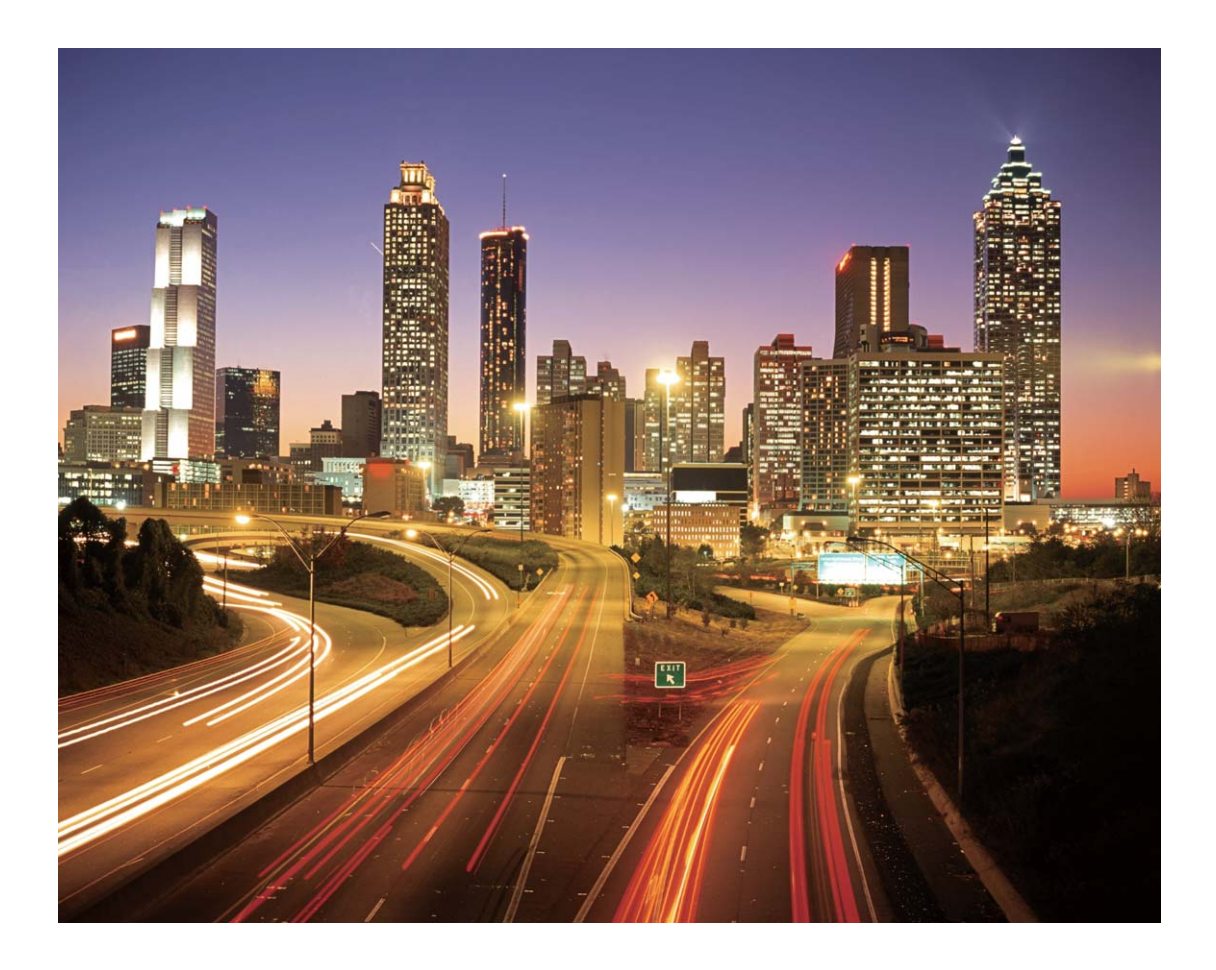

#### **使用光绘涂鸦拍摄光源作画的效果**

在暗光下,舞动手中的光源,描绘出想要表达的图案或者文字,让那份爱直抵心间。

- 1 请选择无其他杂光的黑暗环境,确保绘制图案时,绘画者的身体拖影不会影响拍摄效果;选 择亮度和颜色适宜的光源用于绘制图案,如小手电或者荧光棒。
	- 为减小拍照过程中的抖动,建议您使用稳定的三脚架。

打开 ● 相机 > 更多 > 流光快门 > 光绘涂鸦。持稳手机, 点击 <sup>◎</sup>, 开始拍摄。您可以通过取景框 观察拍摄效果,当曝光合适时,点击  $\bigodot$  结束拍摄。

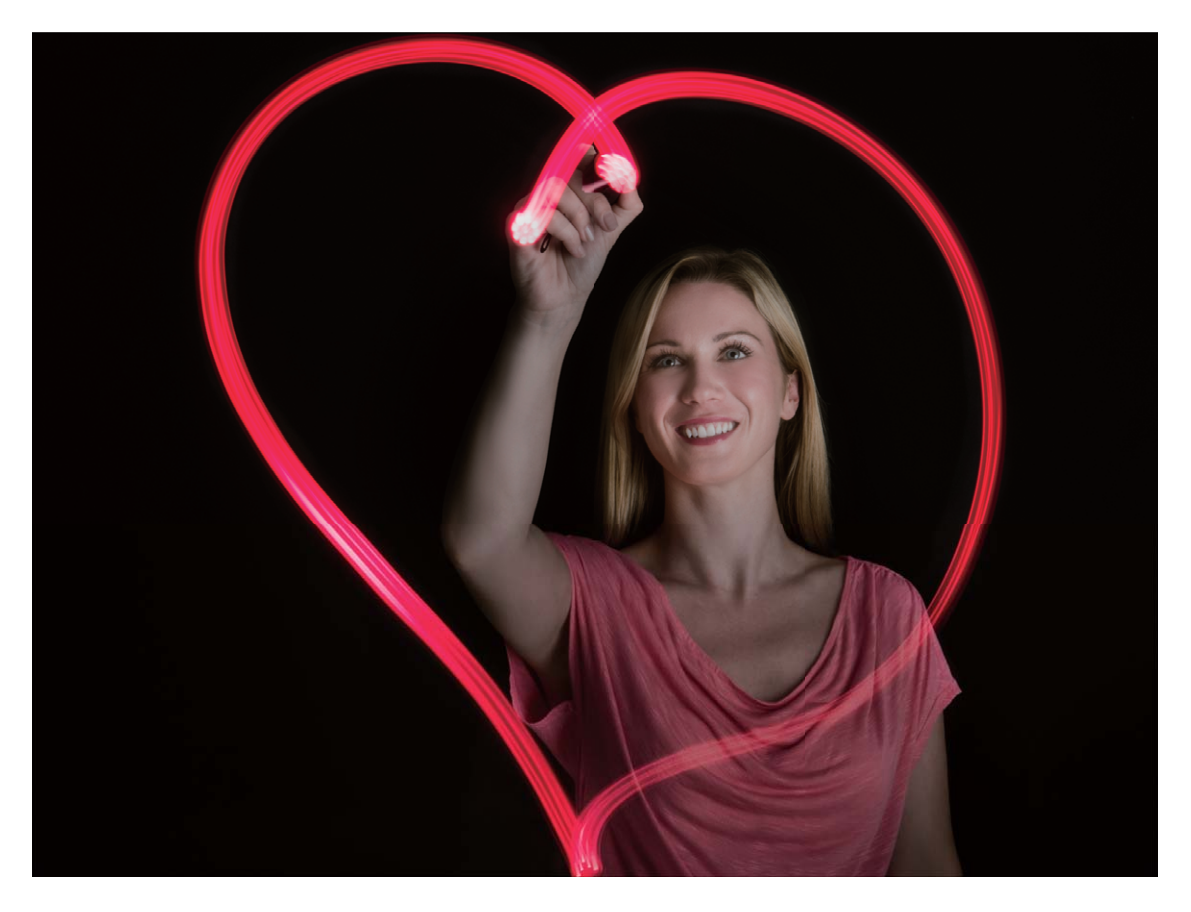

### **使用丝绢流水拍照模式记录流水的唯美柔顺**

在瀑布下,在河流旁,用照片记录下如梦如幻、如丝般柔美的画面。

- 1 您可选择水流量较大的河流或瀑布进行拍摄。
	- 为减小拍照过程中的抖动, 建议您使用稳定的三脚架。
- 1 打开 相机 > 更多 > 流光快门 > 丝绢流水。
- 2 持稳手机,点击 <sup>3</sup> 开始拍摄。
- 3 您可以通过取景框观察拍摄效果, 当曝光合适时, 点击 <sup>●</sup> 结束拍摄。

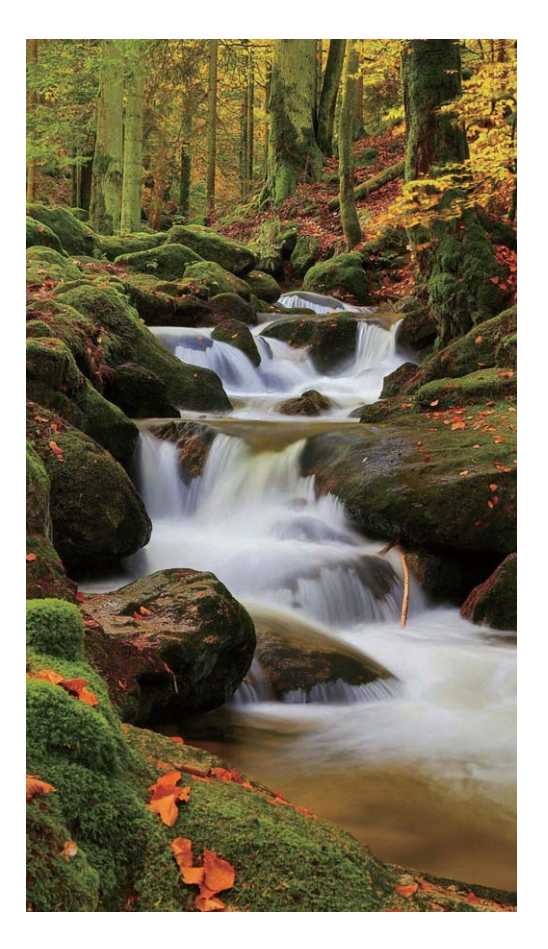

### **使用绚丽星轨拍照模式记录星星轨迹**

在深邃的夜空下,拍摄下繁星银河或星星运动的美丽星空。

- 1 · 建议选择较为空旷的拍摄区域,且没有云彩的晚上拍摄为佳;拍摄时,请避开光源,避免长 时间曝光导致照片局部发亮。
	- 为减小拍照过程中的抖动,建议您使用稳定的三脚架。
- 1 打开 相机 > 更多 > 流光快门 > 绚丽星轨。
- 2 持稳手机,点击 <sup>2</sup> 开始拍摄。
- 3 您可以通过取景框观察拍摄效果, 当曝光合适时, 点击 <sup>●</sup> 结束拍摄。

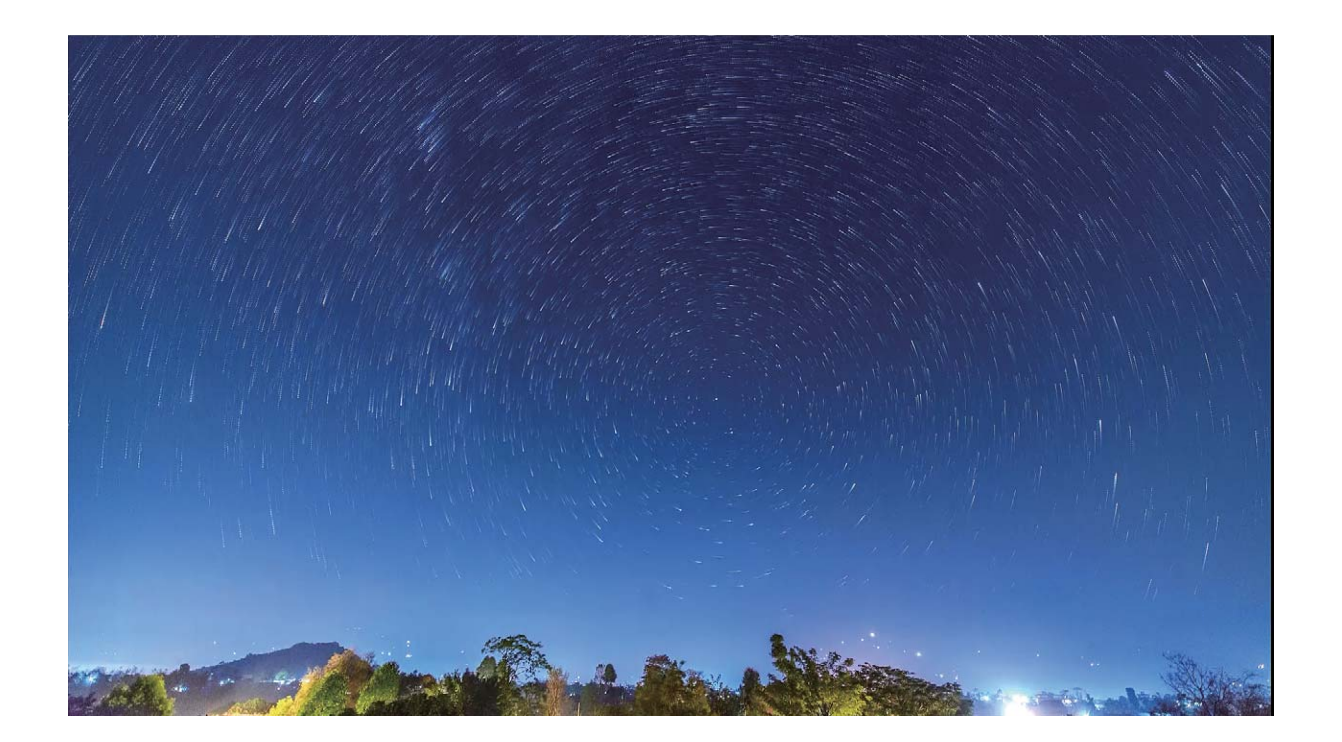

# **更多拍照模式**

### **拍摄延时摄影短片**

延时摄影,可将景物缓慢变化的过程压缩到较短时间,为您展现花蕾绽放、云卷云舒、城市交通或 斗转星移等风景的美妙变化,呈现肉眼无法察觉的精彩。

- 1. 录制时间过长, 会消耗过多的电量并占用大量的存储空间, 请您合理安排录制时长。
	- 为减小拍照过程中的抖动, 建议您使用稳定的三脚架进行拍摄。
- **1** 请选择合适的拍摄场景,在录制前确保光线及对焦均满足拍摄要求,避免录制与主题无关的景 物。
- 2 打开 相机 > 更多 > 延时摄影, 然后点击 , 开始录制视频。
- 3 录制完想要的片段后,点击 <sup>(e)</sup>结束录制。
- **4** 在**图库**中播放录制好的延时视频时,延时视频将以高速播放。
	- 为了呈现出最佳的播放速度,系统做了优化处理,无法手动调节延时摄影的拍摄速度或播放 速度。

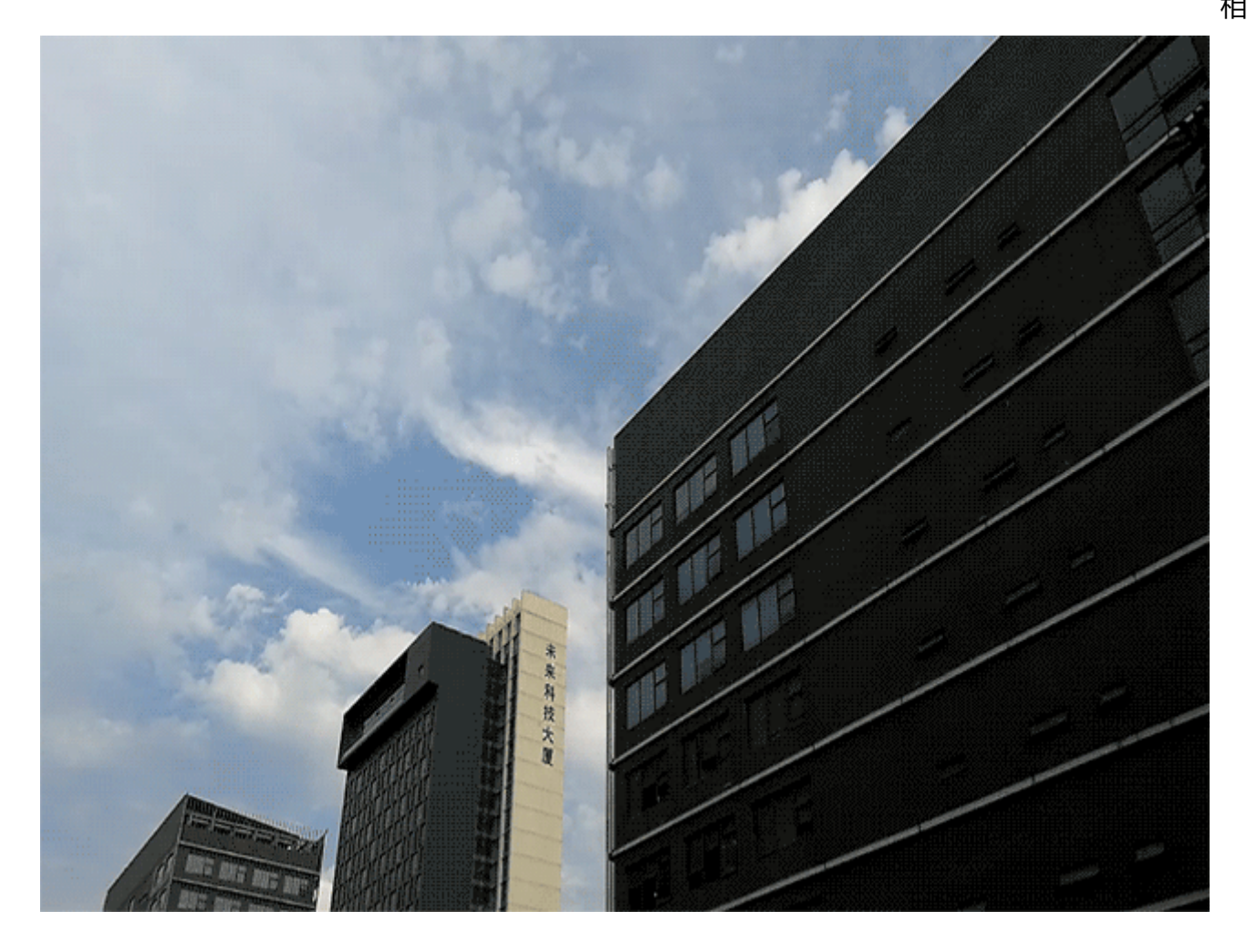

#### **自定义拍照模式**

相机的预置的功能玩腻了,想尝试新的玩法?您可以根据需要下载或删除部分拍照模式,满足您日 常生活中的不同需求。

下载更多拍照模式:打开 ● 相机 > 更多 > 下载 > 相机应用市场。选择要下载的拍照模式,点击添 **加**。

**更新拍照模式**:当拍照模式有更新时,在**相机应用市场**界面,可更新的拍照模式将显示红色圆点, 您可根据屏幕提示进行更新。

**删除拍照模式**:在**更多** > 界面,点击 可删除不需要的拍照模式。

● 为保证相机正常运行,系统预置的拍照模式无法删除。

### **拍摄动态照片**

想让照片记录下更多精彩内容,让照片有声有色?您可以拍摄动态照片,延长精彩一刻。 使用动态照片拍摄,可以拍摄下按动快门前后各约 1 秒左右的场景。在图库浏览时,不仅可以查看 按下快门一瞬间的静态画面,还可以播放动态画面和声音。

**拍摄动态照片**:打开 ● 相机,点击屏幕上方的 ◎ 然后点击 ◎ 讲行拍摄。

**查看动态照片**:拍摄完成的动态照片将以 JPG 格式保存在**图库**中。打开 **图库** > **相册** > **相机**,点 击带有 <sup>3</sup> 标记的动态照片,然后点击照片顶端的 3 图标查看动态照片效果。动态照片效果会在 播放完成后自动停止,您也可点击屏幕,提前停止播放。

 $\bigoplus$  **字动态照片**: 打开 <sup>2</sup> 图库 > 相册 > 相机, 点击您要分享的动态照片, 然后点击  $\stackrel{\circ}{\sim}$ , 选择一种 分享方式,按照屏幕提示完成分享。

**↑ 动态照片支持通过 WLAN 直连、蓝牙、Huawei Share 等分享方式实现分享, 接收的设备必须为** 支持拍摄动态照片的华为设备,才能在接收后播放动态照片。将动态照片分享到第三方应用或 不支持的设备时,动态照片将以静图形式显示。

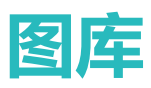

### **同步云端与本地图库**

开启云图库功能后,在 WLAN 网络环境下,相机相册和截屏录屏相册中的照片和视频将会自动同步 至云端。

- 1 使用本功能前, 请先登录您的华为帐号。
	- 电量低于 30% 时, 云图库将不会讲行自动同步。

**同步云端照片和视频文件至本地相册**:开启**图库数据同步**后,**图库**会自动将云端照片、视频的缩略 图同步至本地,以便您快速浏览。您也可以将照片或视频原文件下载至本地。打开 **图库**,在**相 册**页签,长按勾选您要下载到本地的文件,然后点击 进行下载,您可以一次勾选多个文件进行 下载。若您要下载整个相册的云端文件,长按勾选您要下载到本地的相册,然后点击  $\stackrel{\mathbb{L}}{=}$  即可。 **● 此功能需要在联网状态下进行,建议您将设备连接 WLAN 网络以避免消耗数据流量。** 

**查看下载记录**:在**相册**页签,点击 > **下载列表**,可查看照片、视频的下载详情。

**在相册内单独查看本地或云端相册**:同步云端数据后,若要在**图库**内单独查看本地或云端相册的照 片,在**相册**页签,点击要查看的相册,然后点击相册上方的**所有照片**,选择**本地**或**云端**,查看对应 相册的照片。

### **自定义精彩时刻相册**

自动生成的精彩时刻相册,相册内包含的照片、视频,或是生成的视频的背景音乐或视频模板不符 合您的心意?您可以对已生成的精彩时刻相册进行编辑,自定义相册内容和生成视频的背景音乐或 模板,让精彩时刻相册更个性化。

- <sup>l</sup> 精彩时刻相册是基于照片或视频的时间、地点等信息智能生成的,手机会根据照片的时间和 地理位置信息合成视频。拍照前请打开**相机**,点击 <sup>《③3</sup>,然后打开**地理位置**开关。
	- <sup>l</sup> 请确保手机已接入网络,并在图库设置界面,打开**开启图库网络连接**开关。
	- 当手机处于熄屏充电状态,且电量大于 50% 时, 系统将自动分析并创建精彩时刻相册。分 析过程需要一定时间,请耐心等待。若照片或视频数量不足时(照片数量少于 7 张),将不 会自动生成精彩时刻相册。
- 打开 **图库**,在**时刻**页签,点击要查看或编辑的精彩时刻相册,您可以实现以下操作:

**•播放及编辑精彩时刻**:点击 2),播放过程中您可以通过屏幕下方的选项栏进行编辑视频模板、 背景音乐等更多操作。

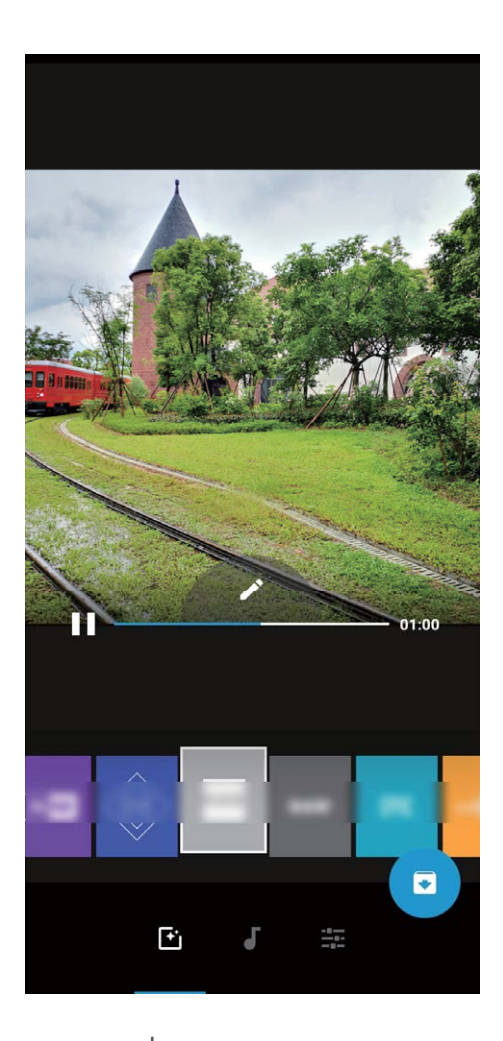

- $\bullet$  添加或删除相册内的照片和视频:点击  $\overline{+}\,$ ,根据需要勾选要添加的照片或视频, 然后点击  $\checkmark\,$ 可将选中的照片或视频添加到该精彩时刻相册中;长按勾选精彩时刻相册内任意一张照片或视 频,点击 <sup>心</sup>,然后点击**移出**,可将选中的照片或视频移出该精彩时刻相册。 **● 仅 MP4 格式的视频可添加到精彩时刻相册中。**
- 分享相册内的照片和视频:长按勾选精彩时刻相册内任意一张照片或视频,点击  $\overset{\circ}{\sim}$ , 选择一种 分享方式,按照屏幕提示完成分享。
- <sup>l</sup> **重命名精彩时刻相册**:点击 > **重命名**,然后输入新的相册名。
- <sup>l</sup> **删除精彩时刻相册**:点击 > **删除**,然后点击**删除**。

### **图片管理**

### **图片识别,帮您智能分类照片**

照片太多太乱,,整理起来太麻烦,需要时又难以找到想要的那一张?图片识别可自动按人像、地 点、风景、美食等类别,自动识别图库中的照片,智能分类,帮助您更加快捷地整理照片。 智能识别分类照片:海量照片如何快速分类?当您拍摄了大量照片后,图库会自动按人像、地点、 风景、美食、文档等维度对其进行识别分类,帮助您快速找到所需照片。

自定义聚合照片:当图库自动为您聚合不同的人像相册后,您可以手动修改人物照片的聚合命名, 并设定人物关系(例如"宝宝""妈妈"等),设置完成后,您可以按名字查看不同的人物相册, 还可以通过图库搜索栏搜索人物命名和关系,快速查找照片。

聚合合影相册:每次聚会、游玩后,拍摄的大量合影照片,想按人物分类成不同的相册?当图库智 能识别出人物分类时,您可以对已生成的人物分类相册进行命名,合影张数大于 10 张时,图库会 按人物聚类并生成合影相册。

#### **编辑视频**

**裁剪视频**:打开 **图库**,选择要编辑的视频文件,点击 进入视频编辑界面。您可以拖动裁剪 区滑块,选择要保留的视频片段,然后点击 \\{完成裁剪视频。

**调整视频分辨率**:拖动滑块选择裁剪区域时,点击 → 可预览裁剪后的视频效果;点击编辑界面的 视频清晰度选项,可以调整视频分辨率。

● 分辨率越高, 视频越清晰, 但占用的存储空间越大, 请根据实际需要选择。

**AI 主角故事集**:视频时间长、包含多个人物,需要观看完整视频才能查找关注人物片段?AI 主角 故事集,自动帮你锁定主角。熄屏状态下充电,当手机电量大于 50% 时,系统会自动分析视频中 人物,并生成包括视频主角在内的精彩片段和全部片段。再次查看视频时,上滑即可查看生成的片 段。

● 系统目前仅支持分析长度介于 15 秒到 3 分钟的视频。

#### **调整慢动作视频播放效果**

打开 <sup>2</sup> 图库,选择录制好的慢动作视频,点击 2 播放,然后点击屏幕,拖动编辑区滑块,调整 慢速播放的视频区段。

1 。 使用 32 模式录制的视频无法编辑慢放部分。

#### **创建好友共享相册**

与好友共享照片,如何才能简单又快速?您可以为您和您的好友定制专属相册,通过创建不同的共 享相册,将不同的照片或视频分享给对应的朋友。

- 1 使用此功能前,请先开启云图库功能。
	- <sup>l</sup> 此功能需要在联网状态下进行,建议您将设备连接 WLAN 网络以避免消耗数据流量。
- **1** 打开 **图库**。

**2** 在**相册**页签,点击**新建相册** > **共享相册**,然后输入共享相册的名称,点击**确定**创建相册。

**3** 选择要分享的照片或视频,按屏幕提示添加到共享相册。

4 点击 <sup>2</sup> ,选择一种邀请方式,按照屏幕提示,邀请好友加入共享相册。

相册成员点击收到的链接,即可选择加入该共享相册,或临时查看共享相册中的照片、视频;若要 相册成员都能互相共享照片,请打开**允许所有成员上传照片**开关。

#### **编辑照片**

刚拍好一张不错的照片,想对照片进行编辑,让照片效果更符合您的心意?您可以使用图库的编辑 功能,除了基础的裁剪、旋转等功能,您还可以对照片进行涂鸦、添加个性水印、应用丰富多彩的 滤镜效果等操作,让您的照片更加引人注目。

打开 **图库**,点击要编辑的照片,然后点击 ,进入照片编辑界面。您可以选择任意一种工具 编辑照片:

- <sup>l</sup> **旋转照片**:点击 ,可以滑动角度转盘,自定义照片的旋转角度。您也可以点击**旋转**或**镜像**对 照片进行旋转或镜像翻转。
- 修剪照片:点击 <sup>1</sup>7 ,可以拖动网格工具选框或边角大小, 选择您要的部分。您也可以选取固定 的修剪比例,然后拖移网格工具的边角来设定想要的修剪效果。
- **•添加滤镜效果**:点击 , 可以选择想要的滤镜效果。
- •保留色彩:点击 <sup>(\*\*)</sup>, 可以根据屏幕提示选择要保留的色彩, 选择保留色彩的部分将更加突出显 示。
- **•虚化照片**:点击 <sup>()</sup> ,可以根据需要选择不同的虚化模式,滑动滑块,可以调整虚化程度。
- •调节照片效果:点击 <sup>了全</sup>,可以调节照片的亮度、对比度、饱和度等参数,让照片效果更符合您 的喜好。
- **•美化人像照片**:当系统检测到您拍摄的照片是人像时,将为您提供**美颜**功能。在照片编辑界面, 点击 ,可以对照片中的人像面部进行**光滑**、**面部除痘**、**瘦脸**、**放大眼睛**等操作,让照片中的 人像更加美丽。如需快速美化人像,可点击 <sup>(4)</sup>,一键完成美白、除痘等操作。
- **•为照片加上马赛克**:点击 •••• ,可以选择想要的马赛克样式和大小, 对照片进行马赛克处理。
- <sup>l</sup> **在照片上涂鸦**:点击 ,可以选择想要的画笔和颜色,在照片上任意涂鸦。
- <sup>l</sup> **给照片添加水印**:点击 ,可以选择要添加的水印信息,如**时间**、**地点**、**天气**、**心情**等水印信 息,让您的照片个性十足。
- **•给照片添加标注**:点击 <sup>®</sup> ,可以选择要添加的标注样式、字体格式,让您的照片更丰富多彩。

#### **浏览和分享照片或视频**

闲暇时间,浏览之前拍摄的照片、视频,可以让您重温美好时光。您拍摄的全部照片和视频都存放 在图库中,您可以按拍摄时间或拍摄地点浏览照片和视频,也可以通过点击相册等方式查看。

**以全屏方式查看照片**:打开 ■ 图库,点击一张照片可讲入全屏查看,再次点击屏幕可隐藏菜单。 若查看的照片位于云端,默认查看的是原图的缩略图片。在全屏查看时,您可以:

- <sup>l</sup> **查看图片基本信息**:上滑可展示照片或视频基本信息。
- **放大或缩小照片**: 两指分开即可放大照片, 两指合拢, 即可缩小照片。对图片分辨率长宽值均比 屏幕分辨率大的图片,您可以双指放大图片,当手指离开屏幕静止后,图片最大可放大1倍。
- **查看拍摄参数**:若要查看照片的详细拍摄参数,可点击<sup>(j)</sup>,在弹出的详细信息窗口上下滑动, 可查看照片的 ISO(感光度)、 EV(曝光补偿)、分辨率等参数信息。
- <sup>l</sup> **重命名照片**:点击 > **重命名**,输入该照片的新名称。
- <sup>l</sup> **将照片设置为联系人照片或桌面壁纸**:点击 > **设置为**,可将照片设置为**壁纸**或**联系人照片**。

**分享照片或视频**: 打开 ■ 图库, 在**照片**页签, 长按任意文件进入选择页面, 勾选要分享的文件, 然后点击  $\stackrel{\circ}{\sim}$  , 选择一种分享方式 , 按屏幕提示完成分享。

**按拍摄时间查看**:在**照片**页签,照片和视频按拍摄时间显示。点击 > **设置**,打开**查看时显示拍 摄时间和地点**开关,在全屏模式下查看照片时可显示拍摄日期。在**照片**页签下,您可以两指分开或 合拢缩放屏幕,切换照片显示月视图和日视图。

**按拍摄地点查看**:若拍摄照片或视频时,**相机**设置页面的**地理位置**开关已打开,您可以通过地图模

式查看照片和视频。在**照片**页签,点击<sup>份</sup>,包含位置信息的照片或视频将标记在对应的拍摄地点。 您可以两指分开放大地图,查看照片的详细拍摄地点。点击照片缩略图,可查看在该地点拍摄的所 有照片和视频。

**按相册查看**:在**相册**页签,您可以按相册查看照片和视频,部分照片和视频将存放在系统指定的默 认相册文件夹内。例如,使用相机拍摄的视频保存在**视频**文件夹内,截屏、录屏文件保存在**截屏录 屏**文件夹内。

**播放幻灯片**:在**照片**页签,点击 > **播放幻灯片**,系统将自动播放照片幻灯片,点击屏幕可停止 播放。

#### **整理相册**

**添加照片或视频至新相册**:在**相册**页签,点击**新建相册**,输入相册名称,然后点击**确定**。选择要添 加到新建相册的照片或视频文件,将所选文件添加至新相册中。

**移动照片和视频**:您可以将不同相册的照片和视频移动至同一相册,便于统一管理和浏览。进入相 应的相册后,长按要移动的照片或视频直至出现 2,然后勾选要移动的照片或视频。点击 <sup>门 ;</sup>, 选择要移入的相册。移动完成后,原相册中将不再保留已移出的文件。

**收藏照片和视频**:有几张特别喜欢的照片想单独存放?您可以为喜欢的图片和视频设置收藏,方便 您查看。打开您要收藏的图片或视频,然后点击 进行收藏,收藏后的图片和视频会呈现在**我的 收藏**相册中。收藏后,原相册中的文件不会被移动,已收藏的照片或视频缩略图会出现 ♡ 。照片 和视频的收藏标识会同步到云端,方便您在云图库中查看。

**隐藏相册**:重要的相册不想被别人看见?您可以将这些相册隐藏起来。在相册页签,点击 \* > 隐 **藏相册**,然后打开想要隐藏的相册开关。

**相机**、**视频**、**我的收藏**及**截屏录屏**等相册无法隐藏。

**删除照片和视频**:长按某个照片或相册直至出现 √ ,勾选要删除的文件,然后点击 Ⅲ > **删除。** 删除的照片和视频会保留在**最近删除**相册中,相册上会显示标记,表示该项目将从系统中永久移除 的剩余天数。若要在过期之前永久删除照片或视频,请在**最近删除**中选择要删除的照片或视频,然 后点击 > **删除**。

**恢复删除的照片和视频**:在**最近删除**相册中,长按某个照片或视频直至出现 > ,然后勾选要恢复 的照片或视频,点击 $\bigcirc$ ,照片或视频将恢复到原来的相册中,若原相册被删除,系统则会为您重 新新建该相册。

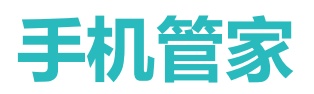

### **使用一键优化让手机跑的更快更安全**

手机运行速度变慢电量消耗太快,无意中装了带广告的应用万一中病毒怎么办?一键优化,让您的 手机运行更顺畅更安全。

打开 **手机管家**,点击**一键优化**,手机系统将自动进行整体性能优化、安全保护优化、电量性能 优化、手机管理优化,可设置选项,系统会建议用户进行一键手动优化,为您的手机提高运行速 度、排查安全隐患、优化电量性能、监控拦截陌生号码和骚扰电话。

### **管理手机流量**

流量总是月光,一不小心就得额外支付流量费?流量管理功能,贴心帮您监控数据流量,消除流量 超额顾虑。

打开 **手机管家**,点击**流量管理**,可查看流量使用详情或开启**智能省流量**:

- **本月数据流量排行**: 查看各应用程序耗费的流量排行, 了解上网流量使用情况。
- **•应用联网**:设置各应用程序的联网权限。
- **•智能省流**量:开启省流量模式(阻止应用在后台使用移动数据,耗费流量的一种模式),并设置 不受数据用量限制的应用。

打开 **手机管家**,点击**流量管理** > **更多流量设置**,可以开启或关闭**锁屏时后台流量消耗提醒**。

### **开启智能省电管理进行省电优化**

手机耗电快,紧急时刻就没电,可能会给您带来很多的麻烦。智能省电管理,帮您有效延长手机使 用时间,让您的手机想怎么玩就怎么玩。

打开 **© 手机管家**,点击 <sup>+ 0</sup>, 进行如下省电管理:

- <sup>l</sup> **全面耗电检测和优化**:点击**一键省电**,系统会帮您分析目前存在的耗电问题,并自动进行优化。
- <sup>l</sup> **开启省电模式或超级省电**:打开**省电模式**或**超级省电**开关,根据手机电量情况选择合适的省电方 式,延长使用时长。开启**省电模式**后,在手机状态栏会根据电量情况显示 图标。**省电模式**通 过限制后台应用活动、减弱或关闭部分视觉效果和系统提示音来降低耗电量。**超级省电**采取更严 格的后台应用管控策略,可以手动添加少量应用,关闭除 WLAN 和数据业务之外的所有系统开 关。
- <sup>l</sup> **查看设备耗电详情**:点击**电量使用详情**,查看耗电详情。电量使用详情中的**正在充电**下面的条形 标记表明正在充电,没有条形标记表明对应时间段没有充电。此为显示项,并非耗电项。点击**耗 电排行**,查看软件、硬件耗电排行。
- <sup>l</sup> **开启智能分辨率省电**:智能分辨率是通过自动降低手机分辨率,达到省电作用的一个功能。打开 **屏幕分辨率**开关,选择**智能分辨率**,当您在使用手机时,系统会根据应用运行情况,自动调整屏

幕分辨率,提高手机续航能力。开启智能分辨率后,可能会影响屏幕的显示效果。您也可以自定 义分辨率,在无需高分辨率时适当降低分辨率,节省电量。

**•设置通知栏电量百分比显示方式**:打开**电量百分比显示方式**开关,选择电量百分比在通知栏中的 显示方式,随时掌握电量变化。

除了以上方式,您还可以进行更多省电设置。打开 ■ 手机管家, 点击 B > 更多电池设置, 进行 更多省电管理:

- <sup>l</sup> **查看高耗电应用记录**:点击**高耗电应用记录**,便可清晰查看高耗电应用,并可以根据需要,对高 耗电应用进行手动关闭。
- **性能模式**开启后可以根据不同的使用场景,提升手机性能,让您获得更佳的游戏体验,但会增 加设备耗电和发热。

### **开启和使用智能启动管理功能**

担心第三方后台应用悄悄启动、占用资源、消耗电量?使用启动管理,可帮您智能识别并禁止不合 理的应用活动,让您省心省力。

打开 **手机管家**,点击**应用启动管理**,您可以:

- <sup>l</sup> **自动管理应用**:打开**全部自动管理**或部分应用的开关,可自动分析应用的使用情况,及时禁止自 启动、关联启动或后台活动。
- <sup>l</sup> **手动管理应用**:未打开**全部自动管理**时,点击应用的开关,可根据您的需要打开或关闭应用的自 启动、关联启动或后台活动。
- <sup>l</sup> **查看启动记录**:点击 > **启动记录**,即可查看各项应用的详细启动记录。

#### **使用限制**

某些应用默认不管控,如:应用市场、百度输入法华为版等,所以在启动管理应用列表中找不到。

当您打开**手机管家** > > **智能维护**后,手机会定期从云端获取不被管控的应用名单,云端规则决 定应用管控与否以及锁屏清理与否。当云端数据有更新时,应用卸载重装后,云端规则才会生效。

#### **使用影响**

自动管理不影响邮件、聊天、社交类应用新消息的接收;手动禁止应用的后台活动,有助于节省电 量,但是邮件、聊天、社交类应用可能会延迟接收新消息。

### **启用病毒查杀**

浏览网页误点奇怪广告,导致病毒木马、恶意软件偷偷安装并运行,盗取您的联系人等隐私。病毒 查杀功能,可以全盘扫描手机,轻松找出害群之马,维护手机健康。

**病毒查杀**默认开启,您可以通过以下方式查看:打开 ■ 手机管家,点击病毒查杀,若您查看到安 **全**标识,证明您的设备处于安全状态。同时,您可以返回**手机管家**主界面,点击 > **设置**,进行 如下设置:

**•智能维护**:开启该选项,系统会从云端获取最新应用特征数据,以保证应用使用体验。

- **· 自动清理垃圾文件**: 开启该选项, 系统会自动识别垃圾文件, 14天后永久删除。
- <sup>l</sup> **自动更新清理库** 和 **联网病毒查杀**:您可以选择在**仅连接 WLAN 时**或**所有网络下**自动更新清理库 或进行病毒查杀,您也可以选择**关闭**禁用这两个选项。
- 系统默认打开定时查杀提醒开关, 若您超过 30 天未查杀病毒, 系统将发送查杀提醒。

# **曲区**

# **添加邮件帐户**

将邮箱帐户添加到手机吧,随时随地查看,省时又方便。

**添加个人邮箱帐户**:打开 **电子邮件**,选择一个邮箱服务提供商或点击**其他**,输入电子邮件地址 和密码,点击**登录**,按照提示进行配置,系统会自动连接服务器并检查服务器设置。

**添加 Exchange 帐户**:Exchange 是由微软公司开发,用于企业内部的邮件交换系统,如果您的公司

邮箱使用 Exchange 服务器,您可以在手机上登录公司邮箱。打开 **电子邮件** > Exchange,输入 电子邮件地址、用户名和密码,点击**登录** ,按照提示进行配置,系统会自动连接服务器并检查服 务器设置。

配置成功后,系统默认进入**收件箱**界面。

### **管理邮件帐户**

有多个邮箱帐户怎么办,您可通过华为手机自带的功能一次管理多个邮件帐户,以下介绍下方法。

打开**上一电子邮件**,您可以:

- ·查看邮件:在收件箱界面,点击 <sup>二二</sup>,选择要使用的邮件帐户,进入邮件列表界面,向下滑动刷 新邮件列表;打开一封邮件,可对该邮件讲行查看、回复、转发、删除等操作。左右滑动屏幕, 可查看下一封或上一封邮件。想要删除多封邮件,长按邮件进入邮件管理界面,勾选要删除的邮 件,点击 $\overline{\mathbb{Q}}$ .
- <sup>l</sup> **同步邮件**:在**收件箱**界面向下滑动,刷新邮件列表。点击 > **设置**,点击要设置的帐户,打开 **同步电子邮件**开关,启用同步功能。若要自动同步邮件,点击**同步周期**,选择自动同步时间完成 设置。
- <sup>l</sup> **搜索邮件**:在邮件列表界面,点击搜索栏,输入要搜索的邮件的关键字搜索,如邮件的主题、内 容等。
- <sup>l</sup> **添加邮箱多帐户**:点击 > **设置** > **添加帐户**,选择邮箱服务商,输入信息添加邮箱帐户。
- 切换邮件帐户:在邮件列表界面,点击 <sup>三</sup>,点击帐户名称,切换邮箱帐户。
- <sup>l</sup> **设置邮件帐户**:在邮件列表界面,点击 > **设置**,选择一个帐户,点击设置**帐户名称**、**默认帐 户**、**删除帐户**。

# **管理邮件 VIP 联系人**

邮件太多担心遗漏重要联系人的邮件?您可以将重要的联系人添加到 VIP 列表,设备将自动将 VIP 联系人的邮件放置到 VIP 收件箱。

打开 **电子邮件**,点击 > **设置** > **VIP 联系人**,在**VIP 联系人列表** ,点击**添加** > **手动添加**或**从 联系人添加**。

**添加或删除 ⅥP 联系人**: 在Ⅵ**P 联系人列表**点击 + 或 Ⅲ 管理 ⅥP 联系人。

# **导入重要事项到日历**

邮件太多担心遗漏重要的事项?您可以将重要的事项导入到日历,随时查看日历中的重要日程信 息。

打开 **电子邮件**,选择邮件收到的重要事项,点击 > **添加事件到日程**。

# **设置 Exchange 邮件自动回复**

外出期间无法及时回复邮件?开启自动回复功能,自动回复收到的邮件。

打开 **电子邮件**,点击 > **设置**,选择要设置的 Exchange 帐户,然后点击**自动回复**,打开**自动 回复**的开关,设置自动回复的时间或内容,然后点击**完成**。

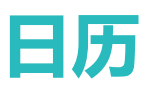

# **使用日历管理个人行程**

想让纷繁忙碌的生活变得井井有条?不妨尝试使用华为手机的**日历**应用来管理自己每天的行程。

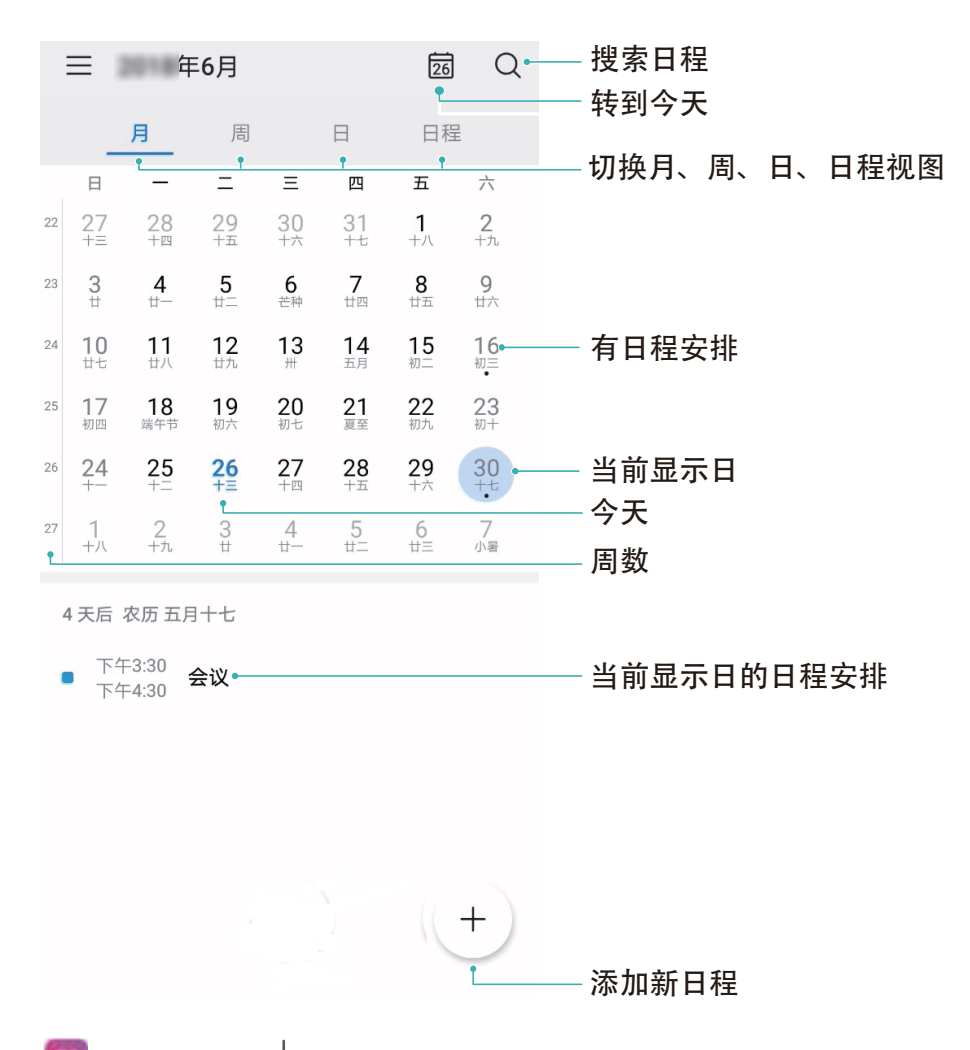

**新建日程**:打开 3 日历,点击 + 满入日程的标题、地点、开始、结束时间等详细信息,然后 点**击添加提醒**,给日程添加提醒,然后点击 > \/ 。

**搜索日程**:在**日历**界面,点击 ,在搜索栏输入要搜索的日程的关键字,如日程的标题、地点 等。

**设置日历**:在**日历**界面,点击 > **设置**,您可以根据自己的个性化需求设置日历视图和提醒方式 等。

**查看目的地位置**:打开 **3 日历**,在视图或日程中,点击已经输入地点的日程,即可看到日程设置 的目的地位置信息。

 $\mathbf{\hat{a}}$ 看天气: 打开  $\mathbf{\hat{a}}$  日历, 在视图或日程中点击某个日程, 即可看到日程设置日期的天气情况。

**查看会议人员**:打开 **日历**,点击收到的会议提醒,即可看到参与会议的人员信息。

**切换历法**:打开 **日历**,点击 > **设置** > **其他历法**,可以切换到其他国家的历法,并在锁屏界 面和皮套模式的开窗界面,显示其他国家的日历。

# **导入待办事项到日历**

有很多待办事项来不及处理,怕忘记怎么办?将每个待办事项导入日历,在日历中更清晰直观的查 看,不错过每一个重要事件。

**导入会议提醒**:打开 **日历**,点击 > **日历管理** > **添加帐户**,根据界面提示,将工作邮箱 (Exchange 帐户)添加到日历,您就可以通过日历查看会议提醒啦。

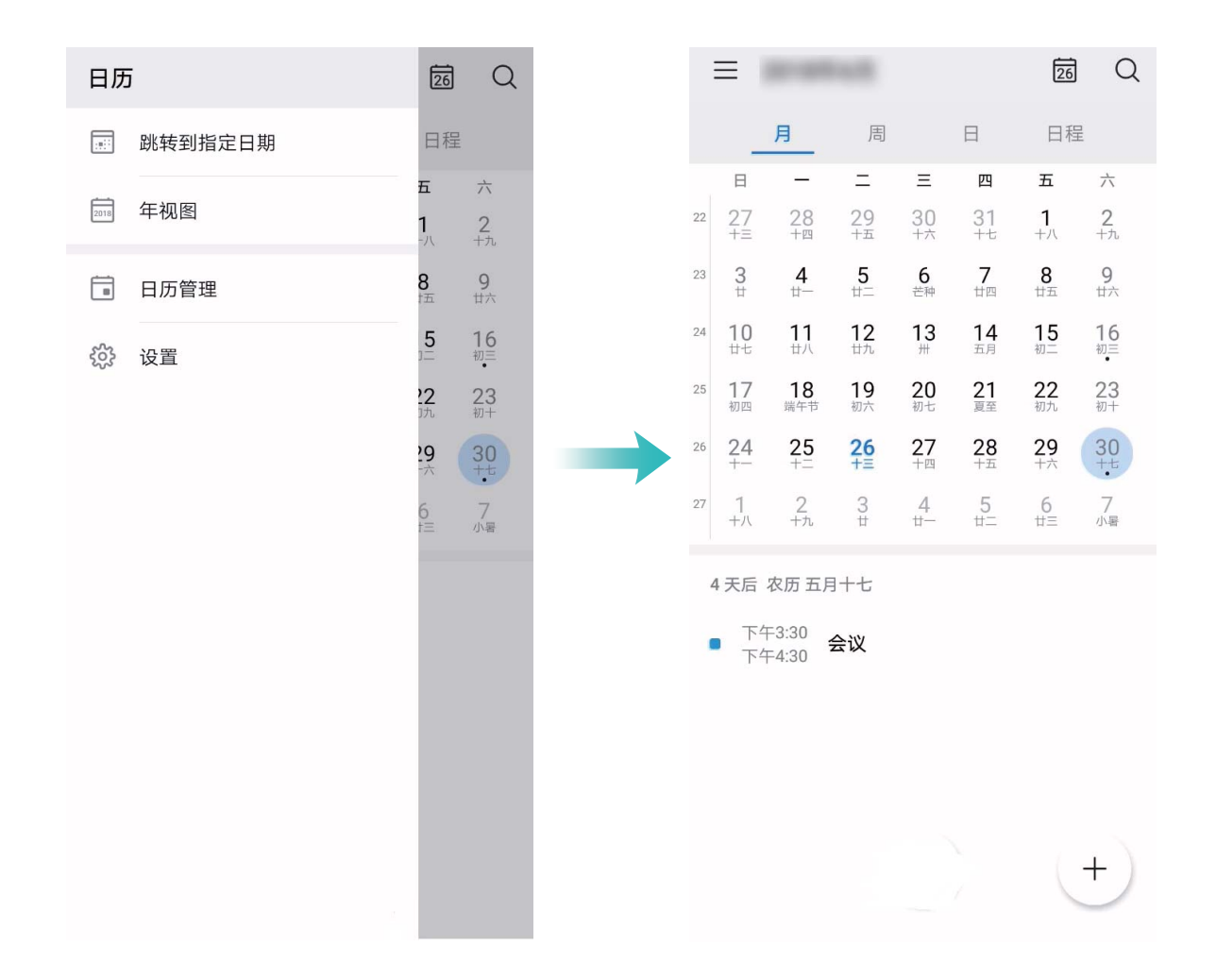

**导入联系人生日**:在**日历**界面,点击 > **日历管理**,打开**联系人生日**,联系人生日即可自动导入 日历。

● 使用此功能前, 请先在联系人中给您的朋友或家人添加生日。

**查看节假日安排**:在**日历**界面,点击 > **设置**,打开显示节假班休信息,在日历中即可查看放假 安排。

**分享日程**:在视图或日程中点击某个日程,然后点击 。<sup>2</sup>。,您可以根据屏幕提示通过多种方式分享 日程。

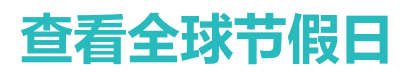

要出国工作或旅行?提前下载目标国家的节假日信息,可以更好地规划您的工作和行程。

打开 **3 日历**,点击 <sup>==</sup> > 设置 > 国家 ( 地区 ) 节假日, 打开对应国家旁边的开关, 设备将自动下 载节假日信息。

# **时钟**

# **设置时钟**

小小时钟不简单, 功能强大内容多。打开时钟, 可以同时当做闹钟, 世界时钟, 秒表和计时器使 用。

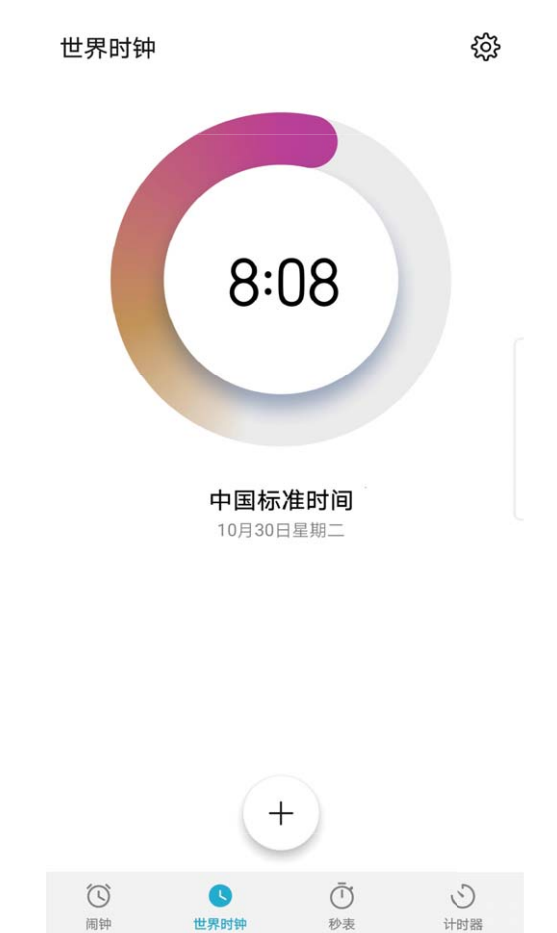

**查看世界各地的时间**:打开 ● 时钟,在世界时钟页签下,点击 + ,输入城市名称或从城市列表 中选择城市。点击 <sup>《③3</sup> ,设置日期和时间。

计时器

世界时钟

闹钟

**显示两个地区的时间**:打开 **时钟**,在**世界时钟**页签下,点击 > **日期和时间**,打开**双时钟**开 关,然后点击**常驻城市**,从城市列表中选择常驻城市。

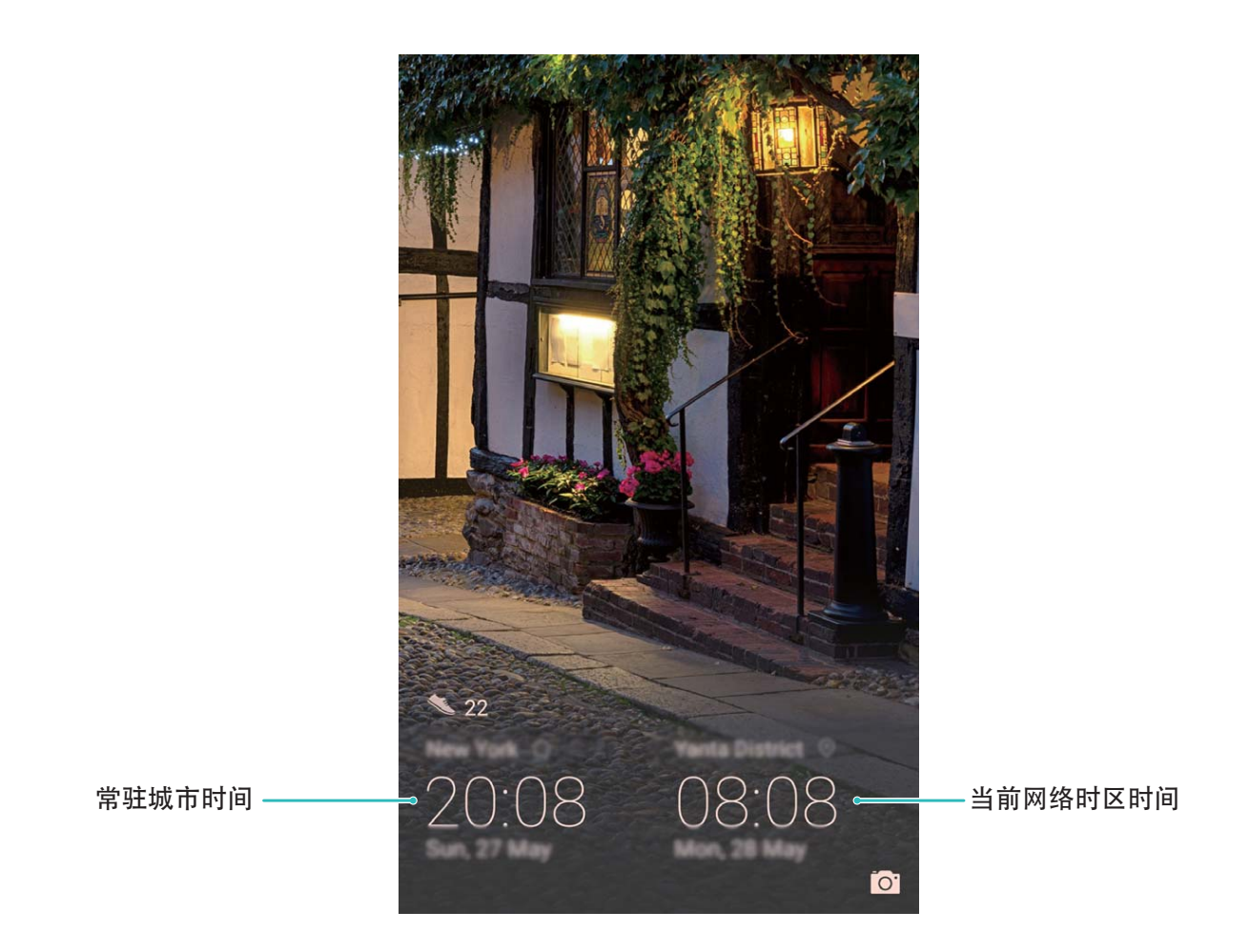

↑ 当前网络时区和常驻城市时区一致时,锁屏界面仅显示一个时钟。

时钟
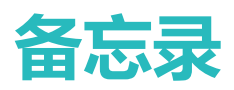

### **管理备忘录**

想将重要的笔记分享,即兴的随笔收藏?管理备忘录,让记录井井有条。

**分享备忘录**:想把刚才记录的会议纪要发给同事?在**全部笔记**或**全部待办**列表界面,打开要分享的 备忘录,点击  $\stackrel{\circ}{\longleftarrow}$ 。, 选择一种分享方式,按照屏幕提示完成分享。

**收藏备忘录**:闲暇之余做诗一首,将大作收藏起来吧!在**全部笔记**列表界面,向左滑动备忘录,点 击  $\overrightarrow{M}$ 。或打开要收藏的备忘录,然后点击  $\overleftrightarrow{M}$ 。

**删除备忘录**:过期的备忘录要记得及时清理。您可以在**全部笔记**或**全部待办**列表界面,向左滑动想 要删除的备忘录,然后点击 。

**搜索备忘录**:备忘录太多难查找?在**全部笔记**列表界面点击搜索栏,输入想要搜索的备忘录内容关 键字。或从主屏幕向下滑动打开搜索栏,输入要搜索的备忘录内容关键字。

**生成待办清单**:外出购物,整理一个待办清单吧,必买物品就不会遗漏了。在**备忘录**界面,点击  $\bigcirc$  > <sup>+</sup> , 输入待办内容, 然后点击**保存**。添加多个待办事项即可生成待办清单。

**ひ**如您完成某个待办事项,进入**全部待办**编辑界面,勾选待办事项左侧 ○即可。

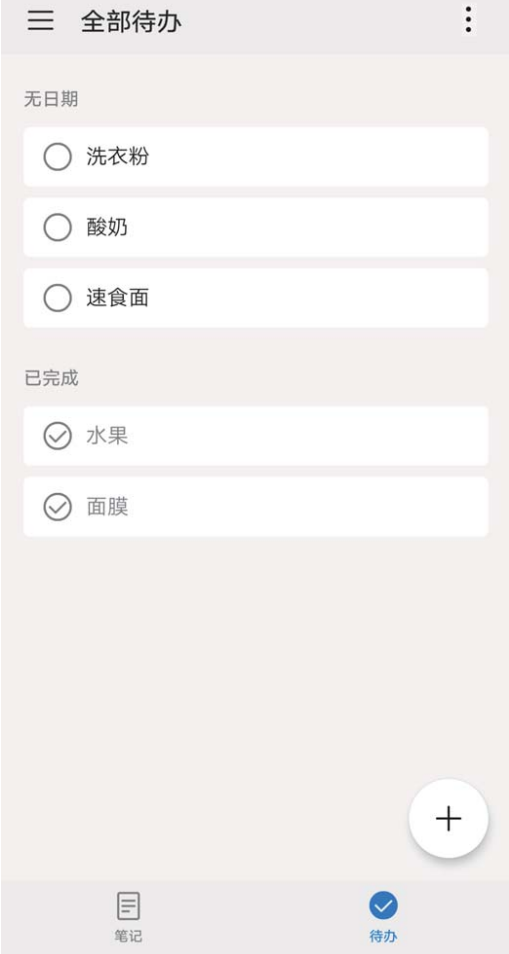

**新建语音速记**:快速记录会议内容或语音记录重要事项。选择**笔记** > <sup>十</sup> , 点击 ♀ , 说出您要记 录的内容后,点击 > , 即可记录您的语音内容, 并将语音内容转换为文字。

**新建手写速记**:快速记录涂鸦图案或手写文字。选择**笔记** > <sup>十</sup> ,点击 《 ,手写您要记录的内容 后,点击 > ,即可记录您的手写内容,手写内容可以记录文字或画入图形。

给**备忘录添加标签**:想让您的备忘录显示更醒目吗?在**全部笔记**编辑界面,点击 Q ,用不同颜色, 的标签归类不同的内容,使备忘录事项分类更清晰。

### **设置备忘录智能出行提醒**

出行怕堵车?不必焦虑,备忘录**智能出行**,为您贴心安排行程,让你出行更顺畅。

在**全部待办**列表界面输入待办事项后,点击 > **智能出行**,设置好**目的地**和**期望到达时间**后,系 统将连接网络以自驾方式计算路途用时,智能提醒您何时出发并告知路况。

### **设置备忘录指定位置提醒**

想让紧张忙碌的生活得到合理的规划?您可以预先设置**指定位置**待办提醒。

使用此功能需要开启定位服务,从状态栏处向下滑动打开通知面板,开启 <sup>(\*)</sup> 功能。

在**全部待办**列表界面输入待办事项后,点击 > **指定位置**,输入地址或在地图上长按选择位置信

息, 选择有效期、指定位置范围并点击 > < 、当经过设置的目的地有效范围并超过 1 分钟时, 闹钟 会提醒您完成要做的事项。

### **使用备忘录快速记事**

想随时随地记录您灵光一闪的金点子或重要事项?试试备忘录快速记事功能,为您提供方便、快捷 的备忘录记事体验。

- **1** 打开 **备忘录**,选择 > **设置** > **速记**,打开**速记**开关,并设置入口位置为**屏幕左侧**或**屏幕右 侧**。
- **2** 返回手机主界面,在屏幕解锁状态下,从屏幕边缘向左或向右滑动全局速记区域,打开全局速 记窗口。
- **3** 输入记录内容,点击**创建笔记**或**创建待办**。

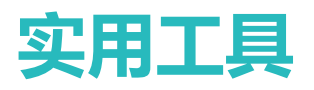

## **统计手机使用情况**

**健康使用手机**为您统计应用使用时间的分布情况,帮助您控制使用时长,更健康的用机。

打开 **设置**,点击**健康使用手机** > **更多**,查看手机使用情况:

**查看当天使用情况**:点击**今天**查看当天手机**使用时间**及**应用使用排行**、手机**解锁统计**以及**延时统 计**。

**查看过去七天使用情况**:点击**过去七天**查看过去七天内**使用时间**及**应用使用排行**、手机**解锁统计**以 及**延时统计**。

## **录制声音保留语音笔记**

开会议时来不及整理纪要,采访后需要整理素材,课堂上来不及记笔记。录音机帮您保存声音,方 便您随时收听。

打开 **录音机**,点击 ,启动录音。在录音过程中,您可以根据个人兴趣,对关键位置添加录音 标记。如需结束录音时,点击 ,,保存录音文件。

录音结束后,您可以:

**•播放特定标记点录音**:在录音列表,点击录音文件至播放界面。在播放界面,点击已添加的特定 标签,录音即可从标签点开始播放。

<sup>l</sup> **管理录音文件**:您可以长按录音文件进行分享、删除等管理操作。

在录音文件列表,长按录音文件,点击 > **详情**, 您可以查看录音文件的存储位置。

# **华为帐号和多用户**

## **设置和使用多用户**

区分工作和生活,要使用两部手机太麻烦。您可以使用多用户模式,为手机添加一个或多个用户, 一键切换,轻松区分。

#### **添加子用户或访客**

您最多可以添加 3 个子用户和 1 个访客。

#### **功能说明**

多用户模式主要支持如下几种用户:

- <sup>l</sup> **机主**:即手机拥有者。当您自己使用时,才以此身份登录。登录后,您可以进行手机的所有操 作,包括添加或删除用户和访客、授权其他用户使用通话及短信功能等。
- <sup>l</sup> **用户**:当熟悉的亲人使用时,可以此身份登录。登录后,可以使用手机大部分功能,但无法使用 会影响机主的功能,如创建隐私空间、恢复出厂设置、手机克隆等。
- **•访客**:当不太熟悉的朋友借用时,您可以添加访客身份登录。登录后,仅能使用部分手机功能, 不能发送短信、安装未知应用、切换 WLAN 网络、设置流量监控等。

#### **使用影响**

多用户模式主要产生以下影响:

- 机主有权添加或删除用户和访客, 删除用户会同时清除该用户数据。
- 该模式下,子用户登录后需要重新下载应用。
- <sup>l</sup> 如果一个用户已经安装过一个APP,另一个用户再安装同一个APP,但是签名不一样时,会安 装不上;一个用户已经安装过一个APP,另一个用户安装较低版本的同一个APP时,也会安装 失败。
- 多用户比单用户多耗一点电量。

**添加子用户**:打开 **设置**,点击**用户和帐户** > **多用户**,点击**添加用户**,输入用户昵称,然后点击 **添加**。创建完成后,您可以切换到新用户,根据屏幕提示完成新用户数据的配置。

**添加访客**:打开 **设置**,点击**用户和帐户** > **多用户**,点击**添加访客** > **添加**,即可创建一个访客用 户。

**设置用户头像和名称**:为了便于识别,添加用户之后,您可以为用户设置个性化的头像和名称。具 休操作:切换到该用户界面,点击用户头像 ,然后修改头像和名称。

**授权使用通话和信息,并共享通讯记录**:切换到不同用户模式,您也可以使用相同的基础通话功 能。子用户可以使用通话和信息功能,并跟机主共享通讯记录;访客可以使用通话功能,并跟机主 共享通讯记录。具体操作:以机主身份登录后,打开 **设置**,点击**用户和帐户** > **多用户**,选择您 要授权的用户,然后勾选**允许使用通话和信息并共享通讯记录**。

#### **删除子用户或访客**

若要删除子用户,请选择如下任一种方法操作:

- <sup>l</sup> 以机主身份登录后,打开 **设置**,点击**用户和帐户** > **多用户**,选择要删除的用户,然后点击**删 除用户** > **删除**。
- <sup>l</sup> 以机主身份登录后,从状态栏处向下滑动,点击 > **更多设置**,选择要删除的用户,然后点击**删 除用户** > **删除**。

若要删除访客用户,打开 **设置**,点击**用户和帐户** > **多用户**,然后点击**访客** > **删除访客** > **删除**。

#### **在机主、子用户、访客模式之间切换**

若要在机主、子用户和访客模式之间切换,请选择如下任一种方法:

- 从状态栏处向下滑动,点击 ,然后点击想要登录的用户头像。
- <sup>l</sup> 打开 **设置**,点击**用户和帐户** > **多用户**,然后点击想要登录的用户名或头像。

▲ 从其他模式切换回机主身份登录时,请根据屏幕提示输入密码解锁屏幕。

# **设备连接**

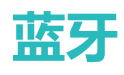

#### **连接手机至蓝牙设备**

您可以通过蓝牙将手机连接到车载、蓝牙耳机,方便行车时使用手机导航、听音乐;也可以将手机 音乐在音箱播放,享受更好的音乐体验;还可以连接穿戴设备,在手机上管理运动健康数据。连接 这些蓝牙设备并不会明显增加手机耗电量,好玩好用不费电。

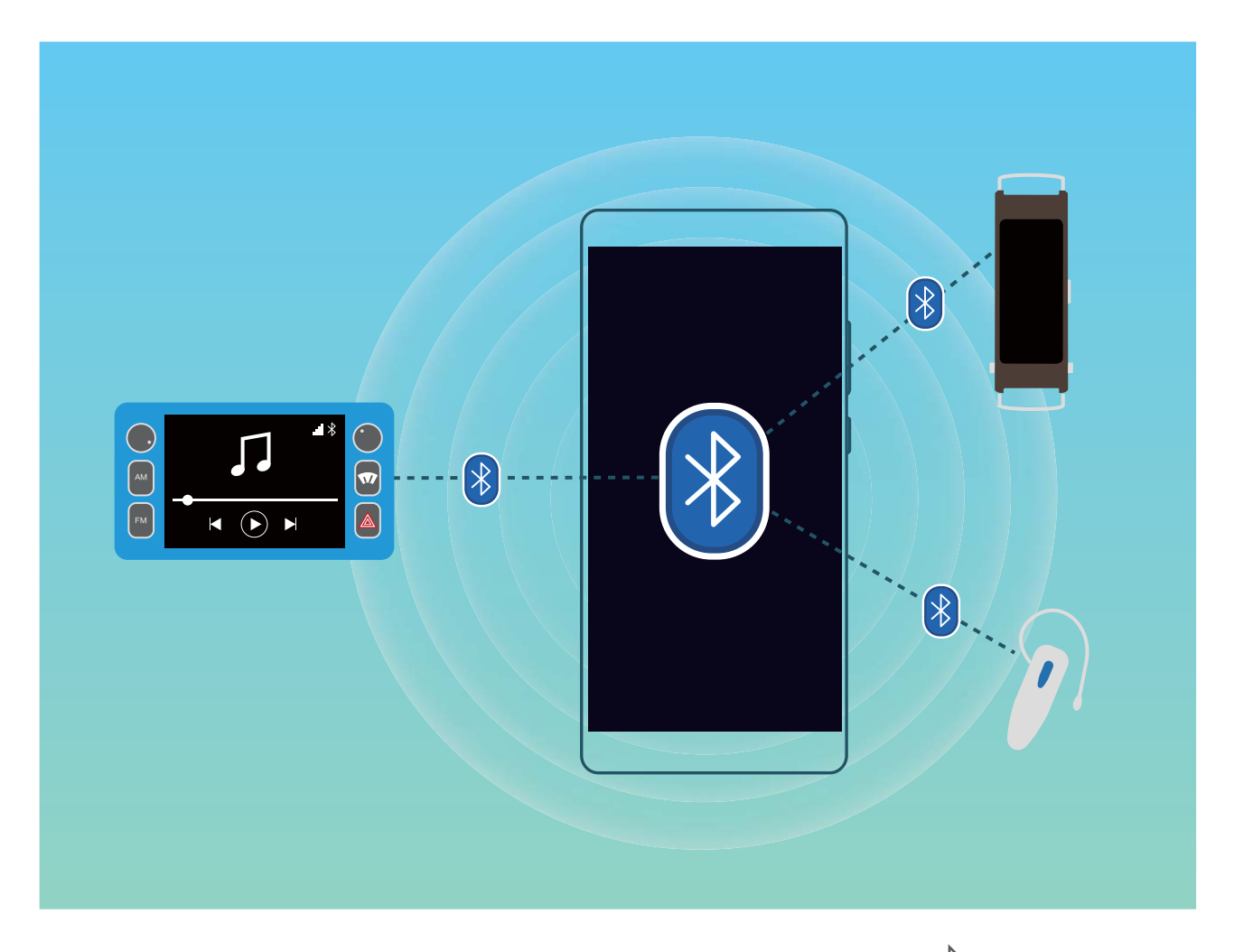

**打开或关闭蓝牙**:在主屏幕,从状态栏处向下滑动,打开通知面板,点击 <sup>\$</sup> 打开或关闭蓝牙开 关。长按  $\sqrt[3]{ }$  进入蓝牙设置界面。

**配对蓝牙设备**:确保要配对的设备处于可检测状态。在蓝牙设置界面,打开**蓝牙**开关。在**可用设备** 点击要配对的设备,根据屏幕提示完成配对。

**取消与蓝牙设备的配对**:在蓝牙设置界面,打开**蓝牙**开关。点击已配对设备名称旁边的 <sup>(3),</sup> , 然后 点击**取消配对**。

**修改设备名称**:在蓝牙设置界面,打开**蓝牙**开关。点击**设备名称**,输入新名称后点击**保存**。

查看蓝牙连接帮助:在蓝牙设置界面,点击 <sup>①</sup> ,查看车载、耳机、音箱、穿戴设备、手机、平 板、电脑的连接帮助。

● 华为手机运用到的蓝牙协议及匹配的功能:

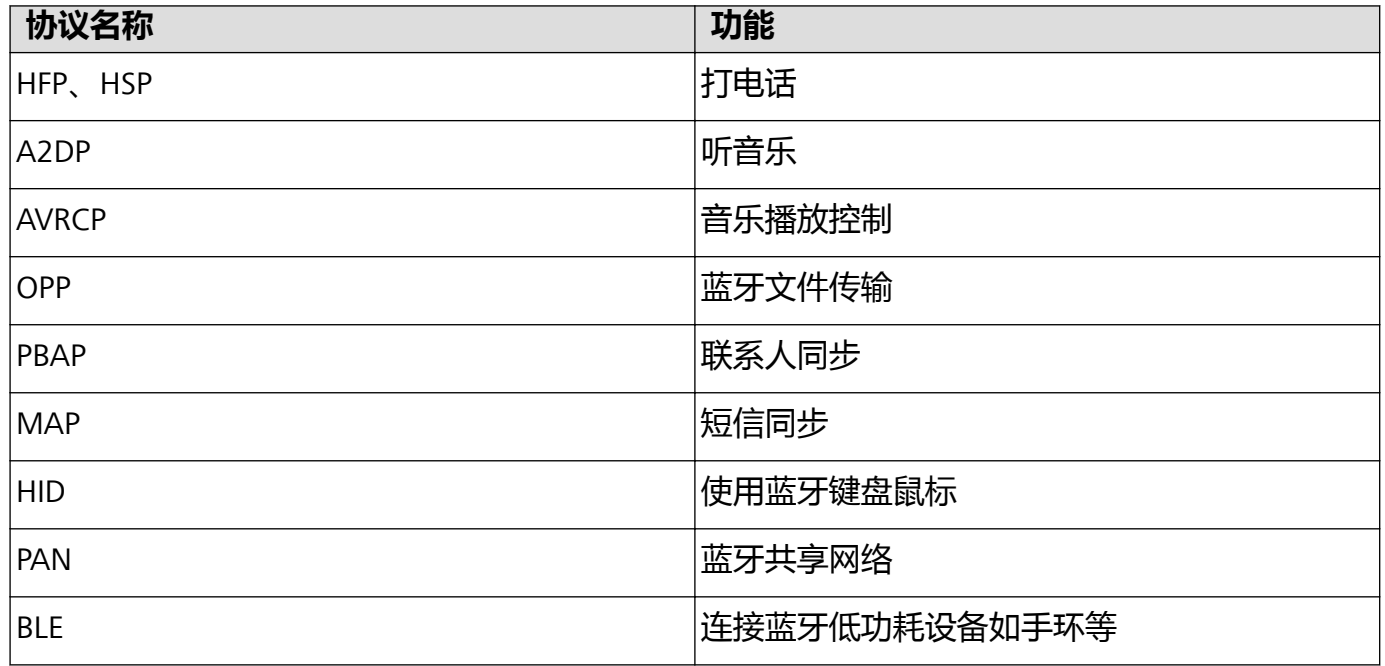

#### **使用蓝牙共享信息**

您的手机与其他蓝牙设备通过蓝牙连接后,在对方设备功能允许的情况下,可以进行数据共享、联 系人导入/导出、共享网络等操作,快速又便捷。

**使用蓝牙发送数据**:蓝牙的有效传输距离为10米。在蓝牙的有效传输距离内,您可以向对应设备通 过蓝牙传输音频、视频、图片、网页、联系人、文本文件、APK 等类型的文件。打开 **文件管理**, 长按要发送的文件,点击**更多** > **分享** > **蓝牙**。根据屏幕提示开启蓝牙后,当检测到另一部设备(此 设备需同时开启蓝牙并保证在可被搜索状态才能被检测到)时,点击该设备名称建立连接并传输文

件。

**接收他人通过蓝牙发送的数据**:在主屏幕,从状态栏处向下滑动,打开诵知面板,点击 <sup>岁</sup> 打开蓝 牙开关。在收到文件传送提示后,点击**接受**启动传输。接收到的文件默认存储在**文件管理**的 **bluetooth** 文件夹内。

**使用蓝牙导入/导出联系人**:打开 **联系人**,点击 > **设置** > **导入/导出**,您可以进行以下操作:

- **•导入联系人**: 选择**通过蓝牙导入**, 然后根据屏幕提示完成蓝牙连接, 这样存储在蓝牙设备中的联 系人会自动导入到手机中。
- <sup>l</sup> **导出联系人**:点击**分享联系人**,然后选择好要分享的联系人,点击 ,选择**蓝牙**,然后根据屏 幕提示完成蓝牙连接,这样存储在手机中联系人就会自动分享到其他蓝牙设备。

### **NFC**

#### **NFC 简介**

NFC (Near Field Communication) 即近距离无线通讯技术 ( 近场通信), 是一种非接触式识别和互 联技术,可以在移动设备、消费类电子产品等设备间进行近距离无线通信。通过 NFC 可实现两部设 备的数据传输、应用程序等共享、交通卡充值、交通卡余额查询、刷卡支付等。

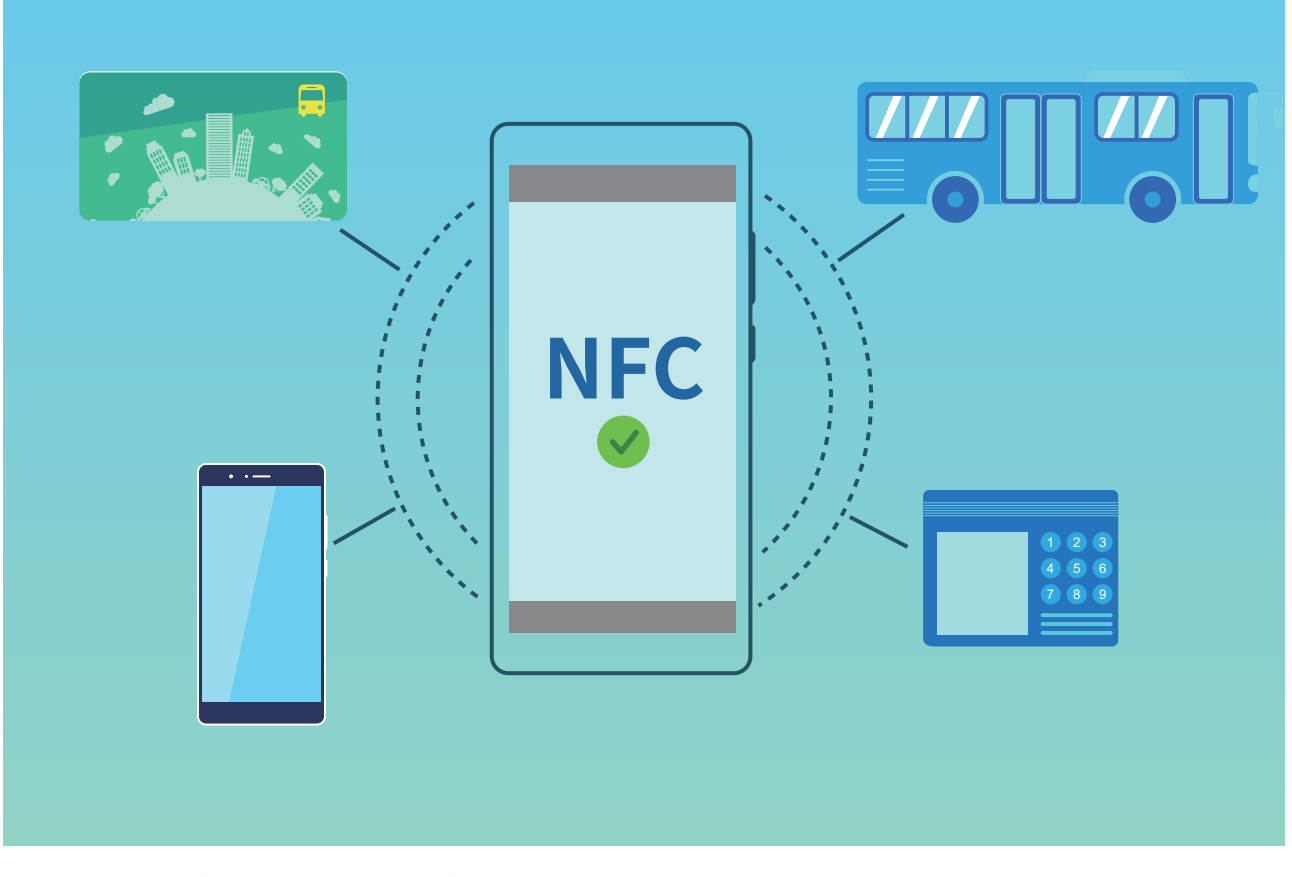

NFC 支持多种模式,您可以通过下表了解使用限制和场景。

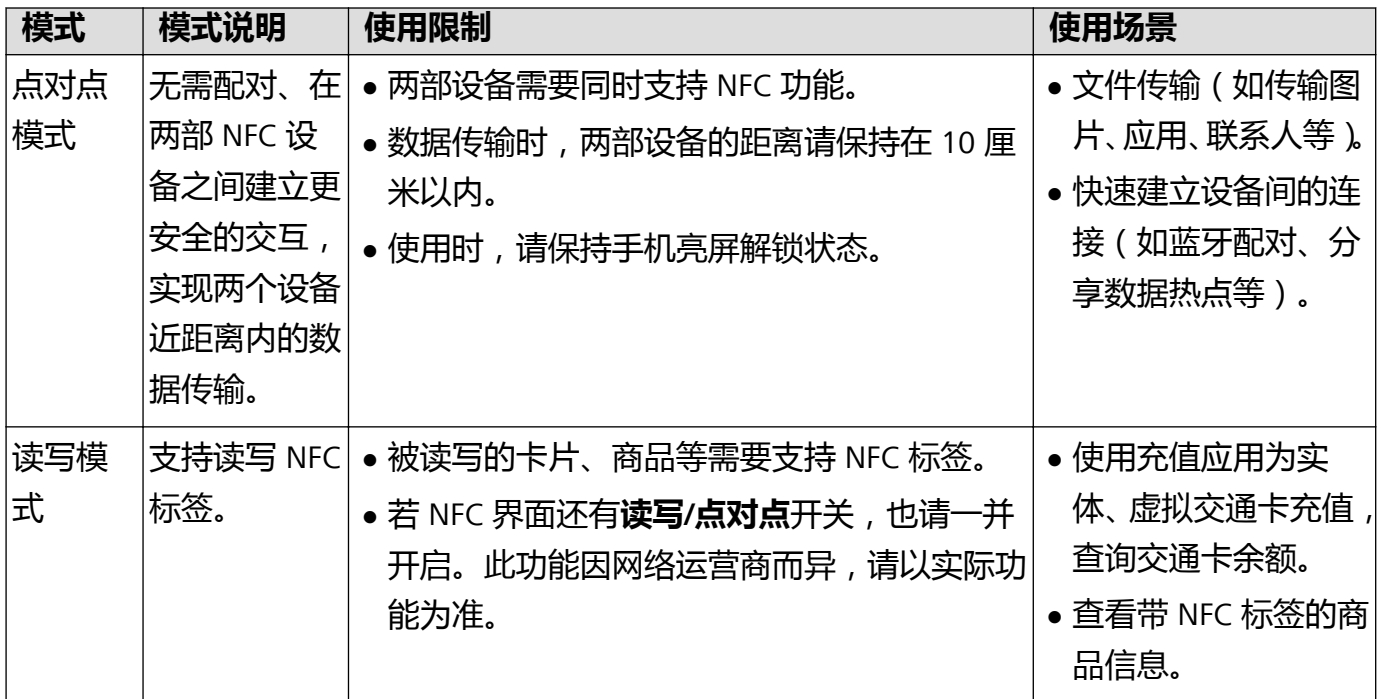

设备连接

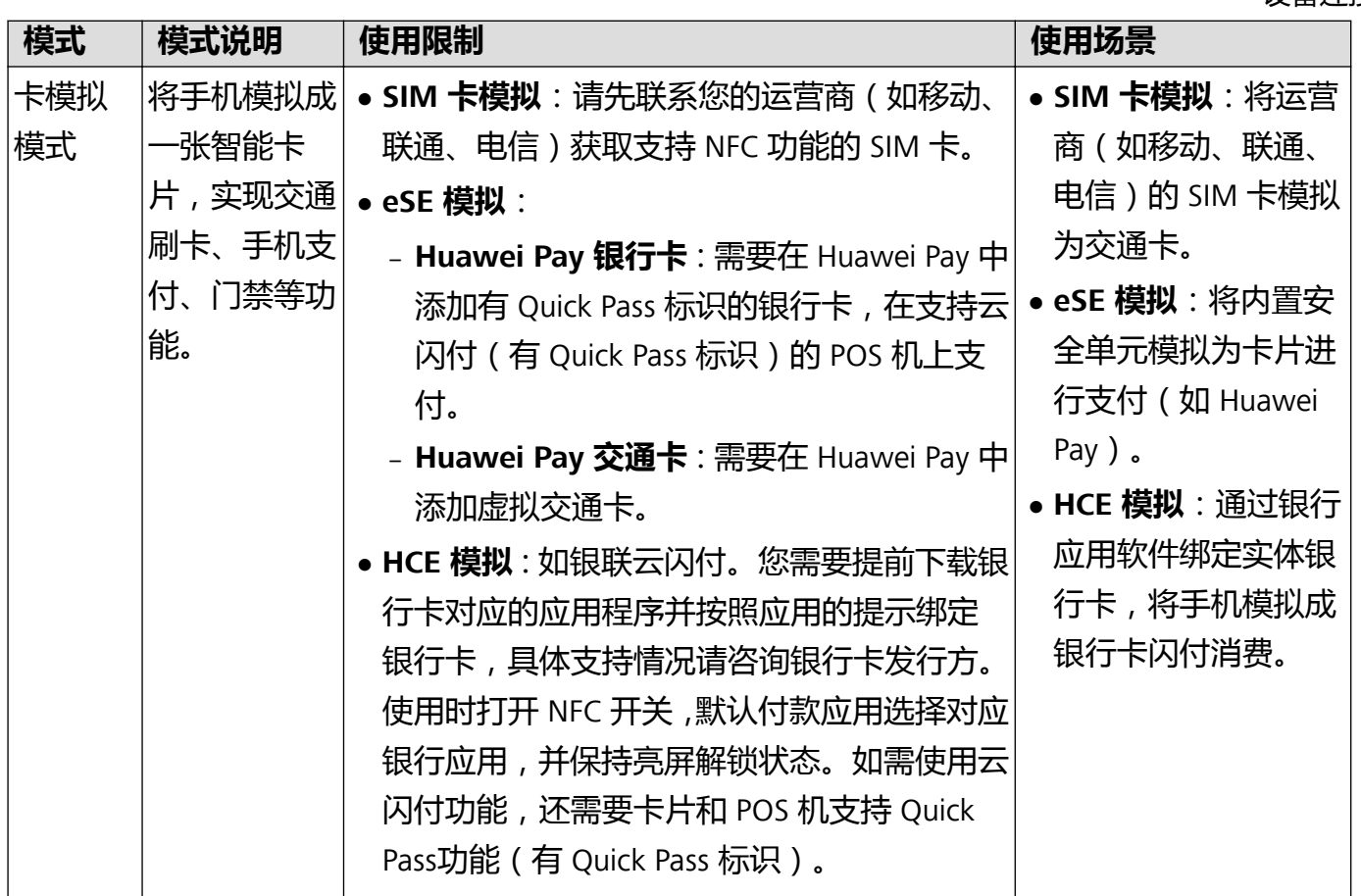

#### **通过 NFC 将手机变身交通卡**

通过 NFC 功能, 将手机模拟为交通卡, 在乘坐地铁、公交时, 使用手机触碰感应区即可刷卡乘车, 无需携带零钱或实体交通卡。

在运营商支付应用添加交通卡时,请先联系您的运营商(如移动、联通、电信)获取支持 NFC 功能的 SIM 卡。

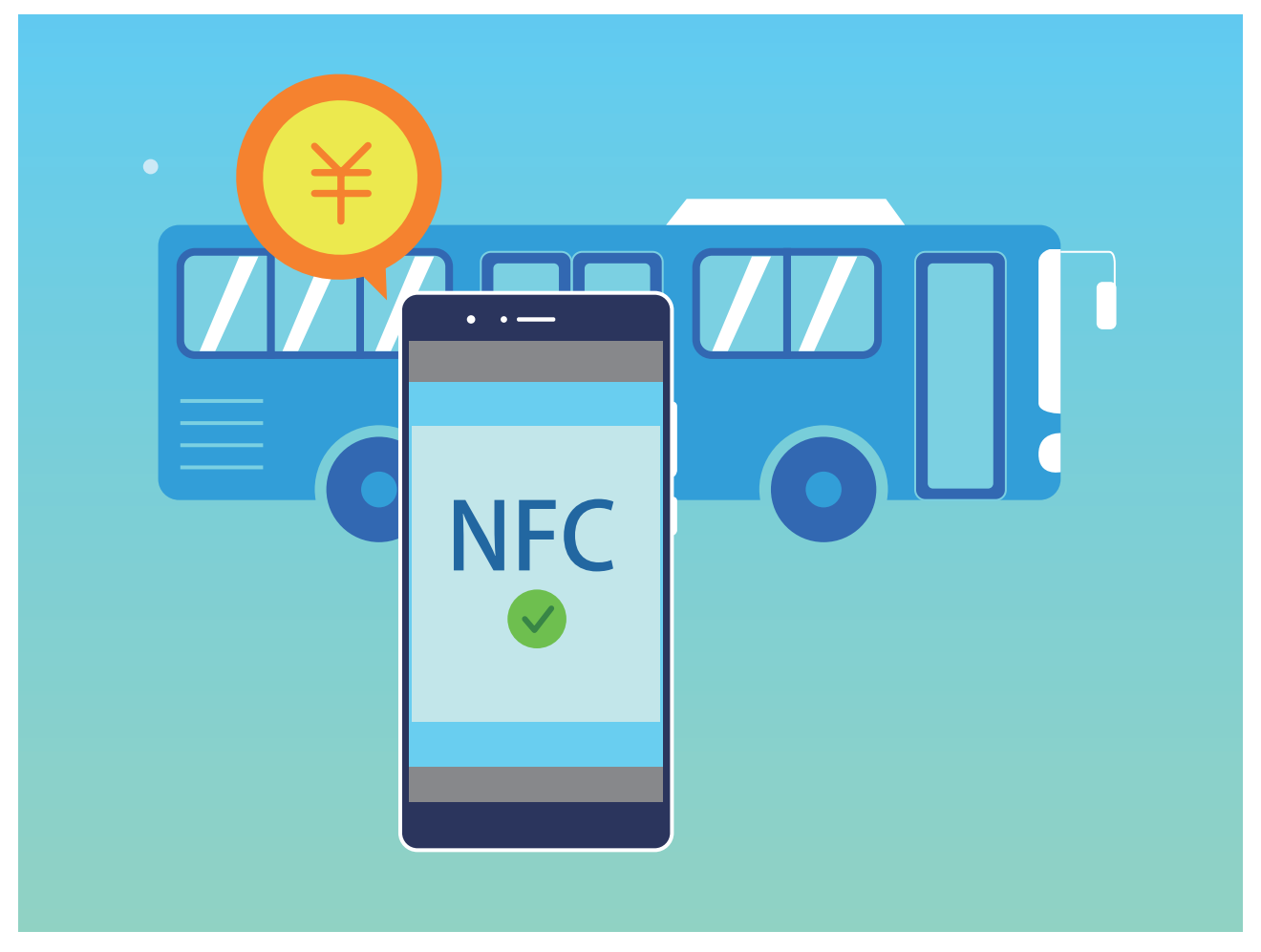

- **1** 打开 **设置**,点击**设备连接**,打开 **NFC** 和 **Huawei Beam** 开关。
- **2** 添加交通卡,您可以根据需要选择如下其中一种或多种交通卡。
	- **在钱包添加交通卡**:无需更换支持 NFC 功能的 SIM 卡, 在 NFC 功能开启时, 无需连网即可 刷卡。

点击  **钱包**, 登录华为帐号。点击**交通卡**尾部的 <sup>——</sup>或图片中心的 <sup>——</sup>添加一张交通卡, 选择开通区域和充值金额后,按照屏幕提示支付后开卡成功。

- 1 仅部分机型支持在钱包添加交通卡,具体支持情况请以手机实际为准。
	- <sup>l</sup> 不同版本的钱包应用操作可能不同,您可以点击交通卡旁的**使用帮助**,查看更多开卡、 充值、刷卡指导。
- <sup>l</sup> **在运营商支付应用添加交通卡**:下载并安装运营商支付应用(如移动、联通、电信的支付应 用,具体请咨询您的网络运营商)。在运营商支付应用中,请根据屏幕提示完成开卡。
- **3** 出行时,您可以根据需要使用对应的刷卡方式。
	- **· 使用钱包交通卡出行时**: 在钱包选择默认卡为对应的交通卡, 将手机 NFC 感应区触碰公交或 地铁闸机感应区域即可。刷卡完成系统将自动扣费。
	- <sup>l</sup> **使用 SIM 卡交通卡出行时**:将手机 NFC 感应区触碰公交或地铁闸机感应区域即可。刷卡完 成系统将自动扣费。

#### **通过 NFC 为交通卡充值**

您可以通过 NFC 功能,使用充值应用为实体、虚拟交通卡充值。无需再到地铁口排队,随时随地为 多种交通卡充值。

**打开 NFC 开关**:打开 **设置**,点击**设备连接**,打开 **NFC** 和 **Huawei Beam** 开关。

若 NFC 界面还有**读写/点对点**开关,也请一并开启。此功能因网络运营商而异,请以实际功能 为准。

您可以根据使用的公交卡种类选择对应方式为公交卡充值:

- <sup>l</sup> **为 Huawei Pay 交通卡充值**:打开 NFC 开关后,点击 **钱包**,登录华为帐号。选择要充值的交 通卡,点击**充值**,选择充值金额后,按照屏幕提示支付后完成充值。
	- 1 仅部分机型支持在钱包添加交通卡,具体支持情况请以手机实际为准。
		- <sup>l</sup> 不同版本的钱包应用操作可能不同,您可以点击交通卡旁的**使用帮助**,查看更多开卡、充 值、刷卡指导。
- **为 SIM 卡中的虚拟交通卡充值**: 打开运营商支付应用和交通卡对应应用, 根据屏幕提示完成充 值。

● 不同运营商交通卡充值方式可能不同, 具体情况请咨询您的运营商。

**• 为实体交通卡充值**: 安装交通卡充值应用, 打开 NFC 开关后, 将交通卡放置在手机 NFC 感应区, 按照屏幕提示完成充值。

● 不同城市交通卡使用的充值应用可能不同,具体情况请咨询交通卡发行方。

#### **使用 Huawei Pay 银行卡便捷支付**

在钱包添加银行卡,无需开通手机银行即可安全支付。Huawei Pay 是基于手机内置安全芯片+ NFC +指纹识别+ TEE 功能的 NFC 全终端解决方案, 安全级别更高。手机连不上网时, 只需开启 NFC, 即可使用 Huawei Pay 银行卡便捷支付。

使用 Huawei Pay 支付之前需要**添加 Huawei Pay 银行卡**,您可以点击 **钱包**,登录华为帐号。点

击**银行卡**尾部的 十 或图片中心的 十 添加一张银行卡,按照屏幕提示添加银行卡并设置支付密码、 密保问题、并选择开启指纹验证。

**通过 Huawei Pay 便捷支付**:全国支持银联闪付(Quick Pass)、云闪付的商户均支持 Huawei Pay。

打开 **设置**,点击**设备连接**,打开 **NFC**开关。在**默认付款应用**选择**华为钱包**。手机开机时,靠近 POS 机非接触感应区,屏幕将自动进入支付页面。根据屏幕提示,验证指纹后将手机靠近 POS 机, 输入密码或免密支付后,POS 机打印交易凭证后支付完成。

**● 不同版本的钱包应用操作可能不同,您可以点击银行卡旁的<b>使用帮助**,查看更多开卡、刷卡指 导。

#### **通过 NFC 快速分享信息**

无需繁琐的配对、确认,只需紧贴两部设备的 NFC 感应区域,即可在两部 NFC 设备间快速传输信 息和文件。

设备连接

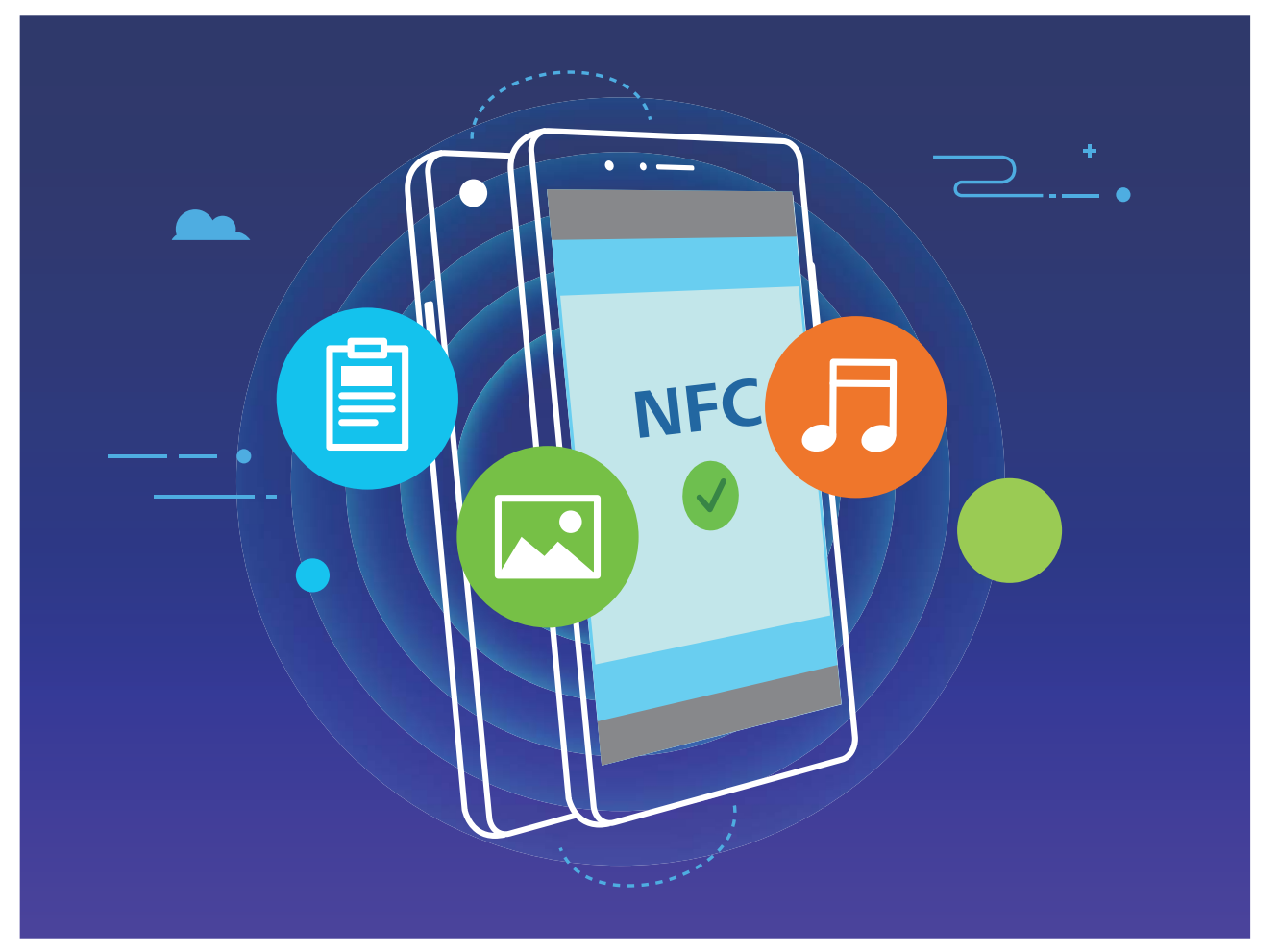

**使用 NFC 发送数据**:打开 **设置**,点击**设备连接**,打开 **NFC** 和 **Huawei Beam** 开关。选择要发 送的文件,点击**分享** > **Huawei Beam**。保持手机亮屏解锁状态,紧贴两部设备的 NFC 感应区域, 连接成功后,发送方发出提示音,需要分享的界面变小。点击发送方设备屏幕开始传输。

**接收他人通过 NFC 发送的数据**:打开 **设置**,点击**设备连接**,打开 **NFC** 和 **Huawei Beam** 开关。 保持手机亮屏解锁状态,紧贴两部设备的 NFC 感应区域,连接成功后,发送方发出提示音,等待文 件传输完成。接收到的文件默认存储在**文件管理**的 **beam** 文件夹内。

若 NFC 界面还有**读写/点对点**开关,也请一并开启。此功能因网络运营商而异,请以实际功能 为准。

#### **通过 NFC 快速建立设备间的连接**

紧贴两部设备的 NFC 感应区域,无需手动查找设备、配对和输入密码等操作,即可在两部 NFC 设 备间快速建立蓝牙配对、WLAN直连,或快速分享WLAN、移动数据热点。

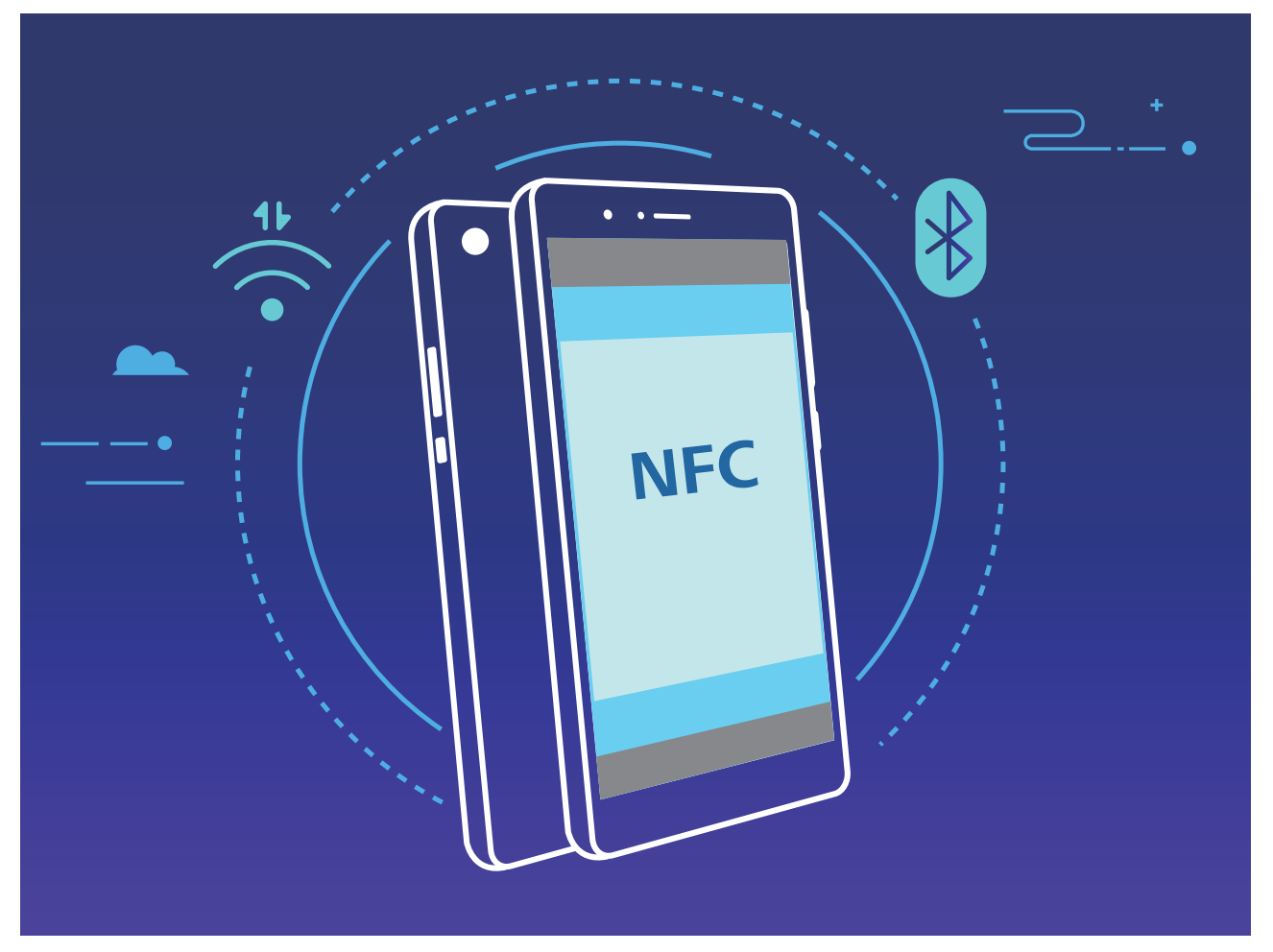

以蓝牙配对为例,在两部设备开启 NFC 开关、 Huawei Beam 开关和蓝牙开关。在两部设备进入对 应蓝牙界面后,紧贴两部设备的 NFC 感应区域,设备发出提示音且界面变小后,按照屏幕提示,共 享方点击屏幕即可建立连接。

若 NFC 界面还有**读写/点对点**开关,也请一并开启。此功能因网络运营商而异,请以实际功能 为准。

### **电脑模式**

#### **手机"变"大屏,让办公娱乐无忧**

手机里的内容投射到大屏与同事分享,但是分享时却被来电打断?整天穿梭在公司、客户、温暖的 家,劳累一天还得背着电脑奔波,何不让手机来替代,给您更好的办公和娱乐体验。手机"变"大 屏,是指将手机通过转接线(Type-C 转 HDMI 等)或通过无线投屏方式连接至大屏显示器(如电视 机),手机作为主机,使用大屏显示器进行办公和娱乐。手机"变"大屏,不仅可以保护隐私,给 您轻便,还能给您 Windows 般的办公和娱乐体验。

手机"变"大屏,可以提供如下功能:

- <sup>l</sup> **隐私保护**:通知、来电、聊天消息会以红点提示显示在通知栏,不会被实时投射到大屏,让您避 免隐私泄露的尴尬。
- <sup>l</sup> **双显示**:在使用大屏办公的同时,您可以在手机上使用聊天软件,大屏显示办公内容,手机显示 应用聊天界面,办公生活两不误。
- <sup>l</sup> **Windows 般的使用体验**:支持多窗口、文件管理、快捷搜索、更换壁纸等操作;支持接入鼠标、 键盘等外接设备,结合安卓丰富的应用资源与优势带给您 Windows 般的大屏使用体验。
- **•无线投屏**:手机连接线太短,投屏不方便?使用无线投屏,用无线方式连接手机和大屏设备。
- 大屏会议: 支持在大屏上投射 PPT, 并通过语音操控对 PPT 进行翻页操作。同时支持荧光笔功能, 会议时直接在大屏上进行书写,让会议演示更智能。

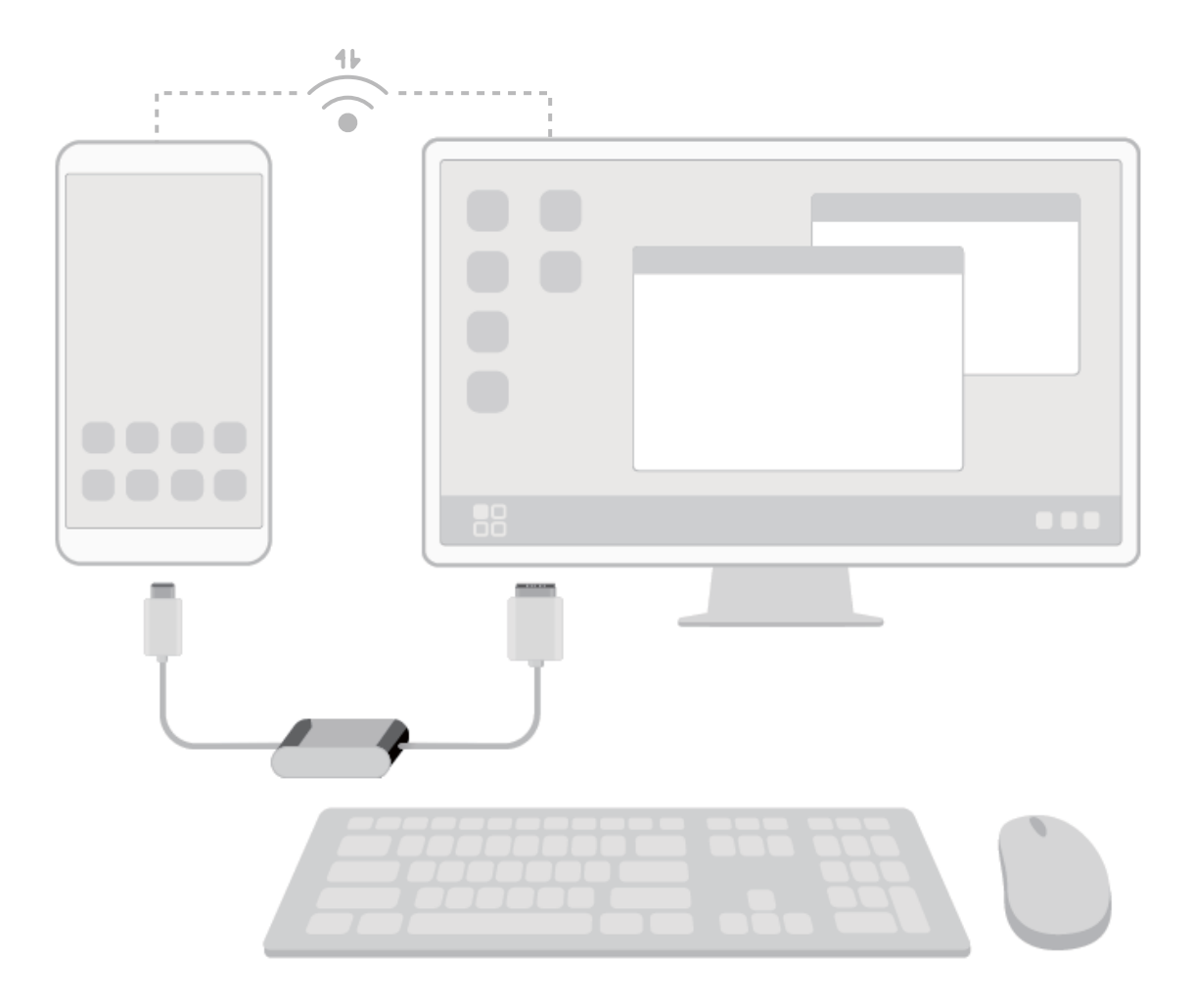

#### **连接手机至大屏**

手机中有很多精彩的照片和视频,但是屏幕太小不能和全家人一起分享怎么办?您可通过以下方 式,让小屏变大屏。

#### **通过有线方式,连接手机至大屏**

您可以使用不带 USB 端口的拓展坞设备只连接手机和大屏,或者使用带 USB 端口的拓展坞设备连 接手机和大屏、键盘、鼠标,您可以根据需要选择性的购买转接设备。

- 不带 USB 端口的拓展坞设备: Type-C 转某一个端口的设备, 如 Type-C 转 HDMI等。如果您的大 屏设备是 HDMI 端口接入,您可以选择购买 Type-C 转 HDMI 的转接设备。
- 带 USB 端口的拓展坞设备: Type-C 转多个端口的设备, 如 Type-C 转 HDMI+USB+USB 端口等。如 果您的大屏设备是 HDMI 端口接入,且需要插入鼠标键盘,您可以选择购买 Type-C 转 HDMI+USB +USB 的转接设备。

您还可以购买 Type-C 转 DP 线、HDMI 线直接与大屏设备连接。

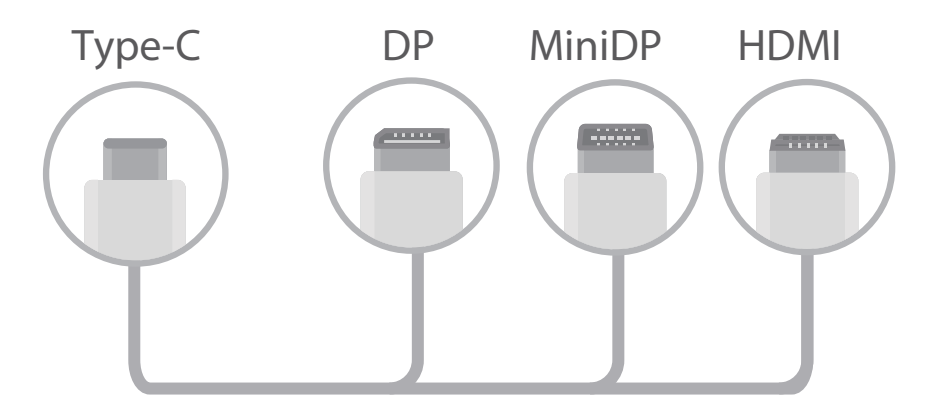

使用转接设备连接过多设备工作时,可能会导致负载过多而无法正常工作。

- 1. 建议您登录华为商城购买推荐或指定的配件, 第三方配件存在不兼容的风险。
	- 手机通过转接设备连接可以的转接设备连接充电器, 通过转接设备为手机充 电。转接设备充电器只可使用华为许可的充电器,禁止使用 5V/2A 以下的充电器 。
	- 您也可以使用蓝牙鼠标、蓝牙键盘直接与手机连接。
	- 如连接电视或投影仪后显示图像超出屏幕边缘,您可以进入电视或投影仪的设置菜单界面, 将图像调整模式改为自适应即可,也可以在大屏端桌面,右键选择"调整屏幕"来调整您所 需要的屏幕模式。不同电视或投影仪设置方式不同,请以您的电视或投影仪实际显示为准。

#### **通过无线方式,连接手机至大屏**

您可以通过以下方法,连接手机至大屏:

- 如大屏支持 Miracast 协议, 您可以打开手机的 WLAN 开关后, 直接连接手机和大屏。
- 如大屏不支持 Miracast 协议,您可以使用无线投屏器设备连接手机和大屏。将无线投屏器设备插 入大屏的 HDMI 接口中, 并连接无线投屏器设备的电源线。待无线投屏器设备工作正常后, 在手

机上打开 **设置**,点击**设备连接** > **手机投屏**,打开**无线投屏**开关后,连接手机至无线投屏器设 备的网络。

手机连接至大屏后,投射的模式分为以下两种:

- **•手机模式**:即手机镜像功能,手机和大屏显示相同内容;
- <sup>l</sup> **电脑模式**:可以在手机和大屏上显示不同内容,如大屏显示办公,手机显示聊天界面。

在手机下拉菜单或大屏通知中心,可对**手机模式**和**电脑模式**进行切换。

#### **使用手机模拟触控板**

将手机与大屏连接后,但是却没有键盘和鼠标怎么办?一秒让手机变为触控板,帮您轻松办公。 从手机状态栏处向下滑动,在通知面板中点击**触控板**。您可以使用如下方式进行模拟:

• 通过固定手势可以模拟鼠标完成任意操作。

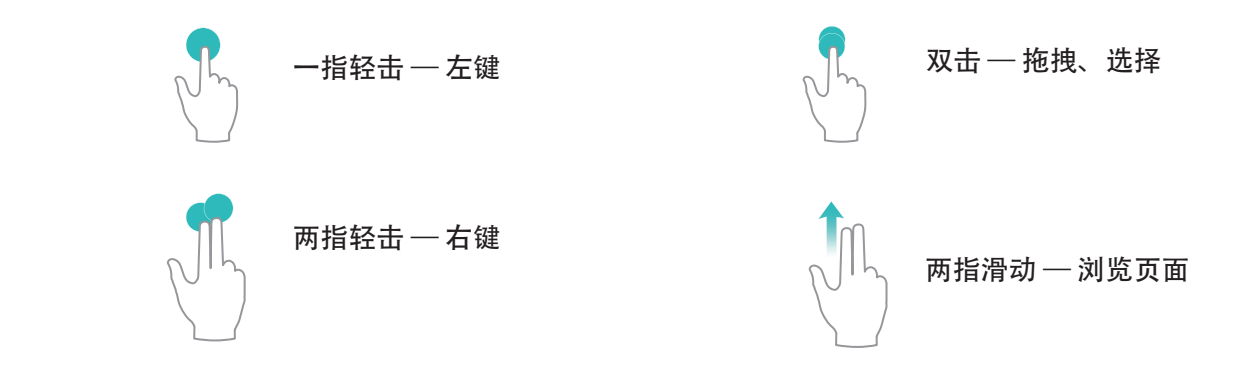

• 未连接外接键盘,需要输入时,用鼠标点击大屏设备上的可输入区域,触控版应用会自动弹出软 键盘。

● 如果连接了外接键盘且未拔掉,软键盘无法弹出,需要通过外接键盘输入。

#### **在大屏上操作手机**

**大屏布局**:采用 Windows 相似的桌面布局,点击状态栏的信号栏区域,可弹出通知中心,点击时 间可弹出日历,点击导航栏图标与手机操作一致,无需适应,即可高效办公。

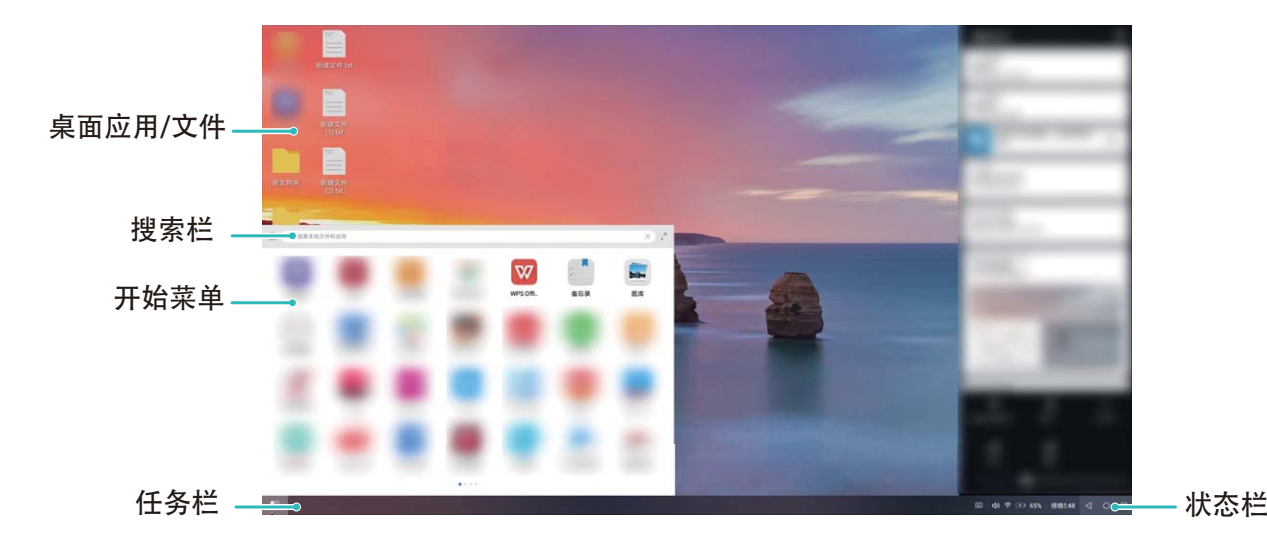

**多窗口**:着急写汇报材料,要参考多个参考文件?您可以打开多个浏览器窗口或办公软件,用手拖 动或点击当前需要的页面,按需要打开或隐藏页面,多窗口并行操作更高效。

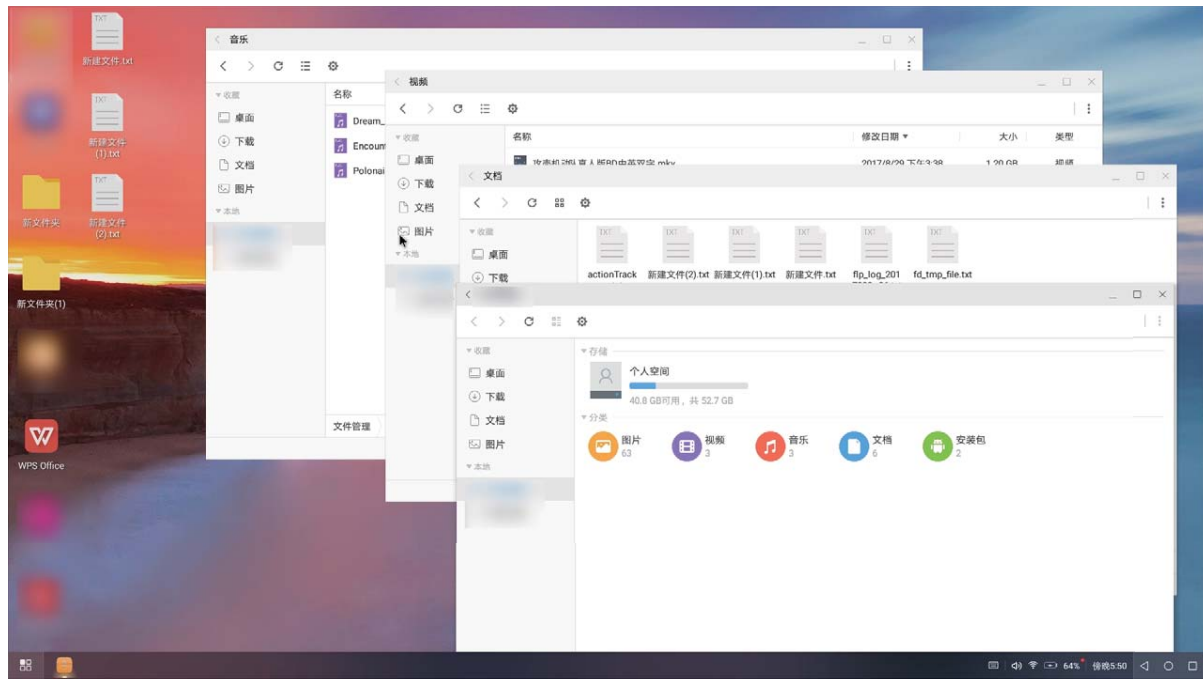

**文件管理**:大屏上文件管理更便捷。您可以把文件保存在桌面,也可以在桌面上创建文件、文件 夹,或者对文件进行删除、重命名等操作。

**快捷搜索**:文件太多,担心找不到?在开始菜单栏搜索框中,可以搜索文件、图片、音视频文件以 及开始菜单中的应用等。

**更换大屏桌面壁纸**:优美的桌面背景,可以使人身心愉悦,提升办公效率。在大屏桌面点击鼠标右 键,可选择更换大屏桌面壁纸。

**创建应用快捷方式**:想从桌面快速打开应用?从开始菜单栏中长按、拖拽应用到桌面,即可创建应 用快捷方式。也可右键点击应用图标,选择"发送到桌面",创建应用快捷方式。

**音频输出**:想调整声音的输出设备?使用音频输出,选择声音从大屏输出或是从手机输出。

大屏会议:在大屏上投射 PPT,同时支持触控板和激光笔、荧光笔功能,会议时直接在大屏上进行 书写,让会议演示更智能。

**应用快投**:在手机上按住应用图标会出现投屏菜单,可以将该应用投射到大屏上并打开应用。

**语音控制**:通过语音可以完成应用打开、最大化、最小化、全屏、关闭、返回、显示桌面等操作。 如在大屏上投射 PPT 后, 说出翻页指令, 例如"上一页"或"下一页", PPT 根据语音进行翻页, 开会时也可以很酷。

**分屏管理**:在使用大屏办公的同时,您可以在手机上使用聊天软件或接听电话,大屏显示影音或图 片,办公生活两不误。

#### **使用云电脑功能**

想在手机投射到大屏设备后使用 Windows 系统或 Windows 软件?想随时随地使用您的软件或数 据?您可以使用云电脑功能,通过手机设备访问部署在云服务器上的云电脑,使用自己的 Windows 系统,并使用 Windows 软件。

● 使用云电脑功能前,需要申请华为帐号并开通云电脑功能。

在手机上打开 <sup>3</sup>,登录您的华为帐号后,即可连接您的云电脑,并将界面投射到大屏设备上,通 过云电脑功能,您可以:

- 随时随地使用您的 Windows 系统, 并在系统中安装并使用您需要的 Windows 软件。
- 出差时个人 PC 不在身边,重要数据难携带?使用云电脑功能,随时随地访问您的数据。

## **连接 USB 设备**

#### **在手机和电脑之间互传数据**

通过 USB 数据线将手机和电脑连接并传输数据。

#### **选择 USB 连接模式**

通过 USB 数据线将手机连接至电脑,您可以快速选择常用的连接模式。在手机和电脑之间互传照 片、文件,或仅通过电脑对手机充电。

如您还想要选择其他连接模式,从状态栏处向下滑动,打开通知面板,点击**设置** > **点击查看更多选 项**,然后选择合适的 USB 连接方式:

- <sup>l</sup> **传输照片**:在手机和电脑之间互传照片。
- <sup>l</sup> **传输文件**:在手机和电脑之间互传文件。
- **仅充电**: 仅通过 USB 数据线为手机充电。
- **反向充电**: 若手机跟其他设备通过 USB Type-C 数据线连接, 可反向为其他设备充电。
- <sup>l</sup> **MIDI**:将手机用作 MIDI 输入设备,在电脑上播放音乐。

#### **通过 USB 传输数据**

通过 USB 数据线将手机和电脑连接之后,可以在手机和电脑之间互传数据或进行其他操作。

- **传输文件**: MTP ( Media Transfer Protocol) 是一种媒体传输协议。通过此连接方式, 可以在手机 和 电脑之间传输文件。使用前,请先在电脑上安装 Windows Media Player 11 或以上版本。 从状态栏处向下滑动,打开通知面板,将 USB 连接方式设置为**传输文件**。在电脑端,系统将自动 安装驱动程序。安装完成后,点击电脑中新出现的以手机型号命名的盘符可以查看手机上的文 件。使用 Windows Media Player 可以查看手机上的媒体文件。
- **传输照片**: PTP (Picture Transfer Protocol) 是一种图片传输协议。通过此连接方式, 可以在手机 和 电脑之间更好地上传和共享图片。

从状态栏处向下滑动,打开通知面板,将 USB 连接方式设置为**传输照片**。在电脑端,系统将自动 安装驱动程序。安装完成后,点击电脑中新出现的以手机型号命名的盘符可以查看手机中的图 片。

● **传输 MIDI 信息到手机中**: MIDI ( Musical Instrument Digital Interface,乐器数字接口) 是编曲界 最广泛的音乐标准格式,是电子乐器制造商们建立的通信标准。 从状态栏处向下滑动,打开通知面板,将 USB 连接方式设置为**MIDI**。然后,您可以用手机接收和

处理其他设备传输的 MIDI 信息。

#### **在手机和 USB 设备之间互传数据**

USB OTG(USB On-The-Go)主要应用于不同设备(如手机、PAD、数码相机、打印机等)之间通过 USB 连接并进行数据交换,而无需通过电脑来中转。通过 USB OTG 数据线可直接将手机连接至 USB 存储设备,实现文件传输。

#### **手机和 U 盘间传输数据**

无需依赖电脑, 通过 OTG 线可读取 U 盘、读卡器等其他 USB 存储设备内的数据。

- $\bullet$  此功能仅适用于支持 USB OTG 数据线的手机。
	- 如果手机采用 USB Type-C 接口, 请购买华为认可的 Micro USB 转 USB Type-C 接头或者带 USB Type-C 接口的 USB OTG 数据线。
- **1** 通过 USB OTG 数据线将手机和 U 盘连接。

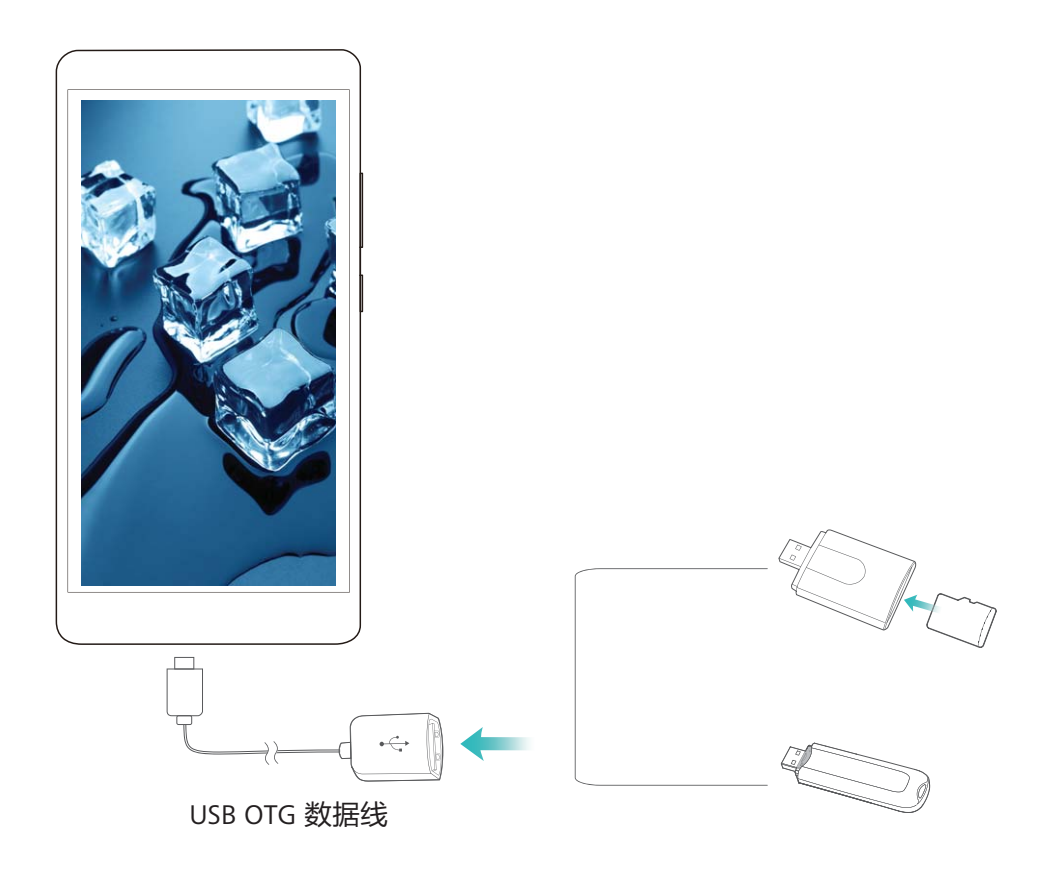

- 2 打开文件管理 > 分类 > U 盘, 浏览 U 盘的数据, 选择需要复制的数据, 拷贝到目标文件夹。
- **3** 读取完毕,点击**设置** > **存储** > **U 盘** > **弹出**。
- **4** 断开手机和 U 盘之间的 USB OTG 数据线。

### **Huawei Share**

#### **Huawei Share 简介**

手机与手机/平板之间、手机与电脑之间,怎样快捷的分享应用、或者传输图片、文件等?Huawei Share 让华为手机、平板、电脑之间,可以通过无线网络快速分享应用、传输文件。

Huawei Share支持以下设备间的分享:

- <sup>l</sup> 手机、平板互分享:Huawei Share 支持将手机中的应用、照片、文件等分享给其他手机/平板。长 按然后选择分享,操作简单,分享速度快,且无须消耗流量。
- 手机内容分享给电脑(PC/MAC):Huawei Share 支持将手机中的照片、文件分享给电脑,还同 时支持在电脑端编辑手机中的照片。手机与电脑连接传输文件,再也无需通过 USB 线连接, Huawei Share 帮您轻松完成。
	- <sup>l</sup> 手机内容分享给电脑时,需要手机和电脑接入同一网络(如同一 WLAN 网络)。
		- 为保证您的体验,在电脑访问期间,手机屏幕将常亮。

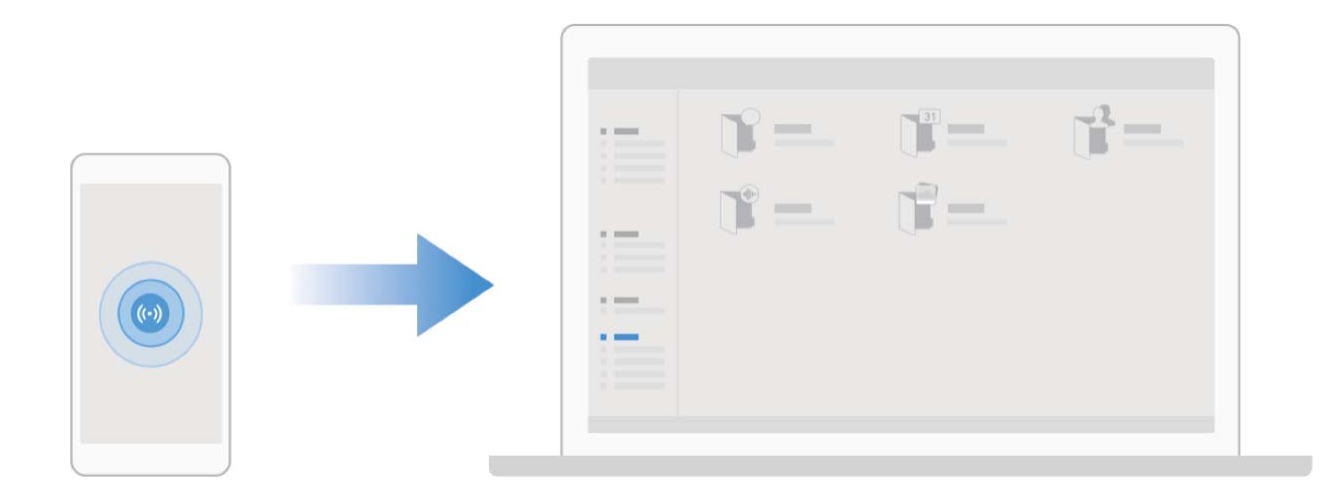

#### **Huawei Share 3.0 一碰传简介**

手机 PC 之间如何快速互传资料?数据线连接?借助第三方软件?统统都不用,Huawei Share 3.0 一碰传,只需简单一碰,便可快速完成手机 PC 资料双向互传,方便,快捷,实用。

#### **手机内容分享给 PC**

**分享图片和视频**:Huawei Share 3.0 一碰传,支持将手机图库中的图片、视频快速分享给 PC,一触 分享,简单方便。如果所传图片中有文字,还可在 PC 端轻松识别,一键提取。

#### **PC 内容分享给手机**

Huawei Share 3.0 一碰传, 支持将 PC 中的图片或即时界面截图 ( 游戏界面, 锁屏界面, 视频界面 等)快速分享给手机。再也无需通过 USB 线连接, 只需一碰, 轻松搞定。

- $\bullet$ ● Huawei Share 3.0 一碰传支持有 Huawei Share 标签 , 且装有 9.0 及以上版本华为电脑管家 的华为和荣耀笔记本。
	- Huawei Share 3.0 一碰传以 NFC 为触发条件, 并非所有设备支持 NFC 功能, 请以实际功能为 准。

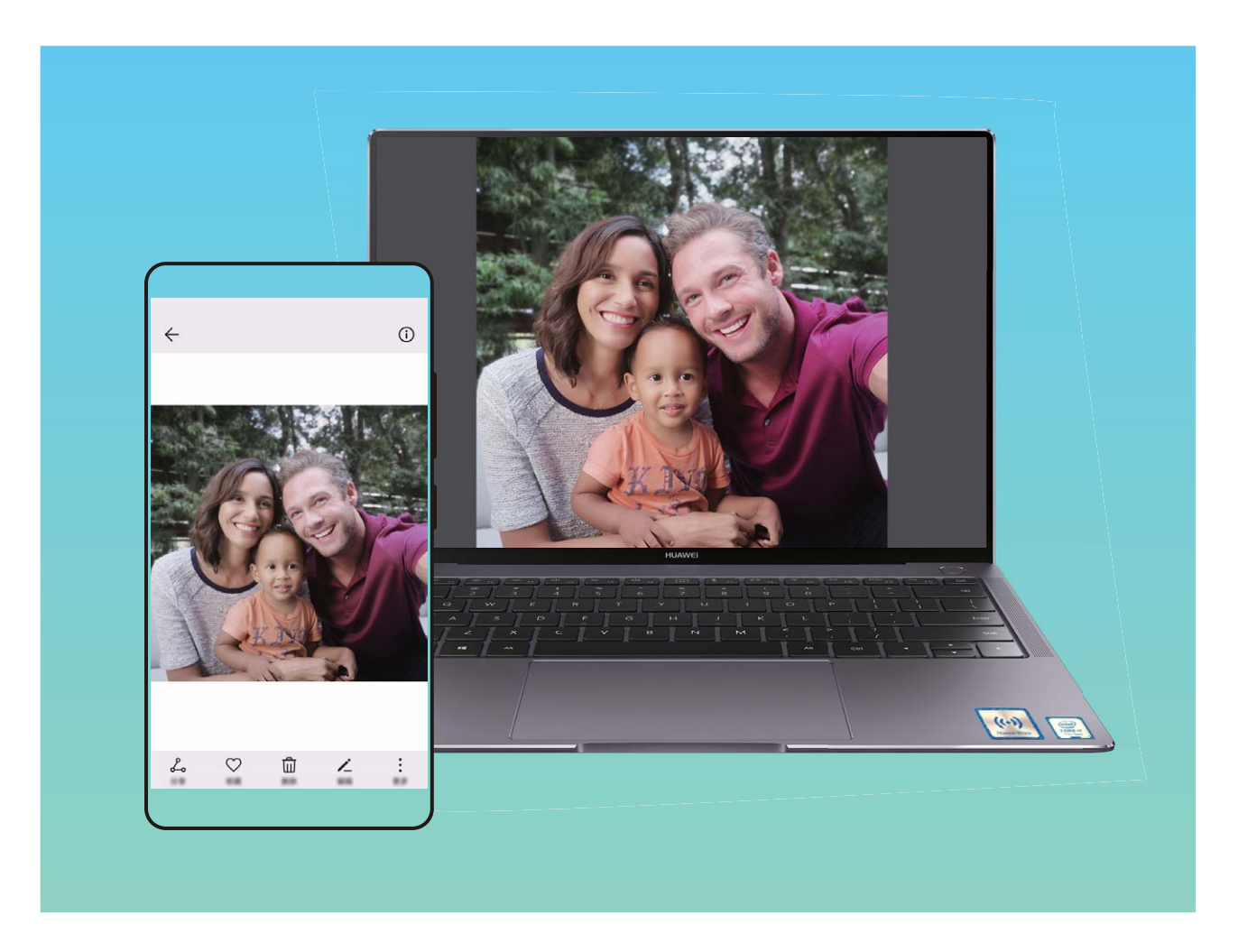

#### **通过 Huawei Share 在华为设备间快速分享文件**

Huawei Share 是一种文件快速分享方式,可以在华为设备之间方便快捷地传输图片、视频等文件。 它通过蓝牙快速发现周边其他华为设备,然后通过 WLAN 直连快速传输文件,传输过程不需要流 量。

● Huawei Share 使用 WLAN 和蓝牙来传输信息, 打开 Huawei Share 开关后, WLAN 和蓝牙开关会 自动打开。

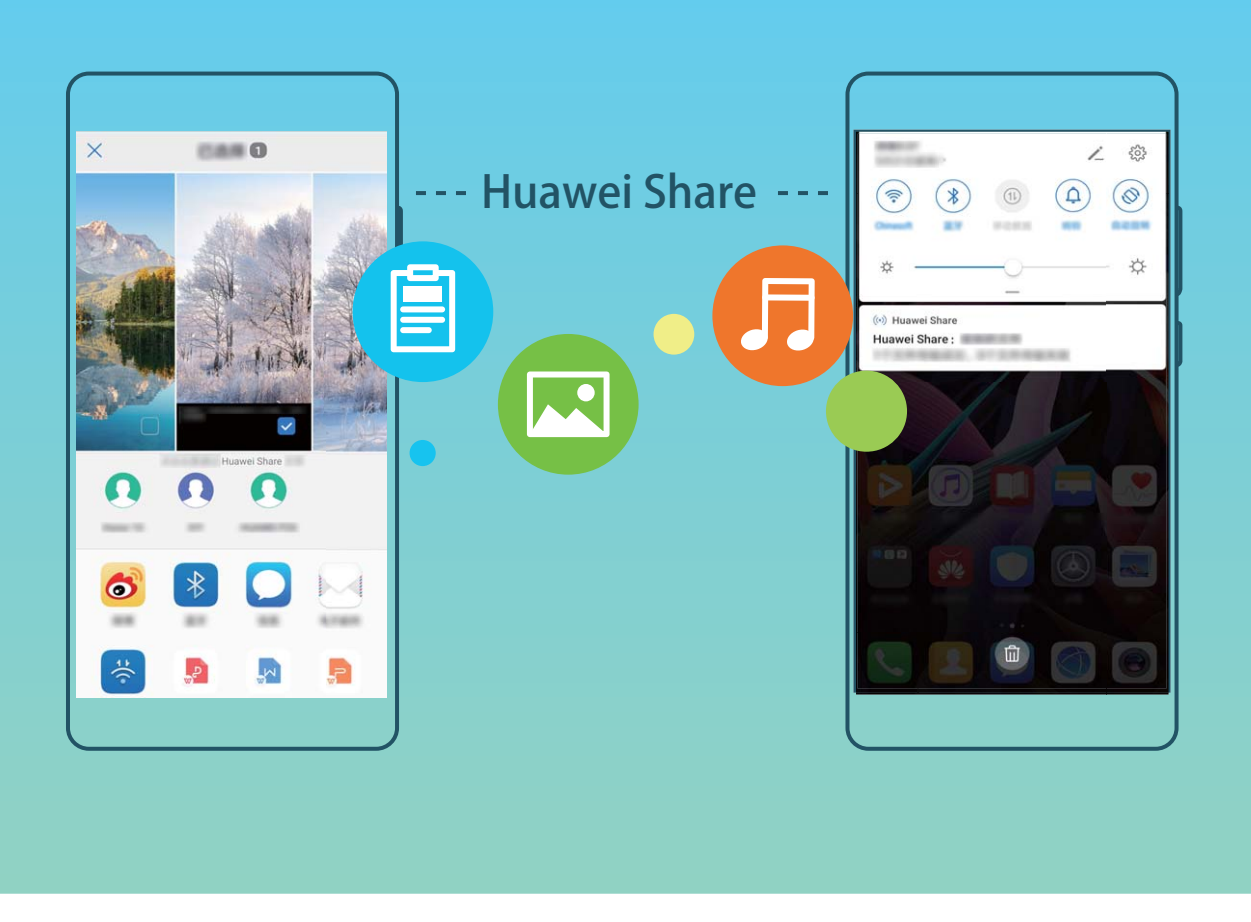

**使用 Huawei Share 给他人发送文件**:选择要分享的文件,点击**分享**。发现附近的设备后,点击要 接收文件的设备名称发送文件。

**接收他人通过 Huawei Share 发送的文件**: 从状态栏处向下滑动, 打开通知面板, 点击 <sup>(6)</sup> 打开 Huawei Share。在收到文件传送提示后,点击**接受**。接收到的文件默认存储在**文件管理**的 **Huawei Share** 文件夹内。

● 若两部华为设备使用同一华为帐号登录,接收免确认。

#### **通过 Huawei Share 分享手机文件至电脑**

想将手机中的照片、文件分享给电脑(PC/MAC)?无需通过 USB 线连接手机和电脑,Huawei Share 帮您轻松搞定。

#### **分享手机文件至 PC(Windows 系统)**

- **1** 手机和电脑接入同一 WLAN 网络。
- **2** 在手机上打开 **设置**,点击**设备连接** > **Huawei Share**,打开**Huawei Share**和**共享至电脑**。
- **3** 在同界面查看并记录**电脑端显示名**,点击进入**电脑端访问验证**,查看并记录用户名和密码。
- **4** 在 PC 上打开**此电脑(计算机)** > **网络**,双击**电脑端显示名**,输入前面步骤中记录的用户名和密 码。此时会在 PC 上看到手机共享的**内部存储**或**相册**等文件夹。
	- 此时显示的**内部存储**或**相册**并不保存在 PC 上,您可以根据需要进入**内部存储**或**相册**,拷贝 所需内容,存放在 PC 本地。

5 根据需要,在 PC 端进入**内部存储**或相册,编辑里面共享的文件或相片,编辑结果会同步到手 机。同样,在手机端编辑相应的文件或相片,编辑结果也会同步到 PC。

#### **分享手机文件至 MAC(iOS 系统)**

- **1** 手机和电脑接入同一 WLAN 网络。
- **2** 在手机上打开 **设置**,点击**设备连接** > **Huawei Share**,打开**Huawei Share**和**共享至电脑**。
- **3** 在同界面查看并记录**电脑端显示名**,点击进入**电脑端访问验证**,查看并记录用户名和密码。
- **4** 在 MAC 上打开**Finder** > **前往** > **网络**,双击**电脑端显示名**,选择**注册用户**,输入前面步骤中记录 的用户名和密码。此时会在 MAC 上看到手机共享的文件夹。
	- 此时显示的共享文件夹并不保存在 MAC 上,您可以根据需要进入相应的共享文件夹,拷贝 所需内容,存放在 MAC 本地。
- 5 根据需要,在 MAC 端进入共享文件夹,编辑里面共享的文件或相片,编辑结果会同步到手机。 同样,在手机端编辑相应的文件或相片,编辑结果也会同步到 MAC。
- 此功能支持安装 iOS 10.8 以上版本 MAC 电脑。

#### **通过 Huawei Share 进行一键打印**

旅游美照,工作文件,孩子作业,存在于手机上的种种文档如何简便,快速打印出来呢?Huawei Share 一键打印可以轻松实现。只要周围有支持 Huawei Share 一键打印的打印机, 手机便能轻松发 现,并提供便捷的一键打印服务。

Huawei Share一键打印操作简单,打印方便。您只需选择要打印的文件,然后点击**分享** > **Huawei Share**。若周围有支持 Huawei Share 一键打印的打印机,手机便能轻松发现,然后点击打印机名 称,在预览界面调整参数,点击**开始打印**即可。

- **C** 目前 Huawei Share 一键打印可支持图片, PDF 文件的打印。
	- 支持 Huawei Share 一键打印的具体打印机型号可在 Huawei Share 分享界面中, 点击**了解详 情**,然后向左滑动屏幕,点击**支持的打印机型号有哪些**查看。

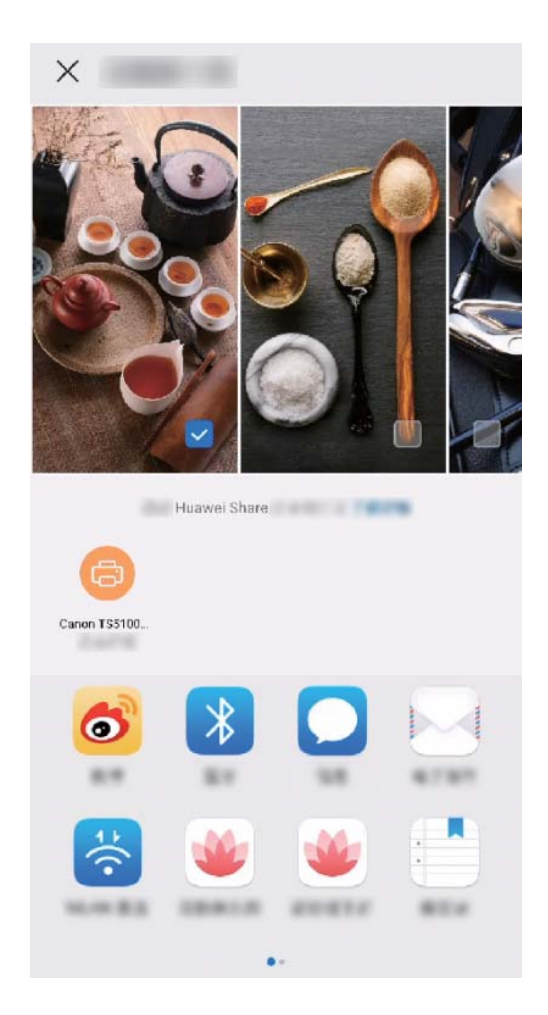

#### **通过碰一碰实现手机 PC 文件快速互传**

Huawei Share 3.0 一碰传, 轻松完成手机 PC 文件快速互传, 并可快速识别手机传给 PC 的图片中的 文字。如此好玩又实用的功能,您只需在手机和 PC 端进行如下操作即可实现。

**1** 从手机状态栏向下滑动,调出通知面板,打开 **NFC** 开关。

您也可以打开 **设置**,点击**设备连接** > **NFC**,打开**NFC**开关。

- 2 手机背部 NFC 区域触碰 PC 键盘面板的 Huawei Share 标签 a部位并保持至提示音响起或振动 后拿起手机,在手机界面弹框中点击**连接**,然后根据屏幕提示完成手机与 PC 的连接。
- **3** 打开手机图库,预览单张图片或视频(或选中多个图片或视频),触碰 PC 键盘面板的 Huawei Share 标签 图部位 (触碰方式同上),手机端的图片或视频即可快速传至 PC。若需要在 PC 端识 别所接收图片中的文字,点击 <sup>[</sup>4 ,便可轻松识别并支持复制保存生成文档。
- **4** 手机未打开图库时触碰 PC 键盘面板的 Huawei Share 标签 部位(触碰方式同上),此时 PC 端 用 Windows 照片查看器打开的单张图片或当前屏幕的截图即可快速传至手机。
- <sup>l</sup> 完成首次配对后,当手机再次打开**NFC**和**蓝牙**靠近 PC 时,便会自动连接成功。
	- <sup>l</sup> 手机 NFC 区域大致位于手机背部摄像头周围,不同手机 NFC 区域略有不同。

# **安全与隐私**

# **指纹**

#### **指纹识别简介**

担心忘记密码或信息泄露?设置指纹识别,让手机解锁更方便,更能有效保障个人信息安全。 您可以通过设置指纹实现以下功能:

- <sup>l</sup> **一键解锁屏幕**:数字、图案密码太繁琐?通过指纹一键解锁,快捷又安全。
- <sup>l</sup> **指纹快捷支付**:移动支付已经成为生活中不可或缺的一部分,想更快实现快捷支付?为华为钱包 设置一个独立指纹,熄屏状态下一键进入支付界面。
- 访问隐私信息:设置了保密柜、应用锁,担心密码泄露?使用指纹快速访问保密柜、应用锁,隐 私信息更安全。
- <sup>l</sup> **验证华为帐号**:不想每次验证华为帐号都要输入密码?使用指纹识别,一键轻松验证。

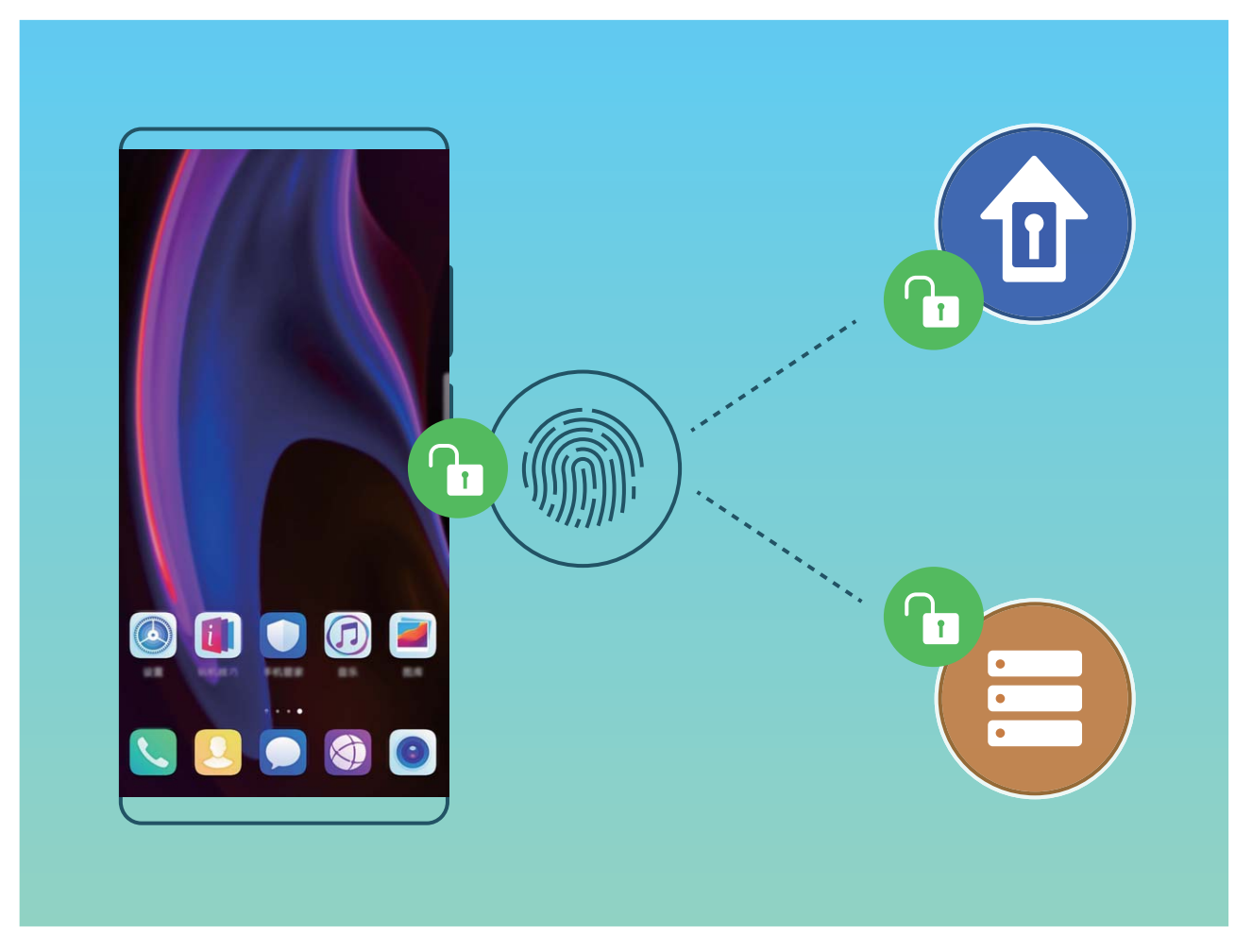

#### **使用限制**

- **•** 仅后置指纹设备支持**指纹快捷操作**功能。
- 指纹解锁等功能受外界影响比较大, 比如手汗、指纹太浅, 请尽量保持手部清洁, 或换用其他手 指解锁。
- 开机重启后, 无法直接用指纹解锁, 必须先用锁屏密码解锁一次。

#### **使用指纹进行快捷操作**

拍照时不方便按快门,来电、闹铃响起时想更快接听、关闭?无需校验指纹信息,通过任意手指触 控指纹感应器,即可快速实现拍照、接听电话等快捷操作。

打开 **设置**,点击**安全和隐私** > **指纹**。您可以打开开关,启用对应功能。

- **•拍摄照片**: 在相机取景界面, 长按指纹感应器即可拍照。
- <sup>l</sup> **接听来电**:来电时,长按指纹感应器即可接听电话。
- **•停止闹钟**:闹钟响起时,长按指纹感应器即可关闭闹钟。
- **•打开通知面板**:竖屏状态下,手指向下滑动指纹感应器即可打开通知面板,双击清空通知,上滑 关闭通知面板。
- <sup>l</sup> **浏览图片**:全屏查看图片时,手指左右滑动指纹感应器即可切换图片。

#### **录入指纹**

将指纹录入手机,可以用指纹代替密码实现解锁屏幕、访问保密柜和应用锁等操作。

- <sup>l</sup> 指纹功能需要在解锁方式为**图案密码**、**数字密码**或**混合密码**时才能使用。当重启设备或指纹 识别失败时,您可以输入锁屏密码解锁手机。
	- 请保持手指干净,如果手指沾上水、乳液、汗渍、油脂或皮肤干燥都可能影响指纹录入。
- **1** 打开 **设置**。
- **2** 点击**安全和隐私** > **指纹** > **指纹管理** > **其他密码类型**,选择**图案密码**、**4位数字密码**、**自定义数 字密码**或**混合密码**,并按照屏幕提示设置解锁密码。
- **3** 密码设置完成后,点击**新建指纹**开始录入指纹。
- **4** 将手指放在指纹感应器上,然后按压感应器直至振动后抬起手指。使用同一手指的不同区块重 复此操作,直到指纹成功录入。
- **5** 录入完成后,点击**确定**。

屏幕锁定后,用录入指纹的手指触摸指纹感应器即可解锁屏幕。

#### **添加或修改指纹**

您可添加至多 5 个指纹, 也可以删除或重命名已录入的指纹。

- **1** 打开 **设置**。
- **2** 点击**安全和隐私** > **指纹** > **指纹管理**。
- **3** 输入屏幕解锁密码,然后根据屏幕提示,进入指纹设置界面。
- **4** 您可以:
	- <sup>l</sup> **录入新指纹**:点击**新建指纹**,录入新的指纹。
	- <sup>l</sup> **重命名或删除指纹**:点击一个已录入的指纹,可以对其进行重命名或删除。
	- <sup>l</sup> **识别指纹**:点击**识别指纹**,可以对已录入的指纹进行识别并高亮显示。

#### **使用指纹快速访问隐私信息**

每次访问保密柜、应用锁等隐私信息时,输入密码太繁琐?您可以使用指纹快速访问部分隐私信 息,便捷又安全。

- **1** 打开 **设置**。
- **2** 点击**安全和隐私** > **指纹** > **指纹管理**。
- **3** 输入屏幕解锁密码,然后根据屏幕提示,进入指纹设置界面。您可以根据需要打开**访问保密柜**、 **访问应用锁**和**验证华为帐号**开关,并按照屏幕提示输入相应密码进行设置。

设置完成后,您可以:

- <sup>l</sup> **使用指纹访问保密柜**:打开 **文件管理**,点击**保密柜**,使用指纹即可进入保密柜。
- **·使用指纹访问被应用锁锁定的应用**:在桌面上点击被锁定的应用,即可通过指纹访问该应用。
- <sup>l</sup> **使用指纹验证华为帐号**:在需要验证华为帐号时,可使用指纹验证登录。

## **开启或关闭定位服务**

获取位置信息权限后,应用程序就可以随时获取您的位置。如果位置信息被恶意应用获取或盗用, 可能会带来防不胜防的诈骗或危险。您可以根据需要开启或关闭定位服务,并定期审视和管理应用 的位置信息权限,保护个人隐私和安全。

**开启和关闭定位服务**:打开 **设置**,点击**安全和隐私** > **定位服务**,打开或关闭**访问我的位置信息** 开关。关闭定位服务后,除了指定的预置软件(查找我的手机)外,手机将阻止所有应用和服务收 集和使用位置信息。当您尝试使用它们时,系统会要求您再次开启定位服务。

- 1. 此功能因网络运营商而异, 请以实际功能为准。
	- <sup>l</sup> 华为应用收集的位置数据仅用于为您提供所需功能和服务,并非出于识别和收集您个人隐私 信息的目的,请您了解并放心使用。

**设置室内定位辅助**:打开 **设置**,点击**安全和隐私** > **定位服务** > **提高精确度**,开启或关闭 WLAN 和蓝牙扫描。扫描 WLAN 网络和蓝牙设备可以提供定位辅助,帮助提高室内定位的信息精度。

**取消应用位置信息权限**:打开 **设置**,点击**应用** > **权限管理**,在**权限**页签下点击**位置信息**,查看 哪些应用已申请该权限,取消不必要的权限。

### **隐私空间**

#### **隐私空间,将私密信息无痕隐藏**

手机经常在朋友们的手中传来传去,想将手机中的私密应用程序和数据(如:照片、视频等)隐藏 起来,不被其他人发现?隐私空间可以在手机中开辟一个独立空间,将您的私密信息无痕隐藏。比 如:您可以将私人照片放在隐私空间,主空间无法查看隐私空间的应用和数据。

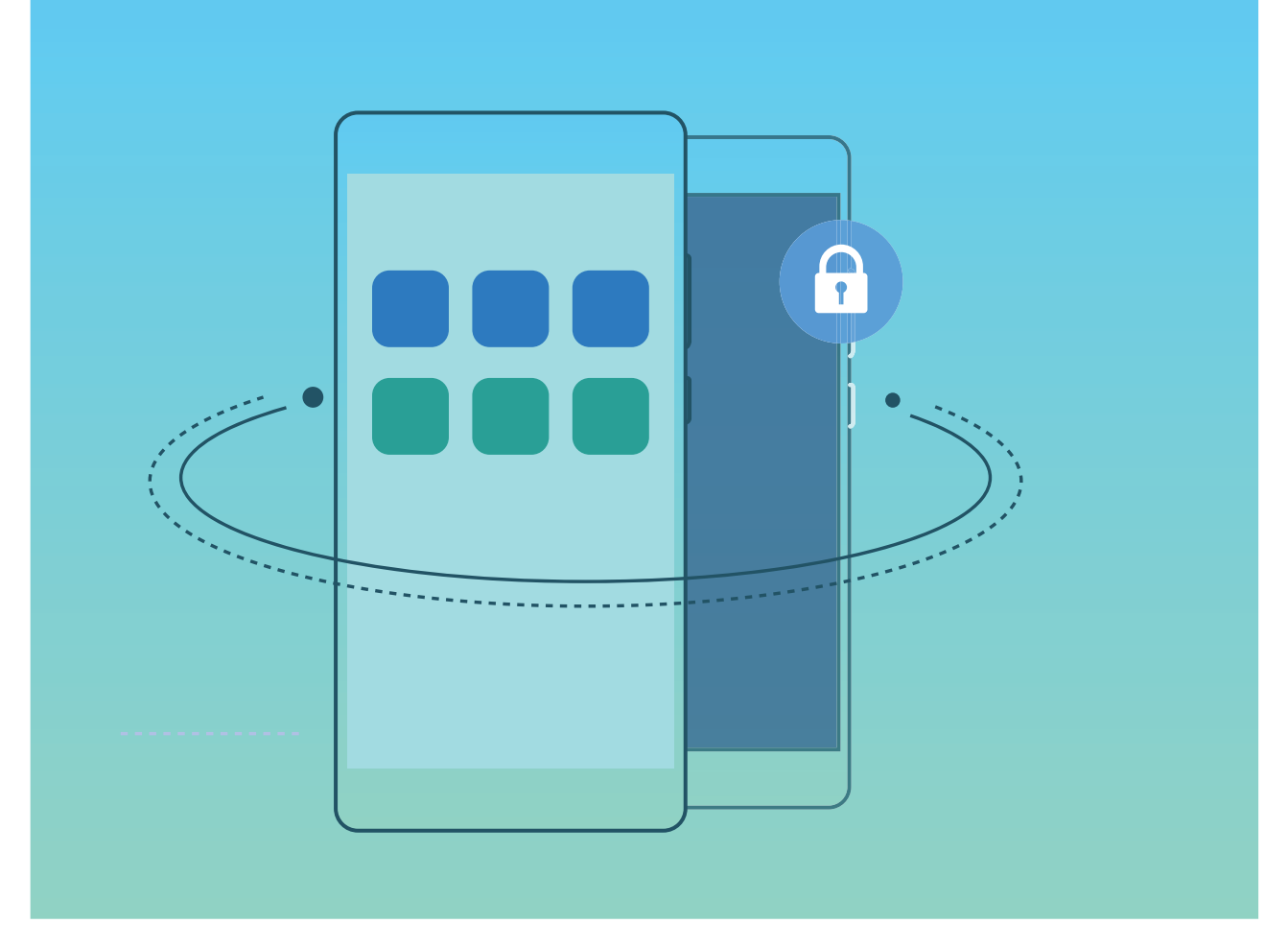

隐私空间为您提供如下功能:

- **•在主空间隐藏隐私空间入口**:想让隐私空间成为专属自己的小秘密,其他人都不知道它的存在? 主空间中的隐私空间入口隐藏,让隐私空间无痕隐身。
- **在主空间和隐私空间之间快速切换**: 在锁屏界面,通过不同的指纹或密码可以快速切换空间。主 空间或隐私空间中设置的 WLAN、蓝牙等信息,在其他空间可以自动识别并连接。
- **•在主空间和隐私空间之间互传文件和联系人**:您可以在主空间和隐私空间之间互传私密数据(如: 照片、视频等),也可以迁移联系人,实现主空间和隐私空间文件和联系人共享,让您在使用时 更加方便快捷。
- <sup>l</sup> **添加私密联系人**:添加私密联系人后,在主空间和隐私空间内和私密联系人的信息往来,都只在 隐私空间显示。
- **重置隐私空间密码**: 密码太多记不住, 开启密保功能, 通过主空间密码及回答密保问题可重置隐 私空间密码。
- <sup>l</sup> **隐私空间数据备份**:换了新手机后,在隐私空间通过空间克隆菜单就能将数据迁移到新手机上的 隐私空间。
- 若要在锁屏界面通过密码或指纹直接切换至隐私空间,隐私空间和主空间需采用同一类型的密 码,但设置不一样的密码内容。否则无法通过锁屏界面切换至隐私空间。

#### **使用限制**

若要在锁屏界面通过密码或指纹直接切换至隐私空间,则需要注意以下事项:

安全与隐私

- **隐私空间和主空间采用同一类型的密码, 但设置不一样的密码内容。**比如您手机主空间为数字类 型密码(如:1234),则隐私空间也需要设置数字类型密码(如:5678),否则无法通过锁屏 界面切换至隐私空间。
- <sup>l</sup> **若要通过指纹切换至隐私空间,则隐私空间和手机主空间都必须关联指纹解锁,且关联不同的手 指指纹**。比如设置隐私空间密码后关联指纹解锁(如关联了中指的指纹),则您手机主空间也要 关联指纹解锁(如关联食指的指纹),这样才能通过指纹直接切换至隐私空间。

手机仅可以创建一个隐私空间。隐私空间与手机的用户数目相加不能超过 3 个,若已创建了 3 个用 户,则您无法再继续创建隐私空间,必须删除一个用户空间才可以。

仅支持两个手机隐私空间之间的数据迁移。支持迁移的数据类型包括:联系人、图片、音频、视 频。

● 进入隐私空间, 有些功能不可使用, 例如: 清理加速和病毒查杀。

#### **开启隐私空间**

出去旅游拍摄了很多照片,当然要跟好朋友们分享,但是手机在很多人手中传来传去时,您是否担 心私密信息泄露?将私密信息存储在隐私空间中,只有您自己才能使用指纹或密码进入,其他人都 无法查看,免除您的后顾之忧。

手机内添加**隐私空间**和**用户**的数量总共不超过 3 个,若已在**设置** > **用户和帐户** > **多用户** > **添加 用户**,添加了 3 个子用户,则您无法添加**隐私空间**。

**开启隐私空间**:首次使用隐私空间时,打开 **设置**,点击**安全和隐私** > **隐私空间** > **开启**,按照屏 幕提示创建隐私空间。

● 您只能创建一个隐私空间。

在主空间和隐私空间之间快速切换: 在锁屏界面, 通过指纹或密码可以快速切换空间。重启手机 后,必须通过密码验证先进入主空间,再从锁屏界面切换空间。

**进入隐私空间**:开启隐私空间后,在锁屏界面,通过指纹或密码可快速进入隐私空间。您还可以进 入主空间,打开 **设置**,点击**安全和隐私** > **隐私空间** > **进入**,进入隐私空间。

**退出隐私空间**:进入隐私空间后,打开 **设置**,然后点击**安全和隐私** > **隐私空间** > **退出**。退出隐 私空间后,将释放所占的内存,但可以重新进入。

**删除隐私空间**:删除隐私空间,将删除存储在该空间的所有应用和数据,且不可恢复。您可以选择 如下任一方法删除隐私空间:

- <sup>l</sup> 在主空间中,打开 **设置**,点击**安全和隐私** > **隐私空间**,然后点击 > **删除隐私空间**。
- <sup>l</sup> 在隐私空间中,打开 **设置**,然后点击**安全和隐私** > **隐私空间** > **删除**。

#### **隐藏隐私空间入口**

想让隐私空间成为专属自己的小秘密,其他人都不知道它的存在?隐藏隐私空间入口,让隐私空间 无痕隐身。

进入隐私空间后,打开 **设置**,点击**安全和隐私** > **隐私空间**,然后打开**隐藏隐私空间**开关。隐藏 隐私空间入口后,您只能在锁屏界面通过指纹或密码进入隐私空间。

#### **使用在主空间和隐私空间之间互传文件的功能**

想将私密的照片、音乐或视频快速传递至隐私空间,或者将隐私空间的文件传回主空间?

- **1** 进入隐私空间后,打开 **设置**,然后点击**安全和隐私** > **隐私空间**。
- **2** 点击**主空间至隐私空间**或**隐私空间至主空间**。
- **3** 按照屏幕提示选择要传送的文件,并将文件传送至目标空间。
	- 从主空间向隐私空间中传送文件,您可以选择存储在本机或者存储卡中的文件;隐私空间无 法使用存储卡,因此从隐私空间向主空间传送文件,仅能选择本机存储的文件。另外,暂不 支持在主空间和隐私空间之间互传云端存储的文件。并非所有设备支持插入存储卡,请以实 际功能为准。

迁移成功的图片,默认保存在目标空间的**图库** > **Shared images**中;迁移成功的视频,默认保存在 目标空间的**图库** > **Shared videos**中;迁移成功的音频,默认保存在目标空间的**文件管理** > **内部存 储** > Move files > Shared audio陷径下。

#### **将隐私空间中的数据迁移到新手机**

买了新手机,旧手机中隐私空间的私密数据怎么办?您可以通过空间克隆,让您快速将数据迁移到 新手机的隐私空间中。

- 1 数据传输前, 请确保目标手机剩余空间足够, 空间不足时不能传输。
	- 支持传输的数据类型包括:联系人、图片、音频、视频。
- **1** 在新手机界面,进入隐私空间,打开 **设置**,然后点击**安全和隐私** > **隐私空间** > **空间克隆** > **这是新手机**,生成建立连接的二维码。
- **2** 在旧手机界面,进入隐私空间,打开 **设置**,然后点击**安全和隐私** > **隐私空间** > **空间克隆** > **这是旧手机**。然后根据屏幕提示,扫描新手机生成的二维码,或手动连接新手机生成的WLAN热 点建立连接。建立连接后,在旧设备选择要发送的数据,开始数据迁移。

● 传输过程中可取消操作,再次连接时支持继续传输。

#### **创建私密联系人**

和私密联系人的通信往来不想被别人看到?创建私密联系人后,在主空间和隐私空间所有与私密联 系的信息往来,都只在隐私空间显示。

**创建私密联系人**:在隐私空间创建的联系人,默认为私密联系人。主空间下可与私密联系人正常通 话,和私密联系人的通信往来记录仅在隐私空间显示。

**迁移联系人**:进入隐私空间后,打开 **设置**,然后点击**安全和隐私** > **隐私空间**。点击**主空间至隐 私空间**或**隐私空间至主空间**,点击**联系人**,勾选要迁移的联系人。

- 1 从主空间迁移联系人到隐私空间,该联系人将设置为私密联系人,该联系人对应主列表信息 与收藏信息一起迁移至隐私空间。与该联系人通信过程中的文件和群发消息不迁移。
	- 从隐私空间迁移联系人到主空间,该联系人对应主列表信息与收藏信息将迁移至主空间。与 该联系人通信过程中的文件和群发消息不迁移。

#### **重置隐私空间密码**

密码太多记不住,隐私空间进不去?您可以开启密保功能,在忘记密码时,通过回答密保问题重置 隐私空间密码。

**开启密码保护功能**:进入隐私空间后,打开 **设置**,然后点击**安全和隐私** > **隐私空间**。点击**密码** 保护,根据屏幕提示,输入正确的主空间密码和隐私空间密码,进入设置密保问题界面。

**设置密保问题**:点击密保问题,选择要设置的密保问题或选择自定义密保问题,输入密保问题的答 案,点击**完成**,开启密码保护功能。

● 开启密码保护功能后,您也可以修改密保问题, 重新选择密保问题, 然后输入新的答案。

**重置隐私空间密码**:进入主空间后,打开 **设置**,然后点击**安全和隐私** > **隐私空间**。在界面点击

·<br>· > **重置密码**。根据屏幕提示,输入正确的主空间密码并输入密保问题答案,然后设置隐私空间 密码。

● 您需要先在隐私空间里设置密码保护后,才能在主空间重置隐私空间密码。

**隐私空间入口隐藏,无法进入重置隐私空间界面**:进入主空间后,打开 **设置**,然后点击**安 全和隐私** > **更多安全设置** > **显示所有设置项**,点击**确定**即可显示隐私空间入口。

### **开启应用锁**

应用锁可以为微信、支付宝等重要应用设置一个密码,重启手机或重新解锁屏幕后,首次打开应用 时会要求用户输入密码。应用锁为您的隐私信息加了一道防护,防止他人未经许可使用设备中的重 要应用。

**开启应用锁**:打开 **设置**。点击**安全和隐私** > **应用锁**,首次访问需要根据屏幕提示完成密码设置 和密保设置进入应用锁,后续访问直接输入应用锁密码。在应用锁界面,打开需要锁定应用的开 关。首次访问已锁定的应用时,在密码框输入密码访问应用。若您忘记密码,可以通过点击**忘记密 码**,在密保问题框输入验证答案重新设置密码,若您未进行密保设置,将不会有**忘记密码**选项。

● 若手机设置了解锁屏幕的指纹和人脸识别功能, 首次进入应用锁界面, 可根据屏幕提示, 将应

用锁关联解锁指纹和人脸识别访问,让您解锁应用时更加便捷。

**应用锁密码及密保调整**:在应用锁界面点击 ,可以点击**修改密码**或**修改密码保护**,进行应用锁 密码或密保调整。

● 您在输入应用锁密码时,若5次输入错误,手机将锁定1分钟,您可以1分钟后重试,再次重试 时,若3次输入错误,您需要10分钟后方可重试。

## **支付保护中心**

#### **使用支付保护中心为移动支付保驾护航**

手机支付的时候您是否担心过安全问题?使用支付保护中心让您的支付过程更加安全安心。

**开启或关闭支付保护中心**:支付保护中心默认开启。若要关闭支付保护中心,打开 **设置**,点击 **安全和隐私** > **支付保护中心**,然后关闭**支付保护中心**开关。

**设置智能提醒**:开启或关闭支付保护中心时,将同步开启或关闭智能提醒。开启智能提醒后,在使 用未添加到支付保护中心的支付类应用时,系统将提醒您将其加入支付保护中心。若要关闭智能提

醒,打开 **设置**,点击**安全和隐私** > **支付保护中心**,然后关闭**智能提醒**开关。

**设置安全提示**:开启或关闭支付保护中心时,将同步开启或关闭安全提示。开启安全提示后,在使 用深度隔离的支付类应用时,如果支付环境安全、无风险项,系统将提示您该应用处于支付保护

中。若要关闭安全提示,打开 **设置**,点击**安全和隐私** > **支付保护中心**,然后关闭**安全提示**开 关。

**检测支付环境安全并进行修复**:每次打开**支付保护中心**,系统都会进行支付环境安全检测。如果没 有安全风险,点击**支付环境安全**区域可查看具体的检测项;如果存在安全风险,点击**点击修复**可查 看检测结果并对安全风险进行修复。

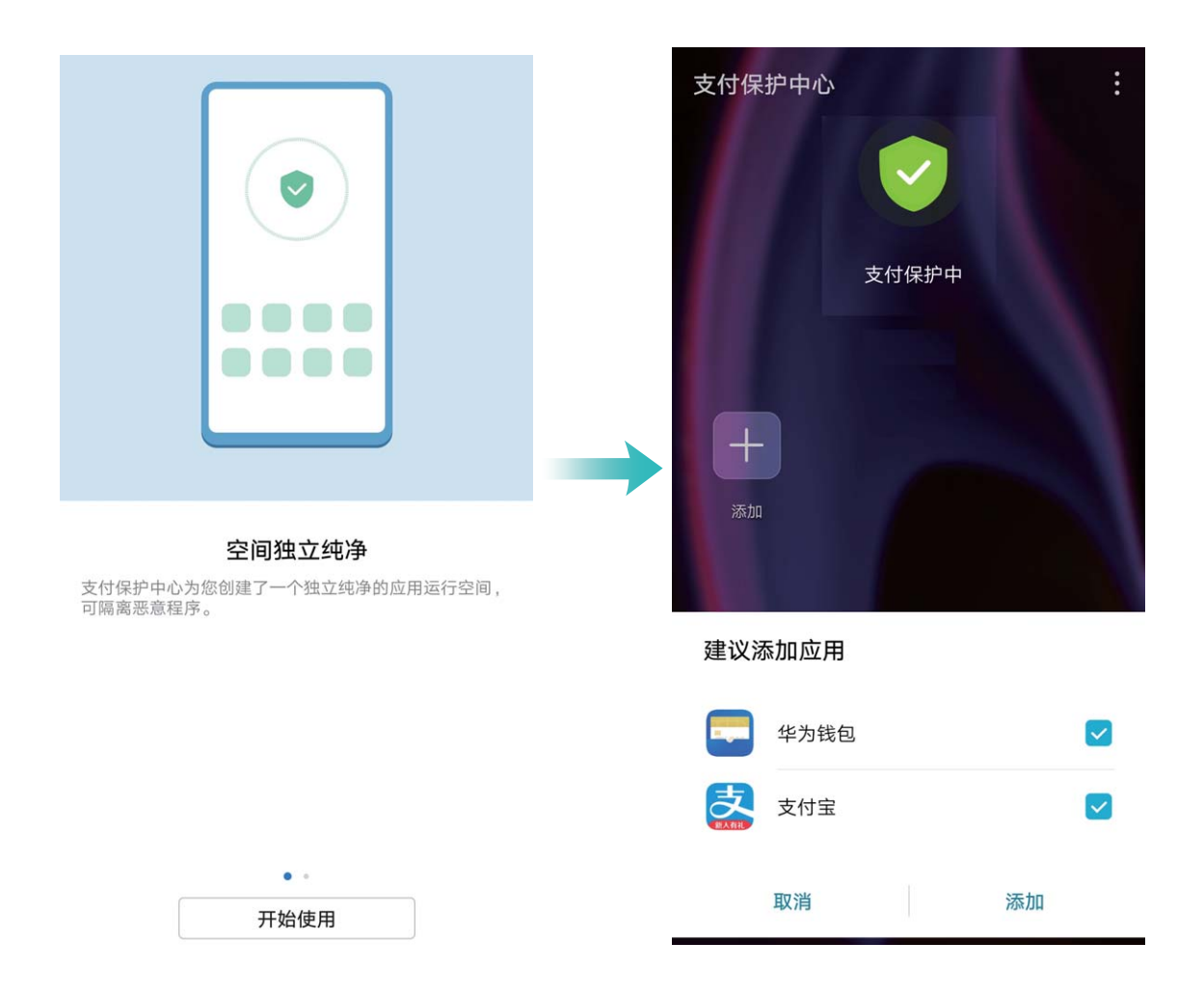

#### **在支付保护中心添加或删除应用**

**添加应用到支付保护中心**:使用支付应用时,系统会提醒您将其加入支付保护中心,点击**同意**即可 添加。您还可以打开 <sup>©</sup> 支付保护中心, 点击 <sup>——</sup>, 添加本地已安装的支付应用, 或者继续点击**添 加更多正版应用**,从应用市场支付专区下载更多正版应用。

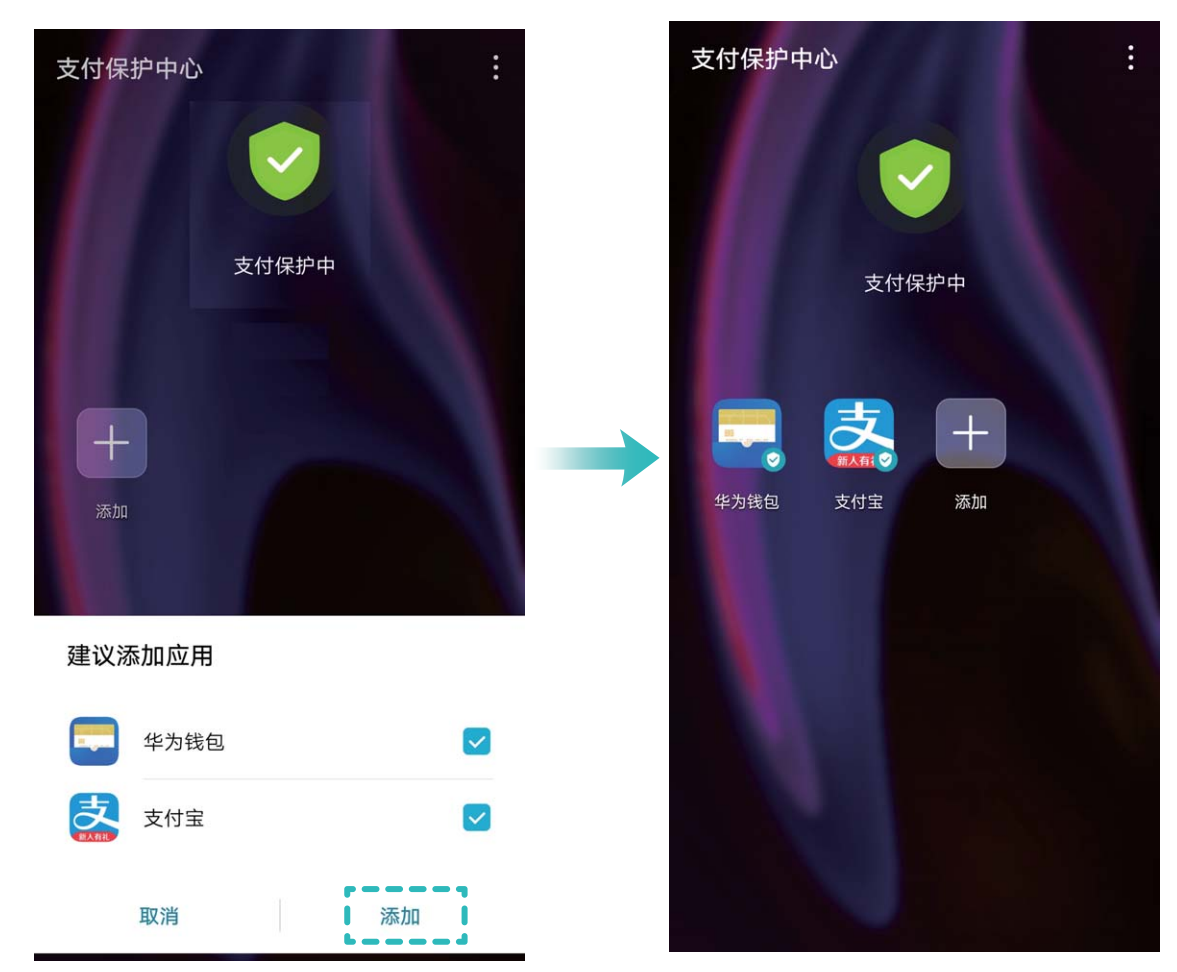

**卸载受保护应用**:打开 ◎ 支付保护中心,长按要卸载的应用,将其拖放到 1 中即可卸载该应用。 ● 为确保系统正常运行,部分系统预置的应用程序无法卸载。

## **开启手机盾**

当您用手机进行线下大额付款,或银行间大额度转账时,手机盾不但能提供与银行 U 盾同级别的安 全保护, 还能免去您随身携带存放银行 U 盾的麻烦, 让您大额支付时更加便捷。

手机盾可以为您提供以下安全保障:

- **独立的支付环境,避免支付信息泄露**: 手机盾拥有独立安全的支付系统,给您提供安全可信的支 付界面,确保交易信息的输入和显示真实可靠,防止病毒木马窃取或篡改交易信息,避免支付信 息泄露,保证所见即所付。
- <sup>l</sup> **特有的安全芯片,确保支付安全便捷**:获得双重安全标准认证的硬件芯片,保护手机移动端的支 付证书,让您的移动支付获得银行 U 盾同级别的保护,既保证了大额移动支付的安全,又无须随 身携带银行 U 盾。

#### **开通手机盾,免去银行 U 盾携带麻烦**

● 现已有建设银行、徽商银行、中国银行、南京银行、晋商银行和晋城银行支持接入手机盾。开 通手机盾操作大致如下,具体以银行实际业务为准。

#### **建设银行手机盾开通指导**

**1 申请银行 U 盾**:在银行柜台,办理手机银行和银行 U 盾申请业务。通过后,下载并安装手机银 行应用。

- 2 将支付证书安装至手机盾:登录手机银行,在安全中心界面,开通支付证书功能,请按照屏幕 提示,设置手机盾支付 PIN 码,即可将支付证书安装至手机盾中,免去银行 U 盾携带存放的麻 烦。
- **3 激活支付证书**:依照柜员指导,登录个人网上银行,激活手机盾中支付证书。

#### **徽商银行手机盾开通指导**

- **1 申请银行 U 盾**:在银行柜台,办理手机银行和银行 U 盾申请业务。通过后,下载并安装手机银 行应用。
- **2 获取支付证书下载码**:依照柜员指导,登录个人网上银行,获取手机盾中支付证书的下载码。
- **3 将支付证书安装至手机盾**:登录手机银行,请按照屏幕提示,输入支付证书下载码,并完成手 机盾支付 PIN 码设置,即可将支付证书安装至手机盾中,免去银行 U 盾携带存放的麻烦。

#### **使用手机盾,让银行移动支付更便捷**

当支付证书安装至手机盾后,应用进行移动支付时,您无须插入任何外置 U 盾设备,按照屏幕提 示,输入手机盾 PIN 码来验证身份,即可完成支付。

#### **开通支付宝手机盾,提升支付额度和安全**

下载并安装支付宝,登录应用界面后,在安全中心界面,开通支付宝数字证书的执教字证书安 装手机盾中,即可提升单日支付额度,还能提升支付安全等级。

关于中国银行、晋城银行、晋商银行和南京银行手机盾开通指导,同上建设银行手机盾开通指导。

**为了您的支付安全,切勿注销手机盾**:大额移动支付需要手机盾保护才可进行,若您在银行类 或支付类应用中,注销支付证书,则手机盾将无法起到保护您移动支付安全的作用,请谨慎操 作。

## **使用 AI 安全防护**

手机在安装各种应用的时候您是否担心过安全问题?使用AI实时防护让您安装的更安全更安心。 AI**安全防护默认开启**:通过以下方式可以查看您的用机是否安全。

**1** 打开 **手机管家**,点击**病毒查杀**。

**2** 在**病毒查杀**界面,AI智能引擎会实时检查应用并持续提供安全防护,若您查看到**安全**标识,证 明您的设备处于安全状态。

**AI防护检测**:若检测到手机正在运行恶意或存在扣费风险的应用,手机界面会建议您卸载该应用。

**卸载恶意应用**:点击**立即卸载**移除该应用。

**隔离恶意应用**:若您坚持使用该应用,手机界面会建议您将该应用移入**风险管控中心**,移入**风险管 控中心**后此应用将无法使用短信、联系人、通话记录权限。

## **更多安全设置**

#### **用户数据保护简介**

手机丢失或被盗后,担心私密照片、银行帐户数据等隐私数据泄露。华为手机升级的数据保护能 力,在信任根密钥和锁屏密码结合保护数据的基础上,增加安全芯片的保护能力,无论是存储卡还 是内部存储数据,都获得更高强度的保护。

**数据加密能力增强,缺乏任一密钥则无法解密数据**:华为手机利用硬件密钥无法脱离手机进行解密 数据的安全性,在信任根密钥的基础上,通过存储控制芯片中合入加密组件来增强硬件保护数据的 能力,同时与您自身设定的锁屏密码相结合,共同致力于保护您的隐私数据。当您使用隐私空间、 多用户或者加密存储卡文件等功能对照片或信息等隐私数据进行加密后,他人必须同时破获信任根 密钥、锁屏密码和安全芯片才能解密数据,从而给您的数据更高级别的保护。

● 并非所有设备支持插入存储卡,请以实际功能为准。

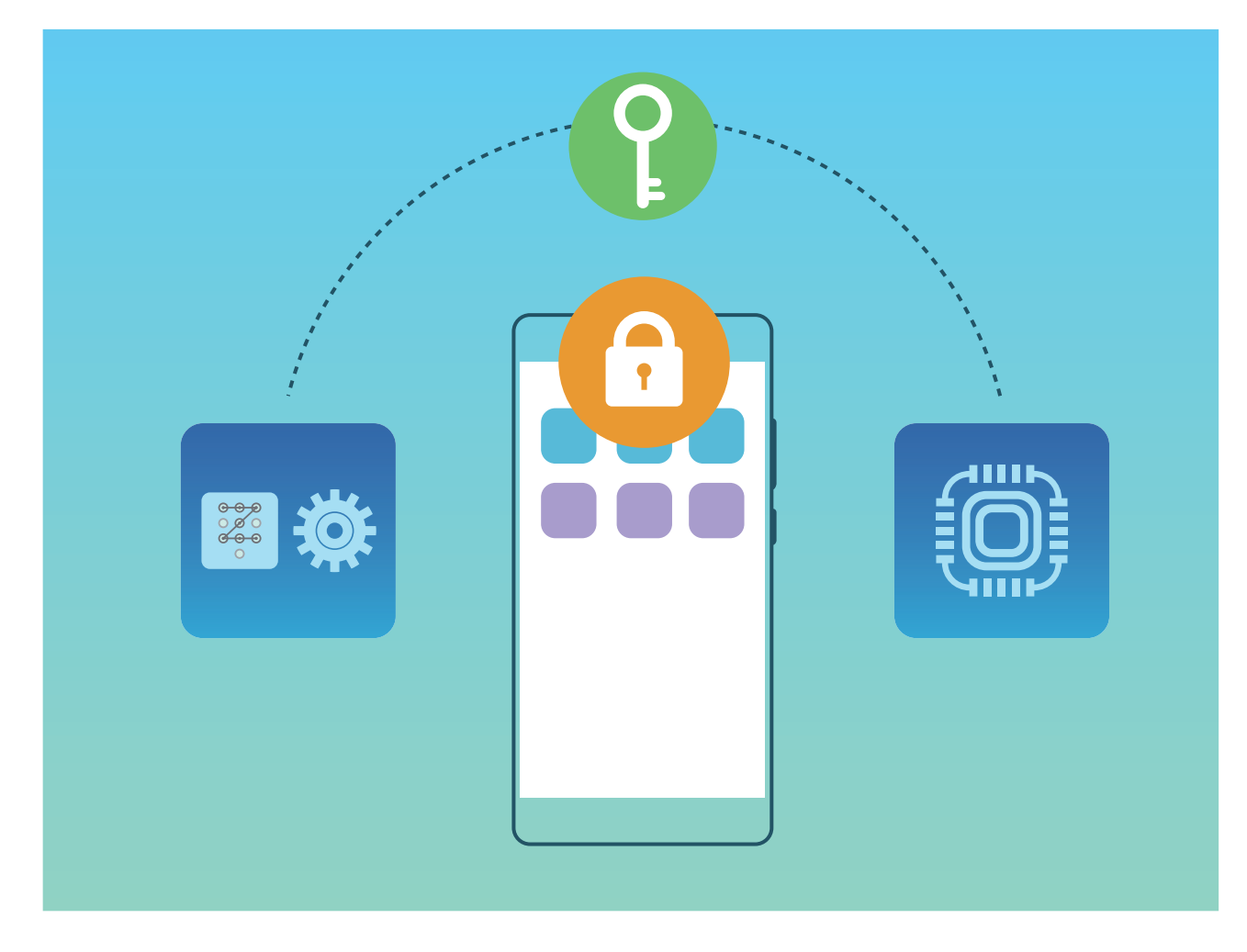

#### **启用安全键盘**

当您登录社交帐号或转账支付时,恶意应用可能偷偷录屏窃取您的密码。华为手机支持安全输入功 能,可以防止恶意应用通过录屏或截屏窃取您的私人密码,保护您的帐号密码安全。

打开 **设置**。点击**系统** > **语言和输入法**,然后打开**安全输入**开关,当您输入密码时,手机将自动 启用安全输入键盘。

● 启用安全键盘后, 在输入密码时, 第三方的录屏和截屏软件将无法录制和截取屏幕, 您可以使 用系统自带的录屏功能录屏,但是播放录制的视频时,输入密码的部分录制画面显示为黑屏。

#### **电子身份标识,身份认证更安全更便捷**

外出酒店入住、乘车登机、政务办理忘带身份证,怎么办?华为手机来帮您,手机就是身份证。华 为与公安部联合签发的网络电子身份标识,是以密码技术为基础、以智能安全芯片为载体,能够在 不泄露身份信息的前提下在线远程识别身份,让您实现网络帐号保护和网络交易保护,更便捷更安 全。

开通电子身份标识步骤包括以下:

- $\blacksquare$  身份证识别:打开**华为钱包**,点击电子证照尾部的  $\vdash$  或图片中心的  $\vdash$  进入开通eID界面,选 择**我同意eID用户协议**,点击**立即开通**进入身份证识别界面,按照屏幕指示进行身份证识别,识 别成功进入**人脸识别**界面。
- **2 人脸识别**:在**人脸识别**界面,按照提示进行人脸识别,识别成功后点击**提交**进入身份核验界面。
- **3 身份核验**:身份核验包括**证件核验**、**人脸识别**和**生成密钥**,身份核验成功,开始下载和安装 eID。
- **4 开通eID成功**:安装完eID,即您的eID开通成功,您可以按照提示使用屏幕解锁指纹或密码作为认 证授权,验证成功后,在**eID**界面,您可以扫描身份二维码进行身份识别,点击**查看身份信息**查 看个人身份详细信息。
- <sup>l</sup> eID具备唯一性,一部华为手机只能开通一个电子身份标识。
	- 华为钱包只提供安全通道, 不涉及个人敏感信息的读取、采信和保存。
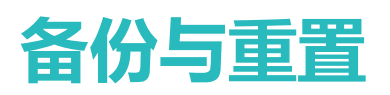

# **定期备份数据,保护数据安全**

担心手机出现意外时,重要数据丢失?定期备份数据,让您有备无患。

您可以通过以下方式,及时备份手机中的数据:

- 备份数据到 USB 存储:空间不足又存储了重要数据时,您可以使用 USB OTG 数据线将手机连接 至 USB 存储设备,进行数据备份恢复。
- <sup>l</sup> **备份数据到电脑或家庭NAS设备**:手机中存储了太多重要数据、图片、大文件时,您可以通过扫 描发现同网络内的共享文件夹,轻松备份至电脑或家庭NAS设备,既能防止数据丢失,也能有效 释放手机存储空间。

手机 USB 设备和**华为手机助手**备份所包含的内容:

- <sup>l</sup> 联系人信息
- <sup>l</sup> 短信
- <sup>l</sup> 通话记录
- ●图片
- <sup>l</sup> 音频
- <sup>l</sup> 视频
- <sup>l</sup> 文档
- 已安装的应用及应用数据
- <sup>l</sup> 系统数据

# **关于华为手机助手备份**

手机中保存了重要联系人信息 、短信、图片或大文件时,您可以使用**华为手机助手**的备份功能,将 手机中的数据备份到电脑中,能有效利用电脑的存储空间。当需要恢复数据时,从电脑恢复至本机 或其他华为设备。

**华为手机助手**可以:

- <sup>l</sup> 备份全部数据在 PC 上
- ●储存空间取决于 PC 上的可用空间
- 提供加密备份(默认情况下不加密)

**华为手机助手**可以备份您手机上的如下数据至电脑上,方便您长久保存重要数据:

- <sup>l</sup> 联系人信息
- <sup>l</sup> 短信
- <sup>l</sup> 通话记录
- 已安装的应用及应用数据
- ●图片
- <sup>l</sup> 音频
- <sup>l</sup> 视频
- <sup>l</sup> 文档
- <sup>l</sup> 系统数据

# **手机克隆简介**

买了新手机,旧手机的数据如何快速导入到新手机中?您可以使用手机克隆,只需较短时间,便可 完成基础数据的迁移,让新旧手机数据无缝衔接。

手机克隆提供如下功能:

- **从安卓设备导入数据**: 安卓设备数据同样也可以快速导入到新手机中, 实现数据无缝连接。
- <sup>l</sup> **从 iPhone、iPad 导入数据**:iPhone、iPad 设备上的数据同样可以快速转移到新手机中。

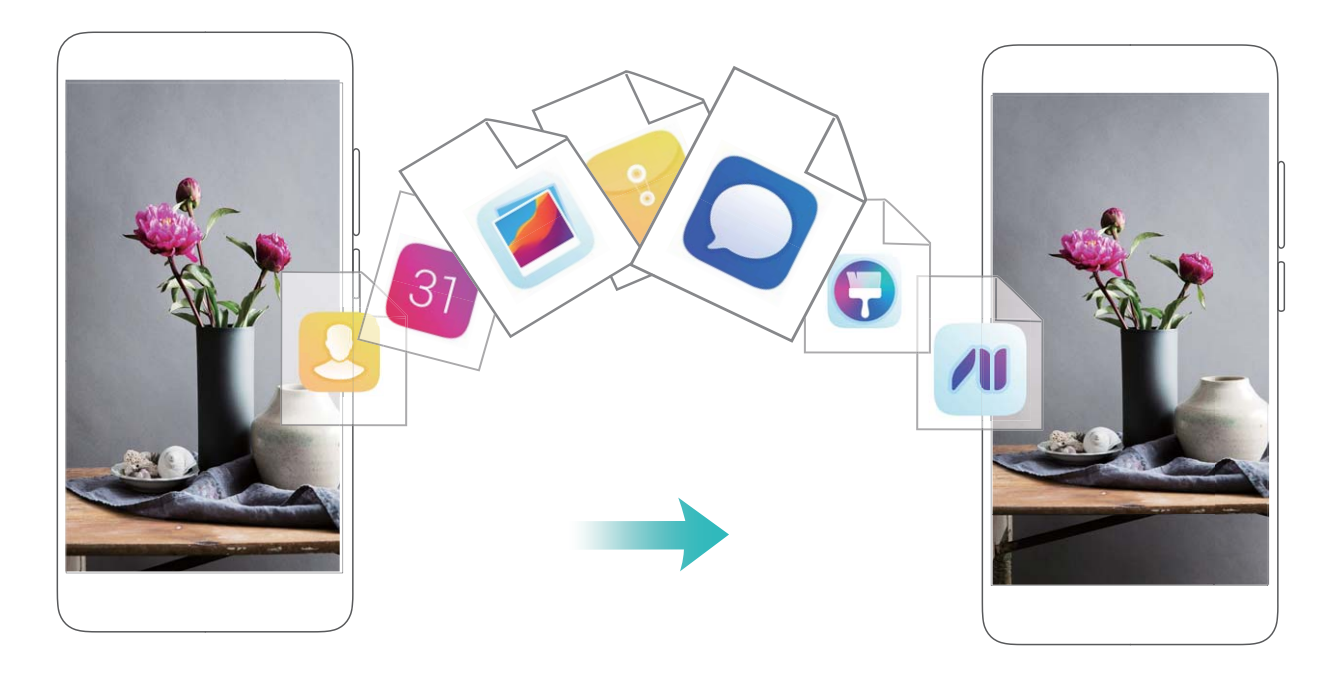

数据汗移所包含的内容:

- 从 Android 设备迁移数据到新华为设备, 包含: 联系人、信息、通话记录、日历、图片、音频、 视频、文档等。
- ●从 iPhone 或 iPad 设备迁移数据到新华为设备,包含:联系人、日历、相机图片、相机视频。 **↑ 手机克隆仅支持 ios6.0 以上版本和安卓 4.0 以上版本的手机之间进行数据迁移。**

# **备份数据到 USB 存储**

手机存储空间不够,又有重要数据担心丢失。您可以使用 USB OTG 数据线将手机连接至 USB 存储 设备,进行数据备份恢复。手机支持的 USB 存储设备包括: U 盘、读卡器和已插入存储卡的设备 等。

打开 **设置**,点击**系统** > **备份和恢复** > **外部存储** > **USB存储**,然后点击**新建备份**,在**选择数据**中 勾选要备份的数据,点击**开始备份**。

- **1 ·** 您可以在备份页面选择开启**自动备份**, 开启后本机电量大于75%, 锁定屏幕时将自动备份。
	- <sup>l</sup> 您可以在备份页面点击 > **备份加密** > **加密保护**开启**备份加密**,开启后根据提示设置密 码,此密码在恢复文件时需输入。如果忘记密码将无法找回备份记录,请您牢记备份密码, 或设置密码提示问题帮助记忆。

### **重置手机**

手机在使用一段时间后,会在系统中留下部分不易被清除的冗余文件影响手机运行速度。您可以通 过重置手机,清理不易清除冗余文件或配置信息。

**还原网络设置**:此操作不会删除任何数据或文件,仅还原 WLAN 、移动数据网络和蓝牙(如热点连 接信息,蓝牙配对信息等)的设置,其他手机设置不会被还原。

打开 **设置**,点击**系统** > **重置** > **还原网络设置**,点击**还原网络设置**,根据屏幕提示进行重置操 作。

**还原所有设置**:此操作不会删除任何数据或文件,仅还原网络设置、指纹、人脸信息、锁屏密码, 但查找我的手机、华为帐号不会被还原。

打开 **设置**,点击**系统** > **重置** > **还原所有设置**,点击**还原所有设置**,根据屏幕提示进行重置操 作。

**恢复出厂设置**:将手机恢复至刚出厂时的状态,此操作会删除您内存设备中的所有数据,包括帐 户、系统及应用数据和设置、已安装的应用、音乐、图片及内部存储空间上的所有文件。请在恢复 出厂设备之前,及时备份您的数据。

打开 **设置**,点击**系统** > **重置** > **恢复出厂设置**,点击**重置手机**,如果设置过锁屏密码,请输入正 确的密码后,根据屏幕提示进行重置操作。

手机恢复出厂设置前,请您先退出**华为帐号**,否则重置后可能无法激活手机。(退出方式:打

开 **设置**,在搜索框输入**华为帐号**进入**帐号中心**,在**帐号中心**界面底部点击**退出帐号**)。

### **恢复备份数据**

您原来是通过何种方式对手机数据进行备份的,则恢复时也应选择对应的方式进行恢复。

- **1** 打开 **设置**,点击**系统** > **备份和恢复** > **外部存储**。
- **2** 根据您的备份数据所在的位置,选择从哪里恢复:
	- **a** 若通过 USB 存储备份,请确保当前手机已连接到 USB 外置存储设备。然后点击**USB存储**,选 择合适的备份记录项进入。
	- **b** 若通过共享文件夹备份,请确保当前手机已扫描连接到相应电脑或家庭 NAS 设备的共享文件 夹。然后点击**共享文件夹**,选择合适的备份记录项进入。

● 手机会保留最近3次的备份记录 (含自动和手动备份),超过3次时会删除最早的记录。

**3** 选择需要恢复的数据,点击**恢复**。若您打开了**加密保护**开关,恢复数据时请根据提示输入密码, 然后恢复数据。

# **使用华为手机助手备份数据**

试试使用**华为手机助手**来备份吧,帮助您快速将手机的重要数据备份至电脑。

- **1** 在**华为手机助手**首页,点击**数据备份**。
- **2** 在**数据备份**界面,勾选您需要备份的项目,点击**开始备份**。
- **3** 如果您勾选了**使用密码备份用户数据**,请根据屏幕提示,设置密码和密码提示信息。
- 4 点击 <sup>1</sup>7 ,可以查看备份数据在电脑上的存放路径,点击 <sup>17</sup> ,可以修改备份数据在电脑上的 存放路径。如果您需要修改至电脑的其他路径下,您可以在**华为手机助手**的上方点击 > **设 置** > **备份设置**来修改备份文件的保存路径。
- **5 华为手机助手**根据您的备份项目开始备份数据,在备份完成前,请勿断开 USB 数据线。待备份 完成后,点击**完成**。
- 1 如果您备份数据时设置了密码, 请妥善保存密码信息。如果您忘记了密码, 则无法恢复备份 数据。
	- 如果您手机中的应用及应用数据、图片、视频或音频文件较多时,备份时间可能会较长,请 您耐心等待。
	- 备份数据默认保存在电脑的"C:\Users\用户名\Documents\Hisuite\backup"路径下。

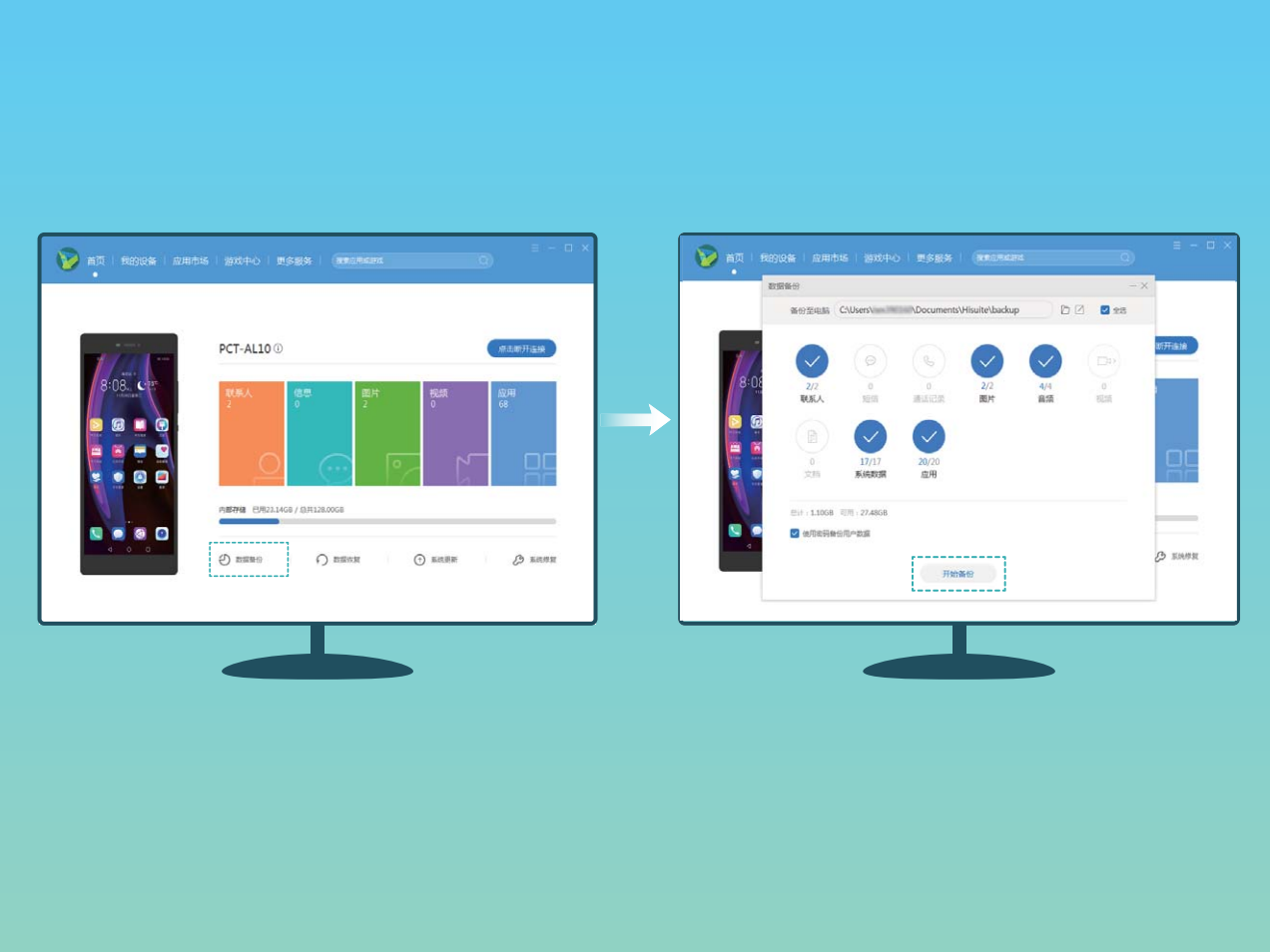

# **使用华为手机助手恢复数据**

想将原来备份在电脑中的数据导入新手机里,您可以通过**华为手机助手**的数据恢复功能,将备份在 电脑中的数据轻松恢复至手机中。

- **1** 在**华为手机助手**首页,点击**数据恢复**。
- 2 在**数据恢复**界面,选择备份记录,勾选您需要恢复至手机中的数据,然后点击开始恢复。
- **3** 如果您备份手机数据时设置密码,请输入备份文件的密码,然后点击**确定**。
- **4 华为手机助手**根据您的恢复项目开始恢复数据,在数据恢复完成前,请勿断开 USB 数据线。待 数据恢复完成后,点击**完成**。

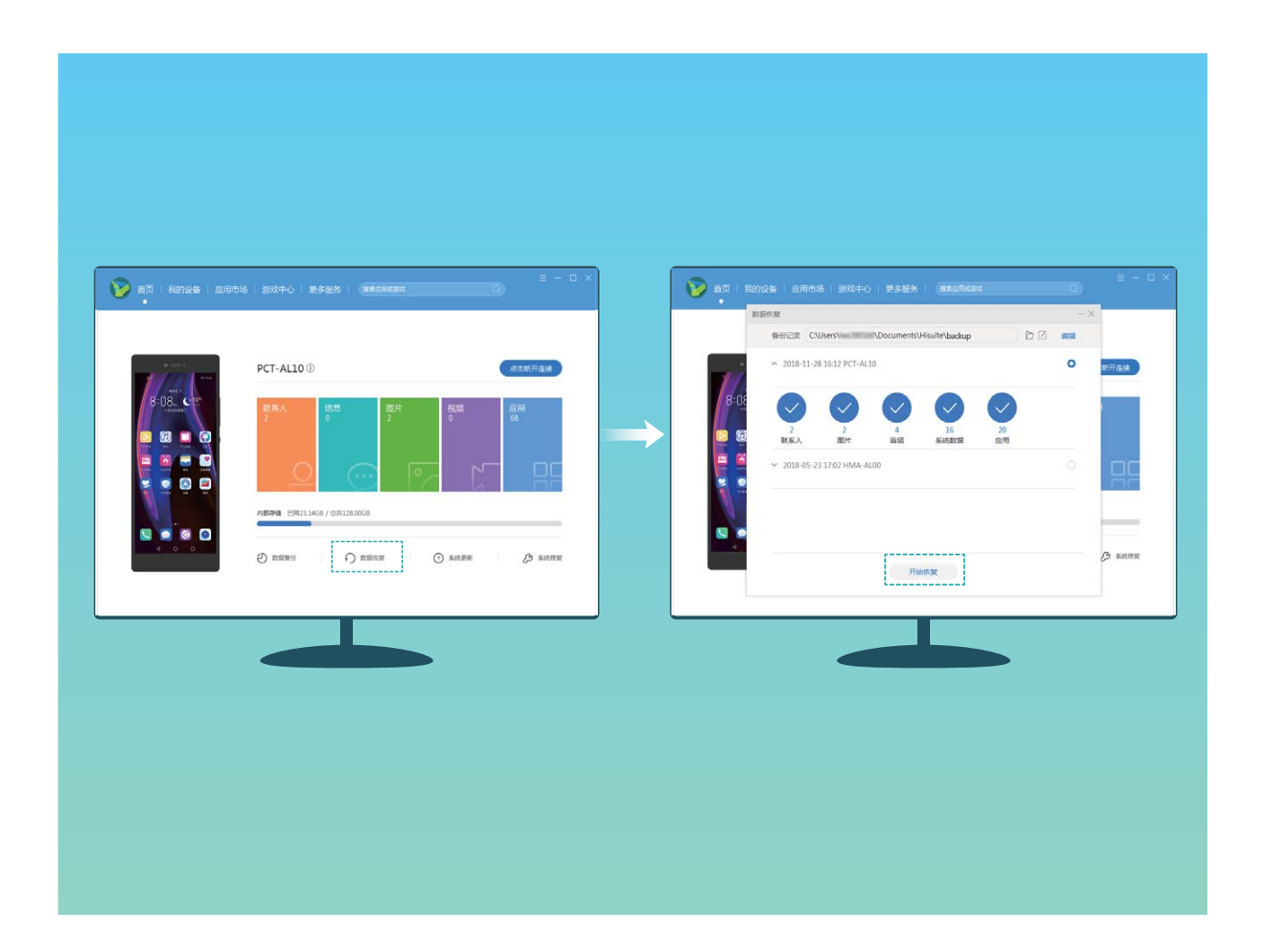

# **通过共享文件夹备份数据至电脑或家庭 NAS 设备**

手机中存储了重要数据、图片、大文件?您可以通过共享文件夹的方式,无需 USB 线连接便可轻松 将数据备份到电脑或家庭NAS设备上防止丢失,并能有效释放手机的存储空间。

打开 **设置**,点击**系统** > **备份和恢复** > **外部存储** > **共享文件夹**,在此页面点击**添加共享文件夹**, 待手机通过 WLAN 扫描发现同网络内的 PC、NAS 等存储设备,点击访问并添加该设备下的共享文 件夹,然后点击**新建备份**,在**选择数据**中勾选要备份的数据,点击**开始备份**。

- **10 •** 您可以在备份页面选择开启**自动备份**,开启后本机接入电源,和共享文件夹连接同一 WLAN, 锁定屏幕时将自动备份。
	- <sup>l</sup> 您可以在备份页面点击 > **备份加密** > **加密保护**开启**备份加密**,开启后根据提示设置密 码,此密码在恢复文件时需输入。如果忘记密码将无法找回备份记录,请您牢记备份密码, 或设置密码提示问题帮助记忆。

# **从 Android 设备导入数据**

旧设备是 Android 设备,如何将数据导入到新手机上?您可以使用手机克隆快速完成数据迁移,传 输过程中无需数据线连接和耗费流量。

- 您可以通过手机克隆从其他 Android 设备向华为手机传送如下类型的数据:联系人、信息、通 话记录、日历、图片、音频、视频、文档、备忘录以及部分应用程序数据(如:相机设置、录 音、系统设置、通话录音、短信设置等)。
- 1 在新手机上,打开<sup>3</sup> 设置,点击**系统 > 手机克隆 > 这是新手机**,选择Android。
- **2** 根据提示,在旧设备下载安装**手机克隆**。
- **3** 在旧设备上,打开**手机克隆**后,根据屏幕提示,扫描新手机生成的二维码,或手动连接新手机 生成的 WLAN 热点建立连接。
- **4** 建立连接后,在旧设备选择要发送的数据,开始导入数据。

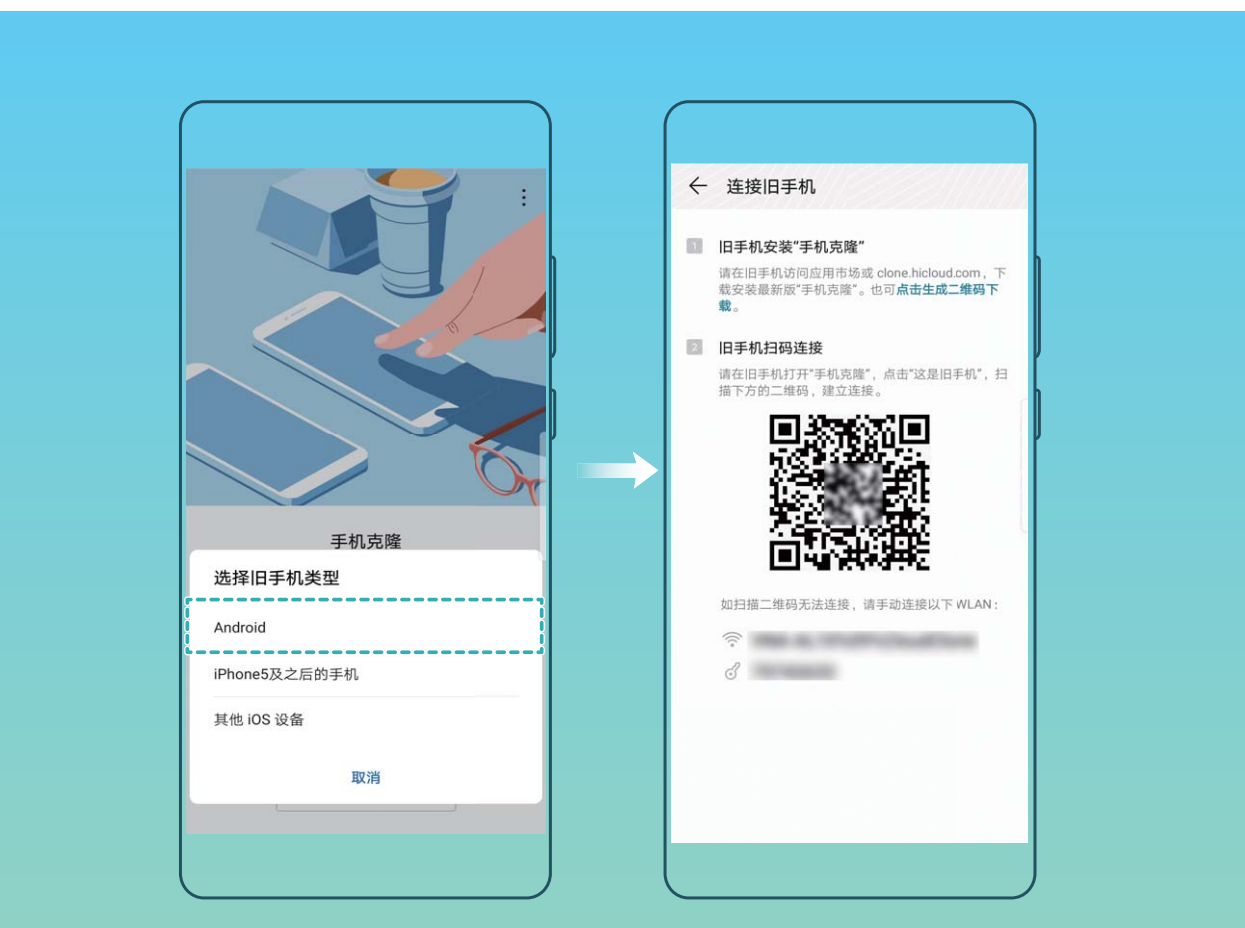

# **从 iPhone 或 iPad 导入数据**

如何将 iPhone、iPad 上的数据导入到新手机上?使用手机克隆,传输过程中无需数据线连接和耗费 流量,即可快速完成数据迁移。

- **您可以通过手机克隆从 iOS 设备向华为手机传送如下类型的数据: 联系人、日历、相机图片、** 相机视频。
- **1** 在新手机上,打开 **设置**,点击**系统** > **手机克隆** > **这是新手机**,然后选择**iPhone5及之后的手 机**或**其他iOS设备**。
- **2** 根据屏幕提示,在旧设备下载安装**手机克隆**。
- **3** 在旧设备上,打开**手机克隆**后,根据屏幕提示,将旧设备与新手机建立连接,然后根据屏幕提 示开始迁移数据。

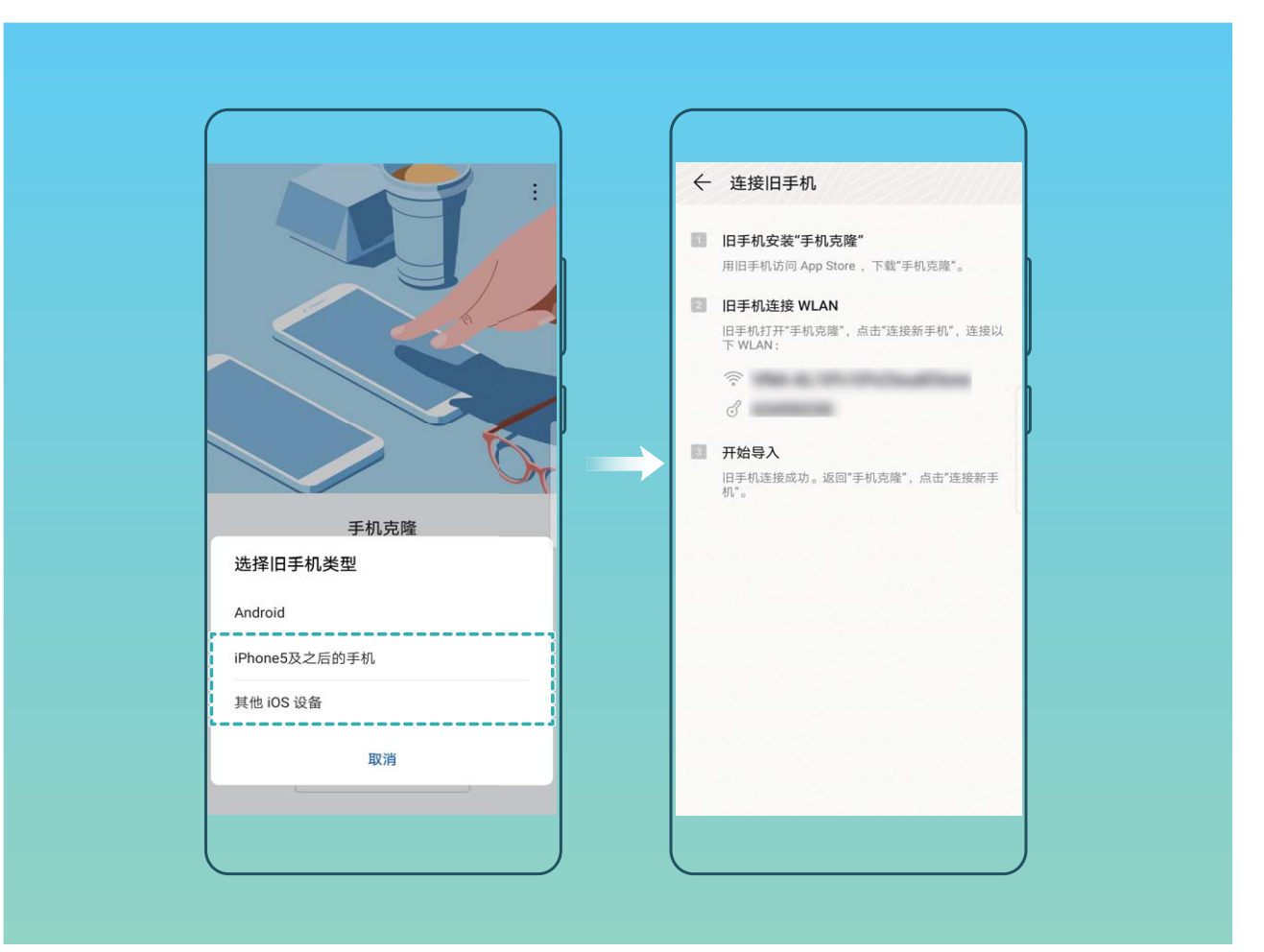

# **无线和网络**

### **WLAN**

### **WLAN+ 简介**

明明有可用的 WLAN 网络,但是却忘了连接,结果消耗了那么多的数据流量。打开 WLAN+,当有 连接过或免费的 WLAN 网络时,设备将自动打开 WLAN 开关并连接到网络,节省数据流量。设备 还会为您智能选择当前环境下的最佳网络,浏览网页更畅快。

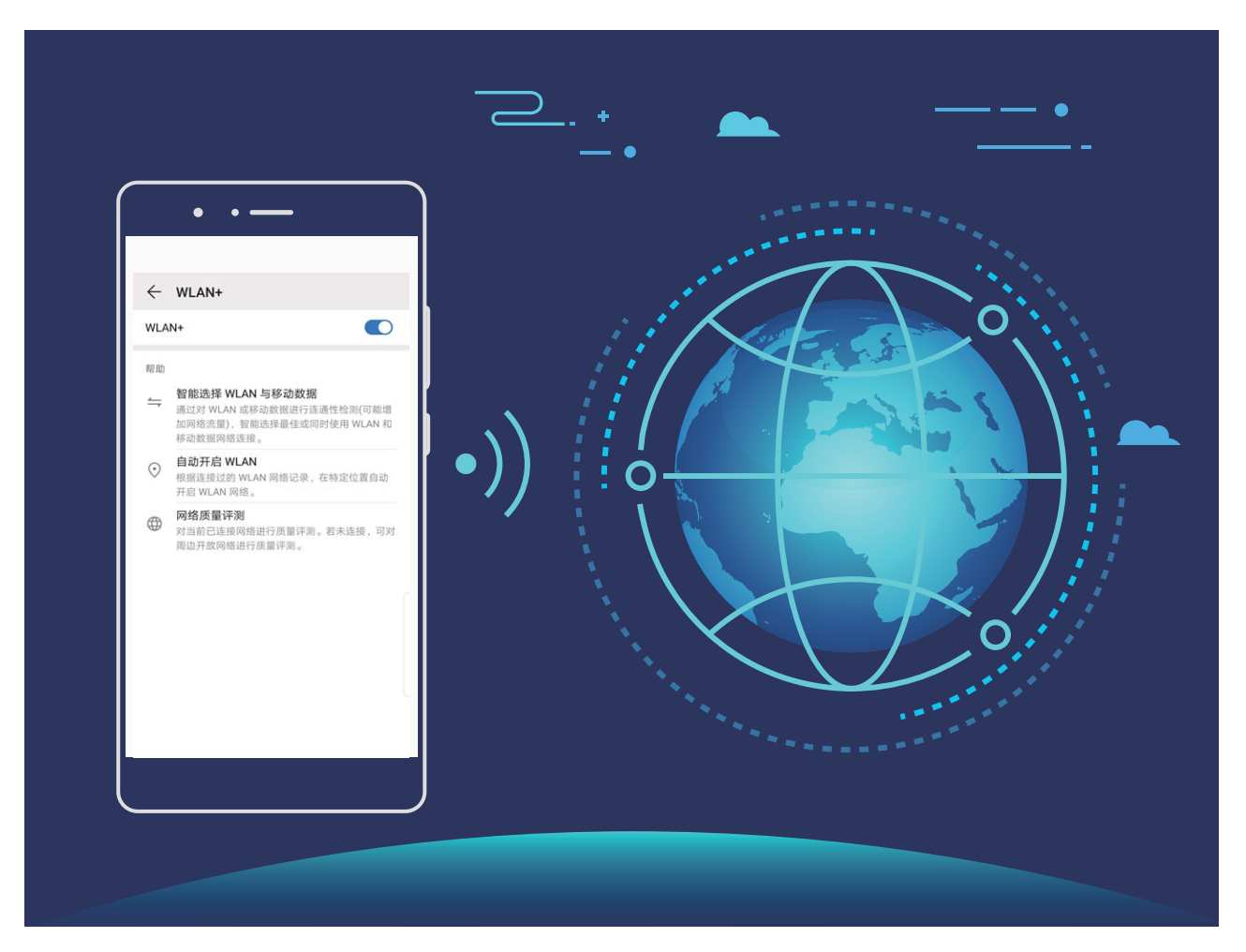

WLAN+ 开启后,设备将可以:

- **·智能选择并连接至最佳网络**:根据您当前所处位置的网络信号强度,自动选择并连接至连接过的 WLAN 网络、免费的 WLAN 网络或移动数据网络。
	- **您可通过查看状态栏图标判断是通过移动数据还是 WLAN 上网:** 
		- 状态栏显示  $\widehat{\mathbb{C}}$  , 表示手机正通过 WLAN 方式上网。
		- $\bullet$  状态栏中的信号塔左下角显示 $\stackrel{\text{(1)}}{0}$  , 表示手机正通过移动数据上网。
- 自动开启 WLAN 开关:根据您连接过的 WLAN 记录,在特定位置自动开启 WLAN 开关,帮您迅 速自动接入 WLAN 网络,有效节省数据流量。

**• 对可连接的热点进行质量评测**: 检测当前位置所有可连接的热点网络, 并暂停自动连接至不可上 网的热点。

#### **使用限制**

WLAN+ 不同功能使用限制不同, 请了解:

- <sup>l</sup> **智能选择 WLAN 或移动数据**:
	- 受限于当前所处位置的网络信号强度。
	- 可连接的 WLAN 网络包括:连接成功过的 WLAN 网络、免费的 WLAN 网络。
- <sup>l</sup> **自动开启 WLAN 开关**:该 WLAN 必须是之前连接成功过的可用网络。

### **连接到 WLAN 网络**

通过无线局域网 ( Wireless Local Area Network, 简称为 WLAN ) 连接网络, 有效的节约设备数据流 量。

● 请谨慎接入公共场所的免费 WLAN 网络,避免出现个人隐私数据泄露及财产损失等安全隐患。

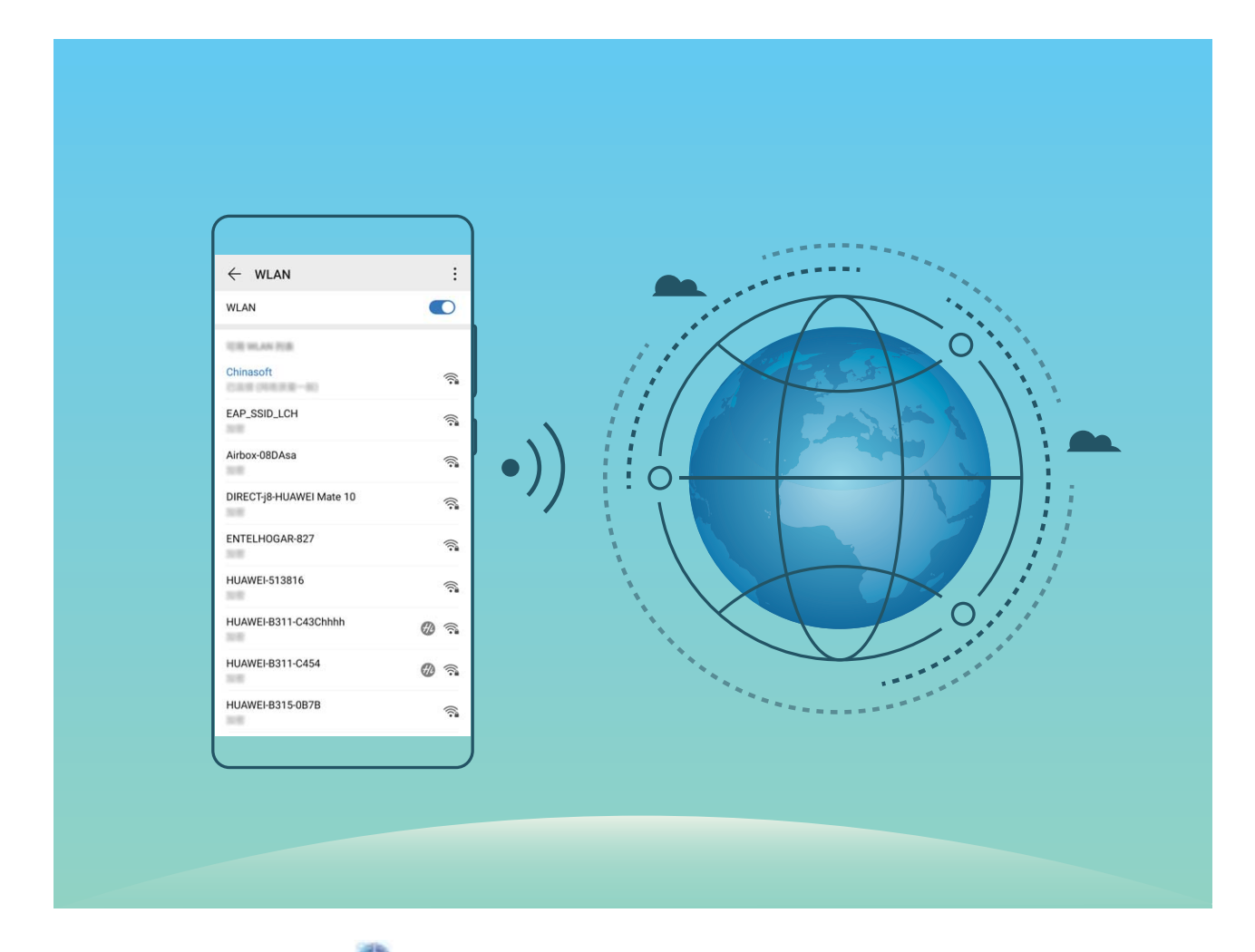

**连接到 WLAN 网络**:打开 **设置**,点击**无线和网络** > **WLAN**,打开**WLAN**开关。点击要加入的 WLAN 网络,根据网络设置和屏幕提示选择输入网络密码或完成认证。您也可以下拉到菜单底部, 点击**添加其他网络**,按照屏幕提示输入网络热点名及接入密码,完成 WLAN 热点的添加。

**WLAN 安全检测**:在 WLAN 界面,点击 > **设置**,打开 **WLAN 安全检测**。系统将通过**手机管家** 对已连接的热点进行联网安全监测,并暂停自动连接存在安全风险的 WLAN 网络。

### **通过 WLAN 直连传输数据**

WLAN 直连支持华为设备之间快速传输数据。相比蓝牙传输, WLAN 直连无需配对且速度更快, 更 适合近距离传输大型文件。

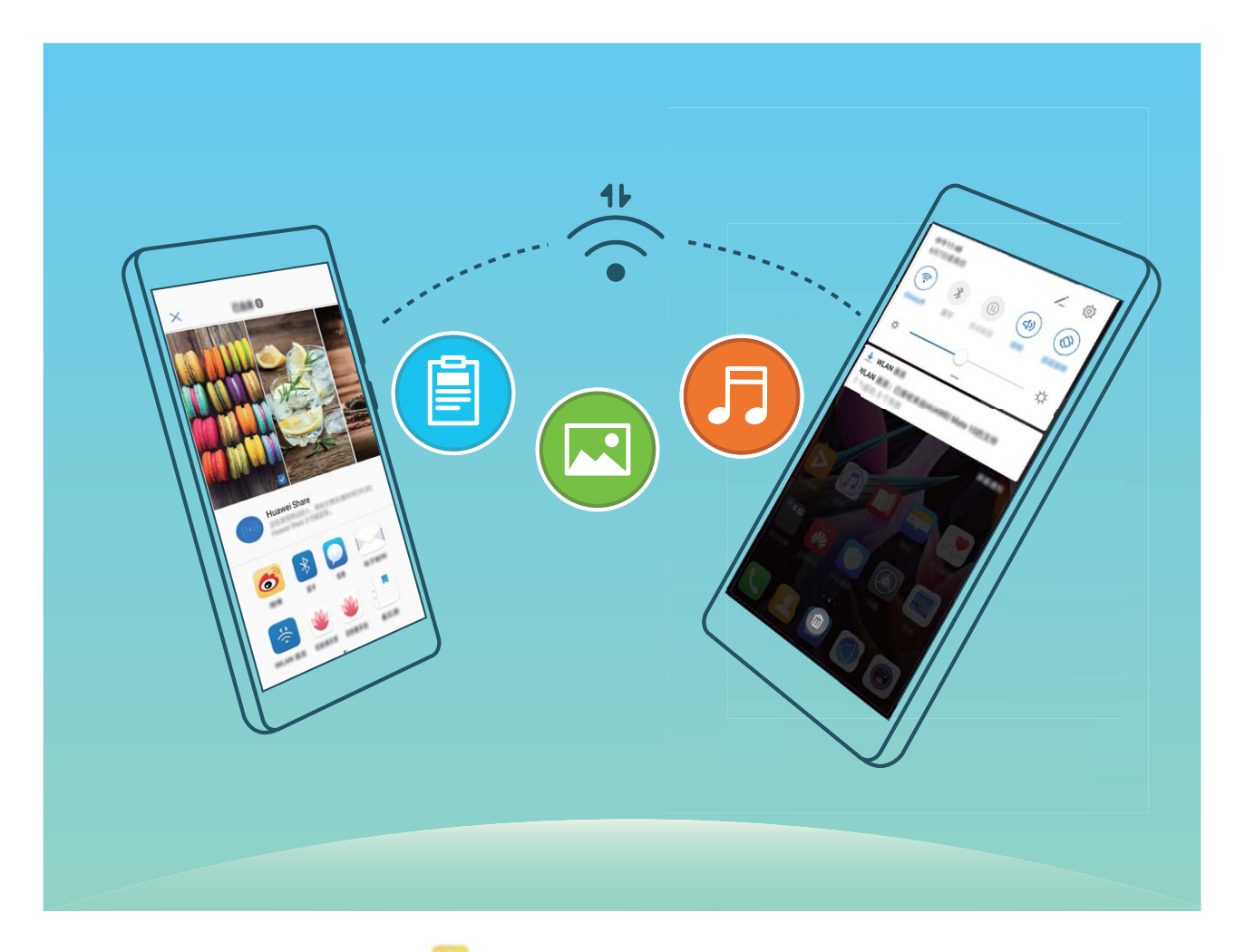

**使用 WLAN 直连发送数据**:打开 **文件管理**,长按要发送的文件,点击**更多** > **分享** > **WLAN 直 连**。当检测到另一部设备时,点击该设备名称建立连接并传输文件。

**接收他人通过 WLAN 直连发送的数据**:打开 **WLAN** 开关,在 WLAN 设置界面点击 > **WLAN 直连**开启检测。在收到文件传送提示后,点击**接受**启动传输。接收到的文件默认存储在**文件管理**的 **WLAN Direct** 文件夹内。

#### **开启或关闭 WLAN+**

打开 **设置**,点击**无线和网络** > **WLAN** > > **WLAN+**,打开或关闭 **WLAN+** 开关。

- <sup>l</sup> 开启 WLAN+ 后, 手机会自动连接至最佳网络。
	- 由于 WLAN 网络信号强度和设备所处位置问题, WLAN+ 可能会自动切换至移动数据网络。 使用数据业务网络下载、查看视频等大型文件时,可能产生额外费用。请选择合理的流量支 付方式,避免流量费用超额。
	- 开启 WLAN+ 后, 即使已经手动关闭了 WLAN 开关, 在设备检测到最佳网络为以前成功连接 的 WLAN 网络时, 仍会自动切换至该 WLAN 网络。

### **管理双卡**

您可以根据需要启用或禁用 SIM 卡,方便您使用和管理。同时,为了更合理的使用运营商资费套 餐,您还可以设置上网、打电话时默认使用的卡等操作。

如果您手机中插有两张 SIM 卡,您可以打开 **设置**,点击**无线和网络**,然后点击**双卡管理**,根据 实际需要,分别对两张 SIM 卡进行设置。禁用后的 SIM 卡将无法进行通话、发送短信或上网等操 作。

编辑 SIM 卡名称:您可以编辑 SIM 卡的名称或号码以便对 SIM 卡进行识别。点击 < , 编辑 SIM 卡的名称或号码。

**想让非默认流量卡在通话时也能上网**:如果您的手机和非默认流量卡均支持 VoLTE(Voice over LTE) 功能,打开**通话时智能选择上网卡**和**启用双卡4G**开关,在通话的同时可以畅享网络。

**双卡双待单通说明**:您的设备采用双卡双待单通设计,插入设备中的两张卡无法同时使用语音业务 或上网。您可以在**设置** > **无线和网络** > **双卡管理**中,设置**开启双卡间呼叫转移**,在一卡通话时另一 张卡的来电呼叫将转移至通话卡, 避免漏接电话。

● 此功能需要运营商业务支持,详情请咨询网络运营商。

### **连接网络**

通过便捷的操作连接 WLAN 网络或移动网络,尽情遨游在无限的网络世界。

#### **连接 WLAN 网络**

- **1** 从状态栏处向下滑动,打开通知面板。
- **2** 长按 进入 WLAN 设置界面。
- **3** 打开 **WLAN** 开关。系统将以列表形式列出检测到的 WLAN 网络。
- **4** 点击要连接的 WLAN 网络。如果选择了加密的网络,则需输入访问密码连接。

#### **连接移动网络**

- **在连接移动网络前,请确保您的 SIM 卡已开通数据业务。此功能因网络运营商而异,请以实际** 功能为准。
- **1** 从状态栏处向下滑动,打开通知面板。
- **2** 点击  $\overline{10}$ , 开启移动数据业务。

● 当您不使用移动网络时,请及时关闭移动数据业务,以节省数据流量并延长待机时间。

### **共享移动网络给其他设备**

流量太多,到月底了,用不完怎么办?将您的移动网络分享给朋友们吧,您可以通过 WLAN 热点、 USB 或蓝牙将您的移动网络共享给其他设备。

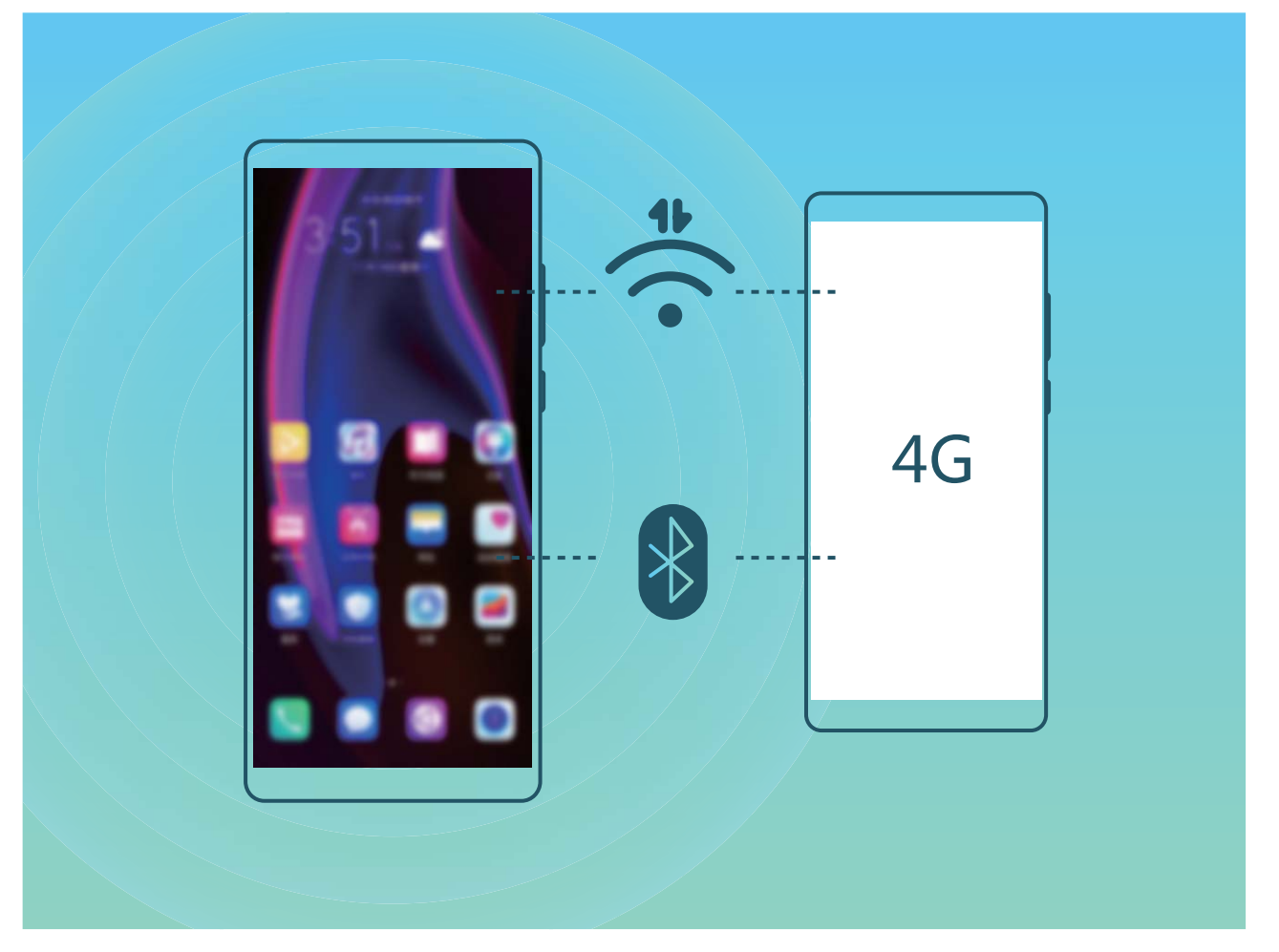

**通过 WLAN 热点共享移动网络**:打开 **设置**,点击**无线和网络** > **移动网络共享** > **便携式 WLAN 热点** > **配置 WLAN 热点**。设置 WLAN 热点网络名称、加密类型、访问密码等信息,点击**保存**,然 后打开热点开关,启用热点即可共享移动网络。

**担心其他设备无限制使用您的热点流量?**在**便携式 WLAN 热点**界面,您可以点击**单次流量限**

**制**,设定单次流量限制值。当共享流量达到设定值时,设备将自动关闭热点停止共享。

通过蓝牙共享移动网络:在通过蓝牙共享移动网络之前,请先在设备之间建立蓝牙配对。打开 **设置**,点击**无线和网络** > **移动网络共享**,打开**蓝牙共享网络**开关。在对端设备的**蓝牙**设置界面,点 击已配对设备名称旁边的 <sup>《③3</sup> ,打开**互联网访问**开关,建立互联网访问连接,共享移动网络。

**通过 USB 共享移动网络**:使用 USB 数据线将设备与电脑连接。打开 **设置**,点击**无线和网络** > **移动网络共享**,打开**USB 共享网络**开关,共享移动网络。

● 由于操作系统的差异,在使用此功能前,可能需要在电脑中安装驱动程序或建立相应的网络连 接。请参考电脑的操作系统指导。

# **应用和通知**

# **使用应用分身同时登录两个帐号**

需要在一部手机上同时使用两个微信或者 Facebook 帐号,来回切换烦不胜烦?使用应用分身,您 可同时登录两个微信或者 Facebook 帐号,不用频繁切换,即可区分工作和日常社交。

应用分身功能只限于微信、QQ、LINE、Facebook、Snapchat、WhatsAPP 和 Messenger 应用。 使用前,请先下载安装最新版本的相关应用。

打开 **设置**,点击**应用** > **应用分身**,根据需要,打开应用分身开关。

开启应用分身后,桌面将生成两个应用图标,您可以同时登录两个帐号,或长按分身应用图标快速 关闭应用分身功能。

### **设置应用权限**

第三方应用程序经常获取过多重要权限,担心隐私安全和信息泄露?您可以查看各个应用所拥有的 权限,关闭其中不合理的权限。

● 关闭某项权限可能导致应用某些功能无法使用,比如关闭地图应用获取您的位置的权限,地图 将无法为您提供定位和导航服务,请根据实际需要调整。

**设置应用权限**:应用获取了太多权限,如何关闭不需要的部分?打开 **设置**,点击**应用** > **权限管 理**,在**应用**页签下,点击要设置权限的应用,关闭不需要的权限。

**检查并调整使用权限**:想查看哪些应用开启了重要权限?打开 **设置**,点击**应用** > **权限管理**,在 **权限**页签下,点击要查看的权限,然后点击应用旁边的开关,开启或关闭该项权限下的应用授权。

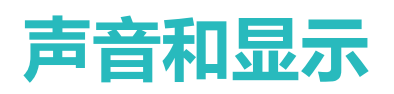

# **设置免打扰模式**

周末休息,不想有陌生电话骚扰,但静音手机又可能错过工作上的紧急电话。开启免打扰模式,您 可以根据周末不同时间,设置不同免打扰模式,无须手动静音手机,让您的休息时刻拒绝打扰,也 不会错过工作上的紧急任务。

打开 **设置**,点击**声音** > **免打扰**,打开**免打扰**开关后,点击**免打扰模式**,选择以下一种操作:

- <sup>l</sup> **允许家人或重要工作联系人的来电和信息**:选择**允许优先内容打扰**,然后点击**定义优先打扰内 容**,设置允许来电和信息的联系人范围。
- **允许闹钟提醒**:选择**允许闹钟打扰**,静心午休,仅允许闹钟提醒时间。
- <sup>l</sup> **休息时禁止所有打扰**:选择**禁止所有打扰**,任何联系人的来电、信息,或者闹钟,均不会响铃或 振动提醒。
- <sup>l</sup> 在允许优先打扰内容或闹钟打扰时,部分第三方应用可能会因为与系统不兼容而导致继续响 铃提示,您可以设置应用自带的免打扰模式。

**定时免打扰**:周末、晚上等固定的休息时间里,不想被打扰?点击**定时免打扰**,设置免打扰的重复 周期和时间段,然后打开**定时免打扰**开关。

**会议日程免打扰**:有会议或者活动日程,想专注工作会议,不受打扰?点击**日程免打扰**,设置日历 日程不受打扰。

### **更多显示设置**

#### **通过快捷方式启动应用常用功能**

您可以通过长按应用图标,点击应用常用功能快速启动;或者您可以长按并拖动应用常用功能至桌 面,下次使用时点击快捷方式快速启动。

● 长按应用图标未弹出快捷方式, 即说明应用不支持快速启动和设置桌面快捷方式。

**快速启动应用常用功能**:在主屏幕,长按应用图标,在应用弹出常用功能后,点击常用功能快速启 动。应用最多支持4个常用功能,并且由应用自定义,无法更改。例如您可以长按相机,在弹出框 中点击**自拍**,即可快速启动自拍。

**添加桌面快捷方式到桌面**:在主屏幕,长按应用图标,在应用弹出常用功能后,长按常用功能并拖 动至桌面,即可建立快捷方式。例如您可以将相机的自拍功能添加快捷方式到桌面,点击即可启动 自拍。

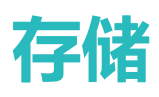

### **开启清理空间**

手机长时间使用,运行速度会变慢,存储空间也被大量占用。您可通过清理加速,快速清理内存、 释放存储空间,提升运行速度,保持手机良好的运行状态。

打开 ● 手机管家,点击清理加速,您可以根据扫描结果,一键清理内存和缓存,提高运行速度。 如果存储空间不够,您还可以使用深度清理,根据扫描结果及清理建议,释放存储空间。

打开 ● 手机管家,点击 : > 设置,可以开启或关闭自动清理垃圾文件。

清理加速主要包含如下几项主要功能:

- <sup>l</sup> **推荐清理**:系统根据扫描结果,推荐您进行可清理的内存垃圾和系统缓存,您可以快速释放内存 和部分存储空间,且不会影响您使用手机。
- <sup>l</sup> **专项清理**:扫描存储空间中可清理的大文件、视频、模糊相似图片、不常听音乐、无用安装包、 不常用应用等冗余文件,您可以根据分类进行专项清理,既可以帮助您释放存储空间,也不会让 您误删除重要文件。
- <sup>l</sup> **及时提醒**:手机运行缓慢或空间占用率较高时,手机管家会主动提醒您进行清理,您可以根据屏 幕的提示信息,清理内存或释放存储空间。

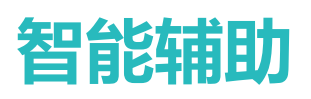

### **通过悬浮导航玩转手机**

每次返回主桌面、退出应用时,都要在手机下面找导航栏,单手来回移动太累?开启悬浮导航,帮 您轻松操作手机,省力又快捷。

打开 **设置**,点击**系统** > **系统导航方式** > **悬浮导航**,然后打开**悬浮导航**开关,屏幕上会出现悬浮 导航,您可以拖动悬浮导航至您习惯使用的位置。您可以使用悬浮导航完成如下操作:

- **•返回操作**:轻触悬浮导航可实现一次返回操作,双击悬浮导航可实现两次返回操作。
- <sup>l</sup> **返回主屏幕**:长按悬浮导航后松开手指,可以返回桌面。
- <sup>l</sup> **查看后台任务**:长按悬浮导航并向左或向右滑动,可以查看后台运行中的任务。

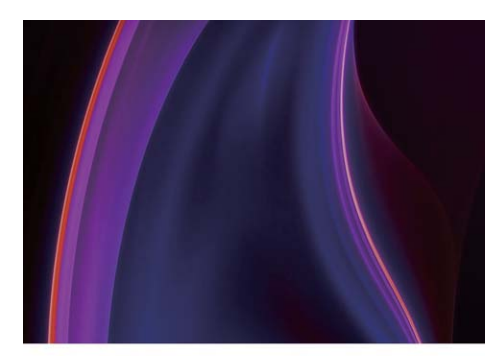

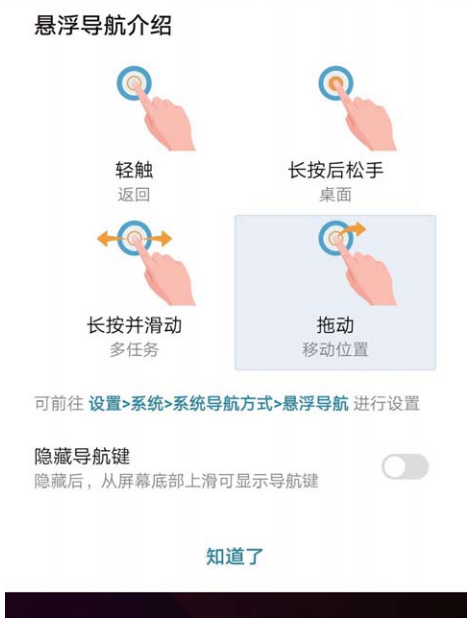

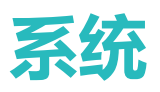

### **切换输入法**

如果手机上有多种输入法,您可以根据需要选择一种。

 $\mathbf{h}$ 挽输入法:打开  $\mathbf{Q}$  设置 , 点击系统 > 语言和输入法 > 默认 , 选择输入法。

切换手写输入:使用百度输入法华为版时,在文本输入界面点击键盘面板中的 <sup>38</sup> ,然后点击输入 **方式**,在显示的界面中选择**手写**,打开手写输入法。

AR表情:使用百度输入法华为版时,在文本输入界面点击键盘面板中的 © ,点击AR表情,选择 您喜欢的表情,编辑并分享。

**快速切换大小写或字符**:使用**百度输入法华为版**时,长按字母、数字或字符键,并滑动手指到您需 要的字符,即可选择。

**快速切换输入键盘**:使用**百度输入法华为版**时,长按**中/英**,可选择输入语言或键盘。

### **无障碍**

#### **使用 TalkBack 自动读出手机上的内容**

TalkBack 服务,有爱有心又好用。该服务启用后,手机将自动读出您触摸、选择和激活的具体内 容,真正做到点哪读哪,有效帮助您在看不见或无法看清其屏幕的情况下更加方便的使用手机。

- **1** 打开 **设置**,点击**智能辅助** > **无障碍** > **TalkBack** > 进入 TalkBack 设置界面。
- **2** 打开 **TalkBack** 开关,点击**确定**即可开启。首次开启时,TalkBack 教程将自动启动。如需重新播 放,点击 <sup>發</sup> 进入 TalkBack 服务设置界面,启用 TalkBack 教程即可。
- 3 点击 <sup>《沙</sup>,打开触**摸浏览**开关。触摸浏览启用后,设备将朗读所触摸的内容。

**为什么手机突然自动读取屏幕内容?如何关闭?**可能是您误操作开启 TalkBack 服务。长按电源键 直至设备振动,然后双指长按屏幕 3 秒以上,可快速退出 TalkBack 服务。

#### **学习 TalkBack 手势**

TalkBack 会改变用来控制手机的手势。当 TalkBack 打开时,您必须使用对应的 TalkBack 手势进行对 应的操作。

- 如您误操作开启 TalkBack 服务, 可长按电源键至设备振动, 然后双指长按屏幕 3 秒以上快速退 出。
- **浏览屏幕**:双指上下滑动可查看菜单列表,左右滑动可翻页或翻屏。

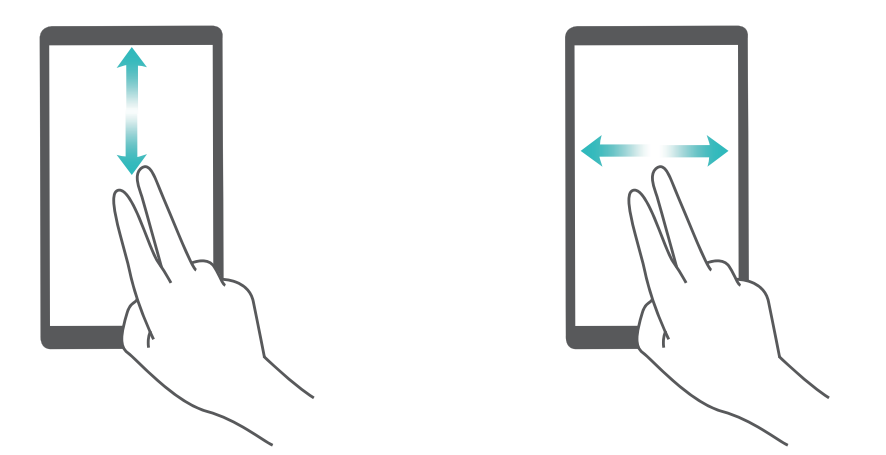

**选中项目**:使用单指单击项目,可以选中该项目,但不能打开。此时设备会朗读点击到的具体内 容。

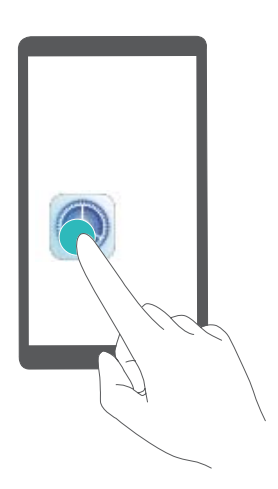

**打开项目**:使用单指双击屏幕上的任意地方,可以打开并激活上次选中的项目。

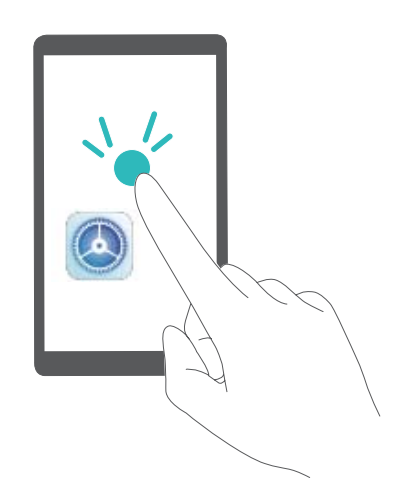

例如,若要开启**设置**应用程序,先单指单击**设置**图标,然后在屏幕任意位置双击。

### **量身定制适合您的 TalkBack 参数**

启用 TalkBack 服务后,您可以根据自身需求设置提示音音量、声音反馈、管理手势等参数,以便您 更好的配合 TalkBack 来使用手机。

打开 **设置**,点击**智能辅助** > **无障碍** > **TalkBack** > ,设置音量、声音反馈、管理手势等参 数。

### **配合文字转语音(TTS)输出使用 TalkBack**

文字转语音(TTS)输出功能可以让手机上的文字以语音的形式读出来,与 TalkBack 服务配合使用, 为您在看不见或无法看清其屏幕的情况下使用手机提供更多便利。

打开 **设置**,点击**智能辅助** > **无障碍**,然后打开**文字转语音**,选择需要的语音合成引擎及语速即 可开启。

### **开启色彩校正为您定制屏幕色彩**

色彩校正功能可通过调整屏幕上较难区分的颜色,让视力偏弱的朋友更方便识别颜色。

▲ 色彩校正是为帮助视力偏弱的朋友更方便识别屏幕颜色, 视力正常人士开启后可能会感觉屏幕 色彩显示异常,请谨慎开启该功能。

打开 **设置**,点击**智能辅助** > **无障碍** > **色彩校正**,然后打开**色彩校正**开关,点击**校正模式**,根据 需要选择色彩校正模式。

若您需要反转显示色彩,您可以点击**智能辅助** > **无障碍**,打开**颜色反转**开关。

● 该功能可能影响系统性能,请谨慎开启。

### **通用设置**

### **使用智能设置帮您快速找到设置项**

想要更改字体样式或通话设置,却一时找不到设置项位置?智能设置可以帮您快速找到设置项,还 能根据您的使用情况,为您推荐需要开启的设置项,让设置一步直达!

打开 **设置**,手机会根据您当前的使用情况,为您推荐需要开启的设置项。您还可以在搜索栏中, 输入菜单项的关键字或同义词,手机会显示所有相关的设置项,点击您需要的设置项,手机将自动 跳转到该设置页面。

设置 搜索设置项  $\binom{1}{1}$ Q 搜索 登录华为帐号  $\overline{\mathbf{S}}$ 可使用更多华为服务 建议(4) Ñ. 开启云备份 建议开启的设置项  $\Omega$  $\times$ 白动备份数据、随时恢复 使用指纹  $\times$ 使用指纹解锁 无线和网络  $\mathbf{S}$ WLAN、双卡管理、移动网络 设备连接  $\geq$ 蓝牙、NFC、手机投屏 桌面和壁纸  $\geq$ 杂志锁屏、主题 显示  $\mathcal{S}$ 亮度、护眼模式、字体与显示大小 声音  $\triangleleft$  $\geq$ 免打扰、铃声、振动 通知中心  $\overline{S}$ 图标角标、锁屏通知 应用 Б 权限管理、默认应用、应用分身

### **更改系统语言体验异国文字**

想让您的国际友人体验手机的强大功能,想借助手机提高自己的外语水平?您可根据需要,修改手 机的显示语言。

打开 **设置**,点击**系统** > **语言和输入法** > **语言**,然后选择要使用的语言。如果语言列表中没有您 要使用的语言,请点击**添加语言**,搜索并添加至语言列表后,再进行选择。

**添加语言** > **已添加语言**中,语言(地区)的显示不代表语言和地区之间存在归属关系。系统界面会 根据您选择地区的文化习惯显示。例如:您已添加英语(越南)即 English(Vietnam), 日历会按照 越南的习惯将周一作为每周的第一天,不会按照英国或美国的习惯将周日作为每周的第一天。

### **设置系统日期和时间**

海外出行或更换 SIM 卡时,手机会自动显示当前所在网络的时间和时区。您可以根据需要,手动调 整时间/时区、设置习惯的显示格式或锁屏双时钟。

打开 **设置**,点击**系统** > **日期和时间**,您可以:

- <sup>l</sup> **修改日期和时间**:打开**自动设置**开关,手机将与当前网络上的时间同步。关闭**自动设置**开关,您 可以手动调整日期和时间。
- <sup>l</sup> **修改时区**:打开**自动设置**开关,手机将与当前网络上的时区同步。关闭**自动设置**开关,您可以手 动修改时区。
- <sup>l</sup> **设置 12 小时制或 24 小时制**:打开**24小时制**开关,时间将以 24 小时制时间格式显示。关闭**24 小时制**开关,时间将以 12 小时制时间格式显示。

系统

<sup>l</sup> **设置锁屏双时钟**:海外出行,手机会默认使用当前网络时区时间,您可以打开**双时钟**开关,并设 置**常驻城市**,在锁屏界面,将同时显示当前网络时区时间和家中时区时间。

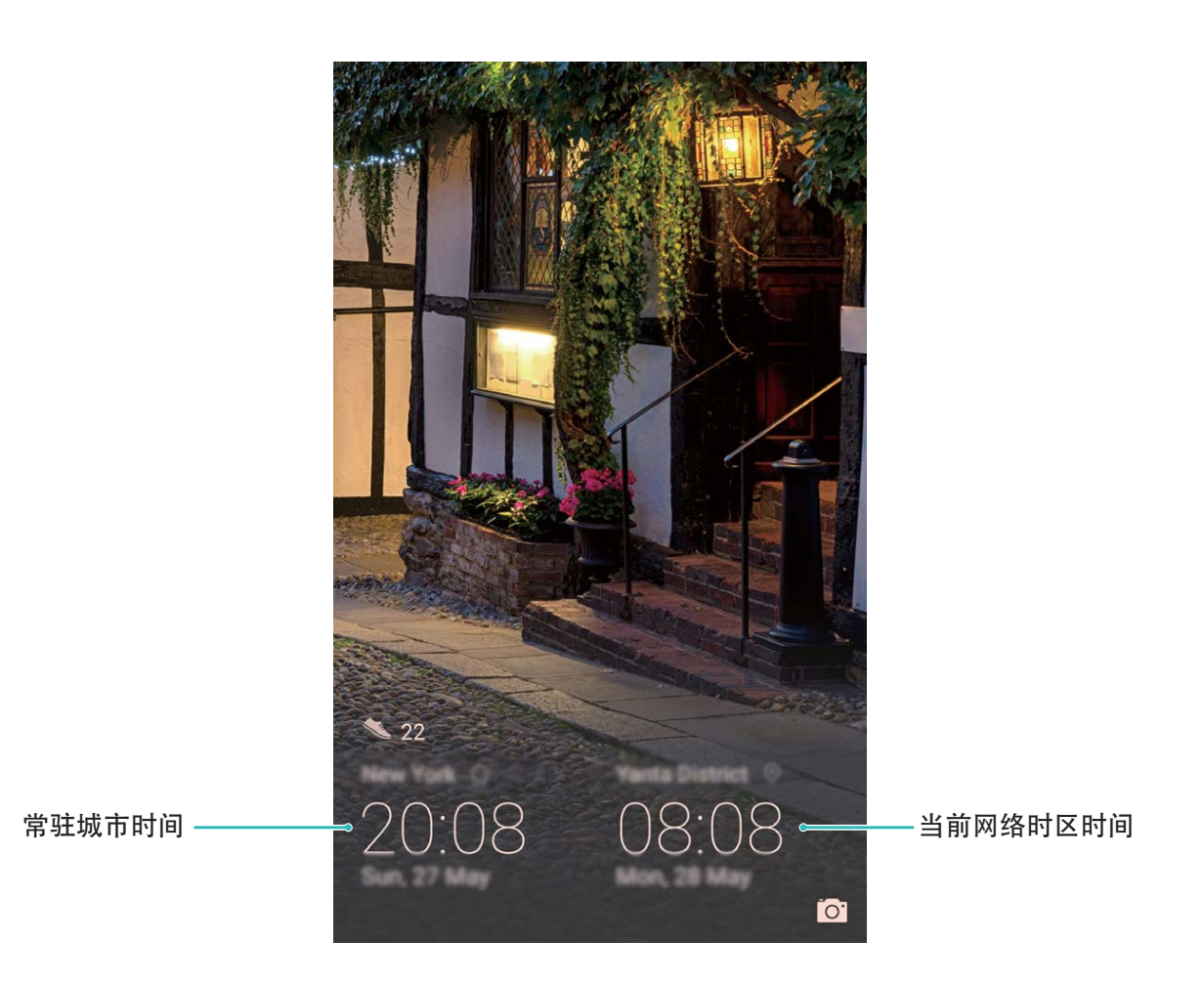

### **打印文件提高您的工作效率**

马上要开会了, 突然需要将手机中的文件或照片打印出来?将手机与打印机通过 WLAN 连接, 可实 现文件或照片在线打印,提高您的工作效率。

- $\Omega$  Mopria 打印服务用于打印移动设备上的文件。当您的打印机支持 Mopria 打印服务时, 手机 与打印机通过 WLAN 连接,可快速打印手机中的文件。
	- 如果您的打印机不支持 Mopria 打印服务,您可以咨询打印机厂商,安装对应型号的打印服 务或插件后,享受快速打印手机文件的便捷。
- **1** 将手机和打印机连接至同一 WLAN 热点。
	- **通过打印机热点连接**:如果打印机可作为 WLAN 热点,您可以根据打印机说明书,开启 WLAN 热点并设置密码。在手机上,打开 **设置**,点击**无线和网络** > **WLAN**,打开**WLAN**开关, 点击打印机热点,根据屏幕提示完成操作。
	- <sup>l</sup> **通过 WLAN 直连**:如果打印机支持 WLAN 直连,您可以根据打印机说明书,开启 WLAN 直 连功能。在手机上,打开 <sup>3</sup> 设置,点击无线和网络 > WLAN,打开WLAN开关,点击; > **WLAN 直连**,搜索到打印机并点击连接。
- **· 通过路由器连接**:开启打印机 WLAN ,连接到对应的路由器热点。在手机上,打开 3 设 **置**,点击**无线和网络** > **WLAN**,打开**WLAN**开关,点击路由器热点,根据屏幕提示完成操 作。
- **2** 打开 **设置**,点击**设备连接** > **打印** > **默认打印服务**,确认**默认打印服务**功能已开启。您可以 选择已搜索到的打印机,根据屏幕提示手动添加打印机。
- **3** 打印文件。
	- <sup>l</sup> **打印图片**:在**图库**中,打开图片,点击**更多** > **打印或生成 PDF**,根据屏幕提示完成打印。
	- <sup>l</sup> **打印网页**:在手机浏览器中打开网页后,您可以根据打印菜单的提示信息完成打印。
	- <sup>l</sup> **打印文档**:使用办公处理软件打开文档后,您可以根据打印菜单的提示信息完成打印。
	- <sup>l</sup> **打印备忘录**:打开 **备忘录**,打开需打印的备忘录,点击**打印**,根据屏幕提示完成打印。

### **查看内存和存储使用情况**

长时间使用手机,不清楚内存和存储的详细占用情况。您可以查看手机内存和存储空间的使用情 况,并根据显示结果,合理利用或清理存储空间。

并非所有设备支持插入存储卡,请以实际功能为准。

打开 **心 设置**,点击存储,查看内存使用情况,并根据存储空间的情况,及时清理空间: **清理空间**:选择**清理加速**,您可以查看应用占用详情,您还可以根据扫描结果,手动进行系统推荐 清理及专项清理。

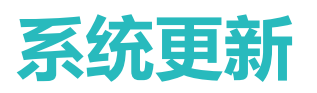

# **通过华为手机助手升级手机系统版本**

您可以使用华为手机助手,在手机可以正常开机时,使用系统更新功能更新手机系统版本;还可以 在手机无法正常开机时,使用系统修复功能擦除个人信息后修复手机。

- <sup>l</sup> 升级前,请确认手机未安装过非官方版本,否则有升级失败的风险并可能引入未知问题。
	- 升级前,请先在http://consumer.huawei.com/minisite/HiSuite\_cn/index.html为电脑下载并安装 华为手机助手。
	- 升级过程中, 请保证手机电池电量大于 20%。
	- 升级过程中, 请勿进行断开 USB 数据线连接、手动关机或重启手机、插拔存储卡 ( 若支持 ) 等操作。

#### **系统更新**

通过 USB 数据线将手机连接至电脑,在华为手机助手界面,点击**系统更新**,当检测到新版本后,系 统将自动进行升级。

#### **系统修复**

通过 USB 数据线将手机连接至电脑,在手机关机状态下,同时长按**音量下键**+**电源键**几秒后进入 FASTBOOT 模式。在华为手机助手点击**系统修复**,按照屏幕提示修复系统。手机自动重启后,系统 将自动修复到指定版本。

# **通过 eRecovery 恢复手机系统版本**

手机不能开机或系统不稳定时,您可以使用华为系统恢复(eRecovery)恢复手机系统版本。

- <sup>l</sup> 升级会消耗一定的流量,建议在 WLAN 环境下升级。
	- 升级过程中, 请保证电池电量大于 15%。
- **1** 通过 USB 数据线将手机连接至电脑,在手机关机状态下同时长按**音量上键**+**电源键**约 15 秒后进 入华为系统恢复(eRecovery)模式。
- **2** 点击**下载最新版本并恢复** > **下载并恢复**,系统将启动 WLAN 并扫描可用热点。选择并连接至可 用 WLAN 热点后,系统将自动获取安装包信息并下载。
- **3** 下载完成后系统将自动进行升级安装,升级成功后倒计时自动重启进入主系统。

### **在线升级手机系统版本**

如果有新的软件版本发布,手机会提示您下载并安装更新。选择在线升级,安全又方便。

- **1 •** 在线升级前, 请将手机连接到网络。升级会消耗一定的流量, 建议在 WLAN 环境下升级。
	- 升级过程中, 请保证电池电量大于 30%。
	- 使用非授权第三方软件升级手机的固件和系统,可能存在手机无法使用或者泄漏您个人信息 等安全风险。建议您使用在线升级或者将手机送至您附近的华为客户服务中心升级。
	- 手机升级后,您所有的个人信息可能会被移除,请在升级前备份个人信息。
	- 升级后,部分第三方应用程序可能对新系统不兼容而导致不可用,例如网银客户端、游戏 等。这是因为手机升级到更新的 Android 版本,但是第三方应用程序对 Android 新版本响应 较慢,请耐心等待第三方应用程序的新版本。
- **1** 打开 **设置**。
- **2** 点击**系统** > **软件更新**。
- **3** 当系统检测到新版本时,点击**新版本** > **下载并安装**。

手机升级需要一定时间,升级过程中请不要进行任何操作。升级完成后,手机会自动重启。

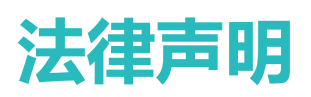

# **激光安全信息**

- 激光等级: CLASS 1. Compliance with 21 CFR 1040.10 and 1040.11 except for deviations pursuant to Laser Notice. 50, dated June 24, 2007
- <sup>l</sup> 波长:940 nm
- 激光等级依据标准 (国际): IEC/EN 60825-1:2014
- •激光等级依据标准 ( 美国 ) : FDA 21 CFR Part 1040.10

### **法律声明**

#### **版权所有 © 华为技术有限公司 2018。保留一切权利。**

未经华为技术有限公司书面同意,任何单位和个人不得擅自摘抄、复制本手册内容的部分或全部, 并不得以任何形式传播。

本手册描述的产品中,可能包含华为技术有限公司及其可能存在的许可人享有版权的软件。除非获 得相关权利人的许可,否则,任何人不能以任何形式对前述软件进行复制、分发、修改、摘录、反 编译、反汇编、解密、反向工程、出租、转让、分许可等侵犯软件版权的行为,但是适用法禁止此 类限制的除外。

#### **商标声明**

HONOR、 HUAWEI、 HUAWEI、 华为、 SVC是华为技术有限公司的商标或者注册商标。

Android™ 是谷歌公司的商标。

*Bluetooth*® 字标及其徽标均为 *Bluetooth SIG, Inc.* 的注册商标,华为技术有限公司对此标记的任何使 用都受到许可证限制。

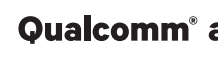

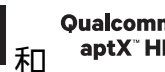

Qualcomm<sup>®</sup> aptX<sup>™</sup> X <sub>和</sub> Qualcomm<sup>®</sup> X <sub>为高通公司 Qualcomm Inc. (NASDAQ: QCOM) 的注册</sub>

商标。

LDAC ) 为 Sony 公司的注册商标。

N-Mark 是 NFC Forum, Inc. 在美国和其他国家拥有的商标或者注册商标。

在本手册以及本手册描述的产品中,出现的其他商标、产品名称、服务名称以及公司名称,由其各 自的所有人拥有。

#### **注意**

本手册描述的产品及其附件的某些特性和功能,取决于当地网络的设计和性能,以及您安装的软 件。某些特性和功能可能由于当地网络运营商或网络服务供应商不支持,或者由于当地网络的设 置,或者您安装的软件不支持而无法实现。因此,本手册中的描述可能与您购买的产品或其附件并 非完全一一对应。

华为技术有限公司保留随时修改本手册中任何信息的权利,无需提前通知且不承担任何责任。

#### **第三方软件声明**

随本产品提供的第三方软件和应用程序归第三方所有,华为技术有限公司不拥有这些第三方软件和 应用程序的知识产权,因此华为技术有限公司不对这些第三方软件和应用程序提供任何保证,**华为 技术有限公司既不会就这些软件和应用程序向您提供支持,也不对这些软件和应用程序的功能是否 正常承担任何责任。**

第三方软件和应用程序的服务可能中断或终止,华为技术有限公司不保证任何内容或服务可在任何 期间维持其可用性。第三方系通过华为技术有限公司可控制范围外的网络及传输工具传送内容或 服务。**在相关法律允许的范围内,华为技术有限公司明确表示不对任何通过本产品提供的任何内容 或服务的中断或终止承担任何责任。**

对于您个人安装在本产品上的任何软件或上传、下载的任何文字、图片、视频或软件等第三方作 品,华为技术有限公司不对其合法性、质量以及其他任何方面承担任何责任,**对于您因个人安装软 件或上传、下载前述第三方作品产生的任何后果,包括安装的软件与本产品不兼容等情况,由您自 行承担一切相关风险。**

本产品采用的是开放的 Android 操作系统,华为技术有限公司和/或第三方合作伙伴对该系统进行了 必要修改,故可能本产品不支持标准版 Android 系统全部功能,或可能在使用本产品时出现与第三 方软件不兼容的问题,华为技术有限公司不对此承担任何责任。

#### **责任限制**

本手册中的内容均"按照现状"提供,除非适用法要求,华为技术有限公司对本手册中的所有内容 不提供任何明示或暗示的保证,包括但不限于适销性或者适用于某一特定目的的保证。

在适用法律允许的范围内,华为技术有限公司在任何情况下,都不对因使用本手册相关内容及本手 册描述的产品而产生的任何特殊的、附带的、间接的、继发性的损害进行赔偿,也不对任何利润、 数据、商誉或预期节约的损失进行赔偿。

在相关法律允许的范围内,在任何情况下,华为技术有限公司对您因为使用本手册描述的产品而遭 受的损失的最大责任(除在涉及人身伤害的情况中根据适用的法律规定的损害赔偿外)以您购买本 产品所支付的价款为限。

#### **进出口管制**

若需将本手册描述的产品(包括但不限于产品中的软件及技术数据等)出口、再出口或者进口,您 应遵守适用的进出口管制法律法规。

# **个人信息和数据安全**

在使用设备的一些功能和第三方应用时,可能会因为操作不正确或其他原因导致您的个人信息或数 据泄露或丢失,建议按以下方式加强保护您的个人信息。

● 请将设备放置于安全区域, 防止未经授权人员使用您的设备。

- <sup>l</sup> 设备上的 SIM 卡、存储卡或设备内存中均可能存有您的个人信息,请注意及时备份个人信息。在 更换设备时,请及时转移或删除个人信息及数据。
- •设置设备屏幕锁定,并牢记您设定的密码或解锁图案。
- •建议不要阅读来自陌生人的信息或邮件,以免设备遭受病毒感染。
- 在使用设备上网时, 请勿浏览存在安全隐患的网站, 以免个人信息被盗。
- 在使用无线共享、蓝牙等业务时,请设定密码,防止未授权访问。不需要使用这些业务时,建议 及时关闭。
- 安装设备安全软件, 并定期进行安全检查。
- <sup>l</sup> 请及时安装或升级华为或授权的第三方应用程序供应商发布的安全性软件或补丁。
- <sup>l</sup> 使用非授权第三方软件升级设备的固件和系统,可能存在设备无法使用或者泄漏您个人信息等安 全风险。建议您使用在线升级或者将设备送至您附近的华为客户服务中心升级。
- •获取第三方应用时,应保证获取方式的安全性。获取的第三方应用程序应进行病毒扫描。
- •如果您使用了需要定位信息的应用程序,这些应用程序可以传输定位信息,第三方可能会共享这 些定位信息。
- 设备可能会将检测、诊断等信息反馈给第三方应用程序供应商,这些信息将用于帮助第三方应用 供应商改善产品和服务。

# **获取更多信息**

您在使用过程中,遇到任何问题可以通过以下途径和方法,获取更多帮助信息。

- 访问 http://www.honor.cn,下载产品手册、查阅常见问题、隐私政策等。
- <sup>l</sup> 您可以在**服务**中获悉当地的服务热线,门店地址和保修政策等服务信息。

### 打开**设置** > **系统** > **关于手机** > **法律信息**,查阅产品法律信息。

拨打热线:800 830 8300(仅固话),400 830 8300。 扫描以下二维码,关注荣耀官方微信,下载 华为商城客户端。

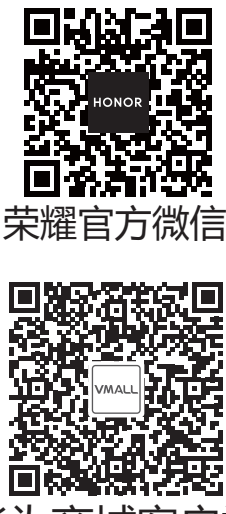

华内商城

本指南仅供参考,不构成任何形式的承诺,产品(包括但不限于颜色、大小、屏 幕显示等)请以实物为准。

消费者服务热线:800 830 8300(仅固话),400 830 8300 更多信息请访问 http://consumer.huawei.com/cn

型号:PCT-AL10 PCT-TL10

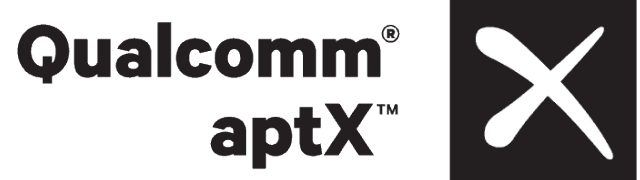

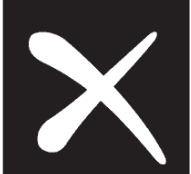

Magic UI 2.0.1\_01